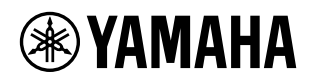

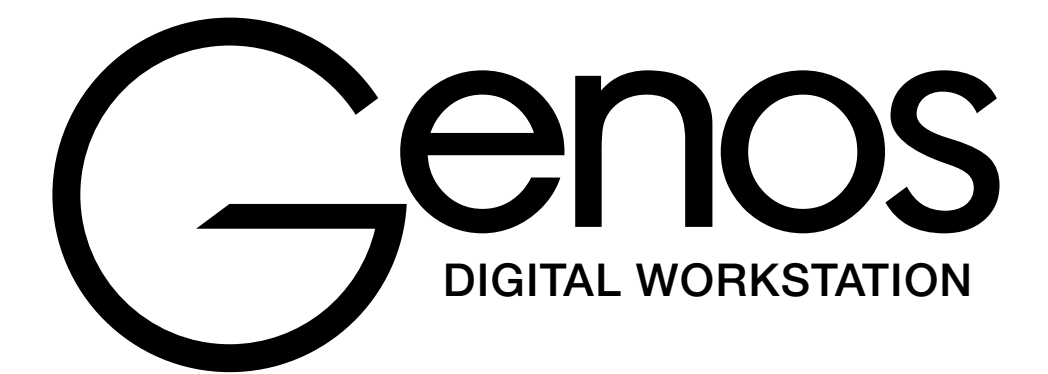

**Gebruikershandleiding**

Lees 'VOORZICHTIG' op pagina 5 voordat u het instrument gebruikt.

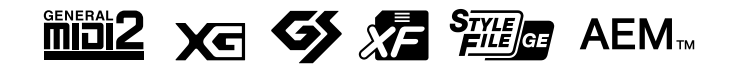

#### **Informatie over ophalen en weggooien van oude apparatuur**

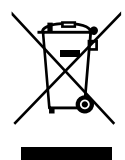

Dit symbool op de apparaten, verpakking en/of meegeleverde documenten betekent dat gebruikte elektrische en elektronische apparaten niet met het gewone huishoudelijke afval mogen worden gemengd.

Voor juist behandelen, hergebruik of recyclen van oude apparatuur brengt u deze naar de desbetreffende ophaalpunten in overeenstemming met de nationale wetgeving.

Door deze apparatuur op de juiste manier weg te gooien, helpt u waardevolle bronnen te sparen en mogelijk negatieve effecten op de gezondheid van de mens en op het milieu te voorkomen, die het gevolg kunnen zijn van niet-aangepaste afvalverwerking.

Voor meer informatie over ophalen en recyclen van oude apparatuur neemt u contact op met de lokale overheid, uw afvalophaalmaatschappij of het verkooppunt waar u de items hebt gekocht.

#### **Voor zakelijke gebruikers in de Europese Unie:**

Als u elektrische en elektronische apparatuur wilt weggooien, neemt u voor meer informatie contact op met uw dealer of leverancier.

# **Informatie over weggooien in landen buiten de Europese Unie:**

Dit symbool is alleen geldig in de Europese Unie. Als u deze items wilt weggooien, neemt u contact op met de lokale overheid of een lokale dealer en vraagt u om instructies voor het correct weggooien.

(weee\_eu\_nl\_02)

Het modelnummer, het serienummer, de stroomvereisten, enz. worden vermeld op of in de nabijheid van het naamplaatje, dat zich aan de onderzijde van het toestel bevindt. Het is raadzaam dit serienummer in de hieronder gereserveerde ruimte te noteren. Bewaar ook deze handleiding als permanent aankoopbewijs om identificatie in geval van diefstal te vergemakkelijken.

### **Modelnummer**

### **Serienummer**

(bottom\_nl\_01)

#### **OBSERVERA!**

Apparaten kopplas inte ur växelströmskällan (nätet) så länge som den ar ansluten till vägguttaget, även om själva apparaten har stängts av.

**ADVARSEL:** Netspændingen til dette apparat er IKKE afbrudt, sålænge netledningen sidder i en stikkontakt, som er tændt også selvom der er slukket på apparatets afbryder.

**VAROITUS:** Laitteen toisiopiiriin kytketty käyttökytkin ei irroita koko laitetta verkosta.

(standby)

# <span id="page-4-0"></span>**LEES DIT ZORGVULDIG DOOR VOORDAT U VERDERGAAT**

Bewaar deze gebruikershandleiding op een veilige en handige plaats voor eventuele toekomstige raadpleging.

# WAARSCHUWING

**Volg altijd de hierna vermelde algemene voorzorgsmaatregelen op om ernstig of zelfs dodelijk letsel als gevolg van elektrische schokken, kortsluiting, beschadiging, brand of andere gevaren te voorkomen. Deze maatregelen houden in, maar zijn niet beperkt tot:**

### **Spanningsvoorziening/netsnoer**

- Plaats het netsnoer niet in de buurt van warmtebronnen zoals verwarming en kachels. Verbuig of beschadig het snoer ook niet en plaats geen zware voorwerpen op het snoer.
- Gebruik het instrument uitsluitend op de voorgeschreven elektrische spanning. De vereiste spanning wordt vermeld op het naamplaatie van het instrument.
- Gebruik uitsluitend het meegeleverde netsnoer met stekker.
- Controleer de elektrische stekker regelmatig en verwijder vuil of stof dat zich erop heeft verzameld.
- Let erop dat u het apparaat aansluit op een geschikt geaard stopcontact. Onjuiste aarding kan elektrische schokken tot gevolg hebben.

### **Niet openen**

• Dit instrument bevat geen door de gebruiker te repareren onderdelen. Probeer het apparaat niet uit elkaar te halen of de interne onderdelen te veranderen. Als het instrument defect lijkt, stopt u onmiddellijk met het gebruik ervan en laat u het instrument nakijken door bevoegd Yamahaservicepersoneel.

### **Locatie**

- Radiogolven kunnen elektronische medische apparatuur beïnvloeden.
	- Gebruik dit product niet in de buurt van medische apparatuur of binnen in ruimtes waarin het gebruik van golven is beperkt.
	- Gebruik dit product niet binnen een afstand van 15 cm van personen met een geïmplanteerde pacemaker.

# **Waarschuwing tegen water**

- Stel het instrument niet bloot aan regen en gebruik het niet in de buurt van water of in een vochtige omgeving. Plaats nooit voorwerpen (zoals vazen, flessen of glazen) die vloeistof bevatten op het instrument. Wanneer een vloeistof, zoals water, in het instrument lekt, schakelt u het instrument onmiddellijk uit en verwijdert u de stekker uit het stopcontact. Laat het instrument vervolgens nakijken door bevoegd Yamaha-servicepersoneel.
- Steek/verwijder nooit een stekker in/uit het stopcontact wanneer u natte handen hebt.

# **Waarschuwing tegen brand**

• Plaats geen brandende voorwerpen, zoals kaarsen, op het apparaat. Een brandend voorwerp kan omvallen en brand veroorzaken.

# **Als u onregelmatigheden opmerkt**

- Als een van de volgende storingen optreedt, schakelt u de POWER-schakelaar onmiddellijk uit en verwijdert u de stekker uit het stopcontact. Laat het instrument vervolgens nakijken door bevoegd Yamaha-servicepersoneel.
- Het netsnoer of de stekker raakt versleten of beschadigd.
- Het instrument verspreidt een ongebruikelijke geur of er komt rook uit het instrument.
- Er is een voorwerp gevallen in het instrument.
- Het geluid valt plotseling weg tijdens het gebruik van het instrument.

# VOORZICHTIG

**Volg altijd de hierna vermelde algemene voorzorgsmaatregelen op om lichamelijk letsel bij uzelf en anderen of beschadiging van het instrument en andere eigendommen te voorkomen. Deze maatregelen houden in, maar zijn niet beperkt tot:**

# **Spanningsvoorziening/netsnoer**

- Sluit het instrument niet via een verdeelstekker aan op het stopcontact. Dit kan leiden tot een verminderde geluidskwaliteit of oververhitting in het stopcontact.
- Trek altijd aan de stekker en nooit aan het snoer wanneer u de stekker verwijdert uit het instrument of het stopcontact. Het snoer kan beschadigd raken als u eraan trekt.
- Verwijder de stekker uit het stopcontact tijdens onweer of als u het instrument gedurende langere tijd niet gebruikt.

# **Locatie**

- Plaats het instrument niet op een onstabiele plek waar het per ongeluk kan omvallen.
- Verwijder voordat u het instrument verplaatst alle aangesloten snoeren, om beschadiging van de kabels te voorkomen en letsel bij personen die erover zouden kunnen struikelen.
- Let erop tijdens het opstellen van het instrument dat het te gebruiken stopcontact gemakkelijk bereikbaar is. Als er een storing optreedt of het instrument niet correct werkt, schakelt u de POWER-schakelaar onmiddellijk uit en verwijdert u de stekker uit het stopcontact. Ook wanneer de POWER-schakelaar is uitgeschakeld, loopt er nog een minimale hoeveelheid stroom naar het instrument. Verwijder de stekker uit het stopcontact als u het instrument gedurende langere tijd niet gebruikt.
- Gebruik uitsluitend de standaard die voor uw instrument wordt aanbevolen. Gebruik uitsluitend de bijgeleverde schroeven om deze te bevestigen. Als u dit niet doet, kunnen de inwendige onderdelen beschadigd raken en kan het instrument omvallen.

# **Aansluitingen**

- Schakel de stroomtoevoer naar alle onderdelen uit voordat u het instrument aansluit op andere elektronische componenten. Stel alle volumeniveaus in op het laagste niveau voordat u de stroomtoevoer naar alle onderdelen in- of uitschakelt.
- Zorg dat het volume van alle componenten is ingesteld op het laagsteniveau en voer het volume tijdens het bespelen van het instrument geleidelijk op tot het gewenste niveau.

# **Zorgvuldig behandelen**

- Steek geen vinger of hand in de openingen van het instrument.
- Steek nooit papier, metaal of andere voorwerpen in de openingen van het paneel en laat deze nooit hierin vallen. Dit kan lichamelijk letsel bij u of anderen, schade aan het instrument of andere eigendommen of een verstoring van de werking veroorzaken.
- Leun niet op het instrument, plaats er geen zware voorwerpen op en ga voorzichtig om met de knoppen, schakelaars en aansluitingen.
- Gebruik het instrument/apparaat of een hoofdtelefoon niet te lang op een hoog of oncomfortabel geluidsniveau, aangezien dit permanent gehoorverlies kan veroorzaken. Consulteer een KNO-arts als u ruis in uw oren of gehoorverlies constateert.

Yamaha is noch aansprakelijk voor ontstane schade door oneigenlijk gebruik of modificatie van het instrument, noch voor verlies of beschadiging van gegevens.

Schakel het instrument altijd uit als u het niet gebruikt.

Zelfs als de [ ] (Standby/On)-schakelaar op stand-by staat (display is uit), loopt er nog een minimale hoeveelheid stroom door het instrument. Als u het instrument gedurende een lange tijd niet gebruikt, zorg er dan voor dat u het netsnoer uit het stopcontact haalt.

# **Kennisgevingen en informatie**

# LET OP

Houd u aan onderstaande waarschuwingen om storingen/schade aan het apparaat en schade aan de gegevens of andere eigendommen te voorkomen.

# **Behandeling**

- Gebruik het instrument niet in de nabijheid van een tv, radio, stereoapparatuur, mobiele telefoon of andere elektrische apparaten. Het instrument, de tv of de radio kunnen bijgeluid genereren. Als u het instrument samen met een toepassing op uw iPad, iPhone of iPod touch gebruikt, adviseren we u om de vliegtuigmodus op dat apparaat aan te zetten, om bijgeluiden als gevolg van communicatie te vermijden.
- Stel het instrument niet bloot aan grote hoeveelheden stof of trillingen of aan extreme koude of hitte (zoals in direct zonlicht, bij een verwarming of overdag in een auto), om eventuele vervorming van het bedieningspaneel, beschadiging van de interne componenten of instabiele werking te voorkomen. (Gecontroleerd bedrijfstemperatuurbereik: 5–40 °C (41–104 °F).)
- Plaats geen vinyl, plastic of rubberen voorwerpen op het instrument, aangezien dit verkleuring van het paneel of het keyboard tot gevolg kan hebben.

## **Onderhoud**

• Reinig het instrument altijd met een zachte doek. Gebruik geen verfverdunners, oplosmiddelen, alcohol, schoonmaakmiddelen of chemisch geïmpregneerde schoonmaakdoekjes.

## **Gegevens opslaan**

- Gegevens van bewerkte songs/stijlen/voices/MIDI-setup enzovoort gaan verloren als u het instrument uitschakelt zonder eerst op te slaan. Dit gebeurt ook wanneer de spanning wordt uitgeschakeld met de functie Automatisch uitschakelen ([pagina 24](#page-23-0)). Sla de gegevens op in het instrument of op een USB-flashstation/een extern apparaat zoals een computer [\(pagina 37\)](#page-36-0). Opslag van de gegevens naar een USBflashstation/een extern apparaat is nog veiliger, omdat de gegevens in het instrument verloren kunnen gaan ten gevolge van een technisch probleem, bedieningsfout enzovoort. Raadpleeg [pagina 111](#page-110-0) voordat u een USB-flashstation gebruikt.
- Om te voorkomen dat u gegevens kwijtraakt als gevolg van een beschadigd USB-flashstation, adviseren wij u een back-up van belangrijke gegevens op te slaan op een extra USB-flashstation of een extern apparaat, bijvoorbeeld een computer.
- Systeemset-upgegevens (andere gegevens dan bewerkte songs/stijlen/voices/MIDI-instellingen enz.) worden automatisch opgeslagen als u de instellingen wijzigt op een displaypagina en vervolgens die pagina afsluit. De gegevens gaan echter verloren als u het instrument uitzet zonder op correcte wijze de desbetreffende displaypagina te verlaten. Voor informatie over de systeemset-upgegevens raadpleegt u de Parameter Chart in de Datalijst op de website.
- Als het instrument langer dan een week niet wordt ingeschakeld met de aan/uit-schakelaar, kan de tijdinstelling (klok) verloren gaan.

# Informatie

### **Auteursrechten**

- Het kopiëren van commercieel verkrijgbare muziekgegevens, inclusief maar niet beperkt tot MIDI-gegevens en/of audiogegevens, is strikt verboden, uitgezonderd voor persoonlijk gebruik.
- Dit product bevat en gaat vergezeld van inhoud waarvan Yamaha alle auteursrechten heeft of waarvoor Yamaha over de licenties beschikt om gebruik te mogen maken van de auteursrechten van derden. Vanwege auteursrechtwetten en andere relevante wetten is het NIET toegestaan om media te distribueren waarop deze inhoud is opgeslagen of opgenomen indien deze nagenoeg niet verschillen van die in het product.
	- Onder de hierboven beschreven inhoud vallen computertoepassingen, begeleidingsstijlgegevens, MIDI-gegevens, WAVE-gegevens, voiceopnamegegevens, muzieknotaties, muzieknotatiegegevens enzovoort.
	- \* U mag media verspreiden waarop uw performance of muziekproductie, gemaakt met deze inhoud, is opgenomen. In dergelijke gevallen hebt u geen toestemming nodig van Yamaha Corporation.

### **Functies/gegevens die bij het instrument zijn meegeleverd**

- Sommige presetsongs zijn ingekort of bewerkt en zijn daarom niet precies hetzelfde als het origineel.
- Dit apparaat kan muziekgegevens van verschillende typen en indelingen gebruiken door deze van tevoren naar de juiste muziekgegevensindeling voor gebruik met het instrument te optimaliseren. Hierdoor wordt op dit apparaat muziek mogelijk niet exact zo afgespeeld als de componist het oorspronkelijk heeft bedoeld.
- De in dit instrument gebruikte bitmapfonts zijn geleverd door en zijn eigendom van Ricoh Co., Ltd.

Met het oog op productverbetering kan Yamaha van tijd tot tijd de firmware van het product (functies en gebruik) bijwerken zonder voorafgaande kennisgeving. Om optimaal gebruik te kunnen maken van dit instrument, raden we u aan om uw instrument naar de nieuwste versie bij te werken. U kunt de nieuwste firmwareversie downloaden van de onderstaande website:

http://download.yamaha.com/

## **Kennisgeving over auteursrechten**

Hier volgen de titels, verantwoordelijken en auteursrechtvermeldingen voor de songs die vooraf in dit instrument zijn geïnstalleerd.

### **Eye Of The Tiger**

Theme from ROCKY III Words and Music by Frank Sullivan and Jim Peterik Copyright (c) 1982 Sony/ATV Music Publishing LLC, Rude Music, Three Wise Boys LLC, WB Music Corp. and Easy Action Music All Rights on behalf of Sony/ATV Music Publishing LLC, Rude Music and Three Wise Boys LLC Administered by Sony/ATV Music Publishing LLC, 424 Church Street, Suite 1200, Nashville, TN 37219 All Rights on behalf of Easy Action Music Administered by WB Music Corp.

International Copyright Secured All Rights Reserved

#### **Game Of Thrones**

Theme from the HBO Series GAME OF THRONES By Ramin Djawadi Copyright (c) 2011 TL MUSIC PUBLISHING All Rights Administered by UNIVERSAL MUSIC CORP. All Rights Reserved Used by Permission

#### **The Girl From Ipanema (Garôta De Ipanema)**

Music by Antonio Carlos Jobim English Words by Norman Gimbel Original Words by Vinicius de Moraes Copyright (c) 1963 ANTONIO CARLOS JOBIM and VINICIUS DE MORAES, Brazil Copyright Renewed 1991 and Assigned to SONGS OF UNIVERSAL, INC. and WORDS WEST LLC English Words Renewed 1991 by NORMAN GIMBEL for the World and Assigned to WORDS WEST LLC (P.O. Box 15187, Beverly Hills, CA 90209 USA) All Rights Reserved Used by Permission

### **Living Next Door To Alice**

Words and Music by Nicky Chinn and Mike Chapman Copyright (c) 1977 by Universal Music - MGB Songs Copyright Renewed International Copyright Secured All Rights Reserved

#### **Love Really Hurts Without You**

Words and Music by Ben Findon and Les Charles (c) 1984 EMI MUSIC PUBLISHING LTD. All Rights in the U.S. and Canada Controlled and Administered by EMI LONGITUDE MUSIC All Rights Reserved International Copyright Secured Used by Permission

### **Moon River**

from the Paramount Picture BREAKFAST AT TIFFANY'S Words by Johnny Mercer Music by Henry Mancini Copyright (c) 1961 Sony/ATV Music Publishing LLC Copyright Renewed All Rights Administered by Sony/ATV Music Publishing LLC, 424 Church Street, Suite 1200, Nashville, TN 37219 International Copyright Secured All Rights Reserved

### **More Than Words**

Words and Music by Nuno Bettencourt and Gary Cherone Copyright (c) 1990 COLOR ME BLIND MUSIC All Rights Administered by ALMO MUSIC CORP. All Rights Reserved Used by Permission

#### **A Sky Full Of Stars**

Words and Music by Guy Berryman, Jon Buckland, Will Champion, Chris Martin and Tim Bergling Copyright (c) 2014 by Universal Music Publishing MGB Ltd. and EMI Blackwood Music Inc. All Rights for Universal Music Publishing MGB Ltd. in the United States and Canada Administered by Universal Music - MGB Songs All Rights for EMI Blackwood Music Inc. Administered by Sony/ATV Music Publishing LLC, 424 Church Street, Suite 1200, Nashville, TN 37219 International Copyright Secured All Rights Reserved

#### **Wake Me Up!**

Words and Music by Aloe Blacc, Tim Bergling and Michael Einziger

(c) 2013 WB MUSIC CORP., ALOE BLACC PUBLISHING, EMI MUSIC PUBLISHING SCANDINAVIA AB, UNIVERSAL MUSIC CORP. and ELEMENTARY PARTICLE MUSIC All Rights on behalf of itself and ALOE BLACC PUBLISHING Administered by WB MUSIC CORP. All Rights on behalf of EMI MUSIC PUBLISHING

SCANDINAVIA AB Administered by SONY/ATV MUSIC PUBLISHING LLC, 424 Church Street, Suite 1200, Nashville, TN 37219

All Rights on behalf of ELEMENTARY PARTICLE MUSIC Controlled and Administered by UNIVERSAL MUSIC CORP. All Rights Reserved Used by Permission

#### **Hulapalu**

Words and Music by Andreas GABALIER © 2015 by Edition Stall c/o Melodie der Welt GmbH & Co.KG, 60313 Frankfurt am Main

# **Gefeliciteerd!**

U bent de trotse bezitter van een zeer bijzonder elektronisch keyboard. Naast het stijlvolle gebogen design combineert de Yamaha Genos de meest geavanceerde klankopwekkingstechnologie met de nieuwste digitale elektronica, met verbluffend geluid met maximale muzikale veelzijdigheid als resultaat – in elk opzicht een prachtig instrument.

Om zoveel mogelijk uit uw Genos met zijn kolossale potentieel aan mogelijkheden te halen, adviseren wij u deze handleiding grondig door te lezen en de beschreven functies meteen uit te proberen. Bewaar deze handleiding op een veilige plaats voor latere raadpleging.

# Meegeleverde accessoires

- <span id="page-8-0"></span>• Gebruiksaanwijzing (dit boek)
- Online Member Product Registration (Online registratie van lid en product)
- Netsnoer
- Muziekstandaard, twee beugels voor muziekstandaard

<span id="page-9-0"></span>Voor dit instrument bestaan de volgende documenten en instructiehandleidingen.

# **Meegeleverde documenten**

**Datalijst**

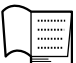

### <span id="page-9-1"></span>**Gebruikershandleiding (dit boek)**

Biedt een algemene beschrijving van de basisfuncties van de Genos.

# **Online materiaal (kan worden gedownload van internet)**

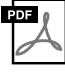

**Naslaggids (alleen verkrijgbaar in het Engels, Frans, Duits, Italiaans, Nederlands en Pools)** Hierin worden geavanceerde functies van het instrument uitgelegd, zoals het maken van originele stijlen, songs en Multi Pads, en het instellen van specifieke parameters.

Bevat verschillende belangrijke lijsten van presetinhoud, zoals voices, stijlen en effecten, maar ook informatie die betrekking heeft op MIDI.

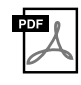

### **iPhone/iPad Connection Manual (Handleiding voor het aansluiten van een iPhone/iPad) [\(pagina 112](#page-111-0))**

In dit document wordt uitgelegd hoe u het instrument aansluit op smart toestellen, zoals een iPhone, iPad enzovoort.

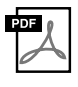

# **Computer-related Operations (Computergerelateerde handelingen) [\(pagina 113](#page-112-0))** Bevat instructies om het instrument aan te sluiten op een computer en handelingen voor het

overbrengen van songgegevens.

Als u deze materialen wilt downloaden, gaat u naar de Yamaha-downloads, typt u 'Genos' in het vak Modelnaam en klikt u op [Search] (Zoeken).

# **Yamaha-downloads**

http://download.yamaha.com/

- De afbeeldingen en LCD-displays zoals deze in deze handleiding te zien zijn, zijn uitsluitend bedoeld voor instructiedoeleinden en kunnen dus enigszins afwijken van de werkelijkheid.
- Windows is een geregistreerd handelsmerk van Microsoft<sup>®</sup> Corporation in de Verenigde Staten en andere landen.
- iPhone, iPad en iPod touch zijn handelsmerken van Apple Inc., geregistreerd in de Verenigde Staten en andere landen.
- De namen van bedrijven en producten die in deze handleiding worden genoemd, zijn handelsmerken of gedeponeerde handelsmerken van hun respectieve eigenaars.

# Belangrijkste eigenschappen

<span id="page-10-0"></span>Genos is de vervanger van de uiterst succesvolle Tyros en is de nieuwste benchmark voor geluid, design en gebruikerservaring voor Digital Workstations. Of u nu professioneel muzikant bent of een hobbyist: Genos inspireert u en maakt uw muziekspel en plezier intenser.

### **Uitermate expressieve en realistische voices**

De geluidskwaliteit van elke voice van de Genos is beter dan die van elk ander Digital Workstation waar u ooit op hebt gespeeld. Dit instrument is een echte doorbraak. Alles wat u hoort, of het nu de prachtige CFX-piano is, de rijke strijkers of de pittige nieuwe Revo Drums, zal u versteld laten staan!

### **Krachtige DSP-effectverwerking om het geluid te verbeteren**

Van reverb tot vervorming en van roterende luidspreker tot compressor, de Genos heeft ongekende DSP-kracht. De Genos maakt gebruik van dezelfde VCM-technologie als de geavanceerde professionele mixing consoles van Yamaha, wat de basis is voor een perfect geluid. De effecten klinken niet alleen geweldig, ze zien er ook geweldig uit – met verbluffende grafische gebruikersinterfaces.

### **Begeleidingsstijlen**

Wel muziekgenre u ook wilt spelen, de Genos kan u begeleiden met arrangementen van wereldklasse, pittige drums en tot wel vier keer het DSP-vermogen van eerdere Digital Workstations. De meest perfecte persoonlijke begeleidingsband ooit!

### **Flexibele realtime besturing – LIVE CONTROL**

Vorm uw geluid direct met het gloednieuwe LIVE CONTROL-oppervlak. U kunt een groot aantal verschillende functies toewijzen aan de LIVE CONTROL-knoppen en -schuifregelaars, waarbij u in de LIVE CONTROL-weergave meteen uw aanpassingen kunt zien zonder dat u de hoofddisplay hoeft af te sluiten.

#### **Voices en stijlen kunnen worden uitgebreid met de Yamaha Expansion Manager**

Met de Yamaha Expansion Manager-software op uw computer kunt u de inhoud van uw Genos voortdurend uitbreiden door uw eigen aangepaste of aangeschafte pakketten te maken en te installeren. Met ondersteuning voor WAV, AIFF en zelfs SoundFont en REX zijn de mogelijkheden voor nieuwe geluiden en stijlen vrijwel onbeperkt.

#### **Snelle en eenvoudige configuratie met playlist en registratie**

De Playlist is de nieuwe manier om Genos snel te configureren, hoe groot uw repertoire ook is. Organiseer uw registratiegeheugens in handige playlists die u tijdens het spelen meteen kunt oproepen.

### **Audiofunctie**

Met de nieuwe Dual Player kunt u crossfaden tussen twee audiobestanden en op het Multi-Pad kunt u uw eigen audiogegevens toewijzen. U hebt enorme creatieve mogelijkheden. U kunt zelfs uw spel rechtstreeks opnemen naar een geluidsbestand met hoge kwaliteit dat u meteen eenvoudig kunt delen.

### **Compatibele indelingen voor het instrument**

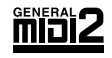

GM (General MIDI) is een van de meest voorkomende voicetoewijzingsindelingen. De standaardspecificatie GM System Level 2 is een verbetering ten opzichte van de originele GM-indeling, waarbij ook de songgegevenscompatibiliteit is verbeterd. De specificatie voorziet in een grotere polyfonie, uitgebreidere voiceselectie, uitgebreide voiceparameters en geïntegreerde effectverwerking.

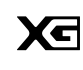

XG is een enorme verbetering van de GM System Level 1-indeling, en is door Yamaha speciaal ontwikkeld om in meer voices en variaties, evenals in een grotere expressieve besturing van de voices en effecten te voorzien, en om een goede gegevenscompatibiliteit in de toekomst veilig te stellen.

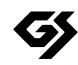

GS is door de Roland Corporation ontwikkeld. Op dezelfde manier als Yamaha XG is GS een belangrijke verbetering van de GM-specificatie om in meer voices en drumkits en hun variaties te voorzien, evenals in een grotere expressieve besturing van voices en effecten.

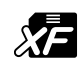

De bestandsindeling XF van Yamaha voegt grotere functionaliteit en open uitbreidbaarheid toe aan de industriestandaard SMF (Standard MIDI -File). De Genos kan songteksten weergeven als er een XF-bestand met songtekstgegevens wordt afgespeeld.

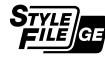

SFF (Style File Format) is een originele stijlbestandsindeling van Yamaha, die gebruikmaakt van een uniek conversiesysteem om in automatische begeleiding van hoge kwaliteit te voorzien, gebaseerd op een uitgebreide reeks akkoordsoorten. SFF GE (Guitar Edition) is een uitgebreide SFF-indeling, die verbeterde noottransponering voor gitaartracks biedt.

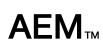

AEM (Articulation Element Modeling) is het handelsmerk van Yamaha's toonaangevende klankopwekkingstechnologie. Raadpleeg de Naslaggids op de website voor meer informatie over AEM.

# <span id="page-11-0"></span>**Inhoudsopgave**

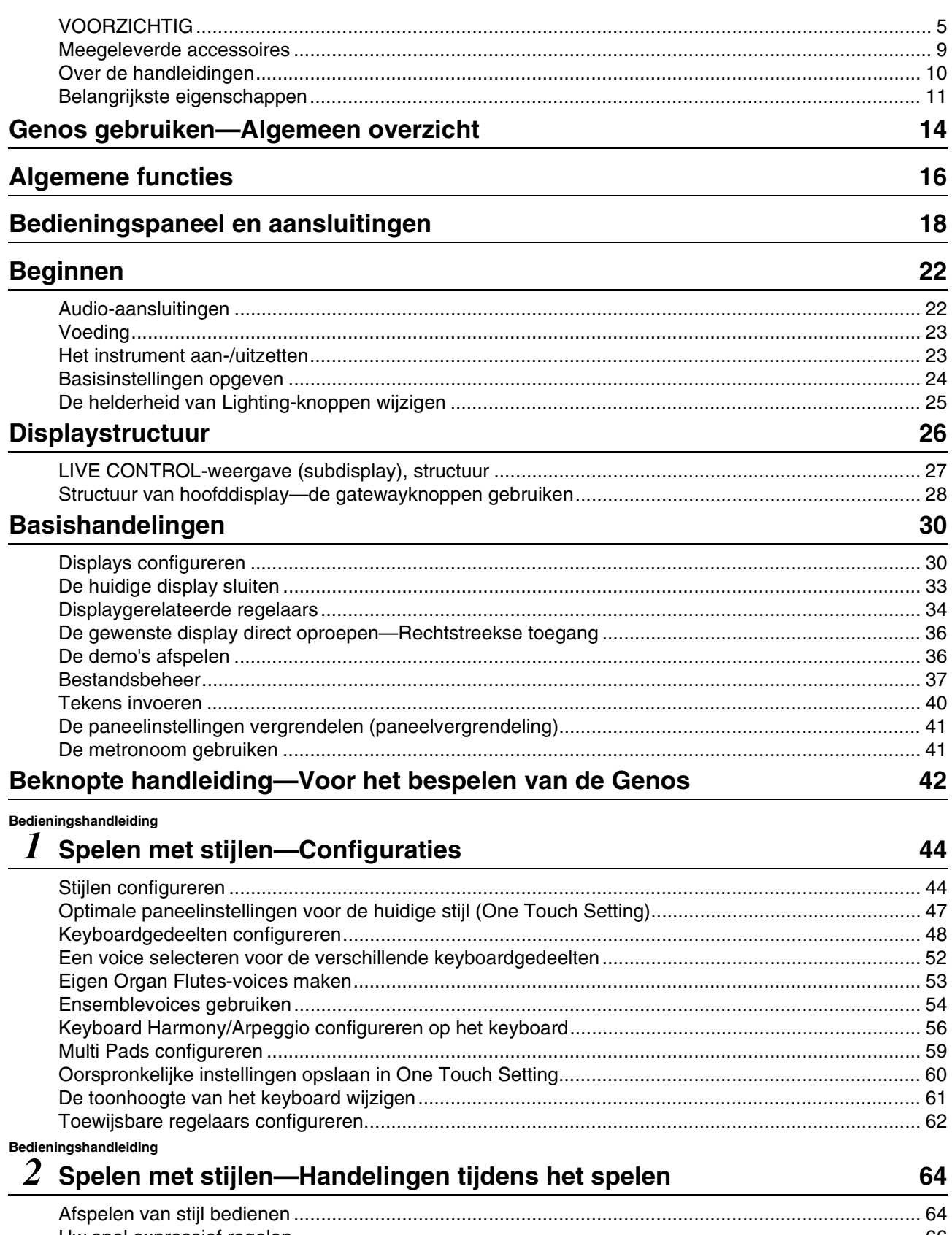

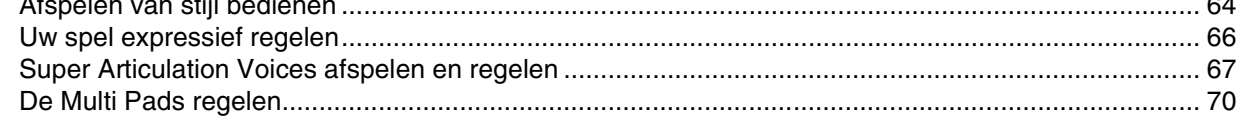

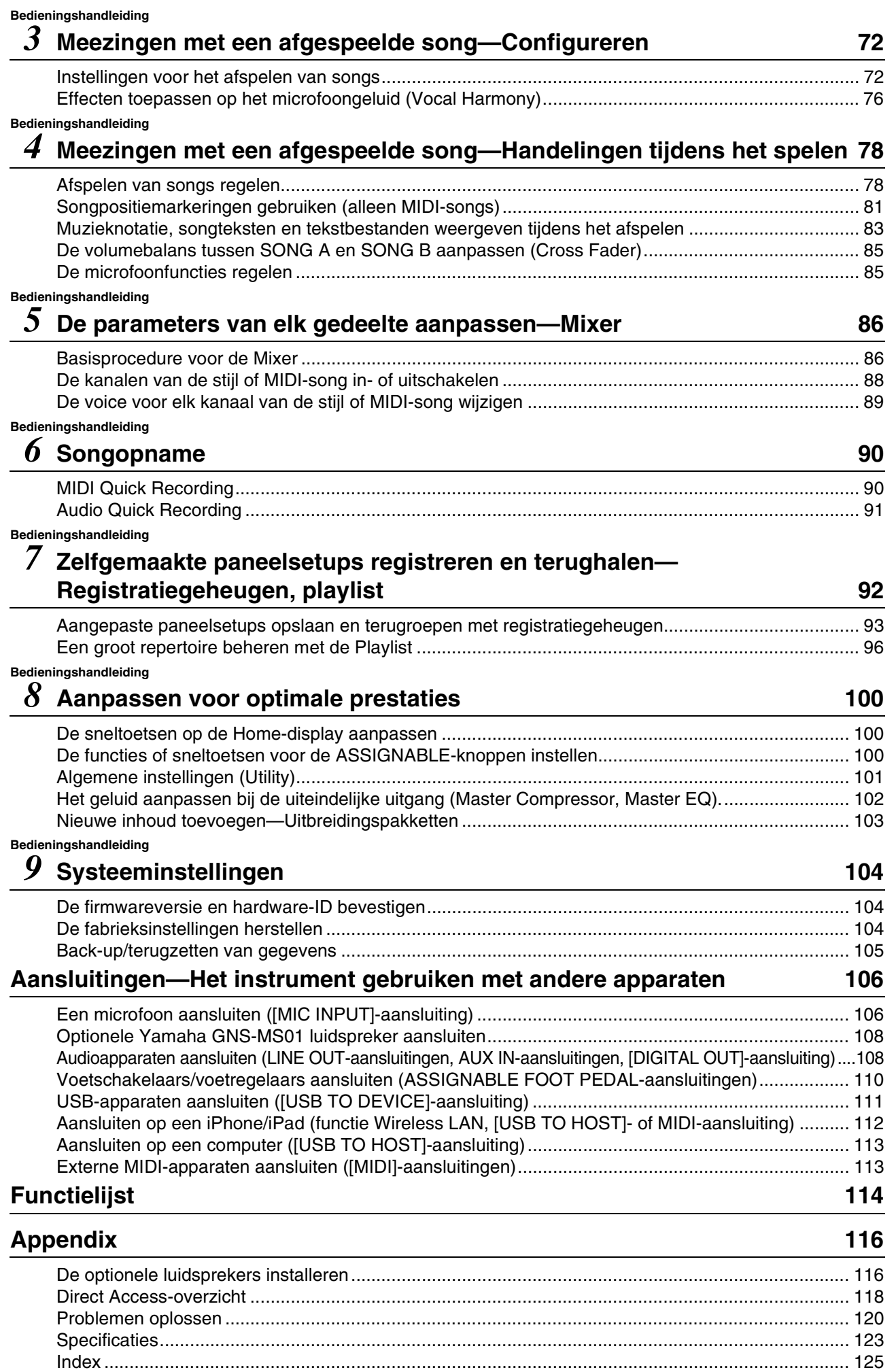

# Genos gebruiken—Algemeen overzicht

<span id="page-13-0"></span>In dit gedeelte vindt u een handig overzicht van de uitgebreide reeks functies van de Genos en van de plekken waar u de benodigde informatie over die onderwerpen kunt vinden. Als u hulp nodig hebt bij een kenmerk, functie of handeling of als u in het algemeen wilt weten wat de Genos allemaal kan en hoe u het instrument goed kunt gebruiken, neemt u dit gedeelte door.

- : Genos Gebruikershandleiding (dit boek). De namen van de desbetreffende hoofdstukken worden na dit **GH** symbool weergegeven. Raadpleeg '[Inhoudsopgave](#page-11-0)' ([pagina 12\)](#page-11-0) voor meer informatie over de verschillende hoofdstukken.
- \* : Dit materiaal kan worden gedownload van de Yamaha Downloads-website ([pagina 10\)](#page-9-1).

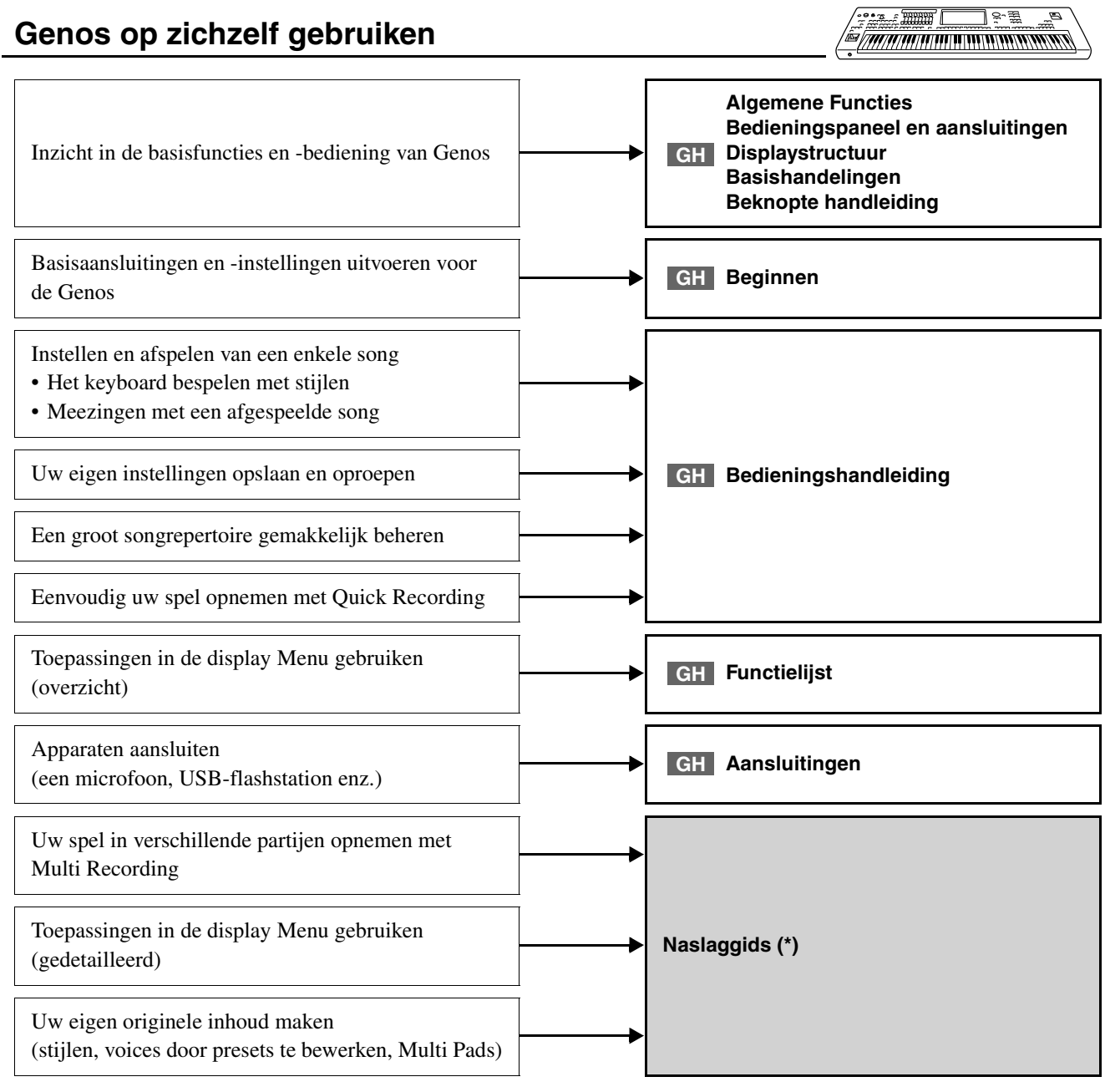

# **De Genos met een computer gebruiken**

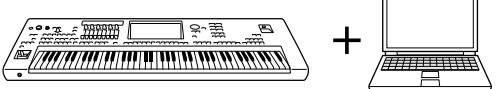

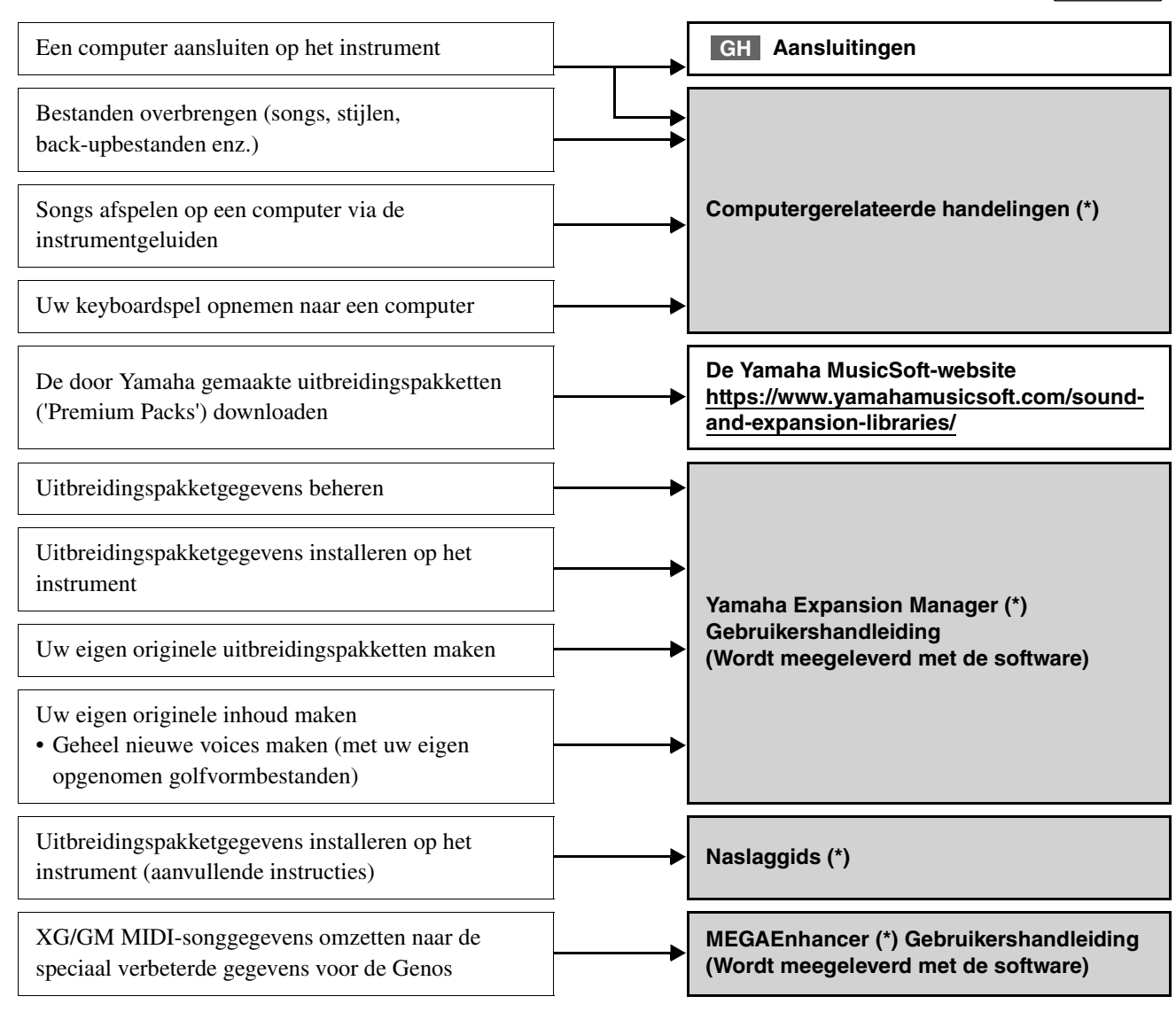

# 7777777777777777777777777777777 **De Genos met een iPhone/iPad gebruiken Aansluitingen GH**Een iPhone/iPad aansluiten op het instrument **iPhone/iPad Connection Manual**

iPhone/iPad-toepassingen downloaden en met de Genos gebruiken

**(Handleiding voor het aansluiten van een iPhone/iPad) (\*) Raadpleeg de uitleg op de pagina van de desbetreffende toepassing op de onderstaande website. https://www.yamaha.com/kbdapps/**

<span id="page-15-0"></span>In dit gedeelte worden in het kort de algemene functies van de Genos uitgelegd, om u een beter inzicht te geven in de algemene mogelijkheden van het instrument.

# **Stijlen—Ritme en automatische begeleiding—**

De Genos beschikt over een groot aantal ritmische en andere begeleidingspatronen ('stijlen' genoemd) in een bonte mengeling van verschillende muzikale genres zoals pop, jazz en vele andere. Stijlen zijn voorzien van geavanceerde automatische begeleidingspatronen, waarmee u automatische begeleiding kunt afspelen door gewoon akkoorden met uw linkerhand te spelen. Hierdoor kunt u automatisch het geluid van een complete band of een compleet orkest maken, zelfs als u alleen speelt.

# **Voices—De individuele geluiden van de Genos—**

De Genos beschikt over een grote verscheidenheid aan uitzonderlijk realistische instrumentale voices, waaronder piano, gitaar, strijkers, koperinstrumenten, blaasinstrumenten en meer. De voices kunnen handmatig op het keyboard worden gespeeld, en ze worden ook gebruikt door de stijlen, MIDI-songs en Multi Pads.

### **Keyboardgedeelten**

Er zijn vier keyboardgedeelten voor handmatig spelen: LEFT, RIGHT 1, 2 en 3. Elk gedeelte heeft één voice. U kunt deze gedeelten combineren met de PART ON/OFF-knoppen en zo rijke instrumentale motieven en handige performancecombinaties maken. U kunt het keyboardbereik van de gedeelten wijzigen door het Split Point (splitpunt) te wijzigen.

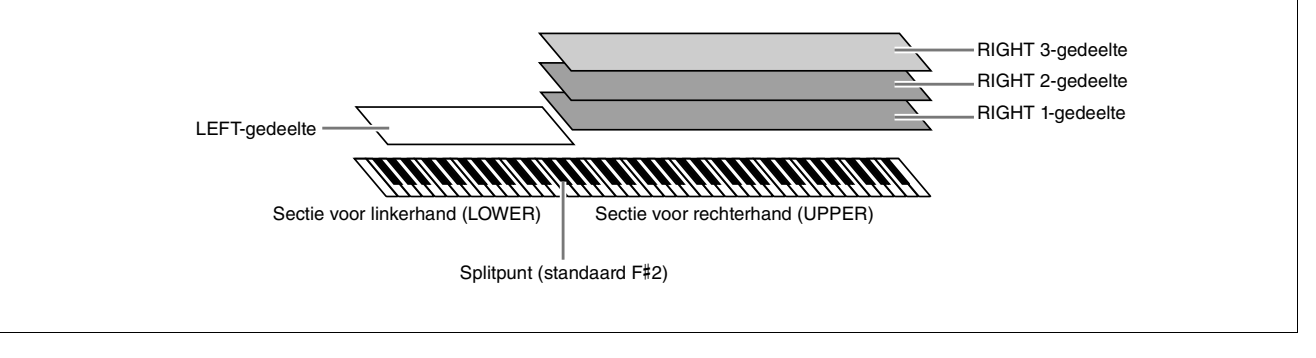

# **Multi Pads—Muzikale frasen toevoegen aan uw spel—**

De Multi Pads kunnen worden gebruikt om een aantal korte vooraf opgenomen ritmische en melodische sequences af te spelen die kunnen worden gebruikt om impact en verscheidenheid aan uw keyboardspel toe te voegen. Multi Pads zijn in banken van vier frasen gegroepeerd. De Genos beschikt over verschillende Multi Pad-banken in verschillende muziekgenres. Bovendien kunt u met de functie Audio Link Multi Pad unieke nieuwe padinhoud maken met uw eigen audiogegevens (WAV) en die tijdens uw spel afspelen.

# **Songs—MIDI-/audiobestanden afspelen—**

Bij de Genos verwijst de term 'song' naar MIDI- of audiogegevens, zoals presetsongs, commercieel verkrijgbare muziekbestanden enzovoort. U kunt een song niet alleen afspelen en beluisteren, maar u kunt ook op het keyboard meespelen terwijl de song wordt afgespeeld.

Er zijn twee modi voor het afspelen van songs: de modus Dual Player en de modus Song List.

- **Dual Player:** In deze modus worden twee audiosongs (of één audiosong en één MIDI-song) gelijktijdig afgespeeld, met een geleidelijke overgang tussen de twee.
- **Song List:** In deze modus worden songs ononderbroken afgespeeld volgens een eerder gemaakte songlijst.

# **Microfooneffecten—Harmoniestemmen en synthesizer-vocodereffecten toevoegen aan uw zang—**

Als u een microfoon aansluit op de MIC [INPUT]-aansluiting (XLR- of standaard 1/4 inch-telefoonstekker), kunt u meezingen met uw keyboardperformance of een afgespeelde song. Het instrument voert uw zang uit via het aangesloten luidsprekersysteem.

Bovendien kunt u terwijl u zingt automatisch diverse Vocal Harmony-effecten op uw stem toepassen en kunt u met de functie Synth Vocoder de unieke kenmerken van uw stem overzetten naar synthesizer en andere geluiden.

# **Registratiegeheugen—Eigen paneelsetups opslaan en oproepen—**

Met de registratiegeheugenfunctie kunt u nagenoeg alle paneelinstellingen opslaan (of 'registreren') in een registratiegeheugenknop en vervolgens uw eigen paneelinstellingen met één druk op de knop terughalen. De geregistreerde instellingen voor tien registratiegeheugenknoppen worden opgeslagen als één registratiebank (bestand).

# **Playlist—Grote hoeveelheden songs en instellingen beheren—**

Met de functie Playlist kunt u gemakkelijk uw songs en de bijbehorende instellingen beheren en oproepen, hoeveel het er ook zijn. Met de playlist kunt u met één eenvoudige stap een specifieke song oproepen vanuit meer dan 10 songs. U kunt maximaal 2500 songs registreren in de playlist en u kunt alle paneelinstellingen van een song oproepen met één keer tikken.

# **Opnemen—Uw spel opnemen—**

Met de Genos kunt u uw spel opnemen en in SMF-indeling opslaan als een MIDI-bestand. Met de Genos kunt u ook uw spel als audiogegevens (WAV) opnemen naar het interne gebruikersstation. Daarnaast zijn er voor beide manieren van opnemen ook twee handige opnamemethodes: Quick Recording en Multi Recording.

# Bedieningspaneel en aansluitingen

# <span id="page-17-0"></span>**Bedieningspaneel**

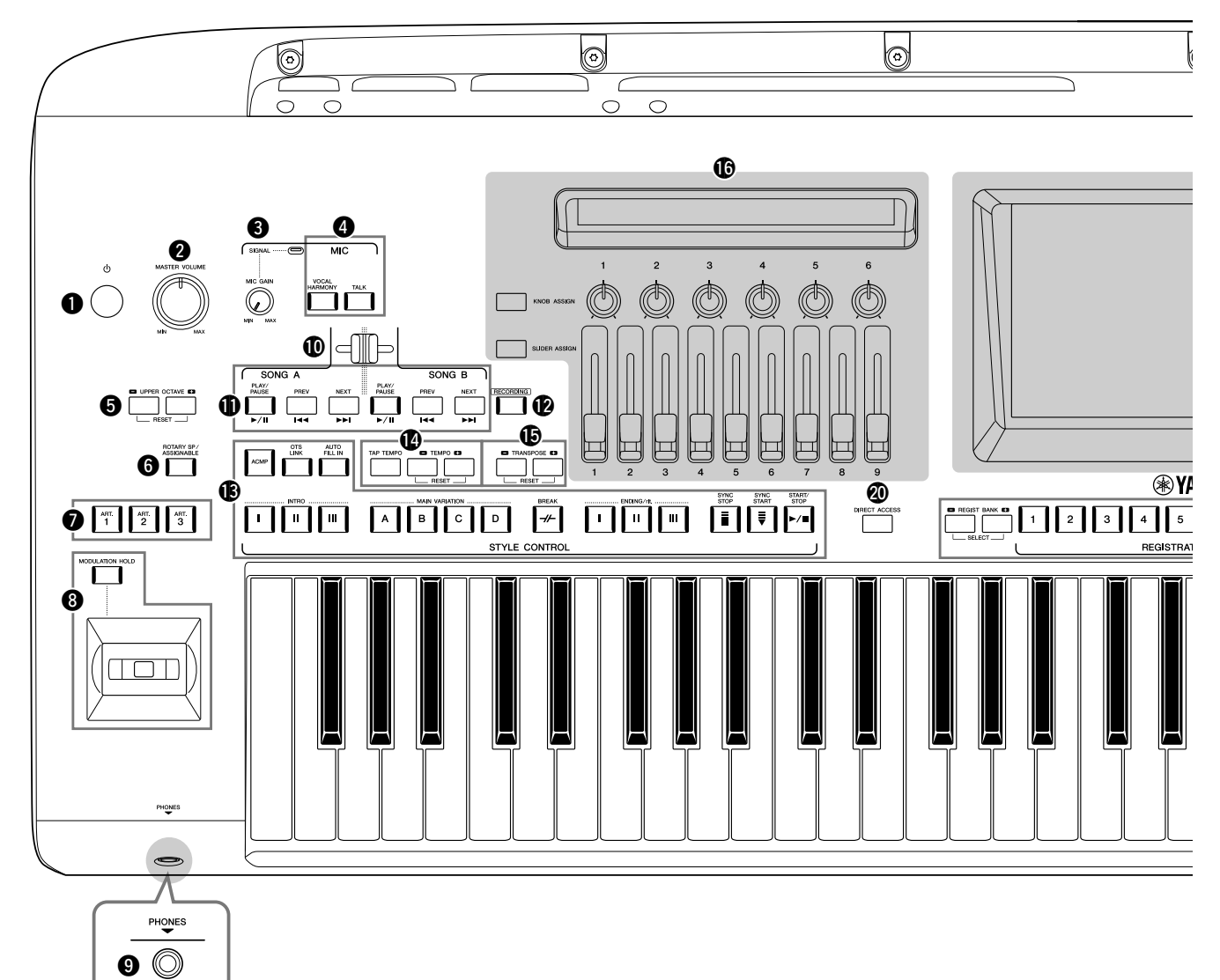

- q **[ ] (Standby/On)-schakelaar ......................... [Pagina 23](#page-22-2)** Hiermee schakelt u het instrument in of zet u het op stand-by.
- w **[MASTER VOLUME]-draaiknop................... [Pagina 23](#page-22-2)** Hiermee regelt u het totaalvolume.
- e **[MIC GAIN]-knop.......................................... [Pagina 106](#page-105-2)** Hiermee regelt u de ingangsgevoeligheid van de MIC INPUT-aansluiting.
- r **MIC-knoppen.................................................... [Pagina 85](#page-84-2)** Hiermee kunt u diverse effecten aan de microfooningang toevoegen en deze regelen.
- t **UPPER OCTAVE-knoppen ............................. [Pagina 61](#page-60-1)** Hiermee verschuift u de toonhoogte van het keyboard in stappen van een octaaf.
- y **[ROTARY SP/ASSIGNABLE]-knop............... [Pagina 63](#page-62-0)** Hiermee regelt u het effect van een roterende luidspreker of de toegewezen functie.
- u **[ART. 1]/[ART. 2]/[ART. 3]-knoppen.............. [Pagina 68](#page-67-0)** Hiermee regelt u de Super Articulation-voices.
- $\odot$  Joystick, [MODULATION HOLD]-knop....... [Pagina 66](#page-65-1) Voor het gebruik van pitchbend of modulatiefuncties.
- o **[PHONES]-aansluiting ..................................... [Pagina 22](#page-21-2)** Hierop sluit u een hoofdtelefoon aan.
- !0**Cross Fader........................................................ [Pagina 85](#page-84-3)** Hiermee regelt u de volumebalans tussen de songs van SONG A en SONG B.
- !1**SONG A/SONG B-knoppen............................. [Pagina 78](#page-77-2)** Voor het selecteren van songs en het besturen van het afspelen van songs.
- !2**[RECORDING]-knop................................. Pagina [29](#page-28-0), [90](#page-89-2)** Voor het oproepen van de display Song Recording.
- !3**STYLE CONTROL-knoppen .................... Pagina [44](#page-43-2), [64](#page-63-2)** Hiermee regelt u het afspelen van een stijl.
- !4**[TAP TEMPO]/TEMPO-knoppen................... [Pagina 46](#page-45-0)** Hiermee regelt u het tempo voor het afspelen van de stijl, MIDI-song en metronoom.
- !5**TRANSPOSE-knoppen .................................... [Pagina 61](#page-60-2)** Hiermee transponeert u de toonhoogte in stappen van halve noten.
- **CLIVE CONTROL (weergave/knoppen/schuifregelaars)......... Pagina [26](#page-25-1), [62](#page-61-1)** Voor het in realtime besturen van geluiden.

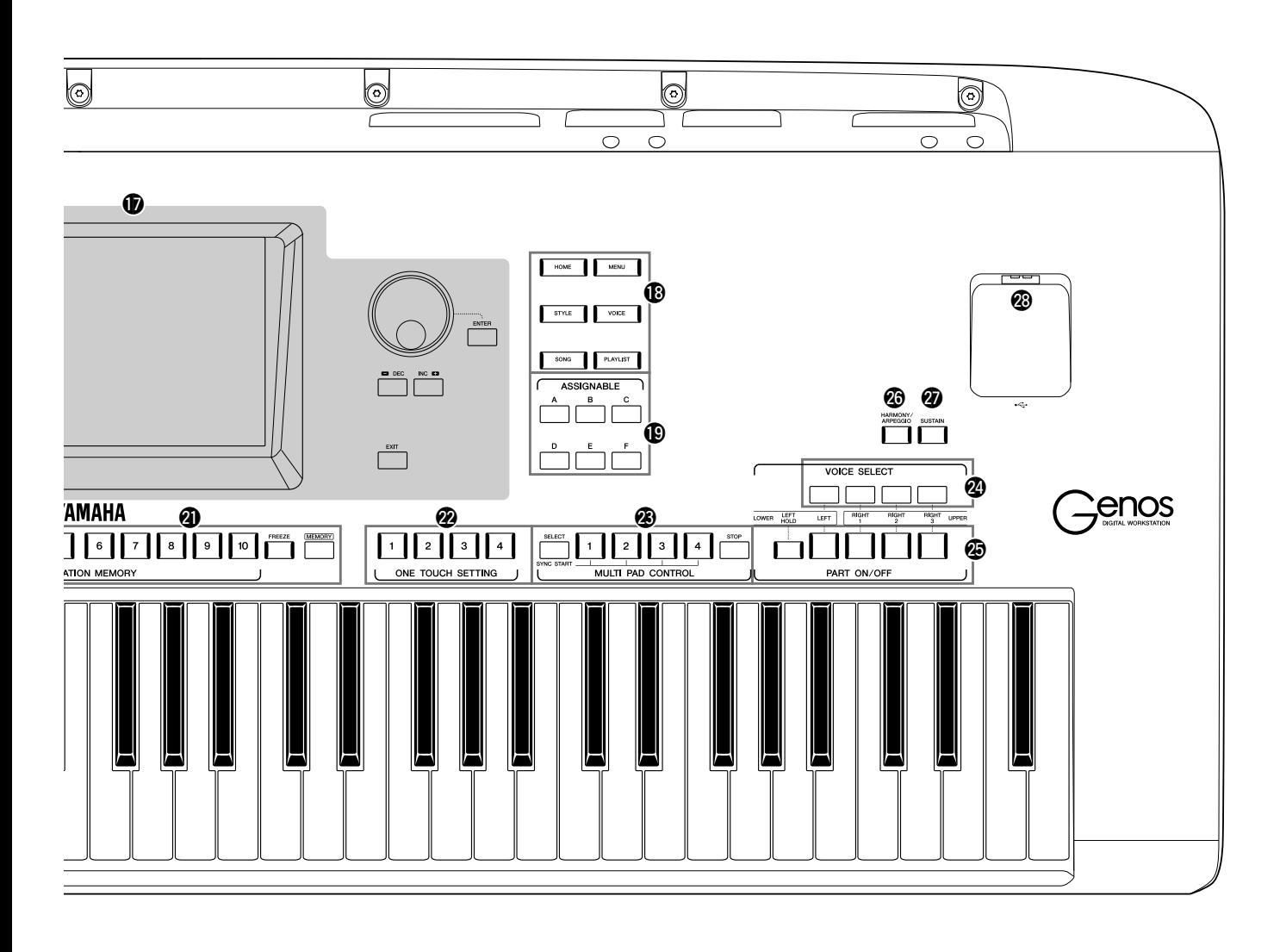

- $\Phi$  Touch-LCD en verwante **besturingselementen ......................................... [Pagina 30](#page-29-2)**
- !8**Gatewayknoppen .............................................. [Pagina 28](#page-27-1)** Voor het rechtstreeks oproepen van de Home-display en andere specifieke displays.
- !9**ASSIGNABLE-knoppen ................................ [Pagina 100](#page-99-3)** Hiermee wijst u sneltoetsen toe aan vaak gebruikte functies.
- @0**DIRECT ACCESS-knop .......................... Pagina [36](#page-35-2), [118](#page-117-1)** Voor het onmiddellijk oproepen van de gewenste display met één extra druk op een knop.
- @1**REGISTRATION MEMORY-knoppen.......... [Pagina 92](#page-91-1)** Hiermee registreert u paneelsetups en haalt u ze terug.
- @2**ONE TOUCH SETTING-knoppen........... Pagina [47](#page-46-1), [60](#page-59-1)** Hiermee roept u de geschikte paneelinstellingen voor de stijl op.
- @3**MULTI PAD CONTROL-knoppen........... Pagina [59](#page-58-1), [70](#page-69-1)** Hiermee kunt u een ritmische of melodische Multi Pad-frase selecteren en afspelen.
- @4**VOICE SELECT-knoppen............................... [Pagina 52](#page-51-1)** Hiermee selecteert u een voice voor elk van de keyboardgedeelten.
- @5**PART ON/OFF-knoppen.................................. [Pagina 48](#page-47-1)** Hiermee schakelt u de verschillende keyboardgedeelten in of uit.
- @6**[HARMONY/ARPEGGIO]-knop ................... [Pagina 56](#page-55-1)** Hiermee past u harmonie of arpeggio toe op de voices voor de rechterhand.
- @7**[SUSTAIN]-knop............................................... [Pagina 67](#page-66-1)** Hiermee past u sustain toe op de voices voor de rechterhand.
- @8**[USB TO DEVICE]-aansluiting..................... [Pagina 111](#page-110-0)** Hiermee sluit u een USB-flashstation aan.

### **Paneelsetup (paneelinstellingen)**

Met de regelaars op het paneel kunt u diverse instellingen opgeven zoals hier wordt beschreven. Deze instellingen samen worden in deze handleiding de paneelsetup of paneelinstellingen genoemd.

# **Achterpaneel en onderkant**

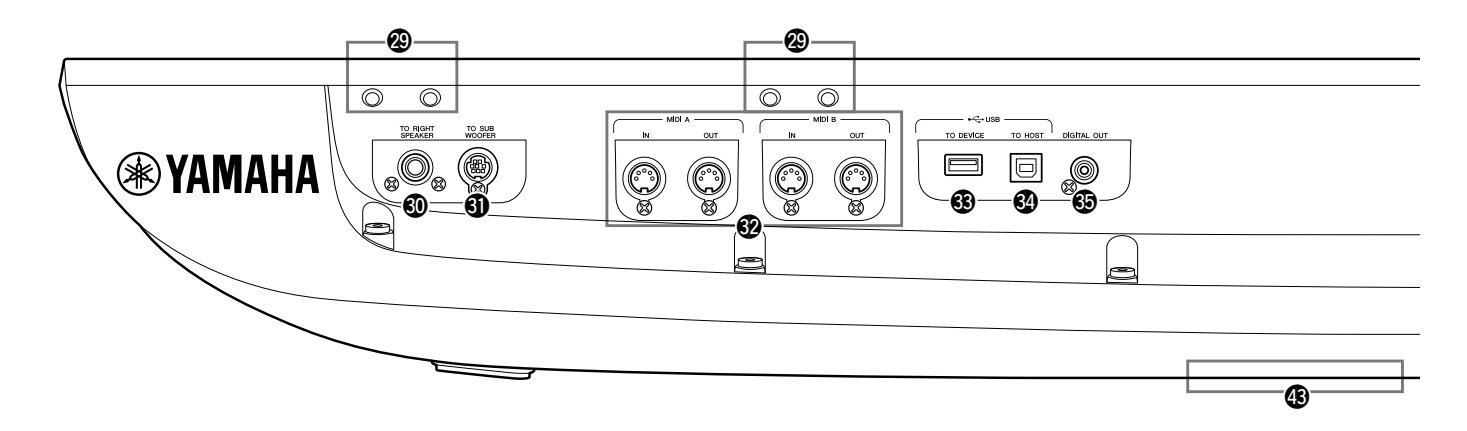

- @9**Sleuven....................................................... Pagina [20](#page-19-0), [116](#page-115-2)** De vier slots die zich het dichtst bij het displaypaneel bevinden, dienen om de beugels van de muziekstandaard te bevestigen. De andere slots dienen om de beugels van de optionele GNS-MS01-luidsprekers te bevestigen.
- #0**[TO RIGHT SPEAKER]-aansluiting ........... [Pagina 116](#page-115-2)** Voor het aansluiten van een optionele set luidsprekers.
- #1**[TO SUB WOOFER]-aansluiting.................. [Pagina 116](#page-115-2)** Voor het aansluiten van een optionele set luidsprekers.
- #2**MIDI-aansluitingen ........................................ [Pagina 113](#page-112-3)** Voor het aansluiten van externe MIDI-apparaten.
- #3**[USB TO DEVICE]-aansluiting .................... [Pagina 111](#page-110-0)** Hiermee sluit u een USB-flashstation aan.
- #4**[USB TO HOST]-aansluiting......................... [Pagina 113](#page-112-0)** Voor het aansluiten van een computer of een optionele draadloze MIDI-adapter.
- #5**[DIGITAL OUT]-aansluiting......................... [Pagina 109](#page-108-0)** Hiermee kunt u audioapparaten, zoals een stereosysteem, aansluiten

 $\bigcirc$  **ASSIGNABLE FOOT PEDAL-**

**aansluitingen.................................................... [Pagina 110](#page-109-1)** Voor het aansluiten van voetschakelaars en/of voetregelaars.

- #7**LINE OUT-aansluitingen ............................... [Pagina 108](#page-107-2)** Hiermee kunt u audioapparaten, zoals een stereosysteem, aansluiten
- #8**AUX IN-aansluitingen .................................... [Pagina 109](#page-108-1)** Voor het aansluiten van een audioapparaten, zoals een draagbare audiospeler.
- #9**MIC INPUT-aansluiting................................. [Pagina 106](#page-105-3)** Comboaansluiting voor het aansluiten van een microfoon. (De comboaansluiting is geschikt voor zowel XLR- als 1/4-inch telefoonstekkers.)
- \$0**[+48V]-schakelaar........................................... [Pagina 106](#page-105-2)** Hiermee schakelt u de fantoomvoeding in en uit. Als u deze schakelaar aanzet, wordt fantoomvoeding geleverd aan de XLR-aansluiting die is aangesloten op de MIC INPUT-aansluiting. Zet deze schakelaar alleen aan/uit

# <span id="page-19-0"></span>**De muziekstandaard bevestigen**

- *1* Bevestig de twee muziekstandaardbeugels aan de binnenste sleuven van het achterpaneel.
- *2* Plaats de muziekstandaard in de beugels.

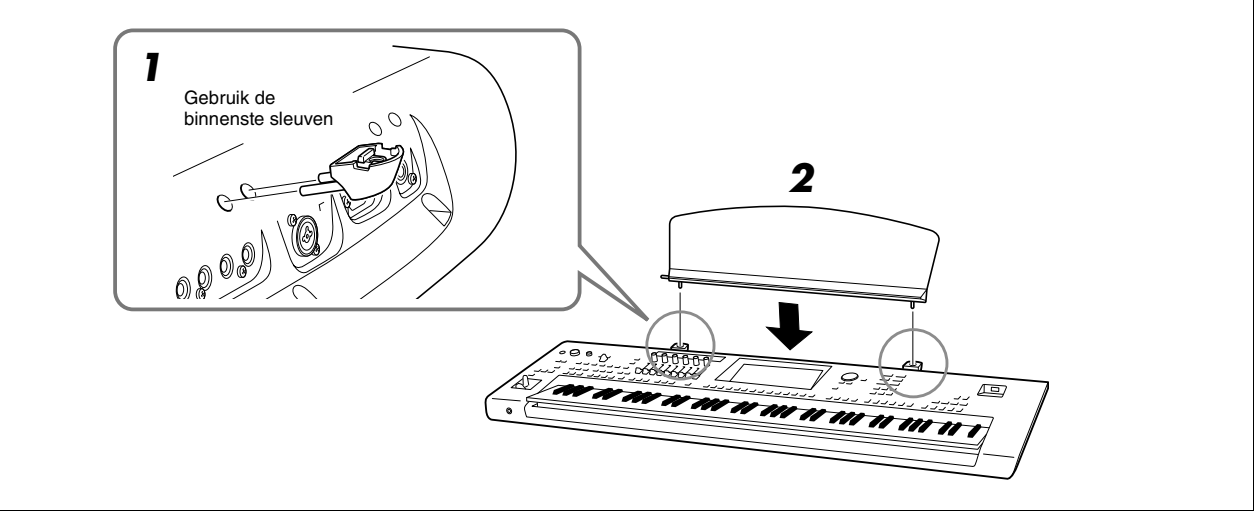

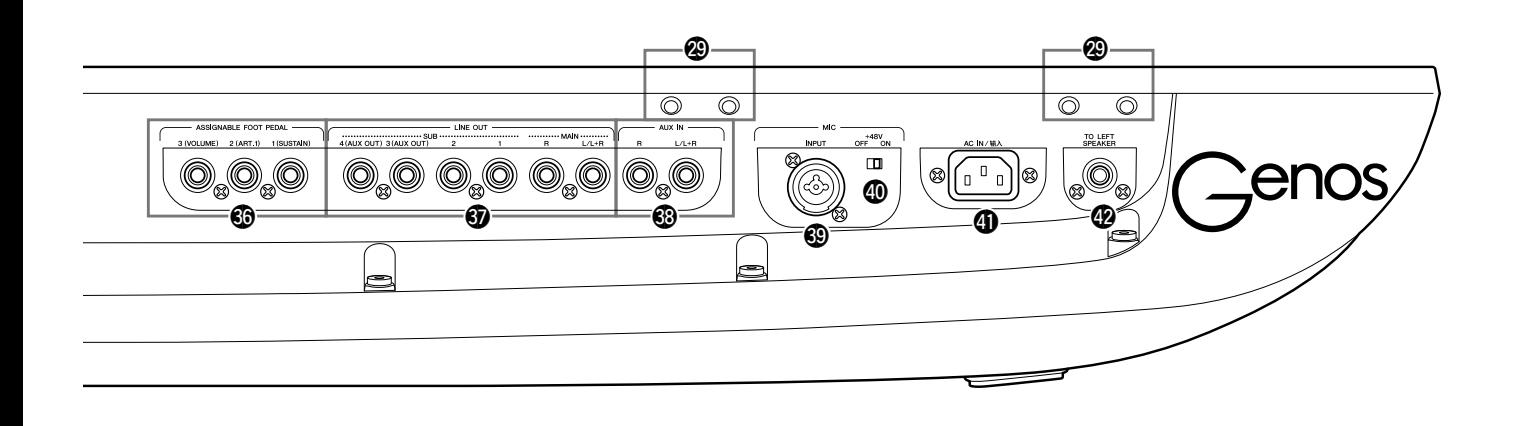

nadat u een condensermicrofoon met fantoomvoeding op het apparaat hebt aangesloten. Zet de fantoomvoedingschakelaar altijd op OFF als deze niet nodig is.

#### LET OP

**Neem bij het gebruik van fantoomvoeding het volgende in acht om ruis en mogelijke schade aan de Genos en aangesloten apparatuur te voorkomen.**

- **Sluit geen apparaten aan en koppel ze niet los als de fantoomvoedingschakelaar op ON staat.**
- **Zet alle uitgangsniveauregelaars op het minimum voordat u de fantoomvoedingschakelaar op ON of OFF zet.**
- **Als u een apparaat dat geen fantoomvoeding nodig heeft, aansluit op de MIC INPUT-aansluiting, zorg dan dat de fantoomvoedingschakelaar op OFF staat.**

#### $\mathcal{L}_D$  opmerking

Als de fantoomvoedingschakelaar aan en uit wordt gezet, wordt de invoer van de MIC INPUT-aansluiting enkele seconden gedempt.

- \$1**AC IN-aansluiting ............................................. [Pagina 23](#page-22-3)** Voor het aansluiten van het meegeleverde netsnoer.
- \$2**[TO LEFT SPEAKER]-aansluiting............... [Pagina 116](#page-115-2)** Voor het aansluiten van een optionele set luidsprekers.
- \$3**[USB TO DEVICE]-aansluiting (onderkant van het instrument)............... Pagina [21](#page-20-0), [111](#page-110-0)** Hiermee sluit u een USB-flashstation aan. Zie hieronder voor informatie over het openen/sluiten van het klepje.

# <span id="page-20-0"></span>**De USB TO DEVICE-aansluiting onder het instrument gebruiken**

De Genos heeft een handige extra USB TO DEVICE-aansluiting onder het instrument, waarop u semi-permanent een USB-flashstation kunt aansluiten dat altijd beschikbaar is en daar veilig is voor beschadiging of verlies. Controleer voordat u de onderstaande stappen uitvoert of u een kruiskopschroevendraaier hebt. Raadpleeg voordat u een USB-flashstation gaat gebruiken ook 'USB-apparaten aansluiten' op [pagina 111](#page-110-0).

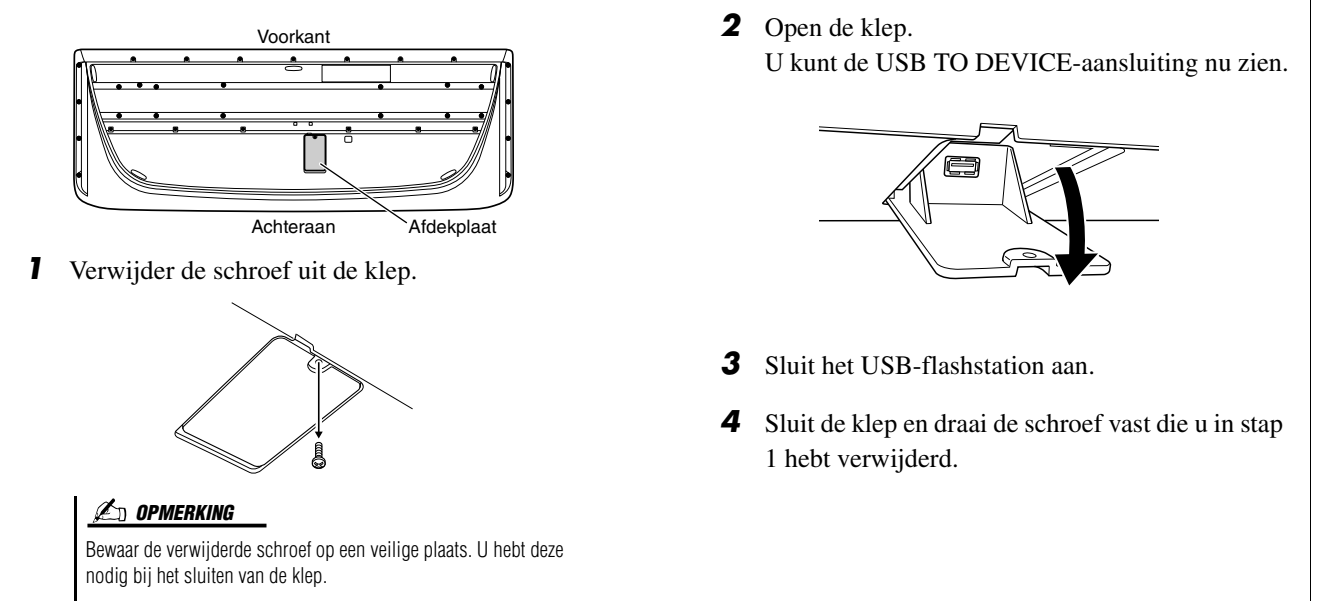

# <span id="page-21-2"></span><span id="page-21-1"></span><span id="page-21-0"></span>Audio-aansluitingen

# **Een hoofdtelefoon of luidsprekersysteem aansluiten**

Omdat het instrument geen ingebouwde luidsprekers heeft, moet u voor het beluisteren van het geluid van het instrument gebruikmaken van externe apparatuur, bijvoorbeeld een hoofdtelefoon of luidsprekersysteem.

# **Een hoofdtelefoon gebruiken**

Sluit een hoofdtelefoon aan op de [PHONES]-aansluiting.

# **Een luidsprekersysteem gebruiken**

Zie pagina [pagina 116](#page-115-2) voor instructies voor de installatie van de optionele luidsprekers GNS-MS01. Zie [pagina 108](#page-107-3) voor instructies voor het aansluiten van andere luidsprekers.

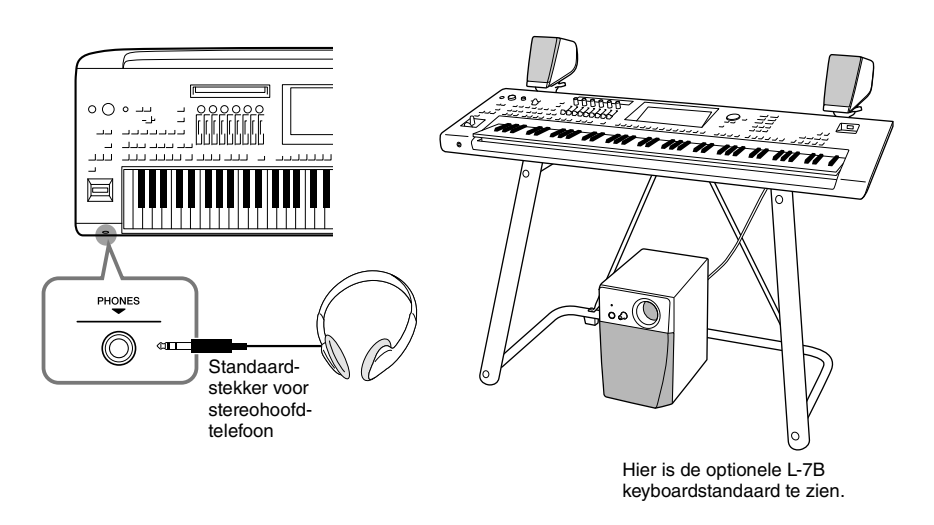

## $\mathrel{\mathop{\triangle}}$  voorzichtig

**Luister niet gedurende een langere tijd met een hoog volume naar de hoofdtelefoon. Uw gehoor kan hierdoor beschadigd raken.**

# **Een microfoon aansluiten**

Als u een microfoon aansluit op de [MIC INPUT]-aansluiting (XLR- of standaard 1/4 inch-telefoonstekker), kunt u meezingen met uw keyboardperformance of een afgespeelde song. Raadpleeg [pagina 106](#page-105-3) voor instructies voor het aansluiten van een microfoon.

# <span id="page-22-3"></span><span id="page-22-0"></span>**Voeding**

*1* **Sluit het bijgeleverde netsnoer aan op de [AC IN]-aansluiting op het achterpaneel van het instrument.**

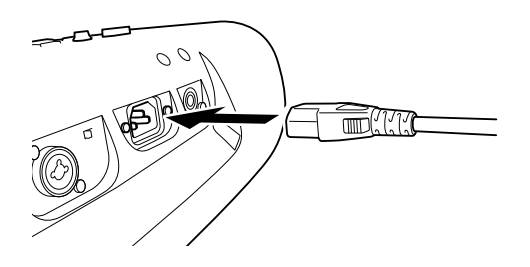

*2* **Sluit het andere eind van het netsnoer aan op een stopcontact.**

# $\triangle$  WAARSCHUWING

**Gebruik alleen het bijgeleverde netsnoer.**

# $\triangle$  voorzichtig

**Zorg er bij het opstellen van het product voor dat het gebruikte stopcontact makkelijk toegankelijk is. Schakel de aan/uit-schakelaar bij storingen of een slechte werking onmiddellijk uit en trek de stekker uit het stopcontact.**

### $\n *Q*$  opmerking

Wanneer u het netsnoer wilt losmaken, schakelt u eerst het instrument uit en volgt u daarna deze procedure in omgekeerde volgorde.

# <span id="page-22-2"></span><span id="page-22-1"></span>Het instrument aan-/uitzetten

*1* **Draai de [MASTER VOLUME]-draaiknop naar 'MIN'.**

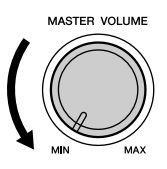

**2** Druk op de schakelaar [ $\langle$ b] (Standby/On) om het instrument **aan te zetten.**

De Home-display [\(pagina 30\)](#page-29-3) wordt weergegeven. Pas het volume zoals gewenst aan terwijl u het keyboard bespeelt.

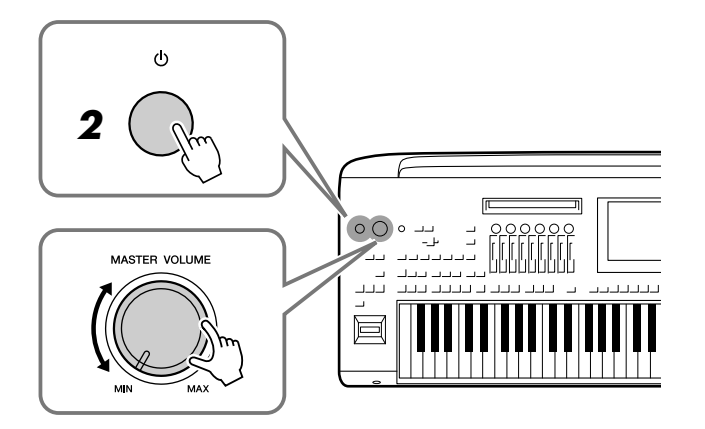

*3* **Als u klaar bent met het instrument, schakelt u het uit door de [ ] (Standby/On)-schakelaar ongeveer een seconde ingedrukt te houden.**

### $\mathscr{L}_{\mathbb{D}}$  opmerking

U kunt tot de Home-display wordt weergegeven geen handelingen uitvoeren, ook niet het instrument uitschakelen of het keyboard bespelen.

# $\triangle$  voorzichtig

**Zelfs als de schakelaar POWER (aan/uit-schakelaar) is uitgeschakeld, loopt er nog een minimale hoeveelheid stroom naar het product. Als u het product gedurende een langere tijd niet gebruikt, zorg er dan voor dat u het netsnoer van het stopcontact loskoppelt.** 

#### LET OP

**U kunt het instrument niet uitzetten tijdens het opnemen of bewerken of wanneer een bericht wordt weergegeven, zelfs niet door op de [ ]-schakelaar (Standby/On) te drukken. Als u het instrument wilt uitzetten, drukt u pas na het opnemen, bewerken of wanneer het bericht is verdwenen op de [(** $\langle$ **)**]**schakelaar (Standby/On). Als u het instrument in een dergelijke situatie toch gedwongen wilt uitzetten, houdt**  u de  $\lceil (1) \rceil$ -schakelaar (Standby/On) **langer dan drie seconden ingedrukt. Let wel: het gedwongen uitzetten van het instrument kan leiden tot verlies van gegevens of beschadiging van het instrument.** 

# <span id="page-23-2"></span><span id="page-23-0"></span>**Functies voor automatisch uitschakelen en automatische spaarstand**

Om onnodig stroomverbruik te voorkomen, heeft dit instrument een functie voor automatisch uitschakelen waarmee de stroom automatisch wordt uitgeschakeld als het instrument gedurende een opgegeven tijd niet is gebruikt. De tijd die verstrijkt voordat het instrument automatisch wordt uitgezet, is standaard ongeveer 30 minuten. U kunt deze instelling echter wijzigen ([pagina 25\)](#page-24-1).

Dit instrument beschikt ook over een automatische energiestandfunctie waarmee de helderheid van de LIVE CONTROL-weergave automatisch wordt verminderd als het instrument gedurende een bepaalde duur niet is gebruikt. De tijd waarna de helderheid wordt verminderd is standaard ongeveer 5 minuten, maar u kunt deze instelling wijzigen ([pagina 25](#page-24-2)).

## **Automatisch uitschakelen en de automatische spaarstand uitzetten (eenvoudige methode)**

Zet het instrument aan terwijl u de laagste toets op het keyboard ingedrukt houdt. Er wordt kort een bericht weergegeven, waarna automatisch uitschakelen en de automatische spaarstand worden uitgezet.

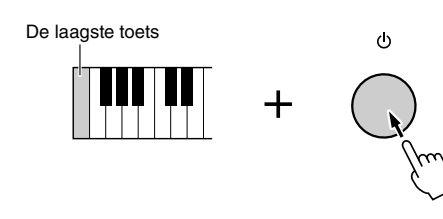

# <span id="page-23-1"></span>Basisinstellingen opgeven

Geef zo nodig basisinstellingen voor het instrument op, zoals de taal voor de display.

# *1* **Roep de bedieningsdisplay Utility op.**

Druk eerst op de knop [MENU] om de Menu-display op te roepen. Tik vervolgens op [Menu 2] om naar pagina 2 op de display te gaan (indien nodig) en tik op [Utility].

- *2* **Tik op [System] in de display.**
	- **A** Utility Speaker/<br>Connectivity  $1.00$ Version 123456789AB Hardware ID Display/<br>Touch Screen Legal Notices Copyright Parameter Lock Language English Ournor Nam Auto Power Savino Disabled Auto Power Off Disabled

*3* **Geef de nodige instellingen op door op de display te tikken.**

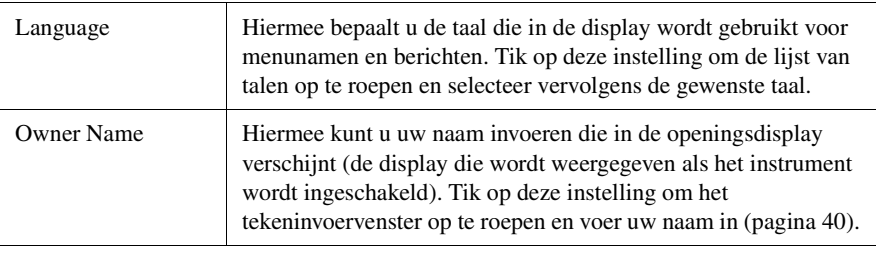

### LET OP

**Alle gegevens die niet met Save (Opslaan) zijn opgeslagen, gaan verloren als het instrument automatisch wordt uitgezet. Sla uw gegevens op voordat dit gebeurt.**

<span id="page-24-2"></span><span id="page-24-1"></span>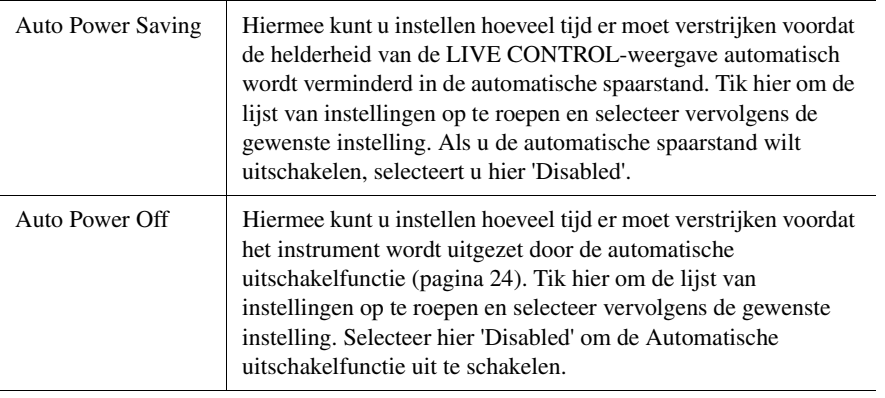

Raadpleeg de Naslaggids op de website ([pagina 10](#page-9-1)) voor informatie over de andere items in deze display.

# <span id="page-24-0"></span>De helderheid van Lighting-knoppen wijzigen

Hier kunt u de helderheid van de Lighting-knoppen wijzigen.

- *1* **Open de bedieningsdisplay (Utility) (stap 1 op [pagina 24\)](#page-23-1).**
- 

# *2* **Roep pagina 2/2 van de display 'Display/Touch Screen' op.**

Tik in de display eerst op [Display/Touch Screen]. Tik vervolgens op  $[\nabla]$  om naar pagina 2 van de display te gaan.

*3* **Wijzig de instellingen door op de display te tikken.**

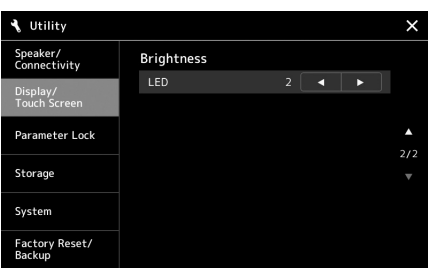

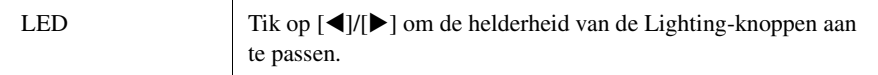

# <span id="page-25-0"></span>Displaystructuur

De Genos heeft twee displays (het LCD-aanraakscherm en de LIVE CONTROL-weergave) en Lightingknoppen waarmee u de huidige status kunt zien.

<span id="page-25-1"></span>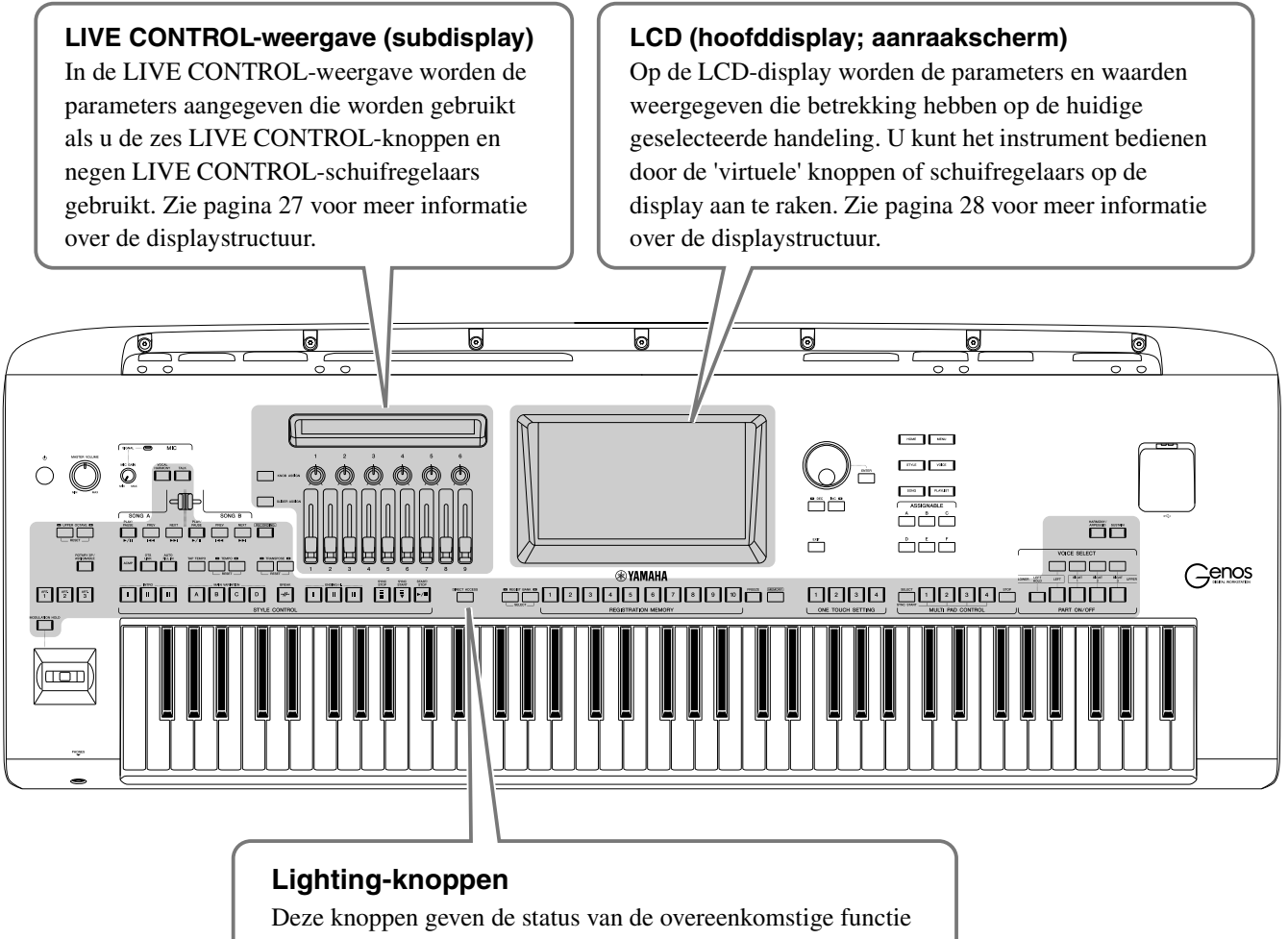

aan door aan/uit te gaan, te knipperen of van kleur te veranderen. Voor meer informatie over de indicaties en de betekenis van de Lighting-knoppen raadpleegt u de beschrijving van de desbetreffende functie.

# <span id="page-26-0"></span>LIVE CONTROL-weergave (subdisplay), structuur

In de LIVE CONTROL-weergave kunt u de parameterstatus zien die wordt geregeld met de LIVE CONTROL-knoppen en de LIVE CONTROL-schuifregelaars. Er zijn twee displays: knoppen en schuifregelaars, en u kunt tussen die twee displays schakelen terwijl u het instrument gebruikt. Als u tussen de displays wilt schakelen zonder parameterwaarden te wijzigen, drukt u op de knop [KNOB ASSIGN]/[SLIDER ASSIGN].

# $\not\!\!\!\!\nearrow$  opmerking

Als u op de knop [KNOB ASSIGN] drukt terwijl de knoppendisplay al wordt weergegeven, of als u op de knop [SLIDER ASSIGN] drukt terwijl de schuifregelaardisplay al wordt weergegeven, wordt gewisseld naar een ander toewijzingstype van de desbetreffende regelaargroep. Zie [pagina 62](#page-61-1) voor meer informatie over het wisselen tussen toewijzingstypen.

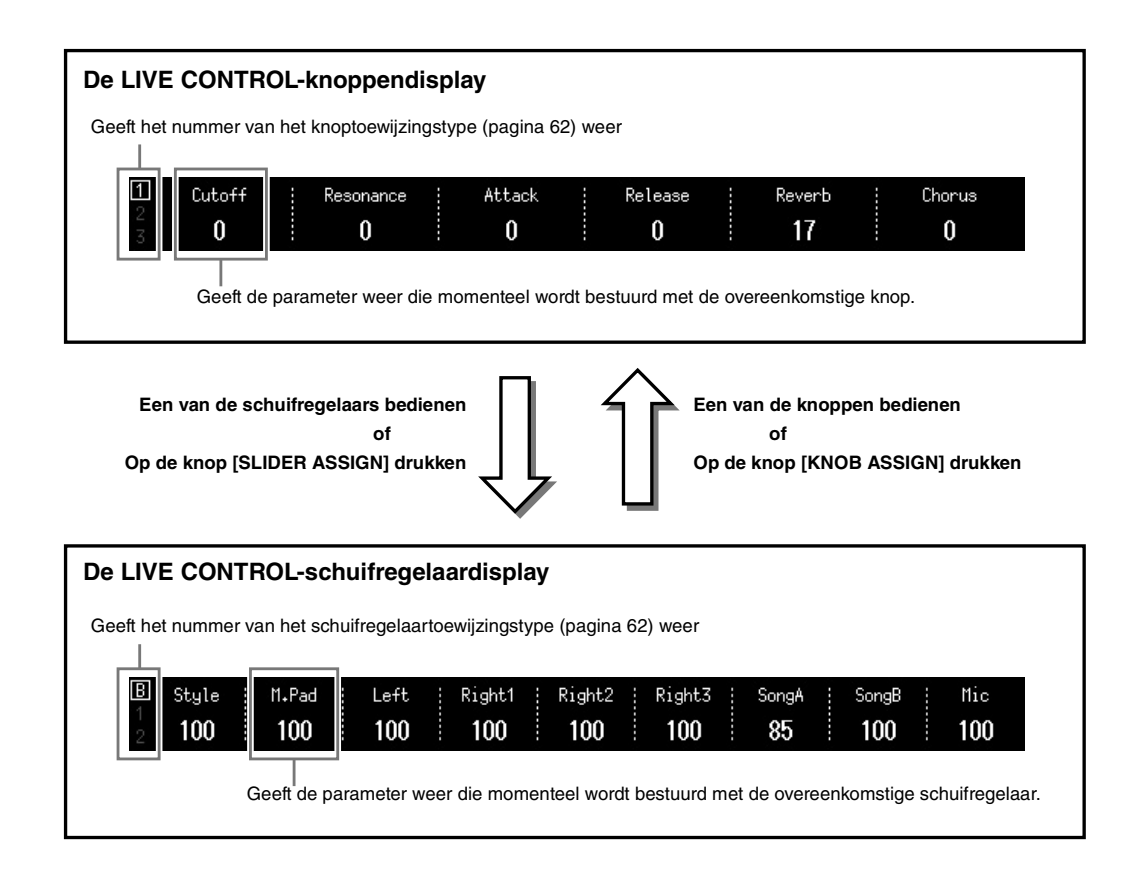

# <span id="page-27-1"></span><span id="page-27-0"></span>Structuur van hoofddisplay—de gatewayknoppen gebruiken

De gatewayknoppen zijn bedoeld als een handige, eenvoudig te begrijpen 'toegang' tot de Genos. Als het instrument wordt ingeschakeld, wordt de Home-display opgeroepen. Tijdens het gebruik van het instrument kunt u de Home-display en andere gewenste displays ook rechtstreeks oproepen door op de gatewayknoppen op het voorpaneel te drukken. Andere functies en verschillende gedetailleerde instellingen van het instrument zijn toegankelijk vanuit de display Menu. Afhankelijk van de desbetreffende functie kunt u ook de display voor bestandsselectie oproepen om de gewenste bestanden te selecteren.

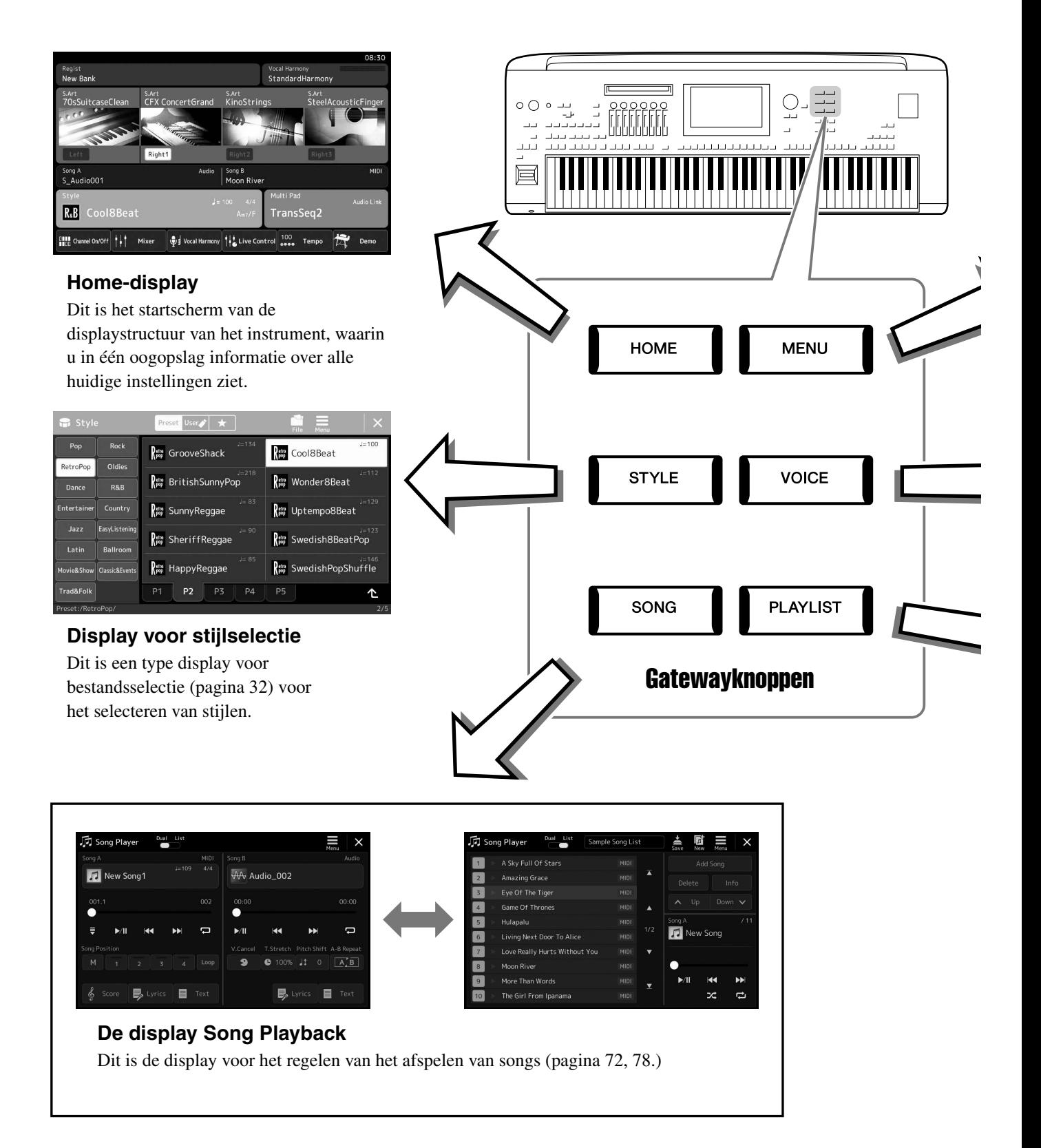

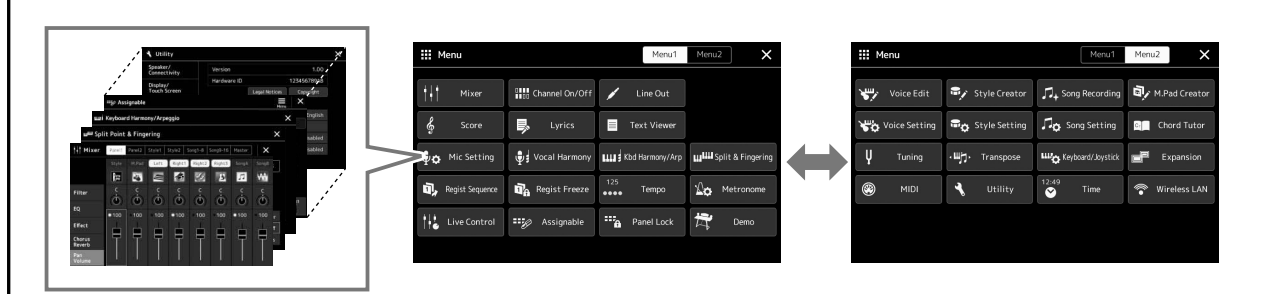

# **Menu-display**

Als u op de pictogrammen tikt, kunt u verschillende functies, zoals muzieknotatie, volumebalans en andere gedetailleerde instellingen, oproepen. ([pagina 33\)](#page-32-1)

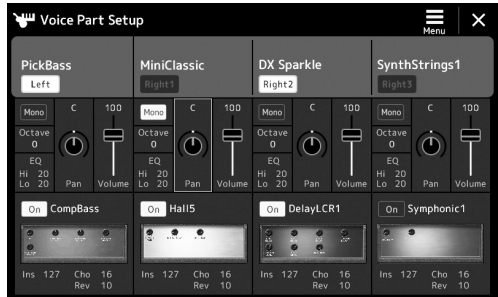

# **Voice Part Setup (display)**

Dit is de display voor gedetailleerde instellingen, zoals Voice Edit en effectinstellingen van de keyboardgedeelten. Zie de Naslaggids op de website voor meer informatie over de display Voice Part Setup.

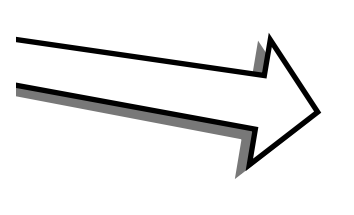

 $\mathsf{r}$ 

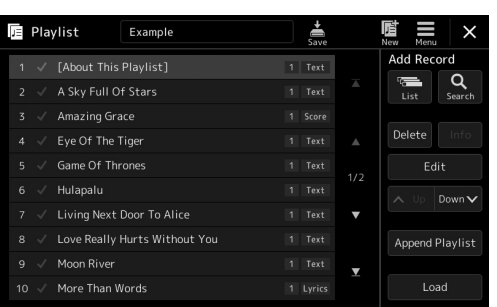

# **De display Playlist**

Dit is de display voor het selecteren en bewerken van playlists ([pagina 96](#page-95-1)).

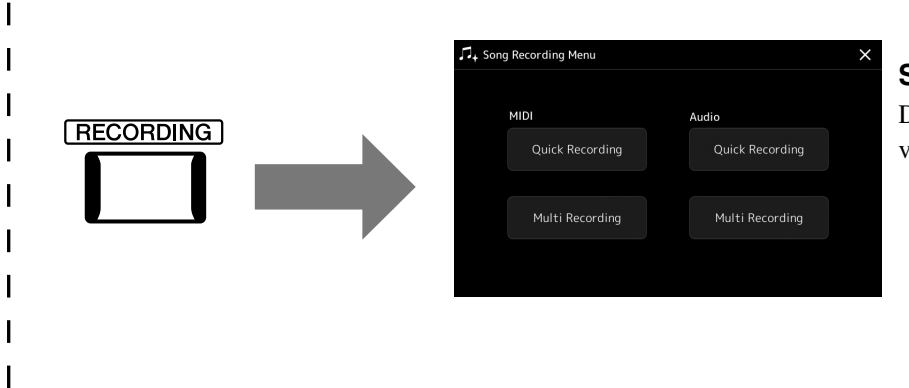

# <span id="page-28-0"></span>**Song Recording (display)**

Dit is de display voor het opnemen van uw spel ([pagina 90\)](#page-89-2).

# <span id="page-29-2"></span><span id="page-29-1"></span><span id="page-29-0"></span>Displays configureren

In deze sectie gaan we in op de meest gebruikte displays: Home, display voor bestandsselectie en Menu. Als het instrument wordt aangezet verschijnt de Home-display. De term 'display voor bestandsselectie' verwijst naar alle verschillende displays die op het instrument worden opgeroepen van waaruit u bestanden kunt selecteren. De Menudisplay is een startdisplay voor verschillende functies en kan worden opgeroepen met de knop [MENU].

# <span id="page-29-3"></span>**Home-display**

Wordt weergegeven wanneer het instrument wordt aangezet en kan worden opgeroepen door op de [HOME]-knop te drukken. In deze display worden de huidige basisinstellingen weergegeven, zoals de huidige voice en stijl, zodat u deze in één oogopslag kunt zien. Hierdoor wordt gewoonlijk de Home-display weergegeven wanneer u op het keyboard speelt.

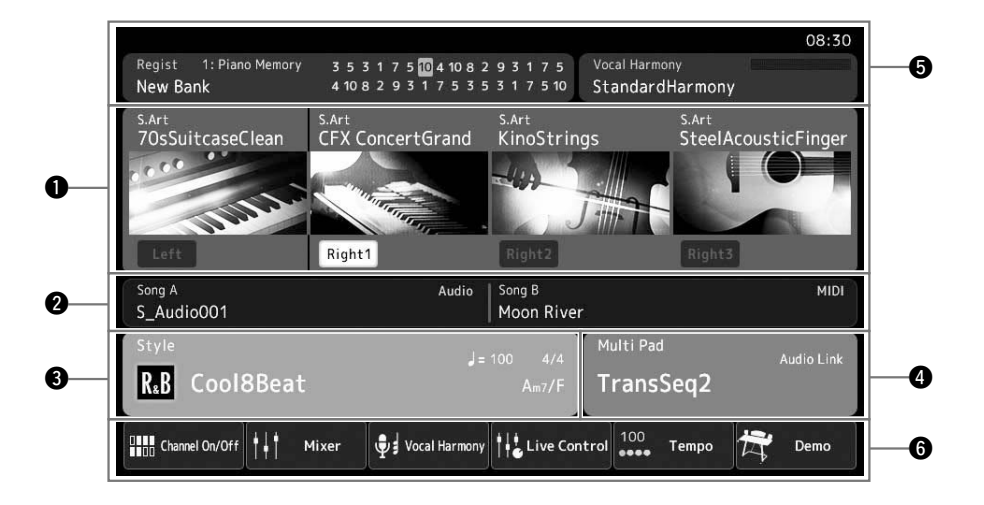

# $\bullet$  Voicegebied

Geeft de huidige voices voor de keyboardgedeelten (Left en Right 1–3) en de aan/uit-status van de vier gedeelten. Als u op de naam van een voice tikt, wordt de display voor voiceselectie voor het desbetreffende gedeelte opgeroepen.

# **@**Songgebied

Geeft informatie aan voor de huidige song(s). Als u op een songnaam tikt, wordt de Song-display opgeroepen.

### $\bullet$  Stijlgebied

Geeft informatie voor de huidige stijl en de naam van het huidige akkoord. Als u op een stijlnaam tikt, wordt de Stijldisplay opgeroepen. Als de knop [ACMP] aan staat, wordt het akkoord weergegeven dat is opgegeven in het akkoordgedeelte van het keyboard.

### $\Phi$  Multi Pad-gebied

Geeft de huidige Multi Pad-bank aan. Als u op de naam van een Multi Pad-bank tikt, wordt de display voor Multi Padbankselectie opgeroepen.

### $\Theta$ **Informatiegebied**

Geeft de huidige status aan zoals informatie met betrekking tot de microfoon, het huidige registratiegeheugen. Zie de volgende pagina voor meer informatie.

# $\bullet$  Sneltoetsgebied

Bevat de pictogrammen van sneltoetsen waarmee u met één aanraking verschillende functies kunt oproepen. Als u op een pictogram van een sneltoets tikt, wordt de display van de overeenkomstige functie opgeroepen. U kunt hier als u dat wilt ook uw eigen aangepaste sneltoetspictogrammen registreren, via de display Assignable ([pagina 100\)](#page-99-4).

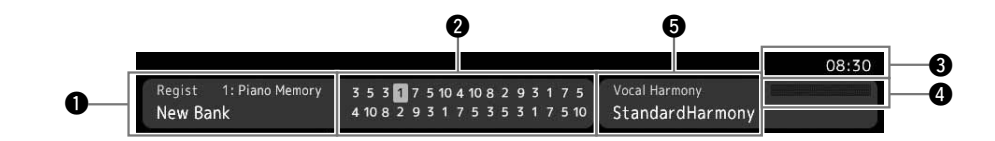

### q**Registration Memory-bank**

Hier worden de naam van de geselecteerde Registration Memory-bank en het Registration Memory-nummer weergegeven. Als u op de naam van een Registration Memory-bank tikt, wordt de display voor Registration Memorybankselectie opgeroepen.

## **@**Registratiesequence

Verschijnt wanneer de registratiesequence actief is. Raadpleeg de Naslaggids op de website voor instructies voor het programmeren van de sequence.

### e**Klok**

Hier wordt de huidige tijd weergegeven.

### $Q$ MIC-ingangsniveau-indicator

Als er een microfoon is aangesloten, wordt hiermee het invoerniveau aangegeven. Pas het niveau aan met de knop [MIC GAIN] zodat de indicator groen of geel (maar niet rood) oplicht. Zie [pagina 106](#page-105-3) voor meer informatie over het aansluiten van een microfoon.

### $\Theta$  Naam Vocal Harmony-type

Geeft het huidige Vocal Harmony-type aan [\(pagina 76](#page-75-1)). Als u op de naam van een Vocal Harmony-type tikt, wordt de display voor Vocal Harmony-typeselectie opgeroepen.

# <span id="page-31-0"></span>**Display voor bestandsselectie**

In de display voor bestandsselectie selecteert u een voice, stijl, song Multi Pads en andere items. U kunt deze display oproepen door in de Home-display op de naam van de voice, stijl of song te tikken of door op een van de VOICE SELECT- of [STYLE]-knoppen enzovoort te drukken. De displays verschillen afhankelijk van het geselecteerde bestandstype. Als Voice is geselecteerd, wordt bijvoorbeeld de display voor voiceselectie geopend. In dit gedeelte worden de displaystructuren beschreven die alle typen displays voor bestandsselectie gemeen hebben.

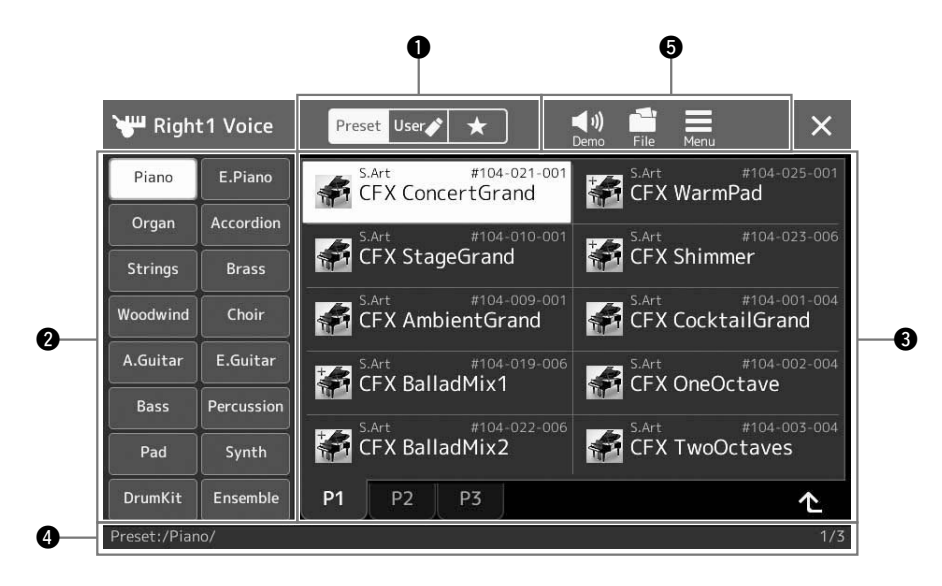

### q**Hoofdcategorie**

Selecteer de tab Preset, User of Favoriet.

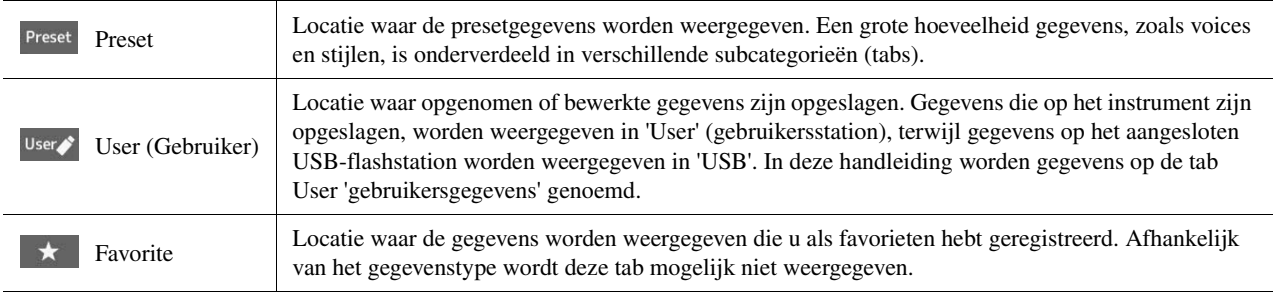

# **@**Subcategorie/stations

- Als de tab Preset is geselecteerd bij de hoofdcategorieën, worden de subcategorieën hier weergegeven op basis van het gegevenstype. Verschillende instrumenttypen zoals Piano en Organ worden bijvoorbeeld weergegeven in de display voor voiceselectie.
- Als de tab User is geselecteerd, worden de beschikbare stations weergegeven als subcategorieën.

### $\bullet$  **Selecteerbare gegevens (bestanden)**

De bestanden die kunnen worden geselecteerd, worden weergegeven. Als er twee of meer pagina's beschikbaar zijn, kunt u een andere pagina openen door op de gewenste paginatab onderaan in dit gebied te tikken.

### **O**Mappad

Het huidige pad of de huidige map wordt hier weergegeven op basis van de mapstructuur.

### $\Theta$  Bedieningspictogrammen

De functies (opslaan, kopiëren, verwijderen enzovoort) die u via de display voor bestandsselectie kunt bedienen, worden weergegeven.

De pictogrammen die hier worden weergegeven, verschillen afhankelijk van de geselecteerde display voor bestandsselectie. Raadpleeg '[Bestandsbeheer](#page-36-1)' ([pagina 37](#page-36-1)) of de instructies voor de display voor bestandsselectie van de verschillende functies voor gedetailleerde instructies.

<span id="page-32-1"></span>Dit is de startdisplay voor verschillende functies, die kan worden opgeroepen met de knop [MENU].

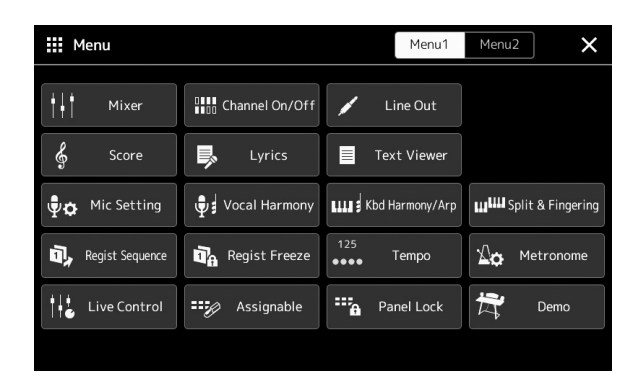

Verschillende handige functies worden weergegeven door pictogrammen. Als u op een pictogram tikt, wordt de overeenkomstige functie opgeroepen. Deze lijst bestaat uit twee pagina's, die u kunt selecteren door op [Menu 1] of [Menu 2] te drukken. Raadpleeg de '[Functielijst](#page-113-1)' ([pagina 114\)](#page-113-1) voor korte informatie over elke functie.

 $\mathscr{L}_D$  opmerking

U kunt ook een andere pagina openen door horizontaal te vegen.

## **Instructieconventies voor de Menu-display**

In deze hele handleiding worden instructies die uit meerdere stappen bestaan, beknopt weergegeven met pijlen die de juiste volgorde aangeven.

Voorbeeld: [MENU]  $\rightarrow$  [Utility]  $\rightarrow$  [System]  $\rightarrow$  [Language] In het bovenstaande voorbeeld wordt een handeling van vier stappen beschreven:

1) Druk op de knop [MENU] om de display Menu op te roepen.

2) Tik in de Menu-display op [Utility].

3) Tik op [System].

4) Tik op [Language].

# <span id="page-32-0"></span>De huidige display sluiten

Als u de huidige display wilt sluiten, drukt u op de knop [EXIT] of tikt u in de rechterbovenhoek van de display (of het venster) op  $\times$  of in de linkerbenedenhoek van de pop-updisplays op [Close]. Wanneer een bericht (informatieof bevestigingsdialoog) wordt weergegeven, kunt u het bericht sluiten door op het gewenste item, zoals 'Yes' (Ja) of 'No' (Nee), te tikken.

Als u snel naar de Home-display wilt terugkeren, drukt u op het paneel op de knop [HOME].

# <span id="page-33-0"></span>Displaygerelateerde regelaars

De display van dit instrument is een speciaal aanraakscherm waarmee u de gewenste parameter kunt selecteren of wijzigen door gewoon op de overeenkomende instelling in de display te tikken. U kunt de waarde ook in kleine stappen verlagen/verhogen door aan de draaiknop Data te draaien of op de knop [DEC]/[INC] te drukken.

# **De display (het aanraakscherm) gebruiken**

#### LET OP

**Gebruik geen scherpe of harde voorwerpen om het aanraakscherm te bedienen. Als u dat wel doet, kan de display beschadigd raken.**

### $\mathcal{L}_D$  opmerking

Houd er rekening mee dat u niet op twee of meer punten tegelijk kunt tikken in de display.

### **Aanslag**

Als u een item wilt selecteren, tikt u op de overeenkomstige aanduiding in de display.

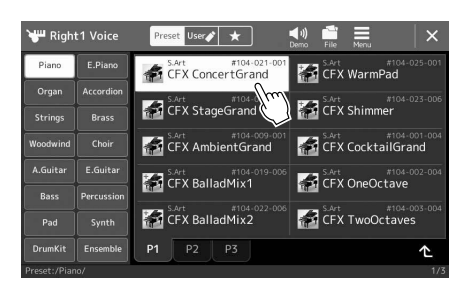

### $\mathscr{L}_{\mathbb{D}}$  opmerking

Als de systeemgeluiden (die worden geproduceerd als u op de display tikt) u afleiden, kunt u ze aan-/uitzetten vanuit  $[MEMU] \rightarrow [Utility] \rightarrow [Display/Tourch]$ Screen] → Touch Screen [Sound]

### **Slide**

Houd de schuifregelaar van de display ingedrukt en verschuif deze met uw vinger verticaal of horizontaal om de parameterwaarde te wijzigen.

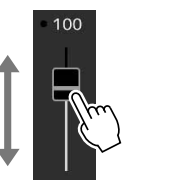

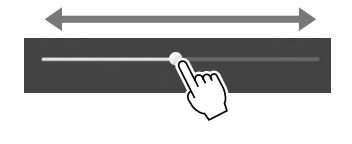

 **Als u Tik op de displayknop en houd deze vast. Draai uw vinger rond de knop om de parameterwaarde te wijzigen.**

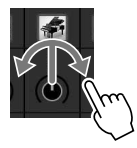

### **Tikken en vasthouden**

Met deze instructie kunt u op het object in de display tikken en het even vasthouden.

Wanneer u waarden instelt met de knop  $[\blacktriangleleft] / [\blacktriangleright]$ , een schuifregelaar of een knop, kunt u de standaardwaarde herstellen door op de waarde in de display te tikken en deze vast te houden.

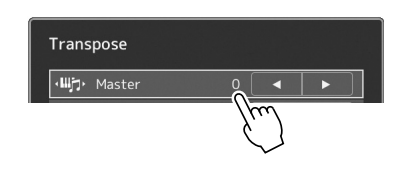

# **De draaiknop Data, de knop [ENTER] en de [DEC]/[INC]-knoppen gebruiken**

Afhankelijk van de display kunnen de draaiknop Data en de knoppen op de volgende drie manieren worden gebruikt.

### **Parameterwaarden aanpassen**

Nadat u de gewenste parameter hebt geselecteerd, past u met de draaiknop Data of de [DEC]/[INC]-knoppen de waarde aan. Dit is handig als u het aanpassen door tikken in de display moeilijk vindt of de aanpassing nauwkeuriger wilt regelen.

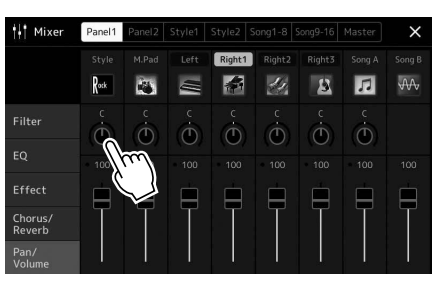

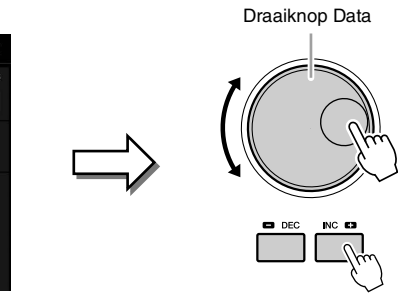

# **Een item selecteren in een lijst zonder cursor**

In een lijst zonder cursor, zoals pop-upvensters voor het instellen van parameters, gebruikt u de draaiknop Data en de [DEC]/[INC]-knoppen om een item te selecteren.

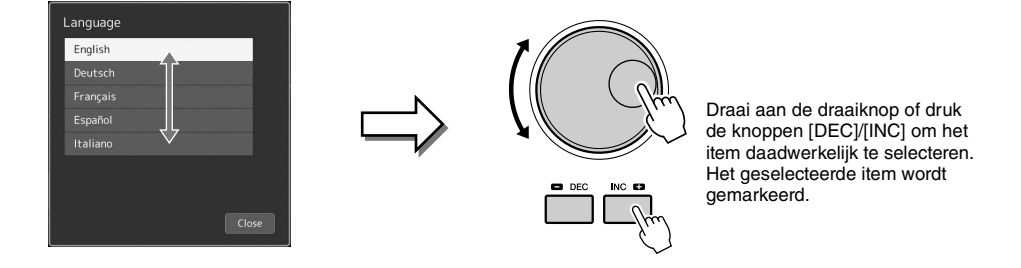

# <span id="page-35-2"></span><span id="page-35-0"></span>De gewenste display direct oproepen—Rechtstreekse toegang

Met de handige functie Direct Access (directe toegang) kunt u ogenblikkelijk de gewenste display oproepen door slechts op één extra knop te drukken. Zie de '[Direct Access-overzicht](#page-117-1)' op [pagina 118](#page-117-1) voor een overzicht van de displays die kunnen worden opgeroepen met de Direct Access-functie.

# *1* **Druk op de knop [DIRECT ACCESS].**

Er verschijnt een bericht in de display waarin u wordt gevraagd op de overeenkomstige knop te drukken.

# *2* **Druk op de knop (of verplaats de knop, schuifregelaar, joystick of het aangesloten pedaal) die overeenkomt met de gewenste insteldisplay om zo die display direct op te roepen.**

Als u bijvoorbeeld op een van de REGISTRATION MEMORY [1]–[10] drukt, wordt de display Regist Bank Info opgeroepen ([pagina 95](#page-94-0)).

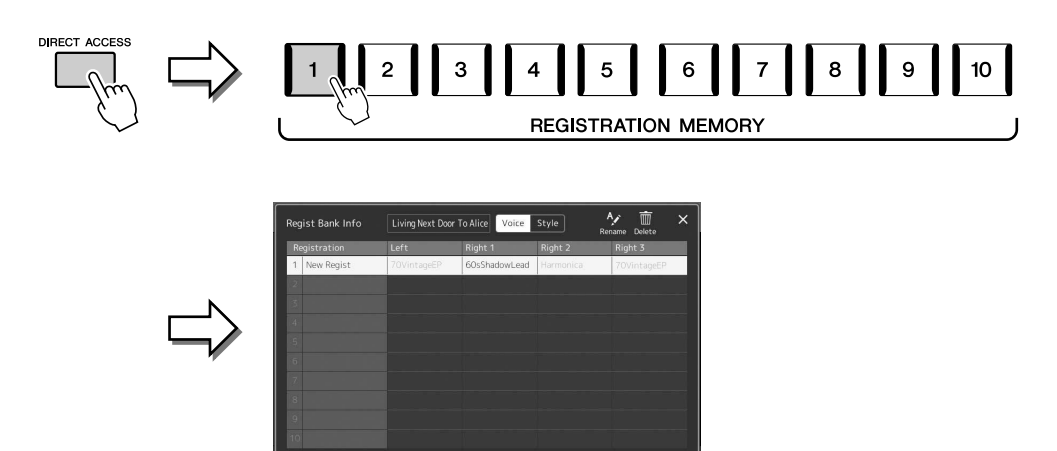

# <span id="page-35-1"></span>De demo's afspelen

De demo's geven dynamische demonstraties van de hoogwaardige geluiden.

- **1** Roep de Demo-display op via  $[MEM] \rightarrow [Demol]$ .
- *2* **Tik op de display om de gewenste demo weer te geven en af te spelen.**
- *3* **Druk op de knop [EXIT] om de display Demo te verlaten.**

#### $\not\equiv$  opmerking

Tik op [Menu] op de display om terug te keren naar het bovenliggende menu.
### <span id="page-36-0"></span>**Bestandsbeheer**

U kunt gegevens die u hebt gemaakt, zoals een opgenomen song en bewerkte voice, als bestanden opslaan op het instrument ('gebruikersstation' genoemd) en een USBflashstation. Als u een groot aantal bestanden hebt opgeslagen, kan het moeilijk zijn om snel het gewenste bestand te vinden. U kunt dit vergemakkelijken door uw bestanden in mappen te verdelen, bestanden te hernoemen, onnodige bestanden te verwijderen enzovoort. Deze handelingen voert u uit in de display voor bestandsselectie.

#### $\n **QCD**\n **OPMERKING**$

Lees voordat u een USB-flashstation gaat gebruiken het onderdeel 'USBapparaten aansluiten' op [pagina 111.](#page-110-0)

#### **Beperkingen voor presetsongs**

Presetsongs zijn tegen kopiëren beveiligd om illegaal kopiëren of onbedoeld wissen te voorkomen. Ze kunnen niet worden gekopieerd, verplaatst of naar een andere locatie opgeslagen en kunnen niet worden verwijderd.

### **Bestand opslaan**

U kunt uw originele gegevens (zoals songs die u hebt opgenomen en voices die u hebt bewerkt) in de display voor bestandsselectie als een bestand opslaan naar het gebruikersstation of het USB-station [\(pagina 32](#page-31-0)).

*1* **Tik in de desbetreffende display voor bestandsselectie (\*) op (File Edit) om het pop-upvenster File Edit op te roepen.**

#### **En Opmerking**

Druk op de knop [EXIT] om de bestandshandeling te annuleren.

- \* De hieronder weergegeven display (voiceselectie) wordt bijvoorbeeld opgeroepen via de VOICE SELECT [RIGHT 1]-knop.
- *1* ET CFX ConcertGrand  $F \overline{d}$  CF *2* **CFX** StageGra SArt<br>CFX Shimmer  $\star$ <br>Favorite s.art #104-009-CFX CocktailGrand CFX BalladMix1 CFX OneOctave CFX BalladMix1 **CFX OneOctave** CFX BalladMix2 CFX BalladMix2 CFX TwoOctaves CFX TwoOctaves  $P1$   $P2$   $P3$  $P1$   $P2$   $P3$
- *2* **Tik op [Save] om de display op te roepen waar u de opslagbestemming kunt selecteren.**

### *3* **Selecteer de locatie waar u het bestand wilt opslaan.**

Als u de bovenliggende map wilt weergeven, tikt u op  $\triangle$  (Up).

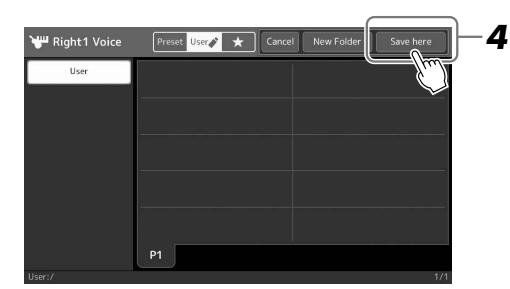

*5* **Voer de bestandsnaam in ([pagina 40](#page-39-0)).**

hernoemen [\(pagina 38](#page-37-0)) nadat u het hebt opgeslagen.

*4* **Tik op [Save here] (Hier opslaan) om het tekeninvoervenster op te roepen.**

Als u deze stap overslaat, kunt u het bestand op een willekeurig moment

#### $\mathscr{L}_{\mathbb{D}}$  opmerking

Tik op [Cancel] (Annuleren) om deze handeling te annuleren.

# Basishandelingen Basishandelingen

**EXAMPLE PAGINA** 

#### *6* **Tik in het tekeninvoervenster op [OK] om het bestand daadwerkelijk op te slaan.**

Het opgeslagen bestand wordt automatisch op de desbetreffende positie in alfabetische volgorde tussen de bestanden geplaatst.

### **Een nieuwe map maken**

Mappen kunnen naar wens worden gemaakt, benoemd en geordend, waardoor het makkelijker wordt uw originele gegevens te vinden en te selecteren.

*1* **Tik in de display voor bestandsselectie op de User-tab [\(pagina 32\)](#page-31-0) en selecteer de locatie waar u een nieuwe map wilt maken.**

Als u de bovenliggende map wilt weergeven, tikt u op  $\bullet$  (Up).

- *2* **Tik op (File Edit) om het pop-upvenster File Edit op te roepen.**
- *3* **Tik op [New Folder] om het venster Character Entry op te roepen.**
- *4* **Voer de naam in van de nieuwe map ([pagina 40](#page-39-0)).**

### <span id="page-37-0"></span>**De naam van een bestand/map wijzigen**

U kunt de namen van bestanden/mappen wijzigen.

- *1* **Roep de display voor bestandsselectie op waarop het gewenste bestand/de gewenste map wordt weergegeven.**
- *2* **Tik op (File Edit) om het pop-upvenster File Edit op te roepen.**
- *3* **Tik op [Rename] in het menu File Management om de display op te roepen voor het selecteren van het gewenste bestand/de gewenste map.**
- *4* **Selecteer het gewenste bestand of de gewenste map door erop te tikken.**
- *5* **Tik op [Rename] boven aan de display om het venster Character Entry op te roepen.**
- *6* **Voer de naam van het geselecteerde bestand of de geselecteerde map in [\(pagina 40\)](#page-39-0).**

### **Bestanden kopiëren of verplaatsen**

U kunt een bestand kopiëren of knippen en op een andere locatie (map) plakken. Met dezelfde procedure kunt u ook een map kopiëren (zonder deze te verplaatsen).

- *1* **Roep de relevante display voor bestandsselectie op waarop de gewenste bestanden/mappen worden weergegeven.**
- *2* **Tik op (File Edit) om het pop-upvenster File Edit op te roepen.**
- *3* **Tik op [Copy] of [Move] in het menu File Management om de display op te roepen voor het selecteren van de gewenste bestanden/mappen.**

#### $\not\!\!\!\!\!\nearrow$  opmerking

• Het maximale aantal bestanden/ mappen dat kan worden opgeslagen in een map is 2500.

#### $\mathcal{L}_D$  opmerking

U kunt geen nieuwe map maken op de tab Preset en de map 'Expansion' [\(pagina 103](#page-102-0)) op de tab User.

#### $\not\ll$ d opmerking

Bestanden op de tab Preset of de map 'Expansion' ([pagina 103](#page-102-0)) op de tab User kunnen niet worden hernoemd.

#### $\mathcal{L}_D$  opmerking

Er kan maar één bestandsnaam of mapnaam per keer worden gewijzigd.

#### $\mathcal{L}_D$  opmerking

- Bestanden in de Preset-tabs kunnen niet worden gekopieerd/verplaatst.
- Bestanden in de map 'Expansion' [\(pagina 103\)](#page-102-0) van de tab User kunnen niet worden gekopieerd of verplaatst.

Genos Gebruikershandleiding *39*

Basishandelingen Basishandelingen

#### *4* **Selecteer de gewenste bestanden/mappen door erop te tikken.**

U kunt een of meer bestanden/mappen selecteren (markeren). Als u de selectie wilt opheffen, tikt u nogmaals op hetzelfde item. Tik op [Select All] om alle items te selecteren die worden weergegeven in de huidige display (inclusief de overige pagina's). Als u de selectie wilt opheffen, tikt u op [All Off].

- *5* **Tik op [Copy] of [Move] boven aan de display om de display voor het selecteren van de bestemming op te roepen.**
- *6* **Selecteer de gewenste bestemming (pad) waar u de bestanden/ mappen wilt plakken.**
- *7* **Tik op [Copy here] of [Move here] om de in stap 4 geselecteerde bestanden/mappen te plakken.**

Het geplakte bestand of de geplakte map verschijnt in de display op de desbetreffende positie in alfabetische volgorde tussen de bestanden.

#### **Bestanden/mappen verwijderen**

U kunt bestanden/mappen verwijderen.

- *1* **Roep de relevante display voor bestandsselectie op waarop de gewenste bestanden/mappen worden weergegeven.**
- *2* **Tik op (File Edit) om het pop-upvenster File Edit op te roepen.**
- *3* **Tik op [Delete] in het menu File Management om de display op te roepen voor het selecteren van de gewenste bestanden/ mappen.**
- *4* **Selecteer de gewenste bestanden/mappen door erop te tikken.** U kunt een of meer bestanden/mappen selecteren (markeren). Als u de selectie wilt opheffen, tikt u nogmaals op hetzelfde item. Tik op [Select All] om alle items te selecteren die worden weergegeven in de huidige display (inclusief de overige pagina's). Als u de selectie wilt opheffen, tikt u op [All Off].
- *5* **Tik op [Delete] boven aan de display.** U wordt gevraagd dit te bevestigen. Als u deze bewerking wilt annuleren, tikt u op [No] voordat u naar stap 6 gaat.
- *6* **Tik op [Yes] om de in stap 3 geselecteerde bestanden/mappen daadwerkelijk te verwijderen.**

### **Bestanden registeren op de tab Favoriet**

U kunt uw favoriete of vaak gebruikte stijl- of voicebestanden snel oproepen als u ze op de tab Favoriet registreert. Raadpleeg de Naslaggids op de website ([pagina 10](#page-9-0)) voor meer informatie.

### **Bestanden zoeken**

Door op de opgeroepen display op <sub>Searc</sub>h (File Search) te tikken, kunt u op naam en andere eigenschappen zoeken naar gewenste Registration Memory-bankbestanden. Raadpleeg de Naslaggids op de website ([pagina 10](#page-9-0)) voor meer informatie.

#### $\mathscr{L}_D$  opmerking

Tik op [Cancel] (Annuleren) om deze handeling te annuleren voordat u naar stap 7 gaat.

#### $\n *Q*$ n opmerking

Bestanden op de Preset-tabs of de map 'Expansion' [\(pagina 103](#page-102-0)) van de tab User kunnen niet worden verwijderd.

### <span id="page-39-0"></span>Tekens invoeren

In dit gedeelte wordt beschreven hoe u tekens invoert om uw bestanden/mappen een naam te geven, trefwoorden in te voeren om te zoeken naar bestanden enz. U voert tekens in in de onderstaande display.

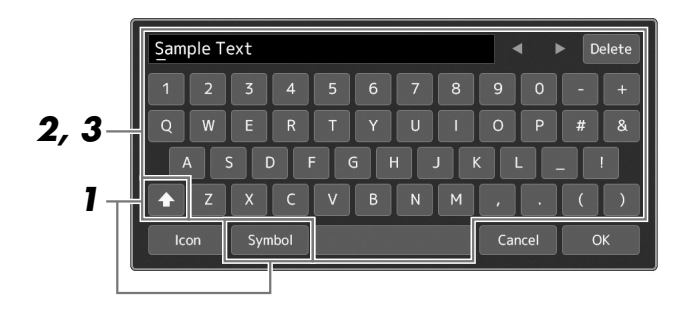

#### *1* **Tik op het tekensoort.**

Als u op [Symbol] (Symbool) (of [abc]) tikt, schakelt u tussen het invoeren van symbolen en romeinse letters (en cijfers).

Als u tussen hoofdletters en kleine letters wilt schakelen, tikt u op **4** (Shift).

#### *2* **Tik op []/[], draai de draaiknop Data of druk op de [DEC]/ [INC]-knoppen om de cursor naar de gewenste locatie te verplaatsen.**

### *3* **Voer de gewenste tekens een voor een in.**

Als u een teken wilt wissen, tikt u op [Delete] (Wissen). Als u alle tekens tegelijk wilt wissen, houdt u [Delete] (Wissen) ingedrukt. Als u een spatie wilt invoeren, tikt u op de spatietoets die wordt aangegeven in de bovenstaande afbeelding.

#### **Speciale tekens invoeren:**

U kunt speciale tekens, zoals letters met een umlaut, invoeren door een letter ingedrukt te houden zodat een lijst wordt opgeroepen. Houd bijvoorbeeld 'E' ingedrukt om 'Ë' uit te lijst te kunnen kiezen.

#### **Aangepaste pictogrammen voor bestanden selecteren (links van de bestandsnaam weergegeven):**

U kunt aangepaste pictogrammen voor het bestand selecteren. Tik op [Icon] om het pop-upvenster op te roepen en selecteer vervolgens het gewenste pictogram.

#### *4* **Tik op [OK] om de ingevoerde tekens (naam, trefwoorden, enzovoort) te bevestigen.**

#### $\not\!\!\mathscr{L}_{\text{D}}$  opmerking

- Afhankelijk van de display voor tekeninvoer waarin u werkt, kunnen sommige tekens niet worden ingevoerd.
- Een bestandsnaam kan uit maximaal 46 tekens bestaan en een mapnaam uit maximaal 50 tekens.
- U kunt de volgende tekens (halve grootte) niet gebruiken: \ / : \* ? " < > I

#### $\not\ll$ d opmerking

Tik op [Cancel] (Annuleren) om deze handeling te annuleren voordat u naar stap 4 gaat.

### De paneelinstellingen vergrendelen (paneelvergrendeling)

Als de paneelinstellingen zijn vergrendeld, gebeurt er niets wanneer u op paneelknoppen drukt. Wanneer u bijvoorbeeld even pauze neemt tijdens een performance en het instrument onbemand achterlaat, kunt u met deze functie voorkomen dat paneelinstellingen door anderen worden gewijzigd.

### *1* **Roep de display Panel Lock op via [MENU] [Panel Lock].**

Het numerieke toetsenbord voor de invoer van de pincode wordt opgeroepen.

*2* **Geef een viercijferige pincode op door op het numerieke toetsenbord te tikken en tik vervolgens op [OK] om het in te voeren.**

De paneelinstellingen worden vergrendeld. Tijdens de paneelvergrendeling is de hoofddisplay ook vergrendeld.

*3* **Als u het instrument wilt ontgrendelen, tikt u op de display en geeft u de pincode op die u in stap 2 hebt ingevoerd.**

#### $\mathcal{L}_D$  opmerking

Wanneer u de pincode bent vergeten, schakelt u het instrument gewoon uit en weer aan om het instrument te ontgrendelen

### De metronoom gebruiken

De metronoom geeft een klikgeluid, zorgend voor een accurate tempoaanduiding terwijl u oefent, of laat u horen en controleren hoe een bepaald tempo klinkt. Als u opneemt zonder een stijl af te spelen, maakt het inschakelen van de metronoom uw opnamesessies veel efficiënter.

#### *1* **Roep de display Metronome op via [MENU] [Metronome].**

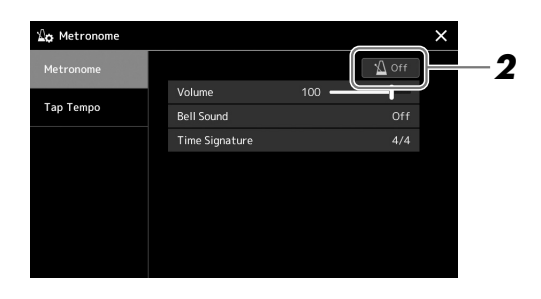

### *2* **Tik op het pictogram om de metronoom aan/uit te zetten.**

Raadpleeg 'Metronoominstellingen' in de Naslaggids op de website voor informatie over de andere items in de display.

 $\not\!\!\!\!\!\nearrow$  opmerking

U kunt de metronoom ook in- of uitschakelen door op de knop Metronome On/Off te klikken die zich in elke opnamedisplay bevindt. [\(pagina 90\)](#page-89-0)

## Beknopte handleiding—Voor het bespelen van de Genos

### **Handmatige paneelinstellingen en één song uitvoeren**

**Het keyboard bespelen met stijlen (automatische begeleiding)**

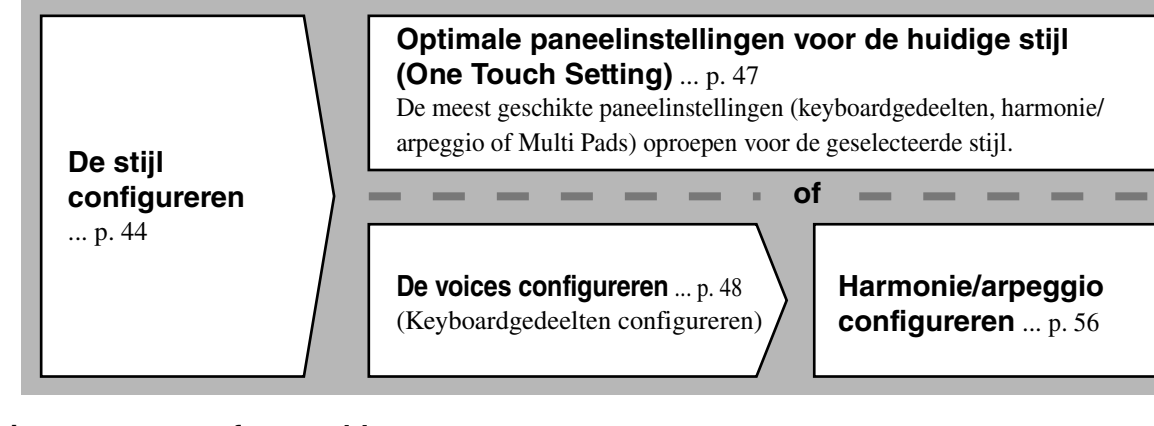

**Meezingen met een afgespeelde song**

**Instellingen voor het afspelen van songs** ... [p. 72](#page-71-0)

**De paneelinstelling van de song opslaan zodat u die gemakkelijk kunt terugroepen**

**De paneelinstellingen van de song opslaan in het registratiegeheugen** ... [p. 93](#page-92-0) Raadpleeg [pagina 92](#page-91-0) voor meer informatie over het registratiegeheugen en Registration Memory-banken.

### **De opgeslagen paneelinstellingen voor uw spel oproepen**

**Het gewenste registratiebankbestand selecteren**  De registratiegeheugens 1–10 voor het bankbestand oproepen. [\(p. 94](#page-93-0))

**In één stap de gewenste paneelinstellingen van de song oproepen uit de playlist.** De gewenste playlistrecord selecteren voor het oproepen van het overeenkomstige gekoppelde registratiegeheugen. ([p. 97\)](#page-96-0)

### **Uw eigen keyboardspel opnemen**

**Opnameconfiguratie: Een registratiegeheugen oproepen uit de playlist enz.**

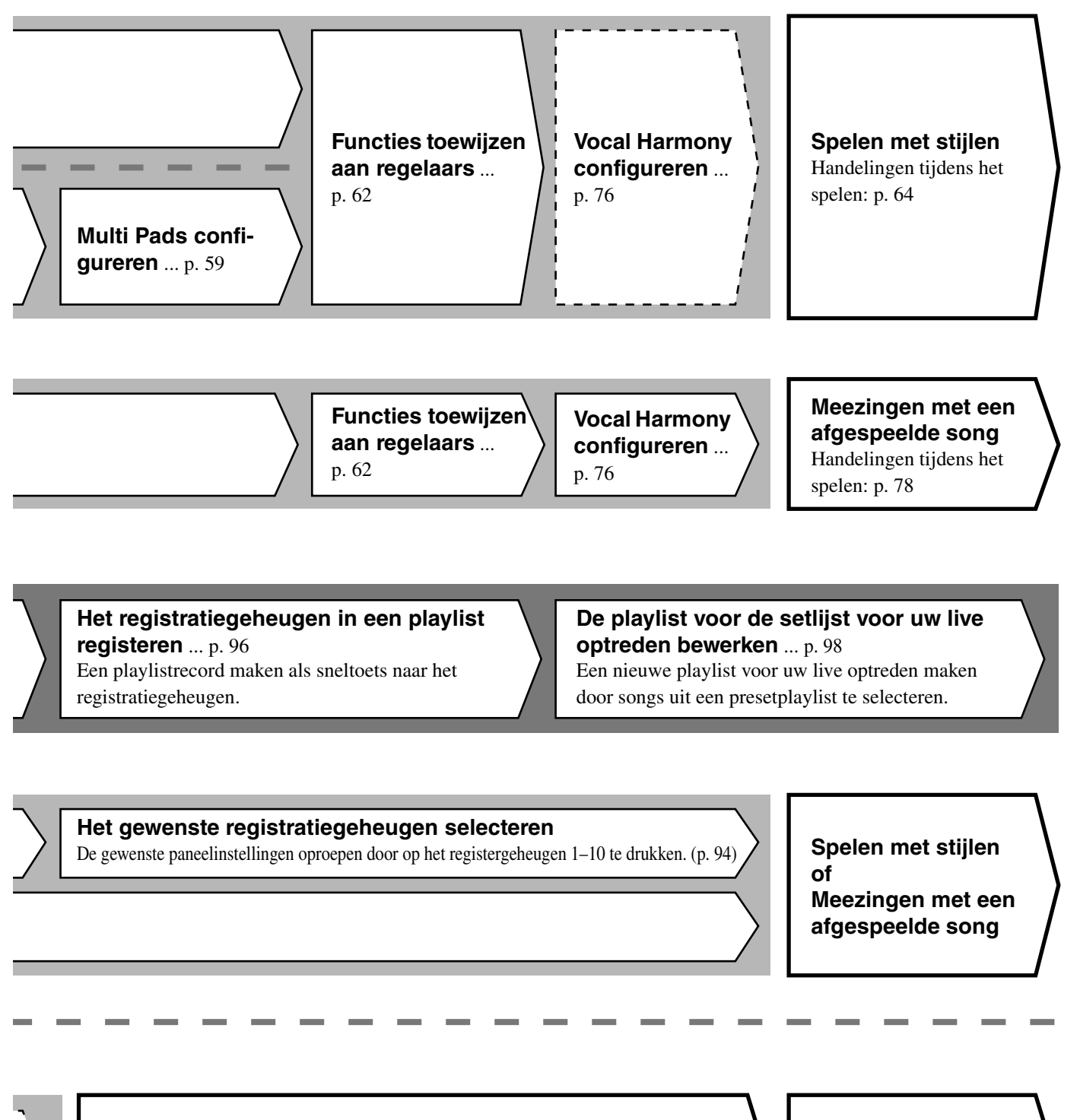

### **Overige opnameconfiguratie**

MIDI Quick Recording ... [p. 90](#page-89-1) Audio Quick Recording ... [p. 91](#page-90-0)

**Uw spel opnemen** Uw spel en/of zang

opnemen.

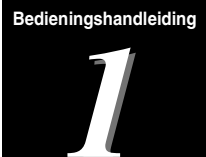

## <span id="page-43-0"></span>Spelen met stijlen—Configuraties

In dit gedeelte vindt u basisstappen om uw keyboardspel te verbeteren met stijlen (ritme en automatische begeleiding). Volg de verschillende instructies hieronder om uw spel van één song volledig te configureren: stijl, keyboardgedeelte (voice), Multi Pad en verschillende soorten regelaars.

De instellingen uit dit gedeelte kunnen samen als één songconfiguratie [\(pagina 92\)](#page-91-0) worden opgeslagen in het registratiegeheugen.

### <span id="page-43-1"></span>Stijlen configureren

### **De gewenste stijl selecteren en automatische begeleiding (ACMP) inschakelen**

*1* **Druk op de knop [STYLE] om de display voor stijlselectie op te roepen.**

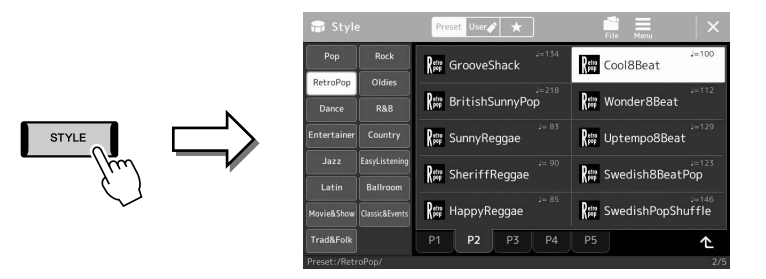

#### $\mathscr{L}_{\mathbb{D}}$  opmerking

U kunt de display voor stijlselectie ook oproepen via de Home-display [\(pagina 30\)](#page-29-0).

#### *2* **Tik op de gewenste stijl.**

Tik bijvoorbeeld op de categorie [Country] en vervolgens op [Country Folk 8beat].

*3* **Zorg dat de STYLE CONTROL-knop [ACMP] is ingeschakeld.** Als de knop is ingeschakeld, kunnen zowel de ritmepartij als de automatische

begeleiding worden afgespeeld tijdens het afspelen van een stijl.

#### $\mathcal{L}_D$  opmerking

Raadpleeg '[Display voor](#page-31-1)  [bestandsselectie](#page-31-1)' [\(pagina 32\)](#page-31-1) voor basishandelingen in de display voor stijlselectie.

#### $\mathcal{L}_D$  opmerking

U kunt het splitpunt naar wens wijzigen [\(pagina 49\)](#page-48-0).

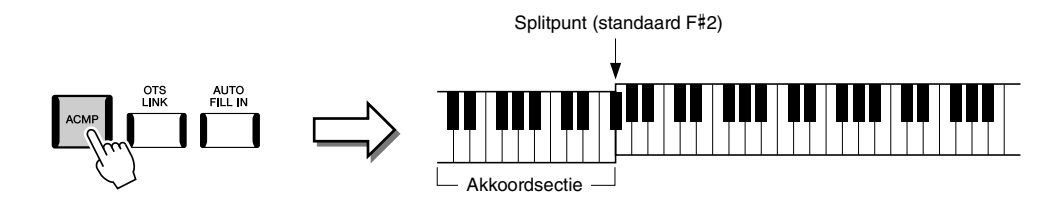

Tegelijkertijd kan de specifieke linkerhandsectie van het keyboard worden gebruikt als de akkoordsectie, en worden akkoorden die in dit gedeelte worden gespeeld, automatisch gedetecteerd en gebruikt als basis voor een volledig automatische begeleiding met de geselecteerde stijl.

#### *4* **Probeer de geselecteerde stijl indien nodig uit.**

Druk op de STYLE CONTROL [  $\equiv$  ] (SYNC START)-knop en speel akkoorden met uw linkerhand.

Als u het afspelen van de stijl wilt stoppen, drukt u op de knop STYLE CONTROL  $[\blacktriangleright\prime\blacksquare]$  (START/STOP).

#### $\n **OPMERKING**\n$

Zie [pagina 64](#page-63-1) voor meer informatie over het afspelen van stijlen.

#### **Stijlkenmerken**

Het desbetreffende type stijl wordt links boven de stijlnaam in de display voor stijlselectie weergegeven. De kenmerkende eigenschappen van deze stijlen en hun voordelen worden hieronder beschreven.

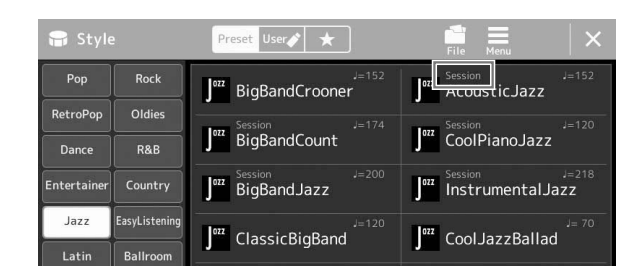

- **Session:** Deze stijlen voorzien in een nog groter realisme en authentieke begeleiding doordat originele akkoordsoorten en -wijzigingen en speciale riffs met akkoordwijzigingen worden ingemengd bij de MAINsecties. Ze zijn geprogrammeerd om uw spel van bepaalde songs en bepaalde genres te voorzien van wat 'smaak' en een vleugje professionaliteit. U moet hierbij wel bedenken dat de stijlen niet per se geschikt zijn (of zelfs kloppend op harmonisch gebied) voor alle songs en gespeelde akkoorden. In enkele gevallen kan het spelen van een eenvoudige majeurdrieklank bijvoorbeeld resulteren in een septiemakkoord of kan het spelen van een 'op-bas' akkoord resulteren in een onjuiste of onverwachte begeleiding.
- **Free play:** Deze stijlen worden gekenmerkt door een rubato-manier van spelen. U kunt vrij spelen met een opmerkelijk expressieve begeleiding, zonder te worden beperkt door een strak tempo.
- **DJ:** Deze bevatten hun eigen speciale akkoordprogressies; u hoeft dus alleen de grondtoontoets te wijzigen om akkoordwijzigingen aan uw performance toe te voegen. De Multi Pad-gegevens [\(pagina 59\)](#page-58-1) in de categorie 'DJ Phrase' zijn specifiek voor deze stijlen gemaakt. U kunt de geschikte Multi Pads oproepen met de functie One Touch Setting ([pagina 47](#page-46-1)).

#### $\mathscr{L}_0$  opmerking

• Bij het gebruik van DJ-stijlen is het niet mogelijk om het akkoordtype op te geven, zoals majeur of mineur.

Raadpleeg de Datalijst op de website voor de lijst met presetstijlen.

Een stijl bestaat gewoonlijk uit acht afzonderlijke partijen (kanalen): ritme, bas enz. U kunt variaties toevoegen en de manier veranderen waarop de stijl overkomt door kanalen selectief aan/uit te zetten of door de voices te wijzigen ([pagina 88](#page-87-0)).

#### **Compatibiliteit van stijlbestanden**

Het instrument gebruikt de bestandsindeling SFF GE ([pagina 11\)](#page-10-0) en kan bestaande SFF-bestanden afspelen. Als deze bestanden echter worden opgeslagen (of geladen) in dit instrument, worden ze opgeslagen in de SFF GE-indeling. Het opgeslagen bestand kan alleen worden afgespeeld op instrumenten die compatibel zijn met de SFF GE-indeling.

### **Het tempo aanpassen**

Met de TEMPO-knoppen [-] en [+] kunt u het tempo wijzigen waarin metronoom, stijl en MIDI-song worden afgespeeld. U kunt het tempo van de stijl en MIDI-song ook instellen met de knop [TAP TEMPO].

#### **TEMPO [-]/[+]-knoppen**

Druk op de knop TEMPO [-] of [+] om de pop-updisplay Tempo op te roepen. Druk op de TEMPO-knoppen [-]/[+] als u het tempo wilt verlagen of verhogen binnen een bereik van 5 tot 500 tellen per minuut. Houd een van de knoppen ingedrukt als u de waarde ononderbroken wilt wijzigen. Wanneer u beide TEMPO-knoppen [-] en [+] indrukt, wordt het standaardtempo van de laatst geselecteerde stijl of song opgeroepen.

#### **[TAP TEMPO] (knop)**

Tijdens het afspelen van een stijl of MIDI-song kunt u het tempo wijzigen door twee keer in het gewenste tempo op de knop [TAP TEMPO] te drukken. Als de stijl en song zijn gestopt, tikt u op de knop [TAP TEMPO] (vier keer voor een 4/4-maatsoort) om het afspelen van de ritmepart van de stijl te starten in het door u aangegeven tempo.

### <span id="page-45-0"></span>**Type vingerzetting voor akkoorden wijzigen**

Cm

Door het vingerzettingstype voor akkoorden te wijzigen, kunt u automatisch een passende begeleiding creëren, zelfs als u niet alle noten van een akkoord speelt. Het type vingerzetting voor akkoorden kan via het venster Split Point/Fingering worden gewijzigd: [MENU]  $\rightarrow$  [Split & Fingering].

De volgende typen kunnen bijvoorbeeld worden geselecteerd.

#### **Single Finger**

Met deze methode kunt u in het begeleidingsgedeelte van het keyboard met één, twee of drie vingers gemakkelijk akkoorden spelen.

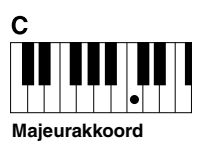

Druk uitsluitend op de grondtoontoets.

**Fingered**

### **Mineurakkoord** Druk tegelijkertijd op de

grondtoontoets en een zwarte toets links daarvan.

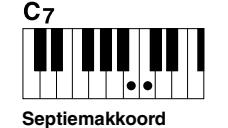

Druk tegelijkertijd op de grondtoontoets en een witte toets links daarvan.

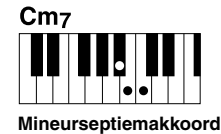

Druk tegelijkertijd op de grondtoontoets en zowel een witte als een zwarte toets links daarvan.

Hiermee kunt u uw eigen akkoorden in het akkoordgedeelte van het keyboard spelen, terwijl het instrument zorgt voor een passende georkestreerde ritme-, bas- en akkoordbegeleiding in de geselecteerde stijl. Het type Fingered herkent de verschillende akkoordtypen die worden vermeld in de afzonderlijke Datalijst op de website [\(pagina 10](#page-9-0)) en die u kunt opzoeken met de functie Chord Tutor die u oproept via  $[MEMU] \rightarrow [Chord Tutor]$ .

#### **AI Full Keyboard**

Hiermee kunt u nagenoeg van alles spelen, waar dan ook op het keyboard, met beide handen - net alsof u normaal op een piano speelt - en toch een geschikte begeleiding hebben. U hoeft zich geen zorgen te maken over speciale manieren om de akkoorden te spelen/aan te geven. (Afhankelijk van het songarrangement is het mogelijk dat het AI Full Keyboard niet in elke situatie voor een passende begeleiding zorgt.)

Raadpleeg voor andere typen de Naslaggids op de website [\(pagina 10](#page-9-0)).

#### $\n **OPMERKING**\n$

```
Als het akkoorddetectiegebied is 
ingesteld op 'Upper' (pagina 51), is 
alleen 'Fingered*' beschikbaar.
```
**ED OPMERKING** 

Gebruik de functie Time Stretch op [pagina 80](#page-79-0) als u het tempo van een audiosong wilt aanpassen.

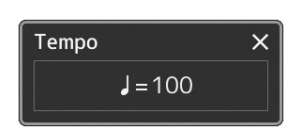

### <span id="page-46-1"></span><span id="page-46-0"></span>Optimale paneelinstellingen voor de huidige stijl (One Touch Setting)

One Touch Setting is een krachtige en handige functie, die automatisch de meest geschikte paneelinstellingen (voices, effecten enz.) oproept voor de momenteel geselecteerde stijl, met één druk op een knop. Als u al weet welke stijl u wenst te gebruiken, kunt u One Touch Setting automatisch de passende voice voor u laten selecteren.

*1* **Selecteer de gewenste stijl (stap 1–2 op [pagina 44\)](#page-43-1).**

### *2* **Druk op een van de ONE TOUCH SETTING [1]–[4]-knoppen.**

Dit roept niet alleen onmiddellijk alle instellingen (voices, effecten, enz.) op die bij de huidige stijl passen en daar het meest mee worden gebruikt, het zet ook automatisch ACMP en SYNC START aan, zodat u onmiddellijk kunt beginnen met het spelen van de stijl.

#### **Inhoud van One Touch Setting bevestigen**

Tik in de display voor stijlselectie op  $\equiv$  (Menu) en vervolgens op [Style Information] om het informatievenster op te roepen waarin wordt weergegeven welke voices zijn toegewezen aan de ONE TOUCH SETTING [1]–[4]-knoppen voor de huidige stijl. U kunt de gewenste instellingen ook oproepen door rechtstreeks in het informatievenster op een van de nummers 1–4 van One Touch Settings te tikken.

*3* **Zodra u een akkoord met uw linkerhand speelt, begint de geselecteerde stijl.**

Elke stijl heeft vier One Touch Setting-setups. Druk op de andere ONE TOUCH SETTING [1]–[4]-knoppen om de andere configuraties uit te proberen.

#### $\mathscr{L}_\mathbb{D}$  opmerking

Raadpleeg de sectie OTS van 'Parameter Chart' in de Datalijst op de website [\(pagina 10\)](#page-9-0) voor informatie over de paneelinstellingen die met One Touch Setting worden opgeroepen.

*1*

#### $\not\equiv$  DPMERKING

U kunt ervoor zorgen dat de One Touch Settings automatisch veranderen als u een Main-sectie (A–D) van de geselecteerde stil selecteert. Raadpleeg 'OTS LINK' ([pagina 65](#page-64-0)) voor meer informatie.

### <span id="page-47-0"></span>Keyboardgedeelten configureren

Er zijn vier keyboardgedeelten voor handmatig spelen: LEFT, RIGHT 1, RIGHT 2 en RIGHT 3, en elk gedeelte heeft één voice. U kunt deze gedeelten combineren met de PART ON/OFF-knoppen en zo rijke instrumentale motieven en handige performancecombinaties maken.

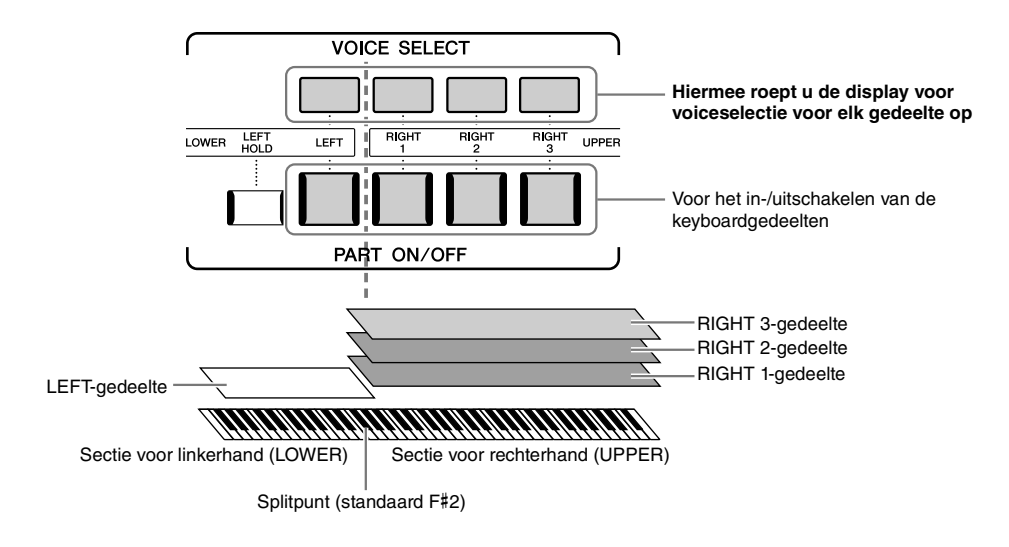

### **Combinaties van keyboardgedeelten maken (Layer, Split)**

#### **Eén enkele voice op het gehele keyboard spelen:**

Zet het gedeelte RIGHT 1, 2 of 3 aan. Zorg dat het LEFT-gedeelte is uitgeschakeld.

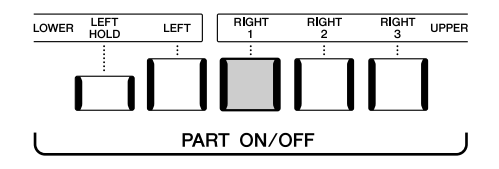

#### **Twee of drie verschillende voices tegelijk afspelen (Layer):**

Twee of meer gedeelten inschakelen van RIGHT 1, 2 en 3.

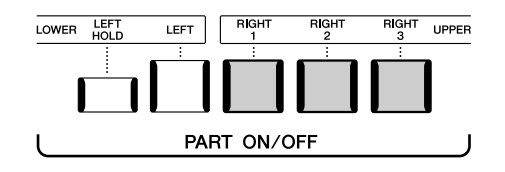

#### **Verschillende voices in de rechter- en linkerhandsectie van het keyboard spelen (split):**

Schakel het LEFT-gedeelte en ten minste een van de RIGHT 1–3-gedeelten in. De F#2 en lagere toetsen worden gebruikt voor het LEFT-gedeelte en de hogere toetsen (uitgezonderd F#2) voor de gedeelten RIGHT 1, 2 en 3. De toets waarbij het keyboard wordt verdeeld in de secties voor linker- en rechterhand, wordt het splitpunt genoemd.

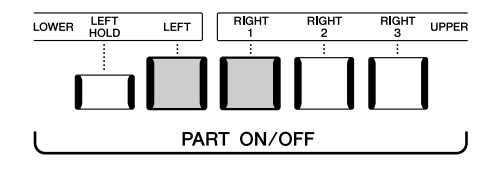

#### **De verschillende keyboardgedeelten in-/uitschakelen vanuit de display**

U kunt gedeelten ook in-/uitschakelen via de Home-display of de display Voice Part Setup. Zie '[Home-display](#page-29-0)' ([pagina 30](#page-29-0)) of 'De display Voice Part Setup' (Naslaggids op de website) voor meer informatie.

Als u de knop PART ON/OFF [LEFT HOLD] inschakelt wanneer het LEFT-gedeelte is ingeschakeld, wordt de voice van het LEFT-gedeelte ook vastgehouden als de toetsen worden losgelaten, wat wenselijk is in sommige speelstijlen.

Niet-wegstervende klanken, zoals strings, klinken dan zonder ophouden, terwijl voices met een bepaalde wegsterftijd, zoals piano, langzaam wegsterven (alsof het sustainpedaal is ingedrukt). Deze functie is handig in combinatie met het afspelen van een stijl, omdat het geluid van de akkoorden die overeenkomen met het afspelen van de stijl behouden blijven.

Als u de voice van het LEFT-gedeelte wilt stoppen, stopt u het afspelen van de stijl of song of zet u de knop [LEFT HOLD] uit.

### <span id="page-48-0"></span>**Het splitpunt instellen**

De toets die het keyboard verdeelt in twee of drie gedeelten, wordt het splitpunt genoemd. Er zijn drie typen splitpunt: Split Point (Style), Split Point (Left) en Split Point (Right 3). U kunt deze afzonderlijk instellen (zoals aangegeven).

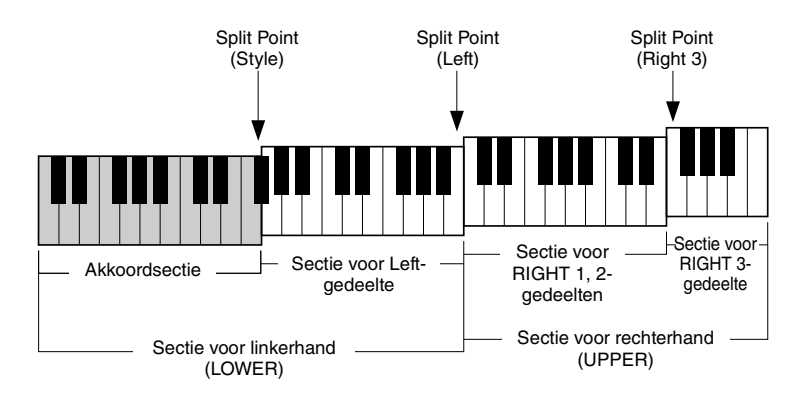

- **Split Point (Style):**........ Verdeelt de sectie voor de linkerhand (LOWER) in de akkoordensectie en de sectie voor het LEFT-gedeelte.
- **Split Point (Left):** ......... Verdeelt het keyboard in een sectie voor de linkerhand (LOWER) en een sectie voor de rechterhand (UPPER).
- **Split Point (Right 3):**.... Verdeelt de sectie voor de rechterhand (UPPER) in een sectie voor de RIGHT 1, 2-gedeelten en een sectie voor de RIGHT 3-gedeelten.

### *1* **Roep het venster Split Point/Fingering op.**

 $[MEMU] \rightarrow [Split & Fineering]$ 

*2* **Stel het splitpunt in.**

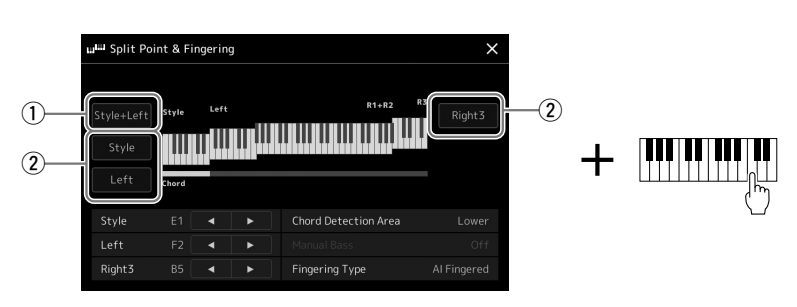

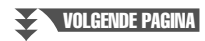

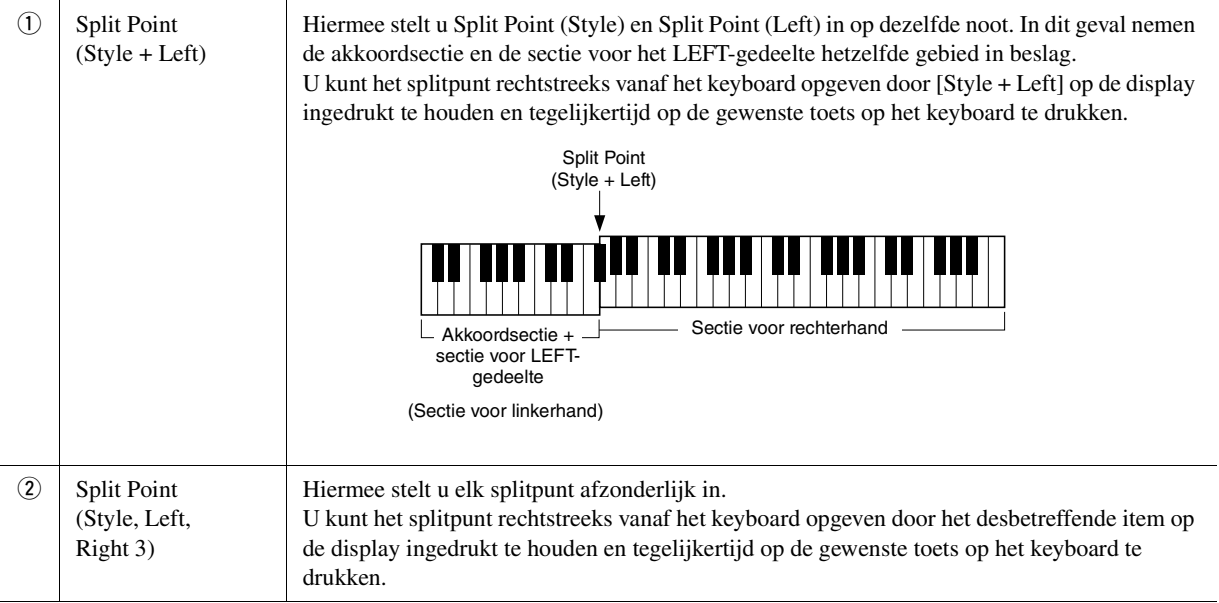

U kunt de verschillende splitpunten ook opgeven met de naam van de noot, door te tikken op de regelaars  $[$ Split Point (Style) wordt aangegeven met 'Style', Split Point (Left) wordt aangegeven met 'Left' en Split Point (Right 3) wordt aangegeven met 'Right 3'.

#### $\mathcal{L}_D$  opmerking

Als u op  $\Box$ [ $\Box$ ] hebt getikt, is het splitpunttype dat u bedient actief (de overeenkomstige indicator is gekleurd). U kunt nu de waarde van het actieve splitpunttype wijzigen door aan de draaiknop Data te draaien.

#### $\mathcal{L}_D$  opmerking

Split Point (Left) kan niet lager worden ingesteld dan Split Point (Style) en Split Point (Right 3) kan niet lager worden ingesteld dan Split Point (Left).

<span id="page-50-0"></span>Als u het gebied voor akkoorddetectie van de sectie voor de linkerhand verandert in de sectie voor de rechterhand, kunt u met uw linkerhand een baslijn spelen terwijl u met uw rechterhand akkoorden speelt om het afspelen van de stijl te regelen.

#### *1* **Roep het venster Split Point/Fingering op.**

 $[MEMU] \rightarrow [Split & Fingering]$ 

*2* **Geef de nodige instellingen op door op de display te tikken.**

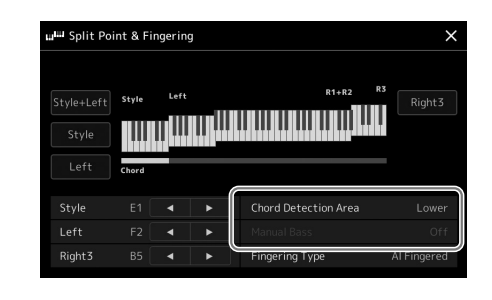

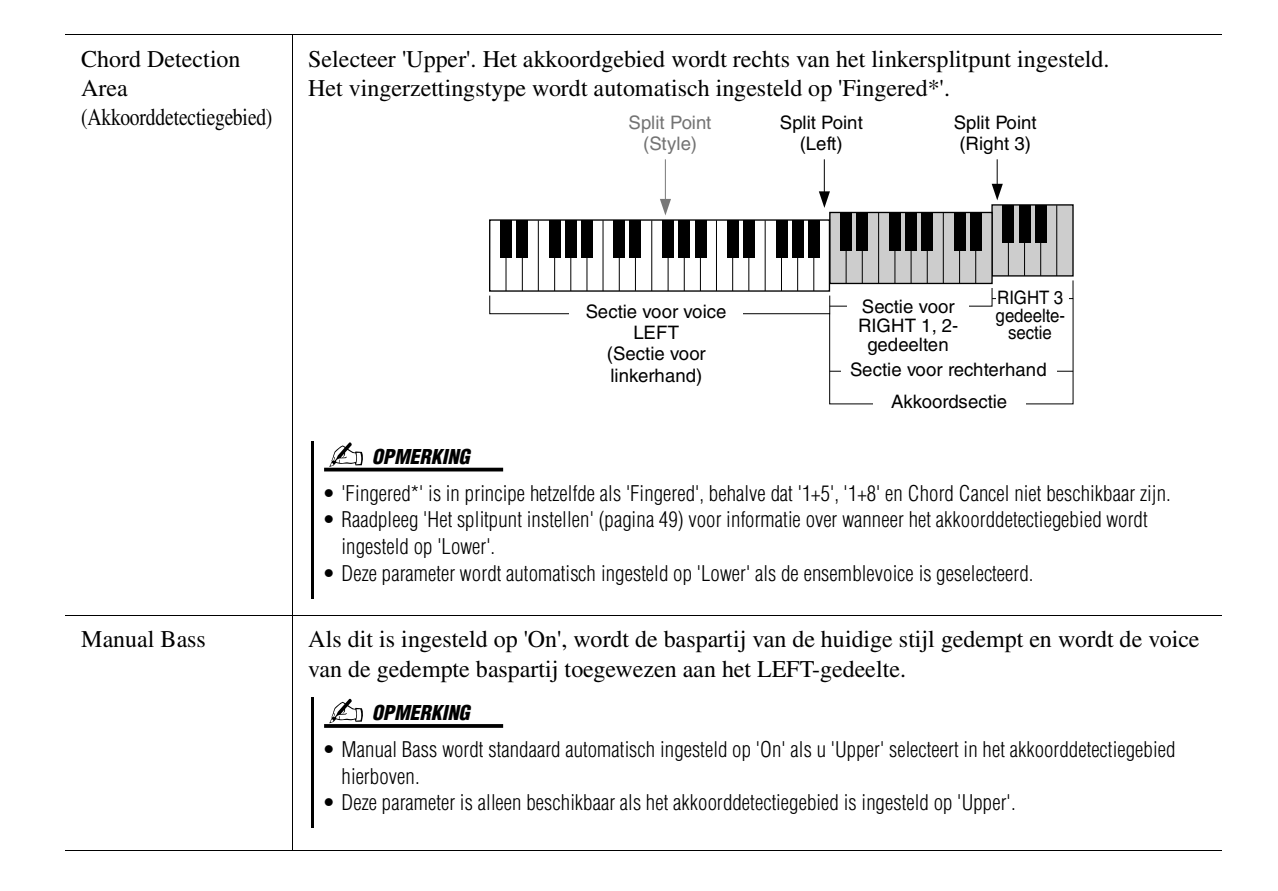

### Een voice selecteren voor de verschillende keyboardgedeelten

#### *1* **Druk op de VOICE SELECT-knop die overeenkomt met het gewenste gedeelte.**

De display voor voiceselectie (voor het gewenste gedeelte) wordt weergegeven.

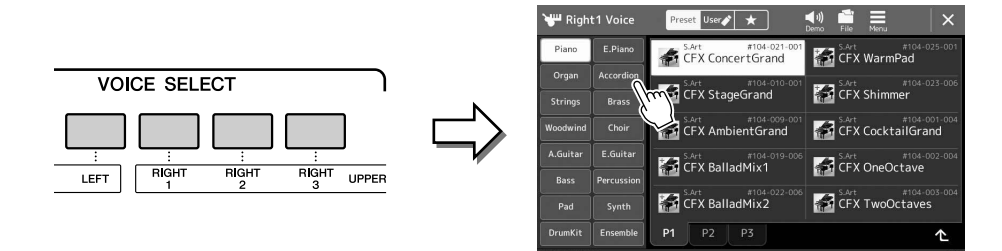

#### *2* **Tik op de gewenste voice.**

#### **De kenmerken van de voices beluisteren:**

Tik op (Demo) om het afspelen van de demo van de geselecteerde voice te starten. Tik nogmaals op (Demo) om het afspelen te stoppen.

#### *3* **Probeer de geselecteerde voice indien nodig uit.**

Controleer of het gewenste keyboardgedeelte is ingeschakeld en bespeel het keyboard.

#### **Voicekenmerken**

Het voicetype en zijn bepalende karakteristieken worden boven de voicenaam aangegeven. Er zijn diverse voicekenmerken. Hier worden echter alleen de volgende behandeld. Raadpleeg de Naslaggids op de website ([pagina 10](#page-9-0)) voor meer informatie.

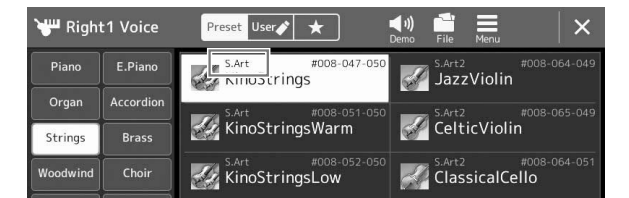

#### **• S.Art, S.Art2 (Super Articulation)-voices [\(pagina 67\)](#page-66-0)**

Hiermee kunt u subtiele en zeer realistische expressie nuances aanbrengen, gewoon door de manier waarop u speelt, waarbij u maar op één knop hoeft te drukken om nuances toe te voegen.

#### **• Organ Flutes-voices [\(pagina 53](#page-52-0))**

Hiermee kunt u alle klanken van een traditioneel orgel nabootsen door de fluit voetmaat niveaus en de percussieve geluiden aan te passen, net als bij conventionele orgels.

#### **• Revo Drum, Revo SFX-voices**

Met de drum- en SFX-voices kunt u diverse drums en percussie-instrumenten of SFX-geluiden (geluidseffecten) op het keyboard spelen. Vooral Revo Drum-voices reproduceren het natuurlijke geluid van drums, zelfs als u dezelfde toets meerdere keren na elkaar speelt. U vindt meer informatie in de Drum-/toetstoewijzingslijst van de aparte Datalijst

#### $\n **QCD**\n **OPMERKING**$

U kunt de display voor voiceselectie ook oproepen via de Home-display [\(pagina 30\)](#page-29-0) of de display Voice Part Setup (Naslaggids op de website).

#### **E**D OPMERKING

• Raadpleeg '[Display voor](#page-31-1)  [bestandsselectie](#page-31-1)' ([pagina 32](#page-31-1)) voor basishandelingen in de display voor voiceselectie.

### <span id="page-52-0"></span>Eigen Organ Flutes-voices maken

De Genos gebruikt geavanceerde digitale technologie om de legendarische klank van 'vintage' orgels te imiteren. Net als bij een traditioneel elektronisch orgel kunt u uw eigen orgelklanken samenstellen door het volume van de verschillende voetmaten te verhogen of te verlagen. U kunt de voice die u hebt gemaakt opslaan zodat u deze later opnieuw kunt gebruiken.

#### *1* **Selecteer in de display voor voiceselectie de gewenste Organ Flutes-voice.**

Tik op [Organ] in de subcategorieën en selecteer de gewenste Organ Flute-voice.

**2** Keer terug naar de Home-display en tik op **[UH]** (Organ Flutes) **rechts onder de voicenaam om de Edit-display van de Organ Flutes-voice op te roepen.**

#### *3* **Verschuif de voetmaathendels om de voetmaatinstellingen aan te passen.**

De voetmaatinstellingen bepalen het basisgeluid van de Organ Flutes.

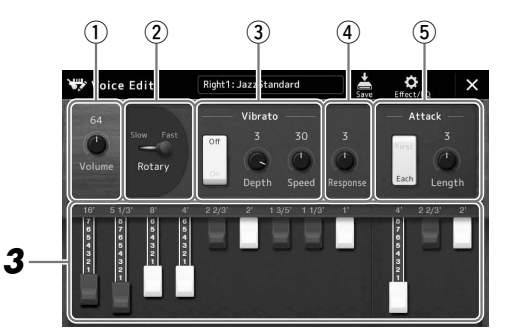

#### $\n **QCD**\n **OPMERKING**$

De term 'voetmaat' (footage) refereert aan de klankopwekking met traditionele orgelpijpen, waarbij het geluid wordt geproduceerd door pijpen met verschillende lengten (in voeten).

*1*

 $\mathscr{L}_D$  opmerking

- De beschikbare parameters verschillen afhankelijk van het Organ-type.
- Bovendien kunt u Effecten en EQinstellingen opgeven. Raadpleeg de Naslaggids op de website [\(pagina 10\)](#page-9-0) voor meer informatie.

U kunt hier ook andere instellingen wijzigen, zoals Rotary Speaker en Vibrato.

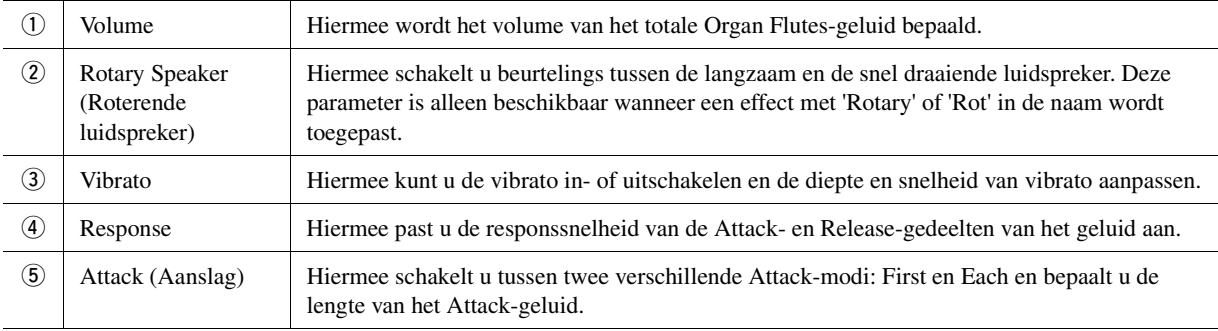

### **4** Tik op  $\frac{1}{200}$  (Opslaan) en sla de gemaakte organvoice op.

Raadpleeg '[Bestandsbeheer](#page-36-0)' [\(pagina 37\)](#page-36-0) voor instructies voor het opslaan.

#### LET OP

**De instellingen gaan verloren als u een andere voice selecteert of het instrument uitzet zonder dat u de opslagbewerking hebt uitgevoerd.**

### Ensemblevoices gebruiken

Dit zijn speciale instellingen van de keyboardgedeelten met meerdere voices, die worden gebruikt in realistische ensemblecombinaties, zoals een koperblaassectie en strijkkwartet. Eén voice kan maximaal vier speciale parts of instrumenten bevatten. Het gaat echter niet alleen om een combinatie, maar de parts worden dynamisch aan de noten toegewezen, en worden op uitermate natuurlijke, muzikale manier verdeeld over de intervallen die u speelt, alsof de parts live door vier verschillende spelers worden gespeeld. Daarnaast kunt u de discrepantie tussen elk instrument - toonhoogte, timing enzovoort - besturen en 'menselijk maken', waardoor het totaalgeluid verbazend authentiek en expressief wordt.

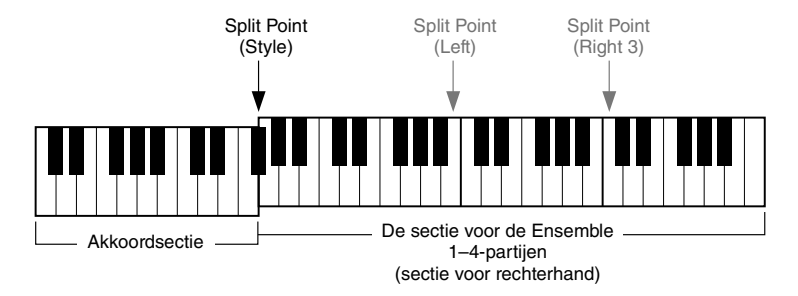

In deze modus veranderen de keyboardgedeelten (L, R1, R2 en R3) in speciale Ensemble-partijen 1–4. Omdat alle ensemblepartijen worden behandeld als Right-gedeelten, is het gedeelte voor de linkerhand niet beschikbaar in deze modus; de automatische begeleiding kan echter wel worden ingeschakeld en er kunnen wel stijlen met de linkerhand worden gespeeld.

### **De voicemodus Ensemble starten**

#### LET OP

**Als u de voicemodus Ensemble start, worden alle voicecombinatie-instellingen (L, R1, R2 en R3) die u hebt gemaakt, gewist. Sla belangrijke paneelinstellingen op in het registratiegeheugen ([pagina 92](#page-91-0)).**

*1* **Druk op een van de VOICE SELECT-knoppen om de selectiedisplay voor voices op te roepen.**

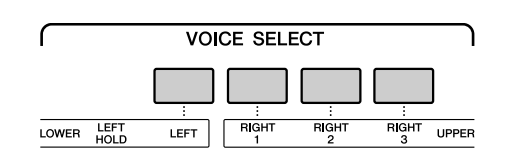

*2* **Tik op [Ensemble] om de voicemodus Ensemble te starten.**

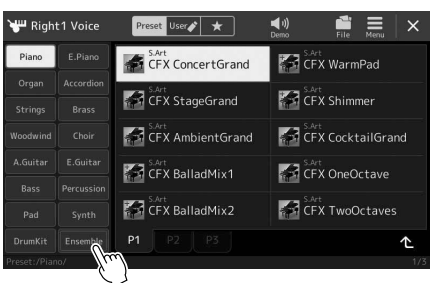

- *3* **Selecteer de gewenste Ensemble Voice-preset om deze te selecteren.**
- *4* **Bespeel het keyboard.**

#### $\mathscr{L}_D$  opmerking

U kunt instellingen bewerken, zoals de voices waaruit een ensemblevoice bestaat, en wijzigen hoe de noten van de akkoorden die u speelt aan de voices worden toegewezen. Raadpleeg de Naslaggids op de website voor meer informatie.

#### **Terugkeren naar de Home-display**

Druk op de knop [EXIT] of de knop [HOME]. In het gebied Voice wordt de naam van de ensemblevoice weergegeven. Als u de display voor voiceselectie weer wilt oproepen om andere presets te selecteren, tikt u op het Voice-gebied van de Home-display.

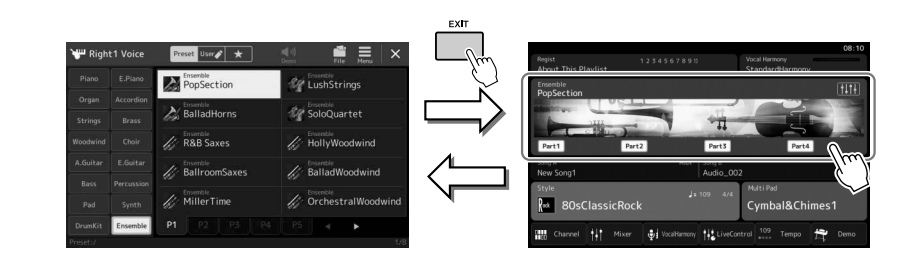

### **De voicemodus Ensemble afsluiten.**

*1* **Druk op een van de VOICE SELECT-knoppen om de selectiedisplay voor voices op te roepen.**

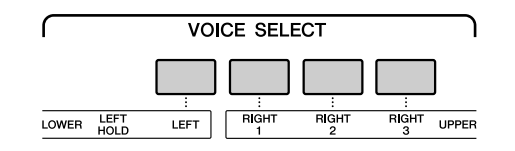

### *2* **Selecteer een andere voice dan de ensemblevoice.**

Nadat u een andere voice hebt geselecteerd, kunt u controleren of de voicemodus Ensemble niet meer actief is. Druk hiervoor op de knop [Home] om terug te keren naar de Home-display en controleer of er in het Voice-gebied vier verschillende voicenamen worden weergegeven.

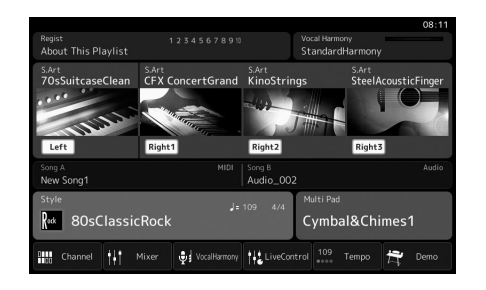

### <span id="page-55-0"></span>Keyboard Harmony/Arpeggio configureren op het keyboard

U kunt de functies Keyboard Harmony of Arpeggio toepassen om het geluid van de rechterhandgedeelten (RIGHT 1–3) te verbeteren of te wijzigen. Met Keyboard Harmony worden speleffecten zoals harmonie (duo, trio enz.), echo, tremolo en triller toegepast op de noten die in het rechterhandgedeelte worden gespeeld. Met de arpeggiofunctie kunt u arpeggio's (gebroken akkoorden) spelen door gewoon op de noten van het akkoord te drukken. Zo kunt u de noten C, E en G spelen om interessante en ritmisch dynamische frasen te creëren. U kunt deze functie gebruiken voor muziekproductie en voor live performance.

#### $\mathscr{L}_\mathbb{D}$  opmerking

Als u een andere voice selecteert voor het RIGHT 1-gedeelte, wordt het type Keyboard Harmony/Arpeggio automatisch ingesteld op het type dat in het geheugen is opgeslagen als de voice-instelling. Zie de Naslaggids op de website voor meer informatie over de voice-instellingsfunctie.

### **Keyboard Harmony gebruiken**

*1* **Roep de bedieningsdisplay op.**

 $[MEMU] \rightarrow [Kbd Harmony/Arp]$ 

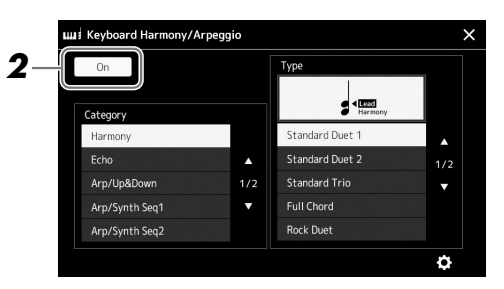

### *2* **Stel de functie Keyboard Harmony/Arpeggio in op 'On'.**

Als dit is ingesteld op 'On', wordt Keyboard Harmony automatisch toegepast op uw keyboardspel.

#### *3* **Tik om de categorie 'Harmony' of 'Echo' te selecteren.**

#### *4* **Tik op het gewenste Harmony- of Echo-type.**

Als u op (gedetailleerde instellingen) tikt, wordt het pop-upvenster voor gedetailleerde instellingen opgeroepen. Raadpleeg de Naslaggids op de website voor meer informatie.

#### *5* **Bespeel het keyboard.**

Het effect dat in stap 4 is geselecteerd, wordt toegepast op de melodie van de rechterhand.

Draai de knop [HARMONY/ARPEGGIO] uit om het effect uit te schakelen.

### **Categorietypen voor Keyboard Harmony (Harmony/Echo)**

### **Harmony-categorie**

**Standard Duet—Strum**

Met deze typen wordt het Harmony-effect toegepast op noten die worden gespeeld in het rechterhandgedeelte van het keyboard, volgens het akkoord dat wordt opgegeven in het linkerhandgedeelte van het keyboard. (Hierbij moet worden opgemerkt dat de instellingen '1+5' en 'Octave' niet worden beïnvloed door het akkoord.)

• Als de knop [ACMP] is ingeschakeld en het LEFT-gedeelte is uitgeschakeld:

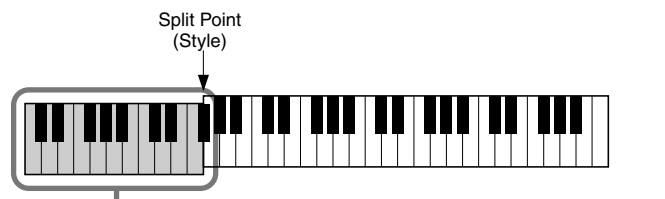

Akkoordgedeelte voor het afspelen van de stijl en het Harmony-effect

#### $\mathcal{L}_D$  opmerking

U kunt de functie ook op 'On' instellen door de knop [HARMONY/ARPEGGIO] in te schakelen.

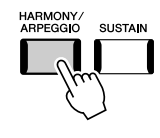

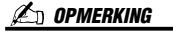

Zie [pagina 49](#page-48-0) voor meer informatie over het splitpunt.

• Als de knop [ACMP] is uitgeschakeld en het LEFT-gedeelte is ingeschakeld:

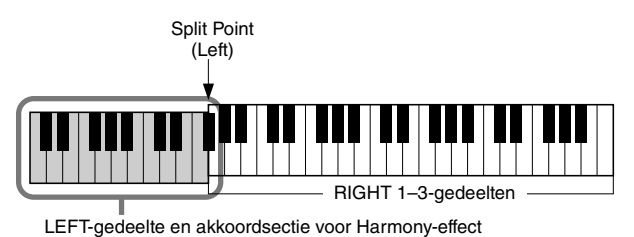

• Als zowel de knop [ACMP] en het LEFT-gedeelte zijn ingeschakeld:

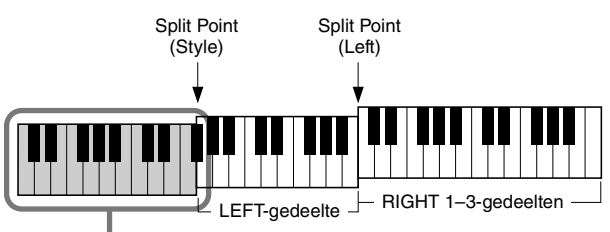

Akkoordgedeelte voor het afspelen van de stijl en het Harmony-effect

#### **Multi Assign**

Het Multi Assign-effect wijst automatisch de noten van de akkoorden die in het rechterhandgedeelte van het keyboard worden gespeeld, toe aan afzonderlijke gedeelten (voices). Als u bijvoorbeeld een akkoord met drie noten speelt, wordt de eerste noot die u indrukt gespeeld door de RIGHT 1-voice, de tweede door de RIGHT 2-voice en de derde door de RIGHT 3-voice. Het Multi Assign effect wordt niet beïnvloed door de aan/uit-status van [ACMP] en het LEFT-gedeelte.

#### **Echo Category (Echo, Tremolo, Trill)**

Het Echo-, Tremolo- of Trill-effect wordt toegepast op de noot die wordt gespeeld in de rechterhandsectie van het keyboard, in de maat met het momenteel ingestelde tempo, ongeacht de aan/uit-status van [ACMP] en het LEFT-gedeelte. Houd er rekening mee dat u voor Trill twee noten tegelijkertijd ingedrukt moet houden op het keyboard (of de laatste twee noten als meer dan twee noten worden ingedrukt) en dat deze noten beurtelings worden gespeeld.

### **Arpeggio gebruiken**

*1* **Roep de bedieningsdisplay op.**

 $[MEMU] \rightarrow [Kbd Harmony/Arp]$ 

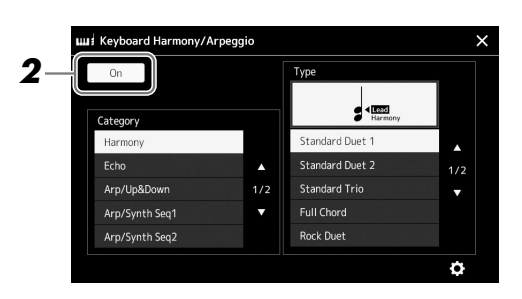

### *2* **Stel de functie Keyboard Harmony/Arpeggio in op 'On'.**

Als dit is ingesteld op 'On', wordt Keyboard Harmony automatisch toegepast op uw keyboardspel.

*3* **Selecteer een andere categorie dan 'Harmony' of 'Echo'.**

#### *4* **Tik op het gewenste Arpeggio-type.**

Als u op (gedetailleerde instellingen) tikt, wordt het pop-upvenster voor gedetailleerde instellingen opgeroepen. Raadpleeg de Naslaggids op de website voor meer informatie.

#### $\mathcal{L}_D$  opmerking

U kunt de functie ook op 'On' instellen door de knop [HARMONY/ARPEGGIO] in te schakelen.

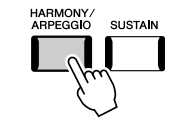

**VOLGENDE PAGINA** 

### *5* **Speel een of meer noten om het Arpeggio te starten.**

De arpeggiofrasering is afhankelijk van de gespeelde noten.

Draai de knop [HARMONY/ARPEGGIO] uit om het effect uit te schakelen.

#### $\mathscr{L}_D$  opmerking

- Door gebruik te maken van de Arpeggioquantiseringsfunctie, kunt u het afspelen van arpeggio's synchroniseren met het afspelen van een song of stijl, om kleine onvolkomenheden in de timing te corrigeren. U kunt dit instellen in de display: [MENU] → [VoiceSetting]  $\rightarrow$  [S.Art2/Arpeggio].
- U kunt het afspelen van arpeggio's zelfs voortzetten nadat de noot is losgelaten. Daartoe wijst u de functie Arpeggio aanhouden toe aan de voetschakelaar. Raadpleeg [pagina 63](#page-62-0) voor instructies.

### <span id="page-58-1"></span><span id="page-58-0"></span>Multi Pads configureren

#### **Multi Pads selecteren**

#### *1* **Druk op de knop MULTI PAD CONTROL [SELECT] om de display voor Multi Pad-bankselectie op te roepen.**

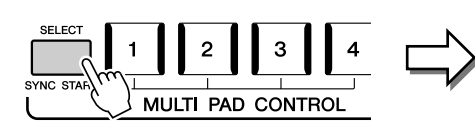

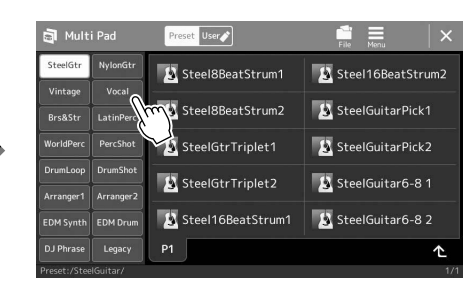

### *2* **Tik op de gewenste Multi Pad-bank.**

### *3* **Probeer de geselecteerde Multi Pad(s) indien nodig uit.**

Druk op de MULTI PAD CONTROL [1]–[4]-knoppen om het afspelen van de overeenkomstige frase te starten. Druk op de knop [STOP] om het afspelen te stoppen.

Raadpleeg '[De Multi Pads regelen](#page-69-0)' [\(pagina 70](#page-69-0)) voor meer informatie over het regelen van het afspelen van Multi Pads.

#### **Multi Pads maken en bewerken**

U kunt op drie manieren zelf uw eigen Multi Pads maken:

- Nieuwe frasen opnemen
- Bestaande Multi Pad-frasen bewerken
- Koppelen naar audiobestanden (Audio Link Multi Pad)

U kunt ook uw eigen Multi Pad-bank maken door de verschillende Multi Pads te beheren.

Raadpleeg de Naslaggids op de website ([pagina 10\)](#page-9-0) voor meer informatie.

#### $\mathcal{L}_0$  opmerking

U kunt de display voor Multi Padselectie ook oproepen via de Homedisplay [\(pagina 30\)](#page-29-0).

#### $\not\equiv$  opmerking

Raadpleeg '[Display voor](#page-31-1)  [bestandsselectie](#page-31-1)' [\(pagina 32\)](#page-31-1) voor basishandelingen in de display voor Multi Pad-selectie.

### Oorspronkelijke instellingen opslaan in One Touch Setting

U kunt uw oorspronkelijke paneelinstellingen (voornamelijk stijl, voices en Multi Pads) in een One Touch Setting (OTS) opslaan. De nieuwe One Touch Setting wordt als een stijl opgeslagen in het gebruikersstation of op een USB-flashstation en u kunt de One Touch Setting oproepen als onderdeel van de stijl.

- *1* **Selecteer de gewenste stijl die u wilt opslaan in One Touch Setting.**
- *2* **Geef de gewenste paneelinstellingen op, zoals voor voices en effecten.**
- *3* **Druk op de knop [MEMORY] in het gedeelte REGISTRATION MEMORY.**

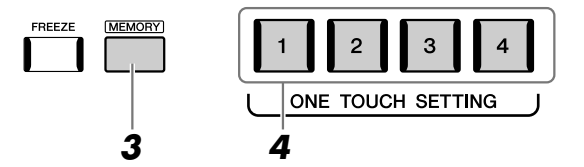

Er wordt een bericht weergegeven. U hoeft hier echter geen instellingen te maken, omdat de aan/uit-instellingen in deze display geen invloed hebben op de functie One Touch Setting.

*4* **Druk op de gewenste ONE TOUCH SETTING [1]–[4]-knop waarop u uw paneelinstellingen wilt opslaan.**

Er verschijnt een bericht waarin u wordt gevraagd of u de paneelinstellingen nu wilt opslaan. Als u door wilt gaan en verschillende paneelinstellingen op andere knoppen wilt opslaan, tikt u op [No] en herhaalt u stap 2–4 zo vaak als nodig is. Sla ten slotte al uw nieuwe instellingen op in stap 5 hieronder.

*5* **Tik op [Yes] om de display voor stijlselectie op te roepen voor het opslaan van de gegevens, en sla de huidige instellingen op als een gebruikersstijl.**

Raadpleeg '[Bestandsbeheer](#page-36-0)' [\(pagina 37\)](#page-36-0) voor instructies voor het opslaan.

#### $\mathscr{L}_\mathbb{D}$  opmerking

Raadpleeg 'Parameter Chart' in de Datalijst op de website ([pagina 10](#page-9-0)) voor informatie over welke paneelinstellingen worden opgeslagen in One Touch Setting.

#### $\mathscr{L}_D$  opmerking

Voor OTS-knoppen waarop u geen paneelinstellingen hebt opgeslagen, blijven de OTS-instellingen van de oorspronkelijke stijl behouden.

#### LET OP

**De opgeslagen One Touch Setting gaat verloren als u van stijl verandert of als u het instrument uitzet zonder de opslaghandeling uit te voeren.**

### De toonhoogte van het keyboard wijzigen

### **De toonhoogte transponeren in stappen van een halve noot (TRANSPOSE [-]/[+]-knoppen)**

Met de TRANSPOSE-knoppen [-]/[+] kunt u de totale toonhoogte van het instrument (het geluid van het keyboard, het afspelen van een stijl of MIDI-song enzovoort) in stappen van een halve toon (van -12 tot 12) transponeren. Druk tegelijkertijd op de knop [+] en [-] om de transponeerwaarde onmiddellijk terug te zetten naar 0.

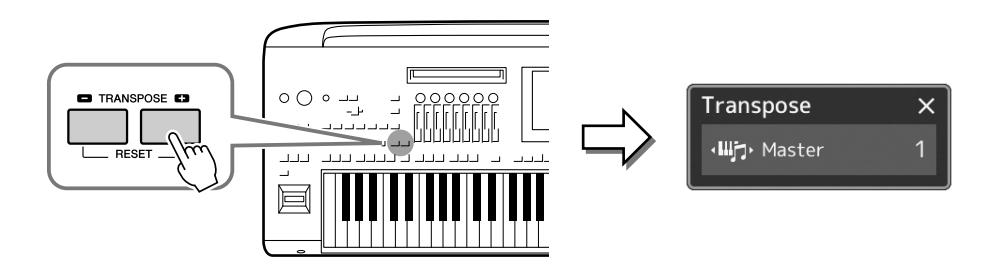

#### $\mathscr{L}_\mathbb{D}$  opmerking

- Gebruik de parameter voor toonhoogteverschuiving op [pagina 80](#page-79-0) als u de toonhoogte van de audiosong wilt transponeren.
- De transponeerfuncties hebben geen invloed op de Drum Kit- of SFX Kitvoices.

U kunt het te transponeren gedeelte afzonderlijk selecteren. Tik meerdere keren op het pop-upvenster Transpose tot het gewenste gedeelte wordt weergegeven en gebruik vervolgens de TRANSPOSE-knoppen [-]/[+] om het te transponeren.

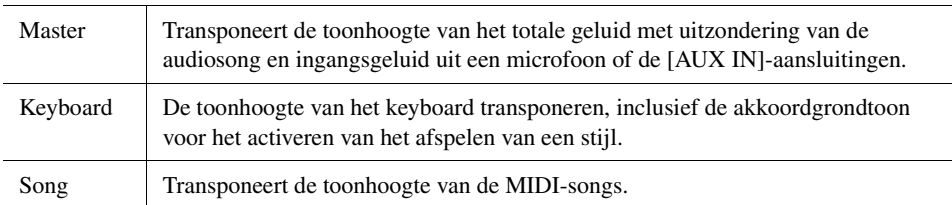

### $\mathcal{L}_0$  opmerking

U kunt ook transponeren in de display via  $[MEMU] \rightarrow [Transpose]$ . Raadpleeg de Naslaggids op de website voor meer informatie.

#### **De toonhoogte fijnregelen**

De toonhoogte van het hele instrument is standaard ingesteld op 440,0 Hz volgens de gelijkzwevende temperatuur. U kunt deze instelling wijzigen in de display die u kunt oproepen via  $[MENT] \rightarrow [Tuning]$ . Raadpleeg de Naslaggids op de website voor meer informatie.

### **De toonhoogte transponeren in stappen van een octaaf (UPPER OCTAVE [-]/[+]-knoppen)**

Met de UPPER OCTAVE-knoppen [-]/[+] kunt u de toonhoogte van de Right 1–3-gedeelten met één octaaf omhoog of omlaag schuiven. Druk de knoppen [+] en [-] tegelijkertijd in om de octaveerwaarde onmiddellijk naar 0 terug te zetten.

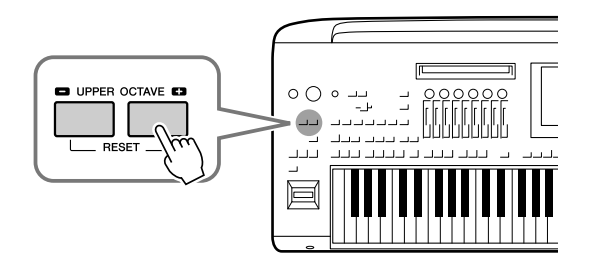

### <span id="page-61-0"></span>Toewijsbare regelaars configureren

U kunt parameters en functies toewijzen aan de LIVE CONTROL-knoppen/schuifregelaars, de knop [ROTARY SP/ ASSIGNABLE] of optionele voetschakelaars voor snelle handelingen en expressieve besturing tijdens het keyboardspel. De configuratie van toewijsbare regelaars wordt opgeslagen in/opgeroepen uit het registratiegeheugen, zodat u ze allemaal tegelijk kunt wijzigen.

### **De toewijzingstypen van de LIVE CONTROL-knoppen/schuifregelaars selecteren**

Een configuratie van toegewezen parameters voor knoppen wordt 'knoptoewijzingstype' genoemd, en voor schuifregelaars 'schuifregelaartoewijzingstype'. Er zijn drie knoptoewijzingstypen (1–3) en daar kunt u na elkaar tussen schakelen door op de knop [KNOB ASSIGN] te drukken. Normaal gesproken zijn er drie schuifregelaartoewijzingstypen (Balance en Assign Type 1 en 2), en daar kunt u na elkaar tussen schakelen door op de knop [SLIDER ASSIGN] te drukken. De geselecteerde toewijzingstypen voor knoppen en schuifregelaars worden gereset als het instrument wordt uitgeschakeld.

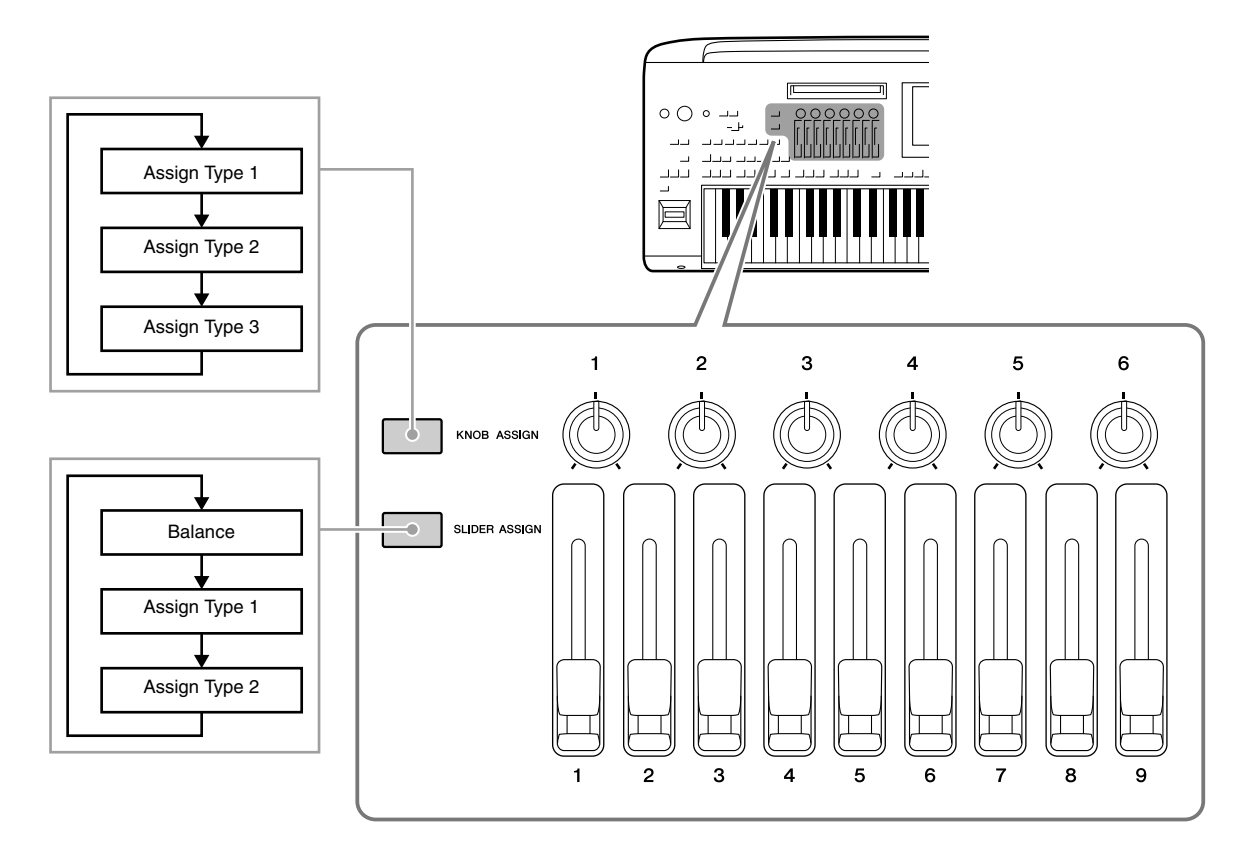

#### **Het toewijzingstype van de knoppen/schuifregelaars bewerken**

Knoptoewijzingstypen 1–3 en schuifregelaartoewijzingstypen 1–2 kunnen worden bewerkt in de display Edit, die u als volgt kunt oproepen:  $[MEMU] \rightarrow [Live Control]$ . Raadpleeg de Naslaggids op de website voor meer informatie over bewerkbare items.

#### $\mathscr{L}_D$  opmerking

Als voor elk keyboardgedeelte Organ Flutes Voice is geselecteerd, kunnen extra schuifregelaartoewijzingstypen worden geselecteerd, speciaal voor het bedienen van voetmaathendels voor elk gedeelte, zodat u het geluid kunt aanpassen met nagenoeg hetzelfde gevoel als op een echt instrument.

Er kunnen verschillende functies worden toegewezen aan de knop [ROTARY SP/ASSIGNABLE].

*1* **Roep de display Edit op door te tikken op [MENU] [Assignable].**

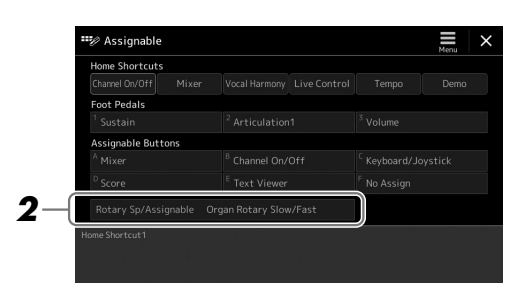

*2* **Dubbeltik (tik twee keer) op het item 'Rotary Sp/Assignable' op de display.**

Het pop-upvenster voor het selecteren van een functie wordt weergegeven.

*3* **Tik op de gewenste functie.**

#### **Z**<sup>D</sup> OPMERKING

Raadpleeg de Naslaggids op de website voor meer informatie over de toewijsbare parameters en functies.

### <span id="page-62-0"></span>**Functies toewijzen aan voetschakelaars/voetregelaars**

U kunt verschillende functies toewijzen aan optionele voetschakelaars/voetregelaars.

*1* **Roep de display Edit op door te tikken op [MENU] [Assignable].**

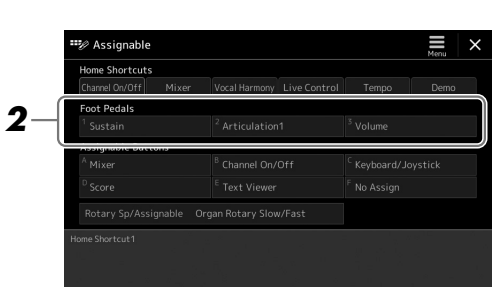

*2* **Dubbeltik (tik twee keer) op het gewenste item in het gebied 'Foot Pedals' (hierboven weergegeven).**

Het pop-upvenster voor het selecteren van een functie wordt weergegeven.

*3* **Tik op de gewenste functie.**

#### $\not\equiv$  opmerking

- Raadpleeg de Naslaggids op de website voor meer informatie over de toewijsbare parameters en functies.
- Raadpleeg 'Voetschakelaars/ voetregelaars aansluiten' [\(pagina 110\)](#page-109-0) voor het aansluiten van voetschakelaars/voetregelaars.

**Bedieningshandleiding** 

## <span id="page-63-0"></span>**Spelen met stijlen—Handelingen tijdens** het spelen

Als u (in de vorige gedeeltes) alle gewenste instellingen voor één song hebt gemaakt, kunt u nu het keyboard gaan bespelen. In dit gedeelte worden voornamelijk de verschillende handelingen voor stijlen besproken die u tijdens het spelen op het keyboard gaat gebruiken: stijlen afspelen, expressieve effecten toepassen en Multi Pads afspelen.

### <span id="page-63-1"></span>Afspelen van stijl bedienen

### **Afspelen van stijlen starten en stoppen**

#### **[START/STOP]-knop**

Hiermee wordt het afspelen van de ritmepartij van de huidige stijl gestart. Druk nogmaals op de knop om het afspelen te stoppen.

#### **Zowel ritme als automatische begeleiding (ACMP) afspelen**

Als de knop [ACMP] is ingeschakeld, worden zowel de ritmepartij als de automatische begeleiding afgespeeld terwijl u tijdens het afspelen van een stijl akkoorden speelt in de akkoordensectie.

#### **[SYNC START]-knop**

Hiermee zet u het afspelen van stijlen in 'stand-by'. De stijl begint te spelen zodra u een toets op het keyboard indrukt (wanneer [ACMP] is uitgeschakeld) of u een akkoord speelt met uw linkerhand (wanneer [ACMP] is ingeschakeld). Wanneer u tijdens het afspelen van een stijl op deze knop drukt, wordt de stijl gestopt en wordt het afspelen in 'stand-by' gezet.

#### **[SYNC STOP]-knop**

U kunt de stijl op elk moment starten en stoppen door gewoon de toetsen in de akkoordsectie van het keyboard te spelen of los te laten. Zorg dat de knop [ACMP] is ingeschakeld, druk op de knop [SYNC STOP] en bespeel het keyboard.

#### **INTRO [I]–[III]-knoppen**

De Genos beschikt over drie verschillende Intro-secties, waarmee u een intro kunt invoegen voordat het afspelen van de stijl wordt gestart. Nadat u op een van de INTROknoppen [I]–[III] hebt geklikt, start het afspelen van de stijl. Nadat de intro is afgespeeld, gaat het afspelen van de stijl automatisch door met de Main-sectie.

#### **Knoppen ENDING/rit. [I]–[III]**

De Genos beschikt over drie verschillende Ending-secties, waarmee u een einde kunt invoegen voordat het afspelen van de stijl wordt gestopt. Als u tijdens het afspelen van de stijl op een van de Ending-knoppen [I]–[III] drukt, wordt de stijl automatisch gestopt nadat de Ending-sectie is afgespeeld. U kunt de Ending-sectie geleidelijk laten vertragen (ritardando) door nogmaals op dezelfde ENDING-knop te drukken tijdens het afspelen van de Ending-sectie.

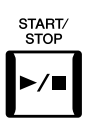

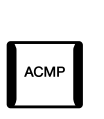

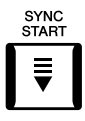

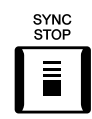

#### $\mathscr{L}_\mathrm{D}$  opmerking

Als het vingerzettingstype ([pagina 46](#page-45-0)) is ingesteld op 'Full Keyboard' of 'AI Full Keyboard', kan Sync Stop niet worden ingeschakeld.

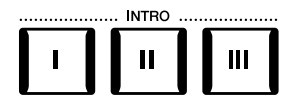

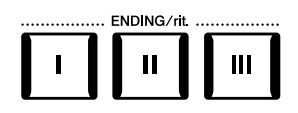

#### **Fade in/out**

Met de functie Face In/Out produceert u geleidelijke fade-ins en fade-outs bij het starten of stoppen van het afspelen van een stijl of song. U kunt deze functie toewijzen aan de knop [ROTARY SP./ASSIGNABLE], voetschakelaars of de ASSIGNABLE [A]–[F]-knoppen.

#### $\mathcal{L}_D$  opmerking

Raadpleeg '[Toewijsbare regelaars configureren](#page-61-0)' ([pagina 62\)](#page-61-0) en '[De functies of sneltoetsen voor de ASSIGNABLE-knoppen instellen](#page-99-0)' [\(pagina 100](#page-99-0)) voor informatie over het toewijzen van functies aan de verschillende regelaars.

• **Het afspelen starten met een fade-in:** 

Als het afspelen is gestopt, drukt u op de knop waaraan deze functie is toegewezen. Druk vervolgens op de knop [START/STOP] voor een stijl (of de knop [PLAY/PAUSE] voor een MIDI-song).

#### • **Het afspelen stoppen met een fade-out:**

Druk tijdens het afspelen op de knop waaraan deze functie is toegewezen.

### **Tussen patroonvariaties (secties) schakelen tijdens het afspelen van een stijl**

Elke stijl heeft vier verschillende Main-secties, vier Fill-in-secties en een Break-sectie. Door deze secties op efficiënte wijze te gebruiken, kunt u uw performance makkelijk dynamischer en professioneler laten klinken. U kunt tijdens het afspelen van een stijl tussen secties schakelen.

#### **MAIN VARIATION [A]–[D]-knoppen**

Druk op een van de MAIN VARIATION-knoppen [A]–[D] om de gewenste Main-sectie te selecteren (het lampje van de knop gaat rood branden). Elke sectie is een begeleidingspatroon van enkele maten en wordt eindeloos herhaald. Wanneer u nogmaals op de geselecteerde MAIN VARIATION-knop drukt, wordt een geschikt fill-in patroon afgespeeld om het ritme op te peppen en de herhaling te breken. Nadat de fill-in is afgespeeld, gaat deze vloeiend over in de Main-sectie.

#### **AUTO FILL IN-functie**

Als de knop [AUTO FILL IN] is ingeschakeld en u op een van de MAIN VARIATIONknoppen [A]–[D] drukt terwijl u speelt, wordt automatisch een fill-insectie afgespeeld voor een vloeiende, dynamische overgang naar de volgende (of dezelfde) sectie.

#### <span id="page-64-0"></span>**Automatisch de One Touch Settings veranderen met de Main-secties (OTS LINK)**

De handige OTS (One Touch Setting) Link-functie laat u automatisch de One Touch Settings wijzigen als u een andere Main-sectie (A-D) selecteert. De Main-secties A, B, C en D komen overeen met respectievelijk de One Touch Settings 1, 2, 3 en 4. Als u de functie OTS Link wilt gebruiken, schakelt u de knop [OTS LINK] in.

#### $\mathscr{L}_D$  opmerking

U kunt de timing waarmee de One Touch Settings veranderen aanpassen aan de wisselingen van MAIN VARIATION [A]–[D]. Roep hiervoor de display op via [MENU] [Style Setting] → [Setting] en stel vervolgens de parameter OTS Link Timing in. Raadpleeg de Naslaggids op de website ([pagina 10\)](#page-9-0) voor meer informatie.

#### **[BREAK]-knop**

Hiermee kunt u dynamische breaks aan het ritme van de begeleiding toevoegen. Druk tijdens het afspelen van een stijl op de knop [BREAK]. Nadat het breakpatroon van één maat is afgespeeld, gaat het afspelen van de stijl automatisch door met de Main-sectie.

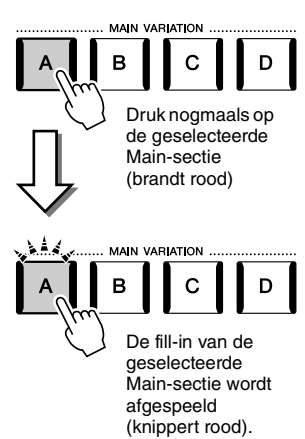

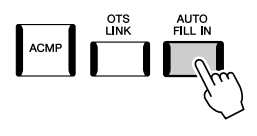

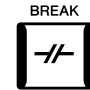

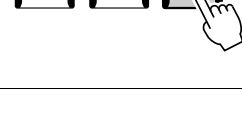

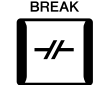

#### **Over de lampstatus van de sectieknoppen (INTRO/MAIN VARIATION/BREAK/ENDING)**

- **Rood:** de sectie is momenteel geselecteerd.
- **Rood (knipperend):** de sectie wordt als volgende afgespeeld, na de momenteel geselecteerde sectie. \* De lampjes van de MAIN VARIATION-knoppen [A]–[D] knipperen rood tijdens het afspelen van fill-ins.
- **Blauw:** de sectie bevat gegevens, maar is momenteel niet geselecteerd.
- **Uit:** de sectie bevat geen gegevens en kan niet worden afgespeeld.

### Uw spel expressief regelen

### **Met de joystick**

Door de joystick horizontaal (X) of verticaal (Y) te verplaatsen, kunt u de noten naar boven of beneden ombuigen of modulatie-effecten toepassen. Beweeg de joystick om het geluid te regelen terwijl u het keyboard bespeelt.

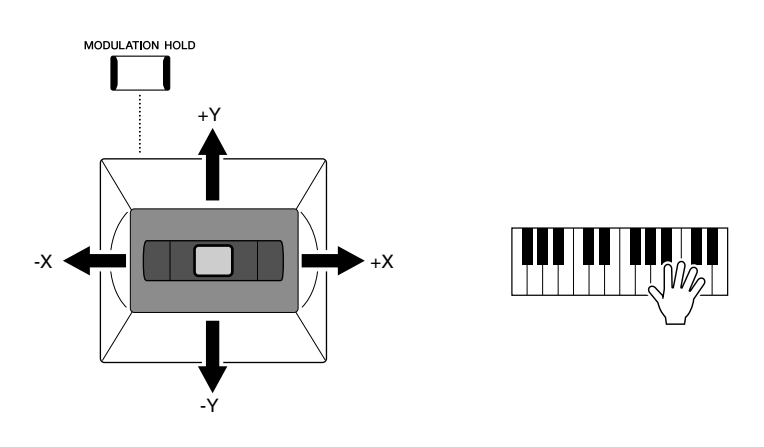

#### **X: Pitch Bend (Toonbuiging)**

Buigt noten omhoog (joystick naar rechts) of omlaag (joystick naar links) terwijl u het keyboard bespeelt. Dit wordt toegepast op alle keyboardgedeelten (RIGHT 1–3 en LEFT).

#### **Y: Modulation**

De modulatiefunctie voegt een vibrato-effect toe aan noten die op het keyboard worden gespeeld. Dit wordt standaard toegepast op de keyboardgedeelten RIGHT 1–3. U kunt bepalen of de modulatie-effecten die worden veroorzaakt door de joystick al dan niet onafhankelijk worden toegepast op elk van de keyboardgedeelten: [MENU]  $[Keyboard/Joystick] \rightarrow [Joystick] \rightarrow Modulation (+), Modulation (-).$ 

#### $\mathcal{L}_D$  opmerking

- U kunt het maximale pitchbendbereik wijzigen in de display die u oproept via [MENU] → [Keyboard/Joystick]  $\rightarrow$  [Joystick].
- Afhankelijk van de stijlinstelling wordt het pitchbendeffect tijdens het afspelen van een stijl mogelijk niet toegepast op het LEFT-gedeelte.

#### $\mathcal{L}_D$  opmerking

Afhankelijk van de stijlinstelling worden de modulatie-effecten tijdens het afspelen van een stijl mogelijk niet toegepast op het LEFT-gedeelte.

#### **De modulatiewaarde vasthouden (MODULATION HOLD)**

Als u de joystick loslaat, gaat deze vanzelf terug naar het midden. U kunt de huidige modulatiewaarde echter vasthouden door op de knop [MODULATION HOLD] te drukken.

- Als de knop [MODULATION HOLD] wordt ingeschakeld terwijl de joystick wordt verplaatst, wordt de modulatiewaarde (Y-aswaarde) vastgezet en ook vastgehouden nadat de joystick wordt losgelaten.
- Als de knop [MODULATION HOLD] wordt uitgeschakeld, gaat de modulatiewaarde terug naar de standaardwaarde voor de voice van elk gedeelte. (De positie van de joystick op dat moment wordt genegeerd.)

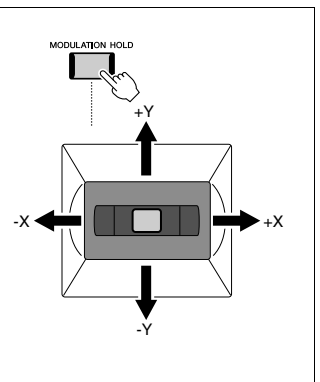

### **Sustain toepassen op de RIGHT 1–3-voices**

Met de knop [SUSTAIN] schakelt u de functie Sustain in en uit. Als de functie is ingeschakeld, hebben alle noten die met de rechterhandgedeelten (RIGHT 1, 2, 3) op het keyboard worden gespeeld een langere sustain.

### Super Articulation Voices afspelen en regelen

Met de Super Articulation-voices (S.Art-voices en S.Art2-voices) kunt u subtiele en uiterst realistische expressieve nuances maken door de manier waarop u speelt. Het voicetype (S.Art, S.Art2) wordt aangegeven in de display voor voiceselectie, boven de naam van de Super Articulation-voices. Bovendien kunt u met de knoppen [ART. 1]/ [ART. 2]/[ART. 3] van dit instrument die expressieve nuances toevoegen met één druk op een knop.

### <span id="page-66-0"></span>**Automatische articulatie-effecten van Super Articulation-voices**

#### ■ S.Art-voices

De S.Art-voices voorzien in veel voordelen met een grote speelbaarheid en expressieve controle in real-time.

#### **Voorbeeld: Saxophone-voice**

Als u een C-noot en vervolgens een aangrenzende D speelt met veel legato, hoort u de noot naadloos veranderen, zoals wanneer een saxofoonspeler de noten in één adem speelt.

#### **Voorbeeld: Concert Guitar-voice**

Als u een C-noot en vervolgens de hogerliggende E heel legato maar stevig speelt, glijdt de toonhoogte van C naar E.

#### ■ S.Art2-voices

Sommige blaasinstrument- en strijkersvoices zijn voorzien van een speciale technologie, AEM, waarvoor met gedetailleerde samples van de speciale expressieve technieken die op die specifieke instrumenten worden gebruikt, noten worden gebogen of naar noten wordt gegleden, noten worden 'samengevoegd' en expressieve nuances worden toegevoegd aan het eind van een noot, enz. U kunt deze articulaties toevoegen door legato of non-legato te spelen of intervallen van een octaaf of groter te spelen.

#### **Voorbeeld: Clarinet-voice**

Als u een C aanhoudt en de B $\flat$  erboven speelt, hoort u een glissando naar de B $\flat$ . Sommige 'noot-uit' effecten worden ook automatisch geproduceerd wanneer u een noot langer dan een bepaalde tijd aanhoudt.

#### $\mathcal{L}_D$  opmerking

Het toegepaste articulatie-effect is afhankelijk van de voice die is geselecteerd. Raadpleeg de Datalijst op de website voor meer informatie.

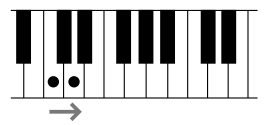

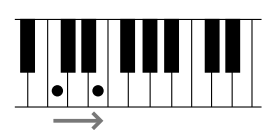

#### **ED OPMERKING**

AEM (Articulation Element Modeling) is een technologie die het geluid van akoestische instrumenten realistisch nabootst door de meest geschikte geluidssamples uit de database in realtime tijdens een performance naadloos in elkaar te laten overlopen.

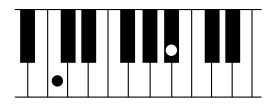

#### $\mathscr{L}_D$  opmerking

Elke S.Art2-voice heeft zijn eigen standaard vibrato-instelling, dus als u een S.Art2-voice selecteert, wordt de juiste vibrato toegepast. U kunt het vibrato aanpassen door de joystick naar boven of beneden te verplaatsen.

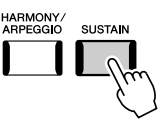

### **Articulatie-effecten toevoegen met de knoppen [ART. 1]–[ART. 3]**

Als u een Super Articulation-voice selecteert, lichten de knoppen [ART. 1]/[ART. 2]/[ART. 3] mogelijk blauw op. Door op een verlichte knop te drukken, voegt u het effect toe (een knop zonder verlichting heeft geen effect).

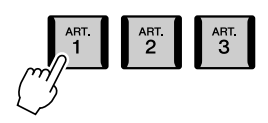

Hieronder ziet u drie voorbeelden van Super Articulation-effecten met de knoppen.

#### ■ Voorbeeld 1

Door op de beschikbare [ART]-knop te drukken, worden verschillende speeleffecten en -technieken geactiveerd, los van uw keyboardspel.

Door bijvoorbeeld op de [ART]-knop voor een S.Art-saxofoonvoice te drukken, worden adem- of toetsgeluiden geproduceerd en als u ditzelfde doet voor een S.Art-gitaarvoice, worden fretgeluiden of het geluid van vingers geproduceerd. U kunt deze tijdens uw spel in de noten opnemen.

De knop licht rood op terwijl het articulatie-effect wordt geproduceerd.

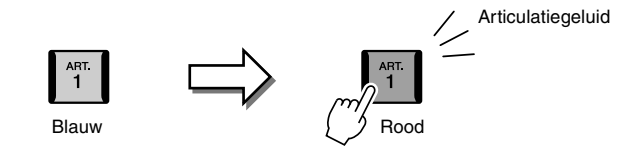

#### **Voorbeeld 2**

Als u het keyboard bespeelt terwijl u de beschikbare [ART]-knop ingedrukt houdt, verandert u de aard van de voice. Als u bijvoorbeeld in het geval van de NylonGuitar-voice in de categorie A.GUITAR, de knop [ART. 1] ingedrukt houdt, kunt u harmonieën voor de gitaarvoice spelen. Wanneer u de knop loslaat, wordt opnieuw de normale voice gebruikt. De knop licht rood op terwijl u deze ingedrukt houdt.

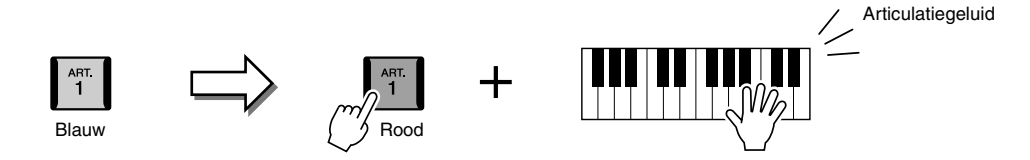

#### **Voorbeeld 3**

Als een S.Art2-voice is geselecteerd en u op de [ART]-knop drukt en een noot bespeelt of loslaat, kunt u articulatieeffecten toevoegen, bijvoorbeeld toonstijging/-daling, glissando omhoog/omlaag, brass fall, enzovoort.

Wanneer u de beschikbare [ART]-knop indrukt, knippert deze rood tot het afspelen van het effect is voltooid. U kunt het effect annuleren door de knop nogmaals in te drukken terwijl deze knippert. Meteen nadat u de noot indrukt/loslaat en het articulatie-effect wordt geproduceerd, licht de knop rood op.

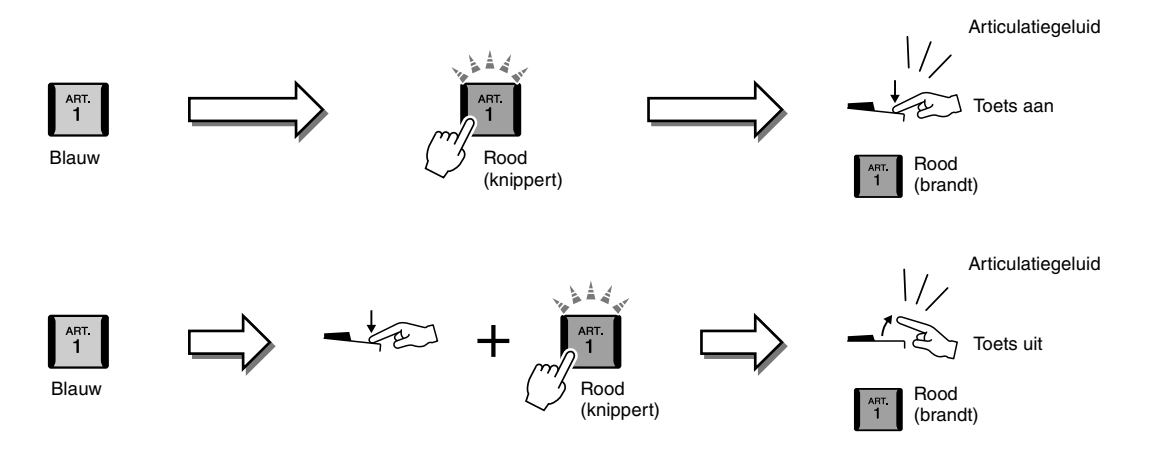

Effecten uit Voorbeeld 3 kunnen op dezelfde manier worden gebruikt als die uit Voorbeeld 2.

U kunt een [ART]-knop ingedrukt houden (de knop knippert rood) en een noot spelen/ loslaten om het articulatie-effect meerdere keren achter elkaar toe te passen.

#### $\mathcal{L}_D$  opmerking

Om de realistische respons van de oorspronkelijke instrumenten niet te verliezen, zijn de toegepaste effecten afhankelijk van het keyboardbereik waarin u speelt.

#### **Als Super Articulation-voices zijn geselecteerd voor meerdere gedeelten**

Als u S.Art/S.Art2-voices selecteert voor twee of meer keyboardgedeelten en u tegelijkertijd een [ART]-knop gebruikt, heeft dat effect op alle gedeelten waarvoor S.Art/S.Art2-voices zijn geselecteerd.

Als een effect van Voorbeeld 3 is toegewezen aan het Right- en het Left-gedeelte en een van de [ART]-knoppen rood knippert (stand-by), wordt als u slechts één gedeelte bespeelt (bijvoorbeeld het Right 1-gedeelte), alleen aan dat gedeelte een articulatie-effect toegevoegd. Aangezien het andere gedeelte (het Left-gedeelte) in stand-by blijft, blijft de knop knipperen. Als u de knop uit stand-by wilt halen, moet u het Left-gedeelte van het keyboard bespelen. (U kunt de standbystatus in dit geval niet annuleren door op de knipperende knop te drukken omdat u hierdoor mogelijk het Left-gedeelte uit stand-by haalt en het Right-gedeelte opnieuw stand-by zet.)

### <span id="page-69-0"></span>De Multi Pads regelen

#### **Multi Pads bespelen**

#### *1* **Druk op een van de MULTI PAD CONTROL [1]–[4]-knoppen om een Multi Pad-frase af te spelen.**

De bijbehorende frase voor de knop wordt vanaf het begin afgespeeld volgens het ingestelde tempo. U kunt maximaal vier Multi Pads tegelijk afspelen.

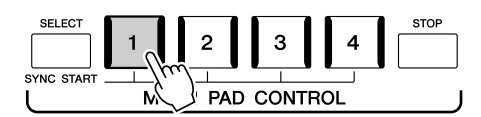

#### *2* **Druk op de knop [STOP] om het afspelen van de Multi Pad(s) te stoppen.**

Als u een bepaalde pad wilt stoppen, houdt u de knop [STOP] ingedrukt en drukt u op de pad(s) die u wilt stoppen.

#### $\mathscr{L}_{\mathbb{D}}$  opmerking

- Er zijn twee soorten Multi Padgegevens. De ene soort wordt één keer afgespeeld en stopt als het einde is bereikt. De andere soort wordt steeds herhaald (loop).
- Door op de pad te drukken terwijl deze al wordt afgespeeld, wordt het afspelen gestopt en weer gestart vanaf het begin.

#### $\mathcal{L}_D$  opmerking

- Wanneer u tijdens het afspelen van een stijl of MIDI-song op de Multi Pad-knop drukt, wordt het afspelen vanaf het begin van de volgende maat gestart. Wanneer de stijl of MIDIsong is gestopt, kunt u op de Multi Pad-knop drukken om het afspelen onmiddellijk te starten.
- Terwijl de stijl of MIDI-song wordt afgespeeld, kunt u ook op de knop STYLE CONTROL [START/STOP] of SONG A/B [PLAY/STOP] drukken om het afspelen van de Multi Pad(s) te stoppen. Wanneer zowel de stijl als de MIDI-song worden afgespeeld, kunt u op de knop SONG A/B [PLAY/ STOP] drukken om het afspelen van de song, stijl en Multi Pad(s) te stoppen.

#### **Over de lampstatus van de MULTI PAD CONTROL-knoppen [1]–[4]**

- **Blauw:** geeft aan dat de corresponderende pad gegevens bevat (frase).
- **Rood:** geeft aan dat de corresponderende pad wordt afgespeeld.
- **Rood (knipperend):** geeft aan dat de corresponderende pad stand-by staat (Synchro Start; zie [pagina 71](#page-70-0)).
- **Uit:** geeft aan dat de corresponderende pad geen gegevens bevat en niet kan worden afgespeeld.

#### **Chord Match gebruiken**

Als de [ACMP] of het LEFT-gedeelte is ingeschakeld, veranderen Multi Pad-frasen automatisch van toonhoogte volgens het akkoord dat u in de akkoordsectie speelt.

Speel het akkoord in de akkoordsectie voor/nadat u op een van de Multi Pads drukt.

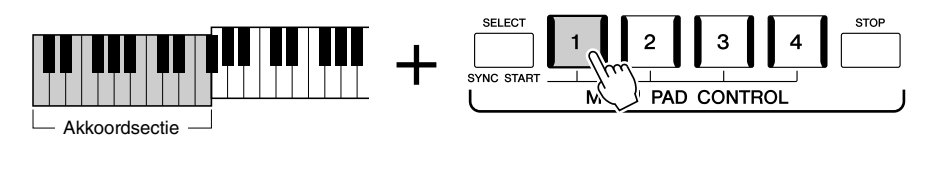

#### $\mathscr{L}_D$  opmerking

Sommige Multi Pads worden niet beïnvloed door Bijpassend akkoord.

<span id="page-70-0"></span>U kunt het afspelen van een Multi Pad ook starten door het keyboard te bespelen of het afspelen van een stijl te starten.

#### *1* **Houd de knop MULTI PAD CONTROL [SELECT] ingedrukt en druk op de gewenste knop of knoppen ([1]–[4]).**

De overeenkomstige knoppen knipperen rood om de stand-bystatus aan te geven.

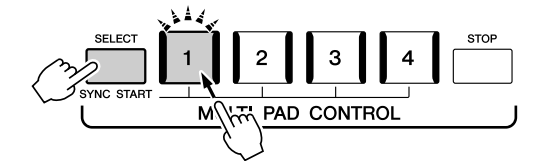

### *2* **Start het afspelen van de Multi Pad.**

- Als [ACMP] uit is, drukt u op een willekeurige noot of speelt u een stijl af.
- Als [ACMP] is ingeschakeld, speelt u een akkoord in de akkoordsectie of speelt u een stijl af.

Als u een Multi Pad tijdens het afspelen van de stijl of song in stand-by zet en u vervolgens op een noot drukt (terwijl [ACMP] is uitgeschakeld) of een akkoord speelt in de akkoordsectie (wanneer [ACMP] is ingeschakeld), wordt het afspelen van Multi Pads vanaf het begin van de volgende maat gestart.

#### OPMERKING

Als u de stand-bystatus van de geselecteerde pad wilt annuleren, voert u dezelfde handeling uit of drukt u gewoon op de knop [STOP] om de status van alle pads te annuleren.

Als twee of meer Multi Pads stand-by

 $\not\ll$ d opmerking

gestart.

## zijn en u op een ervan drukt, wordt het simultaan afspelen van alle Multi Pads

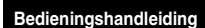

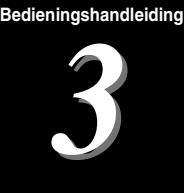

## Meezingen met een afgespeelde song—Configureren

In dit gedeelte wordt uitgelegd hoe u het instrument kunt configureren voor meezingen met songs, met songselectie en Vocal Harmony-instellingen.

Zoals in Hoofdstuk 1, kunnen de instellingen uit dit gedeelte samen als één songconfiguratie ([pagina 92\)](#page-91-0) worden opgeslagen in het registratiegeheugen.

### <span id="page-71-0"></span>Instellingen voor het afspelen van songs

### **Songs—MIDI-song en audiosong**

Bij de Genos verwijst 'song' naar MIDI- of audiogegevens, zoals presetsongs, commercieel verkrijgbare muziekbestanden enzovoort. U kunt een song niet alleen afspelen en beluisteren, maar u kunt ook op het keyboard spelen of meezingen terwijl de song wordt afgespeeld.

Er zijn twee soorten songs die op dit instrument kunnen worden opgenomen en afgespeeld: MIDI-songs en audiosongs.

#### **MIDI-song**

Een MIDI-song bestaat uit de informatie over uw toetsenspel. Het is geen opname van het geluid zelf. De performance-informatie heeft betrekking op welke toetsen zijn ingedrukt, met welke timing en kracht - net als in een muzieknotatie. Op basis van de opgenomen performance-informatie voert de toongenerator (van de Genos enz.) het corresponderende geluid uit. Omdat MIDI-songgegevens informatie bevatten zoals keyboardgedeelte en voice, kunt u beter spelen terwijl u naar de muzieknotatie kijkt, de betreffende partij in- of uitschakelt of van voice verandert.

#### **Audiosong**

Een audiosong daarentegen, is een opname van het gespeelde geluid zelf. Deze gegevens worden op dezelfde manier opgenomen als met bijvoorbeeld het opnemen van cassettes of met een spraakrecorder. Audiosongs kunnen worden afgespeeld met een draagbare muziekspeler en vele andere apparaten zodat anderen gemakkelijk kunnen luisteren naar wat u hebt gespeeld.

Als u een song van een USB-flashstation wilt afspelen, sluit u op voorhand het USBflashstation dat de songgegevens bevat aan op de [USB TO DEVICE]-aansluiting.

#### $\n *Q*$  opmerking

Lees voordat u een USB-flashstation gaat gebruiken het onderdeel 'USBapparaten aansluiten' op [pagina 111.](#page-110-0)
*3*

#### **Compatibiliteit van songbestanden**

U kunt de volgende songtypen afspelen.

- Presetsongs (MIDI-songs)
- Uw eigen opgenomen songs (zie [pagina 90](#page-89-0) voor instructies voor het opnemen)
- Commercieel verkrijgbare songs: MIDI-bestanden in SMF-indeling (Standard MIDI File), audiobestanden in WAVof MP3-indeling.

**WAV**....... 44,1 kHz samplefrequentie, 16-bits resolutie, stereo **MP3** ....... MPEG-1 Audio Layer-3: 44,1 kHz samplefrequentie, 64–320 kbps bitsnelheid, stereo

#### $\not\equiv$  opmerking

• Zie 'MIDI Basics' op de website ([pagina 10](#page-9-0)) voor een algemeen overzicht en aanwijzingen voor een doeltreffend gebruik van MIDI.

• Ga naar [pagina 11](#page-10-0) voor meer informatie over compatibele MIDI-indelingen.

# **Songafspeelmodus omschakelen**

De Genos heeft twee modi voor het afspelen van songs: de modus Dual Player en de modus Song List. In de modus Dual Player worden twee songs (SONG A en SONG B) tegelijk afgespeeld en kunt u met de speciale Cross Fader een soepele overgang tussen die twee maken, zoals een dj zou doen. In de modus Song List worden continu songs afgespeeld volgens een eerder gemaakte songlist.

### *1* **Druk op de knop [SONG] om de display Song Playback op te roepen.**

Dual Player of Song List wordt weergegeven, afhankelijk van wat u de vorige keer hebt geselecteerd.

### *2* **Tik op de display om naar een andere songafspeelmodus te schakelen.**

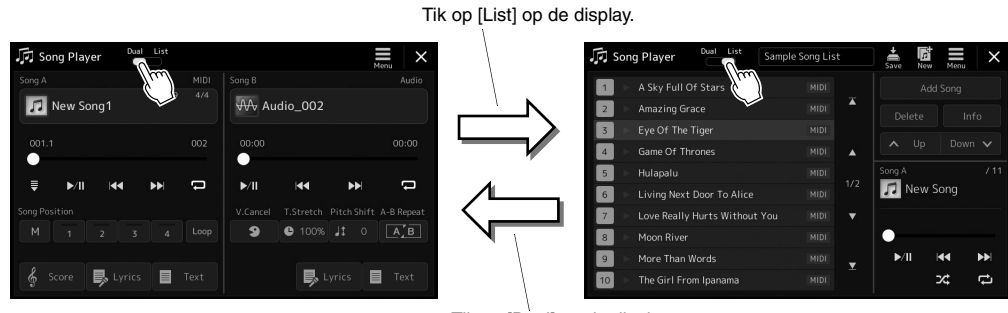

Tik op [Dual] op de display.

<span id="page-73-0"></span>*1* **Druk op de knop [SONG] om de display Song Playback op te roepen. Controleer of de modus Dual Player is geselecteerd.**

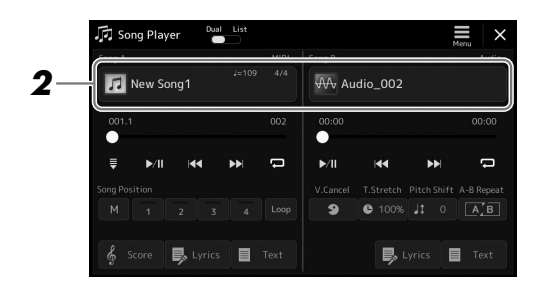

# *2* **Tik op de naam van de song in het gebied Song A of Song B.**

De display voor songselectie wordt weergegeven.

*3* **Selecteer de gewenste song voor elk ervan, A en B.**

Tik voor het selecteren van audiosongs op [Audio]. Tik voor het selecteren van MIDI-songs op [MIDI].

#### **Informatie over songs weergeven**

Als er in de display voor songselectie een audiosong is geselecteerd, wordt het informatievenster opgeroepen als u op  $\equiv$  (Menu) en vervolgens op [Audio Song Information] tikt.

Zie pagina [78](#page-77-0), [85](#page-84-0) voor meer informatie over afspeelhandelingen en de crossfadingfuncties.

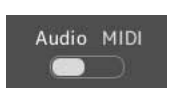

#### $\not\!\!\mathcal{L}_D$  opmerking

- Raadpleeg '[Display voor](#page-31-0)  [bestandsselectie](#page-31-0)' ([pagina 32\)](#page-31-0) voor basishandeling in de display voor songselectie.
- Y kunt twee audiosongs of één audiosong en één MIDI-song selecteren voor SONG A en SONG B. U kunt niet twee MIDI-songs selecteren.
- U kunt de display met instellingen voor het afspelen van songs oproepen via  $\equiv$  (Menu)  $\rightarrow$ [Song Setting].

*1* **Druk op de knop [SONG] om de display Song Playback op te roepen. Controleer of de modus Song List is geselecteerd.**

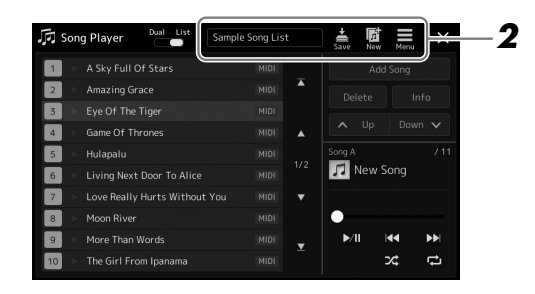

# *2* **Een songlijst maken**

### **Als u een nieuwe songlijst maakt**

Tik op (New) in de display om een nieuwe songlijst te maken. Raadpleeg de Naslaggids op de website voor meer informatie over hoe u de songlijst kunt bewerken.

#### **Als u een bestaande songlijst selecteert**

- *2-1* Roep de display voor Song List-bestandsselectie op door op de naam van de songlijst te tikken.
- *2-2* Tik op het gewenste Song List-bestand.

# *3* **Tik op de gewenste song in de geselecteerde songlijst.**

De geselecteerde song wordt gemarkeerd.

Zie [pagina 78](#page-77-0) voor meer informatie over afspeelregelaars.

Raadpleeg de Naslaggids op de website voor informatie over het configureren van continu afspelen van de songs in de lijst.

# <span id="page-75-1"></span>Effecten toepassen op het microfoongeluid (Vocal Harmony)

U kunt terwijl u zingt automatisch diverse Vocal Harmony-effecten op uw stem toepassen en met Synth Vocoder de unieke kenmerken van uw stem overzetten naar synthesizer en andere geluiden.

#### $\mathscr{L}_\mathbb{D}$  opmerking

Zorg dat u een microfoon aansluit voordat u Vocal Harmony en Synth Vocoder gebruikt. Zie [pagina 106](#page-105-0) voor instructies voor het aansluiten van een microfoon en de benodigde instellingen.

### <span id="page-75-0"></span>**Vocal Harmony gebruiken**

*1* **Roep de display Vocal Harmony op via [MENU] [VocalHarmony].**

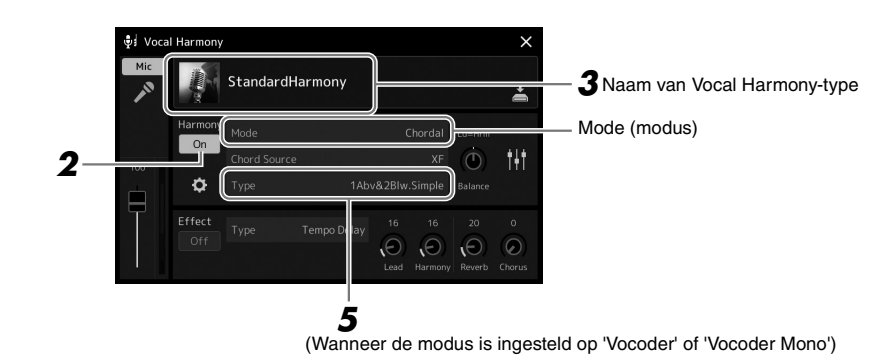

# *2* **Controleer of Harmony is ingesteld op 'On'.**

Tik indien nodig op de display of druk op de knop [VOCAL HARMONY] of Harmony in te stellen op 'On'.

*3* **Tik op de naam van de Vocal Harmony om de display voor Vocal Harmony-typeselectie te openen.**

### *4* **Selecteer het gewenste Vocal Harmony-type door erop te tikken.**

De Vocal Harmony heeft drie verschillende modi die automatisch kunnen worden geselecteerd door een Vocal Harmony-type te selecteren.

#### **Vocal Harmony-modi**

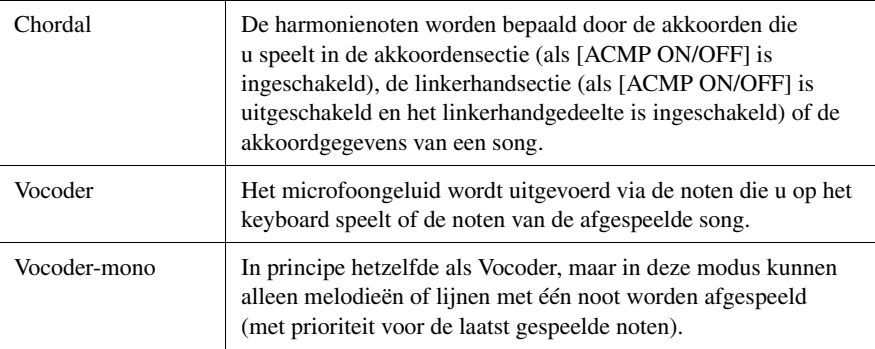

De pictogrammen die worden weergegeven in de display voor Vocal Harmonytypeselectie geven het volgende gebruik aan.

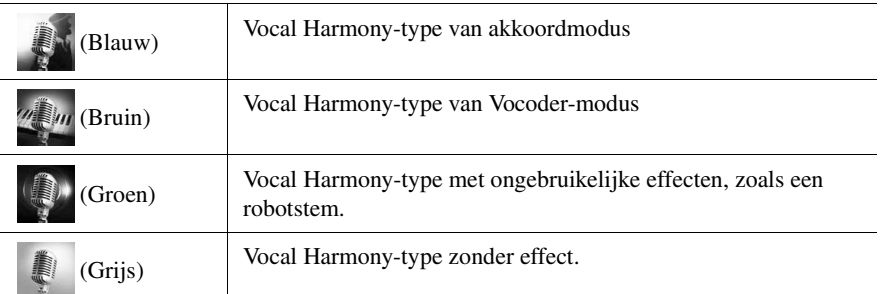

*3*

### *5* **Voer de volgende stappen uit afhankelijk van welk type (en welke modus) u hebt geselecteerd.**

### **Als u het akkoordtype hebt geselecteerd:**

- *5-1* Zorg ervoor dat de knop [ACMP] is ingeschakeld.
- *5-2* Speel een stijl af terwijl u akkoorden speelt of speel een song af die akkoorden bevat.

Vocale harmonieën op basis van de akkoorden worden op uw zangpartij toegepast.

#### **Als u het Vocoder- of Vocoder-Mono-type hebt geselecteerd:**

- *5-1* Wijzig zo nodig de instelling 'Keyboard' in 'Off', 'Upper' of 'Lower'. Als 'Upper' of 'Lower' is geselecteerd, kunt u het Vocoder-effect besturen door de rechter- of linkerhandsectie van het keyboard te bespelen. Als 'Off' is geselecteerd, kunt u het Vocoder-effect niet met het keyboard besturen.
- *5-2* Speel melodieën op het keyboard of speel een song af en zing in de microfoon.

U zult merken dat u geen echte noten op toon hoeft te zingen. Het Vocodereffect gebruikt de woorden die u zegt en past ze toe op de toonhoogte van de geluiden van het instrument.

#### $\mathscr{L}_0$  opmerking

Het effect van Vocoder Types wordt toegepast op maximaal drie noten van het akkoord dat u speelt. Het effect van Vocoder-Mono wordt telkens maar op één noot toegepast (de laatst toegepaste noot).

# **Synth Vocoder gebruiken**

Dit zijn speciale effecten die de kenmerken van uw stem overbrengen op synthesizer en andere geluiden, voor ongebruikelijke mechanische of robotachtige effecten, maar ook voor unieke koorgeluiden, die u met uw eigen zang en spel kunt regelen.

- *1* **Voer stap 1–3 in [Vocal Harmony gebruiken](#page-75-0) op [pagina 76](#page-75-0) uit.**
- *2* **Selecteer vanuit de display voor Vocal Harmony-typeselectie de categorie Synth Vocoder uit de subcategorieën.**

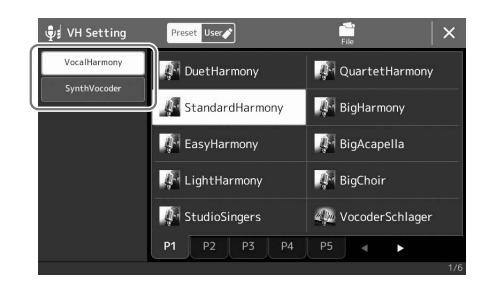

*3* **Selecteer het gewenste Synth Vocoder-type door erop te tikken.**

### *4* **Houd een noot op het keyboard ingedrukt terwijl u in de microfoon spreekt of zingt.**

Probeer ook van noot te wisselen terwijl u andere woorden zegt of zingt en voor elk woord een andere noot aan te slaan.

#### $\mathcal{L}_D$  opmerking

U kunt de Keyboard-instelling (Off/ Upper/Lower) wijzigen en bepalen welk gedeelte van het keyboard (of song) het effect regelt. Raadpleeg de Naslaggids op de website voor meer informatie.

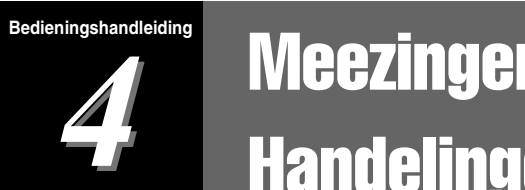

# **Meezingen met een afgespeelde song-**Handelingen tijdens het spelen

In dit gedeelte worden de handelingen besproken die u kunt uitvoeren terwijl u meezingt met songs: songs afspelen, muzieknotatie en songteksten weergeven, het volume aanpassen tussen twee songs en microfoonfuncties schakelen.

# <span id="page-77-1"></span><span id="page-77-0"></span>Afspelen van songs regelen

U kunt het afspelen van songs regelen door op de knoppen op het paneel te drukken of vanuit de display Song Playback die wordt opgeroepen als u op de knop [SONG] drukt. De besturingsdisplays voor SONG A en SONG B (indien gebruikt) worden weergegeven, waarin u de momenteel geselecteerde MIDI-/audiosongs op het scherm kunt regelen.

#### **De display Song Playback**

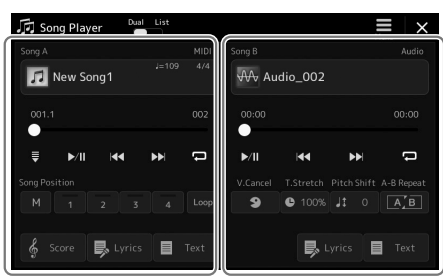

Dual Player-modus (SONG A, SONG B) Song List-modus (alleen SONG A)

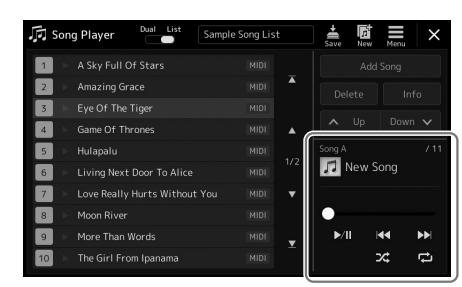

### $\mathscr{L}_D$  opmerking

- Raadpleeg [pagina 72](#page-71-0) voor meer informatie over MIDI-songs/ audiosongs, het schakelen tussen afspeelmodi voor songs en het selecteren van songs.
- In de Song List-modus zijn alleen basisafspeelhandelingen mogelijk. Daar staat tegenover dat u meerdere songs ononderbroken kunt afspelen. Raadpleeg de Naslaggids op de website voor meer informatie.

# **Basisafspeelhandelingen (voor MIDI- en audiosongs)**

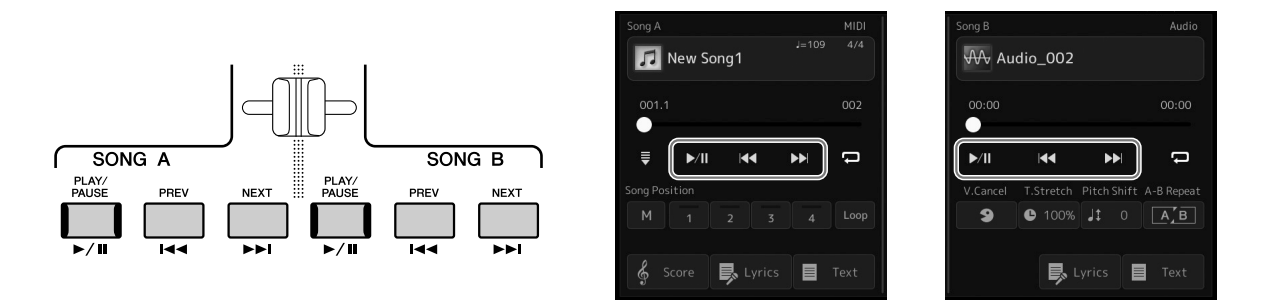

### **Afspelen/pauzeren (knop [PLAY/PAUSE])**

Druk (of tik) op de knop [PLAY/PAUSE] ( | | | | ) om het afspelen van de desbetreffende kant (SONG A of SONG B) te starten. Als u tijdens het afspelen op deze knop drukt, wordt het afspelen gepauzeerd. Druk nogmaals op deze knop om het afspelen van de song te hervatten vanaf de huidige positie.

### ■ De vorige/volgende song selecteren (knop [PREV] of [NEXT])

Druk (of tik) op de knop [PREV] of [NEXT] ( $\blacktriangleleft$  of  $\blacktriangleright$ ) om de vorige/volgende song te selecteren. In de Dual Playermodus selecteert u met deze handeling het vorige/volgende songbestand in dezelfde map. In de Song List-modus selecteert u met deze handeling de vorige/volgende song in de Song List.

### ■ Snel terug-/vooruitspoelen (knop [PREV] of [NEXT])

Houd de knop [PREV] of  $[NEXT]$  ( $\blacktriangleleft$  of  $\blacktriangleright$ ) ingedrukt als u onafgebroken achterwaarts/voorwaarts door het huidige bestand wilt scrollen.

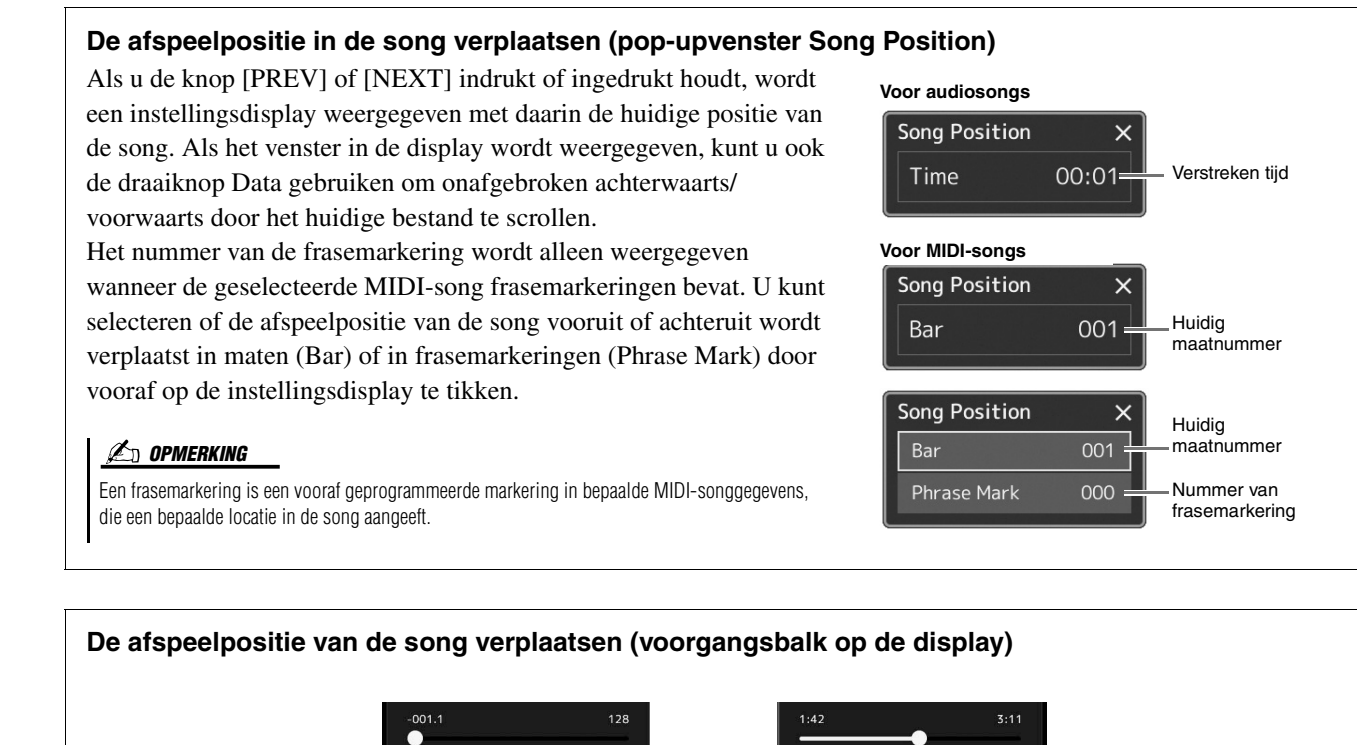

In elk songgebied wordt de huidige positie van de afgespeelde song weergegeven. U kunt deze naar voren of achteren verplaatsen door de schuifregelaar in de display te verschuiven.

# **Afspeelhandelingen, uitsluitend voor MIDI-songs**

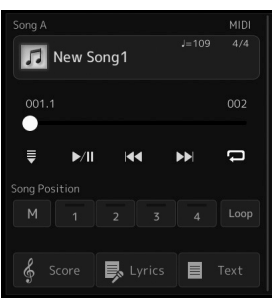

### ■ Synchro Start

U kunt het afspelen van de MIDI-song gemakkelijk starten zodra u op het keyboard begint te spelen. Als u op (Synchro start) tikt, wordt Synchro Start in de stand-bystatus gezet, ongeacht of de song momenteel wordt afgespeeld of is gestopt. Als u de functie Synchro Start wilt annuleren, herhaalt u deze handeling.

#### **Afspelen met songpositiemarkeringen ([M], [1]–[4], [Loop])**

Met songpositiemarkeringen kunt u niet alleen snel en gemakkelijk door de MIDI-songgegevens navigeren, maar ook handige afspeelloops instellen als handig hulpmiddel bij het arrangeren van songs. Raadpleeg 'Songpositiemarkeringen gebruiken' [\(pagina 81](#page-80-0)) voor meer informatie.

*4*

## **Afspeelhandelingen, uitsluitend voor audiosongs**

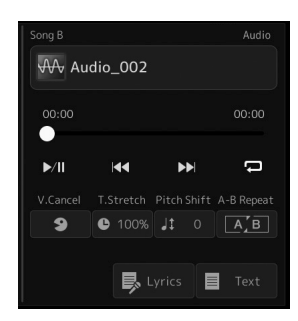

#### **Vocal Cancel (stempartij annuleren)**

Hiermee kunt u de middenpositie van het stereogeluid tijdens het afspelen van audiosongs annuleren of verzwakken. Zo kunt u in karaokestijl meezingen met alleen instrumentale begeleiding of de melodiepartij op het keyboard spelen, omdat het stemgeluid in de meeste opnames in het midden van het stereobeeld zit.

Als u de functie Vocal Cancel wilt in- of uitschakelen, selecteert u eerst een audiosong en schakelt u **9** (Vocal Cancel) in of uit.

#### **Time Stretch (afspeelsnelheid aanpassen)**

Net als bij tempoaanpassing van een MIDI-song kunt u hiermee de afspeelsnelheid van een audiosong aanpassen door deze uit te rekken of te comprimeren. Tik hiervoor op (Time Stretch) om het configuratievenster op te roepen. Tik in dit venster op  $\lceil$  ( $\lceil$ ) om de waarde in te stellen (tussen 70% en 160%). Hogere waarden resulteren in een hoger tempo.

#### **Pitch Shift (toonhoogteverschuiving)**

Net zoals bij de functie Transpose voor MIDI-songs kunt u hiermee de toonhoogte van een audiosong verschuiven in stappen van een halve noot (van -12 tot 12).

#### **A-B Repeat Playback**

Hiermee kunt u een opgegeven gedeelte (tussen punt A en B) herhaaldelijk afspelen.

### **1** Tik op  $\blacktriangleright$ /II (Play/Pause) om het afspelen te starten.

### *2* **Geef het herhalingsbereik aan.**

Wanneer tijdens het afspelen het punt is bereikt dat u als startpunt (A) wilt instellen, schakelt u [A-B herhaling] in. Wanneer tijdens het afspelen het punt is bereikt dat u als eindpunt (B) wilt instellen, tikt u opnieuw op  $\boxed{A-B}$  [A-B herhaling]. Het bereik tussen de punten A en B wordt herhaaldelijk afgespeeld.

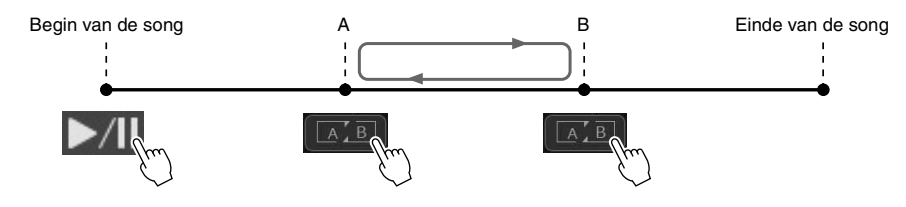

#### $\mathcal{L}_D$  opmerking

• Als u alleen punt A opgeeft, wordt herhaaldelijk afgespeeld tussen punt A en het einde van de song.

### *3* **Als u het herhaaldelijk afspelen tussen A en B wilt annuleren, schakelt u (A-B Repeat) uit.**

De tijd van punt A en B wordt gewist en Repeat Playback wordt geannuleerd.

#### **Het herhalingsbereik aangeven terwijl het afspelen van songs is gestopt.**

- 1. Spoel de song snel vooruit naar punt A en schakel  $\boxed{A \cdot B}$  (A-B Repeat) in.
- 2. Spoel de song snel vooruit naar punt B en tik opnieuw op  $\boxed{A \cdot B}$  (A-B Repeat).

#### $\mathcal{L}_D$  opmerking

Hoewel de functie Vocal Cancel bij de meeste audio-opnamen heel goed werkt, wordt het stemgeluid niet bij alle songs volledig geannuleerd.

# <span id="page-80-0"></span>Songpositiemarkeringen gebruiken (alleen MIDI-songs)

In MIDI-songgegevens kunnen songpositiemarkeringen (SP1–SP4) worden geplaatst. Hierdoor kunt u niet alleen snel en makkelijk door de MIDI-songgegevens navigeren, maar ook handige afspeellussen instellen, waardoor u 'ter plekke' tijdens het spelen dynamische songarrangementen kunt maken.

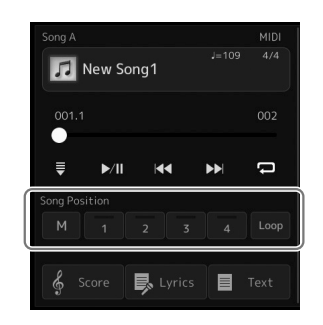

# **Songpositiemarkeringen invoeren**

- *1* **Selecteer de gewenste MIDI-song [\(pagina 74\)](#page-73-0) en speel hem af [\(pagina 78](#page-77-1)).**
- *2* **Voer de songpositiemarkeringen in.**
	- 2-1 Schakel **M** (Song Position Memorize) in door erop te tikken.
	- *2-2* Als de song het punt bereikt waar u een markering wilt plaatsen, tikt u op het gewenste markeringsnummer ([1]–[4]) op de display. De corresponderende songpositiemarkering wordt ingevoerd en Song Position Memorize wordt automatisch uitgeschakeld.
- *3* **Voer indien gewenst andere markeringen in op dezelfde manier als in stap 2.**
- *4* **Pauzeer het afspelen van de song ([pagina 78](#page-77-1)).**
- *5* **Sla de song op.**
	- *5-1* Tik op de naam van de song om de display voor songselectie op te roepen. *5-2* Sla het songbestand op [\(pagina 37](#page-36-0)).

#### **Over de status van de songpositie [1]–[4]**

- **Uit:** de songpositie is niet ingevoerd op de knop.
- **Groen:** de songpositie is ingevoerd op de knop.
- **Rood (knippert):** afspeelsprong is gereed. Zie hieronder ('Tijdens het afspelen naar een songpositiemarkering springen').
- **Rood:** de songpositie is gepasseerd en de song wordt verder afgespeeld tot de volgende songknop.

# **Tijdens het afspelen naar een songpositiemarkering springen**

Door tijdens het afspelen van de song op een van de knoppen Song Position-knoppen [1]–[4] te tikken, springt u naar de overeenkomstige positie nadat het einde van de momenteel afgespeelde maat is bereikt. (De knop knippert rood om aan te geven dat het instrument gereed is om naar de nieuwe positie te springen.) U kunt het springen annuleren door nogmaals op dezelfde Song Position te tikken voordat de sprong daadwerkelijk heeft plaatsgevonden.

#### LET OP

**De ingevoerde markeringsinstellingen gaan verloren als u van song verandert of als u het instrument uitzet zonder de opslagbewerking uit te voeren.**

*4*

# **Afspelen starten vanaf een specifieke markering**

Tik eerst op een van de Song Position-knoppen [1]–[4] terwijl het afspelen van songs is gestopt, en start vervolgens het afspelen ([pagina 78\)](#page-77-1).

## **Markeringen gebruiken bij het afspelen van een loop**

In dit gedeelte wordt het afspelen van een loop beschreven aan de hand van het voorbeeld van loopen tussen markeringen [1] en [2].

### **1** Tik op  $\blacktriangleright$ /II (Play/Pause) om het afspelen te starten vanaf het **begin van de song.**

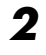

### **2** Als het punt [1] is gepasseerd, tikt u op  $\left[\cos\left(\frac{1}{2}\right)\right]$  (Loop) om de **loop-functie in te schakelen.**

De song wordt afgespeeld tot het punt [2], gaat vervolgens terug naar [1] en loopt (wordt herhaald) tussen de twee punten.

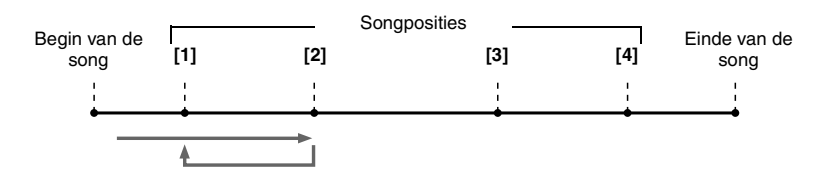

### *3* **Tik nogmaals op (Loop) om het loopen te stopen en het normale afspelen te hervatten.**

Als dit is uitgeschakeld, gaat het afspelen door tot voorbij het punt [2].

# Muzieknotatie, songteksten en tekstbestanden weergeven tijdens het afspelen

# **Muzieknotatie (Score) van de MIDI-song weergeven**

U kunt de muzieknotatie (score) van de geselecteerde MIDI-song bekijken. We raden u aan om de muzieknotatie door te lezen voordat u begint te oefenen.

*1* **Selecteer een MIDI-song [\(pagina 74](#page-73-0)).**

### **2** Tik op  $\frac{2}{3}$  Score (Score) in de display Song Playback om de **display Score op te roepen.**

U kunt de hele muzieknotatie doorbladeren door op  $\Box$  of  $\Box$  te tikken wanneer het afspelen van de song is gestopt. Terwijl de song wordt afgespeeld, stuitert de rode 'bal' mee door de notatie, om de huidige positie aan te geven.

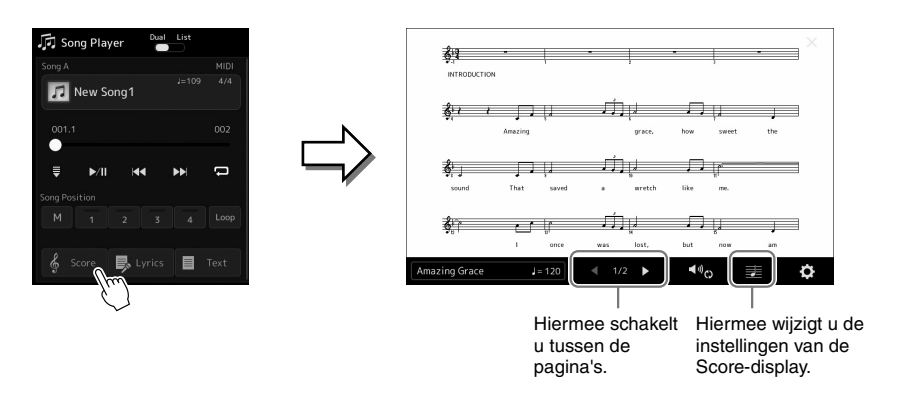

### $\mathscr{L}_{\mathbb{D}}$  opmerking

- U kunt de display Score ook oproepen via  $[MEMU] \rightarrow [Score]$ .
- Het instrument kan de muzieknotatie weergeven van commercieel beschikbare muziekgegevens of van uw opgenomen songs.
- De getoonde notatie wordt door het instrument gegenereerd op basis van de songgegevens. Hierdoor is het mogelijk dat dit niet exact gelijk is aan de in de handel verkrijgbare bladmuziek van dezelfde song (vooral bij de weergegeven notatie van complexe passages met veel korte noten).

#### **De grootte van de muzieknotatie en weergegeven songteksten in een muzieknotatie wijzigen**

Als u het pictogram van de noot in de rechterbenedenhoek van de display tikt, kunt u de instellingen van de Scoredisplay wijzigen, zoals de grootte van de muzieknotatie wijzigen of nootnamen of songteksten in de muzieknotatie weergeven enzovoort. Raadpleeg de Naslaggids op de website voor meer informatie over de display Score.

#### $\mathscr{L}_\mathbb{D}$  opmerking

Er kunnen alleen songteksten worden getoond als de song songtekstgegevens bevat.

*4*

Als de geselecteerde song tekstgegevens bevat, kunt u deze tijdens het afspelen op de display van het instrument bekijken.

- *1* **Selecteer een MIDI-song [\(pagina 74](#page-73-0)).**
- 2 Tik op **B** Lyrics (Lyrics) in de display Song Playback om de **display Lyrics op te roepen.**

Als de songgegevens tekstgegevens bevatten, wordt de tekst weergegeven op de display. U kunt de hele songtekst doorbladeren door op  $\Box$  of  $\Box$  te tikken wanneer het afspelen van de song is gestopt. Tijdens het afspelen van de song verandert de kleur van de tekst om de huidige positie aan te geven.

 $\mathscr{L}_\mathbb{D}$  opmerking

U kunt de display Score ook oproepen via [MENU]  $\rightarrow$  [Lyrics].

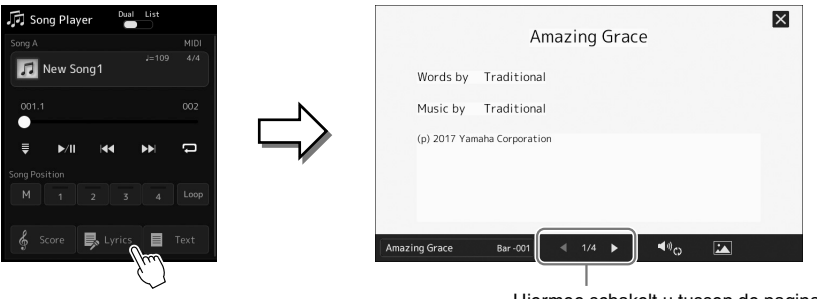

Hiermee schakelt u tussen de pagina's.

Zie de Naslaggids op de website voor meer informatie over de songtekstweergave.

### **Tekst weergeven**

Ongeacht of er een song is geselecteerd, kunt u op een computer gemaakte tekstbestanden (.txt) weergeven op de display van het instrument. Tik op  $\Box$  Text (Text) in de display Song Playback om de display op te roepen. Deze functie biedt u verschillende handige mogelijkheden, zoals het weergeven van songteksten, akkoorddiagrammen en aantekeningen. Raadpleeg de Naslaggids op de website voor meer informatie over de display Text.

# <span id="page-84-0"></span>De volumebalans tussen SONG A en SONG B aanpassen (Cross Fader)

In de Dual Player-modus van het afspelen van een song kunt u met de Cross Fader de volumebalans tussen de afgespeelde SONG A en SONG B aanpassen. Door de fader naar links te verplaatsen, verhoogt u het volume waarmee SONG A wordt afgespeeld en door de fader naar rechts te verplaatsen, verhoogt u het volume waarmee SONG B wordt afgespeeld.

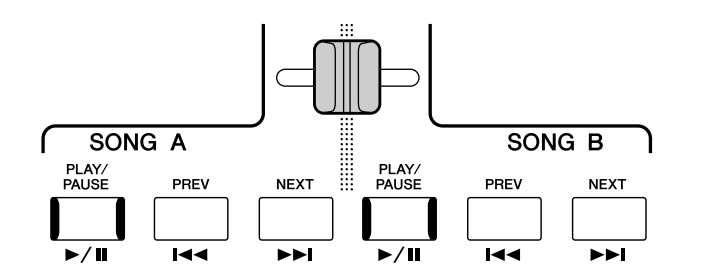

# De microfoonfuncties regelen

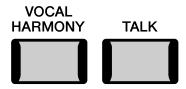

### **Vocal Harmony aan- of uitzetten**

Als u op de knop [VOCAL HARMONY] drukt, wordt de functie Vocal Harmony in-/uitgeschakeld. Met deze knop kunt u snel Vocal Harmony-effecten toepassen op uw stem via een microfoon of juist niet. Zie [pagina 76](#page-75-1) voor meer informatie over de functie Vocal Harmony, inclusief het selecteren van een harmonietype.

# **De functie Talk gebruiken**

Als u de Talk-functie inschakelt door op de knop [TALK] te drukken, kunt u de microfooninstellingen direct aanpassen als u tegen uw publiek wilt praten. Vocal Harmony is niet beschikbaar als deze functie is ingeschakeld. Dat is handig wanneer u tussen songs in iets wilt zeggen zonder afleidende reverbeffecten en dergelijke.

#### $\mathcal{L}_0$  opmerking

U kunt de Talk-instellingen ook aan uw persoonlijke voorkeuren aanpassen in de display 'Mic Setting'. Raadpleeg de Naslaggids op de website voor meer informatie.

*4*

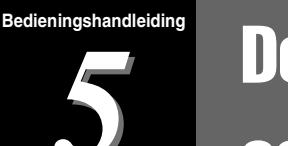

De Mixer (het mengpaneel) geeft u intuïtieve besturing over aspecten van de keyboardgedeelten en song-/ stijlkanalen, met inbegrip van de volumebalans en de klankkleur van het geluid. U kunt er de niveaus en stereopositie (pan) mee aanpassen voor elke voice om een optimale balans en een optimaal stereogeluid te bereiken. Tevens kunt u instellen hoe de effecten worden toegepast.

In dit gedeelte worden de basisprocedures voor de Mixer beschreven. Raadpleeg de Naslaggids op de website voor meer informatie.

# <span id="page-85-1"></span><span id="page-85-0"></span>Basisprocedure voor de Mixer

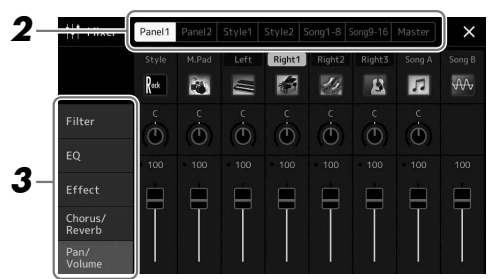

**1** Roep de Mixer-display op via [MENU]  $\rightarrow$  [Mixer].

*2* **Tik op de desbetreffende tab om de balans tussen de gewenste partijen te bewerken.**

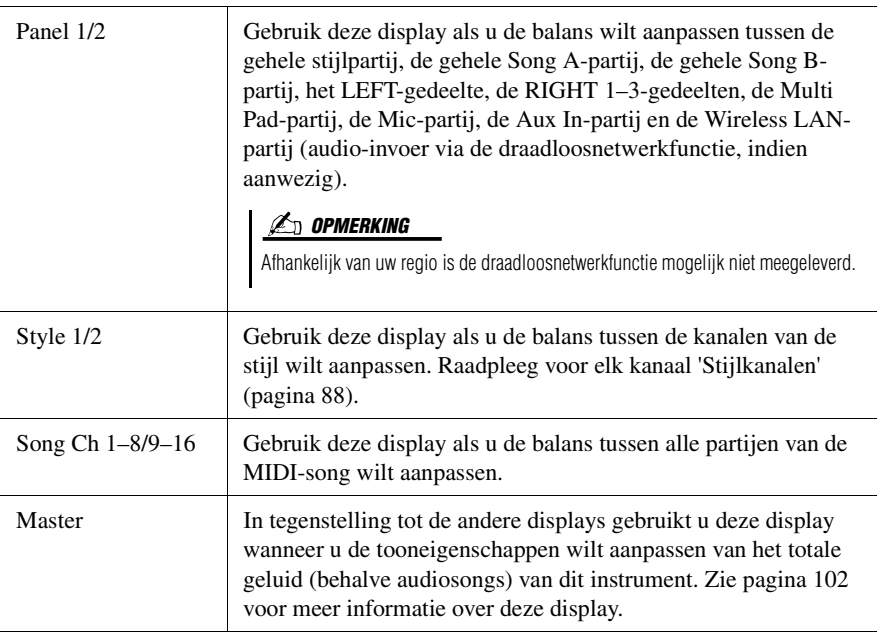

## *3* **Tik op een tab om de gewenste parameters te bewerken.**

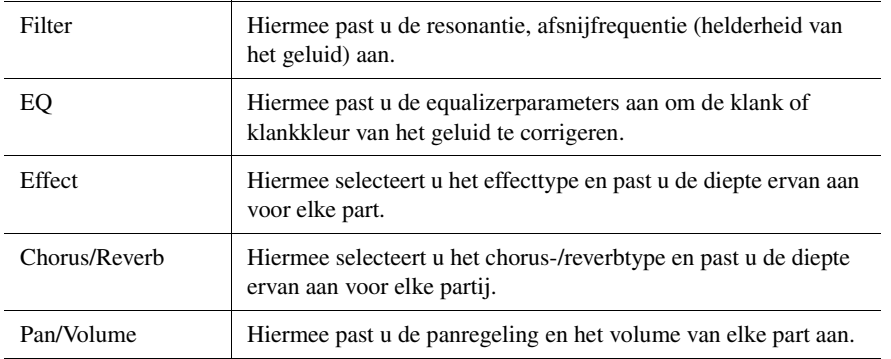

### *4* **Stel de waarde van elke parameter in.**

### <span id="page-86-0"></span>*5* **Sla uw Mixer-instellingen op.**

#### **De Mixer-instellingen van Panel 1/2 opslaan:**

Registreer deze in het Registration Memory ([pagina 93\)](#page-92-0).

#### ■ De Mixer-instellingen van Style 1/2 opslaan:

Sla deze op als een stijlbestand op het gebruikersstation of op een USBflashstation. Als u de instellingen later wilt terughalen, selecteert u het stijlbestand dat u hier hebt opgeslagen.

- **1** Roep de bedieningsdisplay op via  $[MEMU] \rightarrow [Style$  Creator].
- *2* Tik op [Save] om de display voor stijlselectie te openen en sla de instellingen op als een stijlbestand ([pagina 37\)](#page-36-0).

#### **De Mixer-instellingen van MIDI Song Ch 1–8/9–16 opslaan:**

Als u de instellingen voor het MIDI-songkanaal wilt bewerken en opslaan, hebt u een andere bewerking nodig. Zie 'Mixerinstellingen voor MIDI-songkanaal 1–8/ 9–16 bewerken en opslaan' hieronder voor meer informatie.

# **Mixerinstellingen voor MIDI-songkanaal 1–8/9–16 bewerken en opslaan**

Selecteer eerst een MIDI-song en bewerk de parameters. Registreer vervolgens de bewerkte instellingen als deel van de MIDI-songgegevens (Setup) en sla de song op, op het User-station of op een USB-flashstation. Als u de instellingen later wilt terugroepen, selecteert u de songfile die u hier hebt opgeslagen.

- *1* **Roep de bedieningsdisplay op via [RECORDING] MIDI [Multi Recording].**
- *2* **Tik op de songmodus 'New Song' om de display voor songselectie op te roepen en selecteer de gewenste song.**
- *3* **Bewerk de gewenste parameters volgens stappen 1–4 van 'Basisprocedure voor de Mixer' [\(pagina 86](#page-85-0)).**
- *4* **Druk op de knop [RECORDING] om de display MIDI Multi Recording nogmaals op te roepen**
- *5* **Registreer de bewerkte instellingen bij de MIDI-song.**
	- *5-1* Tik op [Setup] om de display Setup op te roepen.
	- *5-2* Tik op [Execute] om de bewerkte instellingen te registreren als deel van de MIDI-songgegevens.
- *6* **Tik op [Save] om de display voor songselectie op te roepen en sla de instellingen op als songfile [\(pagina 37\)](#page-36-0).**

#### $\mathscr{L}_0$  opmerking

• Als u voor elke parameter de fabrieksinstellingen wilt terugzetten, houdt u de numerieke waarde of instelling ingedrukt.

# De kanalen van de stijl of MIDI-song in- of uitschakelen

U kunt variaties toevoegen en de manier veranderen waarop de stijl of MIDI-song overkomt door kanalen selectief aan/uit te zetten terwijl de stijl wordt afgespeeld.

#### <span id="page-87-0"></span>**Stijlkanalen**

Elke stijl bevat de hieronder genoemde kanalen.

- **Rhythm 1/2:** Dit zijn de basispartijen van de stijl, met de ritmepatronen voor drum en percussie.
- **Bass:** Voor de baspartij worden verschillende instrumentgeluiden gebruikt die passen bij deze stijl.
- **Chord 1/2:** Dit is de ritmische akkoordbegeleiding, in het algemeen bestaand uit piano- of gitaarvoices.
- **Pad:** Deze partij wordt gebruikt voor aangehouden instrumenten, zoals strijkers, orgel, koor enz.
- **Phrase 1/2:** Deze partijen worden gebruikt voor dynamische blazers licks, arpeggio akkoorden en andere extra's die de begeleiding interessanter maken.
- *1* **Tik in de display Mixer op de tab [Style 1/2], [Song 1-8] of [Song 9-16].**
- *2* **Tik op het kanaal dat u wilt in- of uitschakelen.**

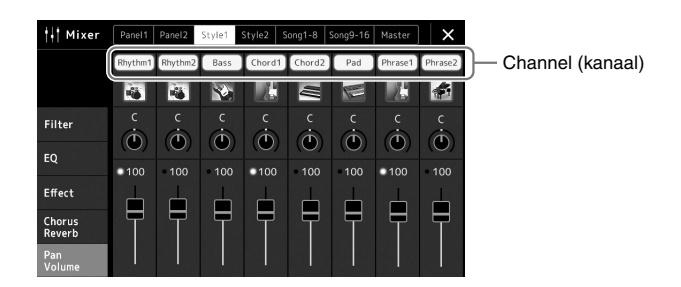

Als u slechts één bepaald kanaal wilt afspelen (solo afspelen), tikt u op het gewenste kanaal en houdt u het ingedrukt totdat het nummer paars wordt gemarkeerd. U kunt 'Solo' annuleren door gewoon nogmaals op het (paarse) kanaalnummer te tikken.

*3* **Geef zo nodig nog andere instellingen op en sla deze vervolgens op als een stijlbestand of songbestand (stap 5 op [pagina 87](#page-86-0)).**

# De voice voor elk kanaal van de stijl of MIDI-song wijzigen

U kunt de voice voor elk kanaal wijzigen via de Mixer-display.

- *1* **Tik in de display Mixer op de tab [Style 1/2], [Song 1-8] of [Song 9-16].**
- *2* **Tik op het pictogram van het instrument onder de naam van het kanaal om de display voor voiceselectie op te roepen en selecteer de gewenste voice.**

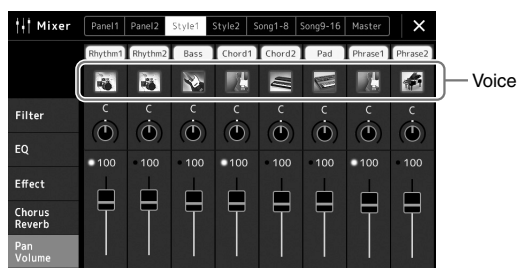

*3* **Geef zo nodig nog andere instellingen op en sla deze vervolgens op als een stijlbestand of songbestand (stap 5 op [pagina 87](#page-86-0)).**

# <span id="page-89-0"></span>Songopname

Met dit instrument kunt u op de twee volgende manieren uw spel opnemen: MIDI-opname en audio-opname. Bovendien zijn er twee methoden voor elke manier van opnemen: Quick Recording, de gemakkelijkste en handigste manier om op te nemen, en Multi Recording, waarmee u elk kanaal of elke track afzonderlijk kunt opnemen. in dit gedeelte worden MIDI Quick Recording en Audio Quick Recording besproken.

#### **MIDI Quick Recording**

Bij deze methode wordt het opgenomen spel op het instrument of een USB-flashstation opgeslagen als een MIDI-bestand in SMF (indeling 0). Gebruik deze methode als u een specifiek gedeelte opnieuw wilt opnemen of als u voices wilt wijzigen en andere parameters (bijvoorbeeld die van een voice) wilt bewerken. Met dit instrument kunt u ongeveer 300 kB per song opnemen.

#### **Audio Quick Recording**

Bij deze methode wordt opgenomen spel als een audiobestand opgeslagen naar het instrument. De opname vindt plaats zonder dat de opgenomen partij wordt toegewezen. Omdat het spel standaard wordt opgeslagen in de stereo-WAV-indeling met een normale resolutie met cd-kwaliteit (44,1 kHz/16-bits), kan het via een computer worden overgebracht naar en afgespeeld op draagbare muziekspelers. Met dit instrument kunt u maximaal 80 minuten per opname opnemen.

#### **Multi Recording**

- **MIDI Multi Recording:** Hiermee kunt u een MIDI-song van 16 kanalen maken door uw performance één voor één naar elk kanaal op te nemen.
- **Audio Multi Recording:** Hiermee kunt u uw spel meerdere keren opnemen om de song te completeren, of aanvullend spel opnemen bij een bestaand audiobestand.

Raadpleeg de Naslaggids op de website voor meer informatie over Multi Recording.

# MIDI Quick Recording

Voer vóór de opname de nodige instellingen in, zoals de selectie van voice/stijl. Sluit indien nodig het USB-flashstation aan op de [USB TO DEVICE]-aansluiting. Met dit type opname wordt elke partij op de volgende kanalen opgenomen:

- **Keyboardgedeelten:** kanaal 1–4
- **Multi Pad-partijen:** kanaal 5–8
- **Stijlpartijen:** kanaal 9–16

#### *1* **Roep de display MIDI Quick Recording op via [RECORDING] MIDI [Quick Recording].**

De display wordt weergegeven en er wordt automatisch een nieuwe lege song in de stand-bystatus voor opnames gezet.

#### A. MIDI Quick Recording J<br>⊾ Song Recording Meni Ш  $J = 125 - 4/4$ R New Song MID **Ouick Recording Ouick Recording**  $\overline{\mathcal{D}}$  off 001.1 Multi Recording Multi Recording [Play/Pause] or play the keyboard to start re M/II Play/Pause Stop  $Rec$

#### $\mathcal{L}_D$  opmerking

- Audiogegevens zoals de ritmekanalen die zijn gemaakt via de audiogegevens van Audio Link Multi Pad en audiosongs kunnen niet worden opgenomen in de MIDIsongs.
- Lees voordat u een USB-flashstation gaat gebruiken het onderdeel 'USBapparaten aansluiten' op [pagina 111.](#page-110-0)

#### $\not\!\!\!\!\nearrow$ dpMerking

Als u de opname wit stoppen, tikt u op [Stop] op de display en drukt u vervolgens op de knop [EXIT] voordat u verdergaat met stap 2.

# *2* **Start de opname.**

U kunt het opnemen starten door het keyboard te bespelen, de stijl te starten, een Multi Pad te spelen of op [Play/Pause] te tikken.

- *3* **Als u klaar bent met uw performance, tikt u op [Stop] om de opname te stoppen.**
- *4* **Tik op [Save] om de display voor songselectie te openen en sla opgeslagen perfomance op als een bestand ([pagina 37](#page-36-0)).**

#### LET OP

**De opgenomen song gaat verloren als de display sluit of als u het instrument uitzet zonder de opslagbewerking uit te voeren.**

# Audio Quick Recording

Geef vóór de opname de benodigde instellingen op, zoals de selectie van voice/stijl en de microfoonaansluiting (als u uw zang wilt opnemen).

### *1* **Roep de display Audio Quick Recording op via [RECORDING] Audio [Quick Recording].**

De display wordt weergegeven en er wordt een nieuw audiobestand gemaakt, in de stand-bystatus voor opname. Anders dan bij MIDI Quick Recording start de opname echter niet automatisch tegelijk met het keyboardspel, het afspelen van een stijl of het afspelen van een Multi Pad.

#### $\mathscr{L}_D$  opmerking

Als u de opname wit stoppen, tikt u op [Stop] op de display en drukt u vervolgens op de knop [EXIT] voordat u verdergaat met stap 2.

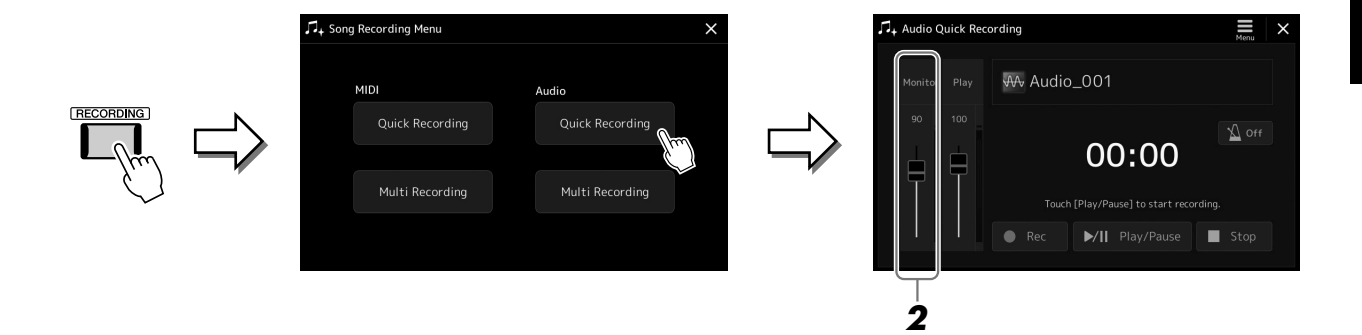

### *2* **Controleer voor de opname de opnameniveaus op de Rec Monitor-meter door het keyboard, de stijl enzovoort te bespelen, en deze aan te passen met de overeenkomstige schuifregelaar.**

Pas de regelaar zo aan dat het volume niet constant het 'rood' ingaat en of de indicator niet oplicht.

### *3* **Tik op [Play/Pause] om het opnemen te starten.**

Direct na deze handeling kunt u beginnen met spelen en uw spel opnemen.

### *4* **Als u klaar bent met uw performance, tikt u op [Stop] om de opname te stoppen.**

Opgenomen gegevens worden automatisch naar het gebruikersstation opgeslagen als een bestand waarvan de naam automatisch wordt ingesteld. De opgenomen audiosong wordt weergegeven in de categorie User in de display voor songselectie.

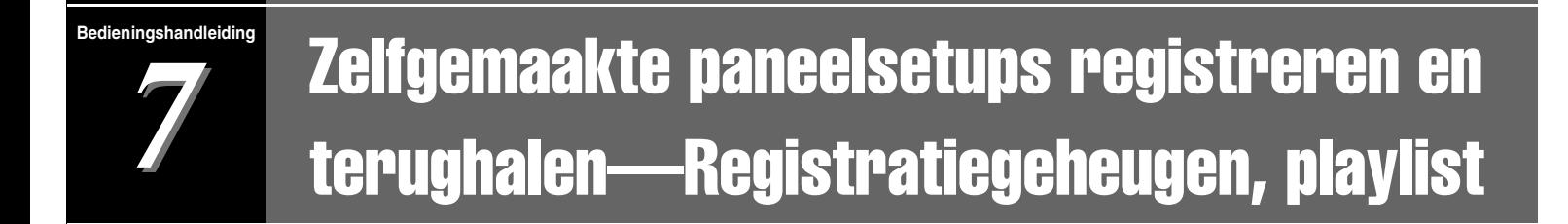

Met de functies Registration Memory en Playlist kunt u nagenoeg alle paneelinstellingen opslaan (of 'registreren') in een registratiegeheugenknop en vervolgens uw eigen paneelinstellingen met één keer tikken terughalen voor uw spel. Een playlist is vooral nuttig voor het beheren van uw repertoire. U hebt de mogelijkheid om alleen de gewenste paneelinstellingen te selecteren uit het enorme repertoire in het registratiegeheugen en zo een nieuwe lijst te maken.

#### **Registratiegeheugen**

Met deze functie kunt u uw aangepaste paneelinstellingen opslaan (registreren) onder een van de Registration Memory-knoppen, zodat u ze gemakkelijk kunt terugroepen.

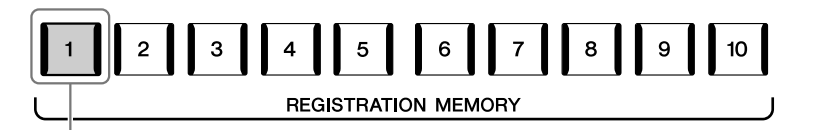

Vrijwel alle paneelinstellingen kunnen onder één knop worden opgeslagen.

Het paneel heeft tien Registration Memory-knoppen. U kunt alle tien geregistreerde paneelsetups opslaan als één Registration Memory-bankbestand.

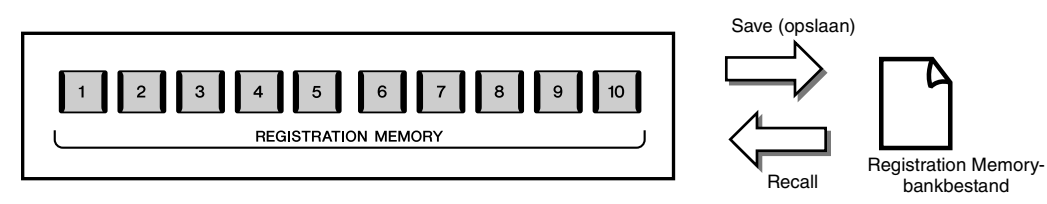

#### **En opmerking**

Zie het gedeelte Registration van de 'Parameter Chart' in de Datalijst op de website voor informatie over de parameters die met de functie Registration Memory kunnen worden geregistreerd.

### **Playlist**

Met de functie Playlist kunt u zelf setlijsten maken voor uw live optredens. U kunt alleen de gewenste bestanden selecteren uit het enorme aantal Registration Memory Bank-bestanden, zonder dat u de configuratie van het bankbestand hoeft te wijzigen.

Elke playlistrecord kan rechtstreeks een specifiek registratiegeheugen in het geselecteerde Registration Memorybankbestand oproepen. U kunt de playlistrecords gezamenlijk opslaan als één playlistbestand.

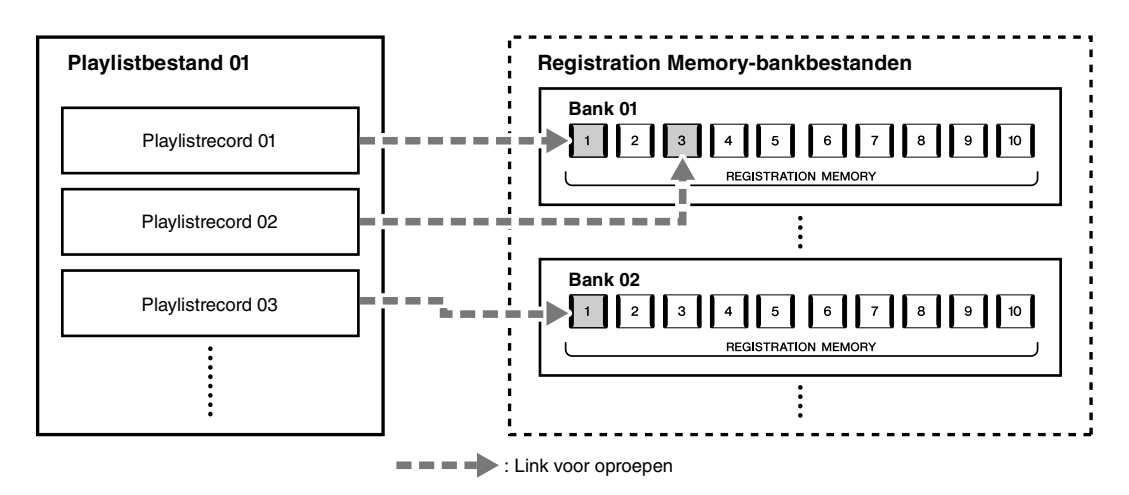

# Aangepaste paneelsetups opslaan en terugroepen met registratiegeheugen

### <span id="page-92-0"></span>**Paneelsetups registreren**

- *1* **Geef de gewenste paneelinstellingen op, zoals voor voices, stijlen en effecten.**
- *2* **Druk in het gedeelte REGISTRATION MEMORY op de knop [MEMORY] om het venster Registration Memory op te roepen.**

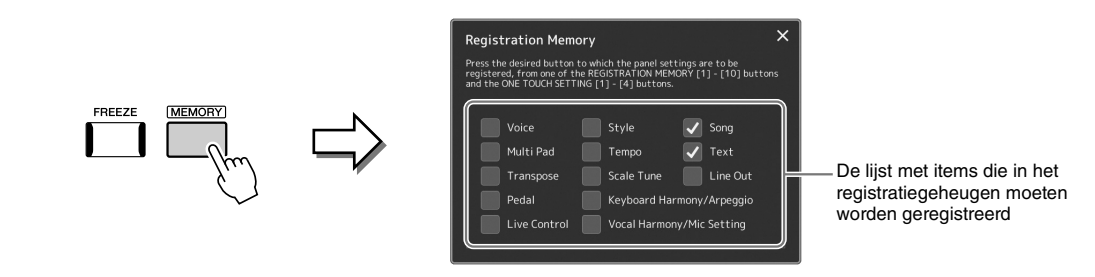

#### **Selecteren welke items u wilt registreren**

Het venster Registration Memory bevat de lijst waarin u de items kunt selecteren die moeten worden geregistreerd. Plaats of verwijder vinkjes door op de gewenste items te tikken voordat u naar stap 3 gaat. Items met een vinkje worden geregistreerd.

### *3* **Druk op de gewenste REGISTRATION MEMORY-knop [1]–[10] waarin u de paneelsetup wilt opslaan.**

De knop waarin de setup is opgeslagen, licht rood op om aan te geven dat de knop gegevens bevat, en het nummer van de knop is geselecteerd.

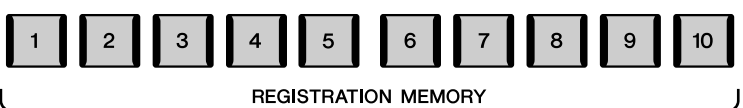

### LET OP

**Als u hier de knop selecteert waarvan het lampje rood of blauw brandt, wordt de paneelsetup die al is opgeslagen in de knop, gewist en vervangen door de nieuwe instellingen.**

#### **Over de lampstatus**

- **Rood:** gegevens geregistreerd en momenteel geselecteerd
- **Blauw:** gegevens geregistreerd, maar momenteel niet geselecteerd
- **Uit:** geen gegevens geregistreerd

### *4* **U kunt meerdere paneelsetups opslaan onder de overige knoppen door stap 1–3 te herhalen.**

U kunt de geregistreerde paneelsetup oproepen door op de gewenste nummerknop te drukken.

### $\mathcal{L}_0$  opmerking

De paneelsetups blijven in de genummerde knoppen geregistreerd, zelfs als u de voeding uitschakelt. Als u alle tien huidige paneelsetups wilt verwijderen, zet u het instrument aan terwijl u de toets F#6 (de tweede toets van rechts) op het keyboard ingedrukt houdt.

*7*

<span id="page-93-0"></span>U kunt alle tien geregistreerde paneelsetups opslaan als één Registration Memory-bankbestand.

*1* **Druk gelijktijdig op de [REGIST BANK]-knoppen [-] en [+] om de display voor Registration Bank-selectie op te roepen.**

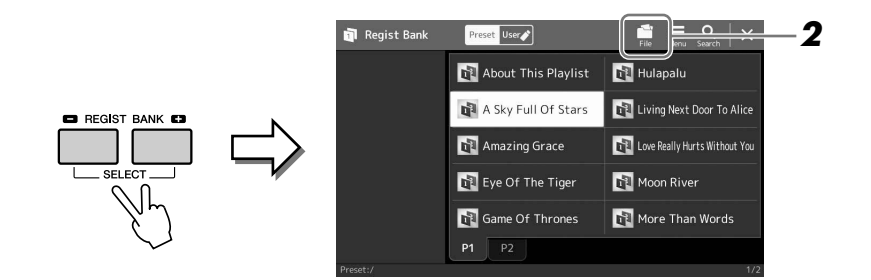

*2* **Tik op (File Edit) om het pop-upvenster op te roepen en tik vervolgens op [Save] om het bankbestand op te slaan.**

Raadpleeg '[Bestandsbeheer](#page-36-1)' [\(pagina 37\)](#page-36-1) voor instructies voor het opslaan.

#### $\mathcal{L}_D$  opmerking

U kunt Registration Memorybankbestanden van een tag voorzien zodat u ze gemakkelijker kunt terugvinden. Raadpleeg de Naslaggids op de website voor meer informatie.

# **Een geregistreerde paneelsetup terughalen uit een bankbestand**

De opgeslagen Registration Memory-bankbestanden kunnen worden opgeroepen met de knoppen REGIST BANK [-]/[+] of met de volgende procedure.

- *1* **Druk gelijktijdig op de REGIST BANK-knoppen [-] en [+] om de display voor Registration Bank-selectie op te roepen.**
- *2* **Tik op de gewenste bank in de display en selecteer deze.** U kunt ook de REGIST BANK-knoppen [-]/[+] gebruiken om een Bank te selecteren.
- *3* **Druk op een van de blauw oplichtende genummerde knoppen ([1]–[10]) in het Registration Memory-gedeelte.**

De geselecteerde knop gaat rood branden.

#### $\mathscr{L}_{\mathbb{D}}$  opmerking

- Als u setups terughaalt die song-, stijl- of tekstbestanden bevatten die op een USB-flashstation zijn geselecteerd, moet u controleren of het juiste USB-flashstation met de geregistreerde song, stijl of tekst is aangesloten op de [USB TO DEVICE]-aansluiting.
- Lees voordat u een USB-flashstation gaat gebruiken het onderdeel 'USBapparaten aansluiten' op [pagina 111.](#page-110-0)

#### $\mathscr{L}_\Box$  opmerking

Door de knop [FREEZE] aan te zetten kunt u het terughalen van specifieke items uitschakelen. Raadpleeg de Naslaggids op de website voor meer informatie.

#### $\mathscr{L}_0$  opmerking

U kunt de tien setups ook oproepen met pedalen of toewijsbare knoppen, in de volgorde die u kunt opgeven via  $[MEMU] \rightarrow [Regist Sequence].$ Raadpleeg de Naslaggids op de website voor meer informatie.

# **De informatie in een Registration Memory-bank controleren en bewerken**

U kunt de informatiedisplay oproepen om te controleren welke voices, stijl en songs zijn opgeslagen onder de knoppen [1]–[10] van een Registration Memory-bank. U kunt in de informatiedisplay ook banks bewerken (registratiegeheugens verwijderen of hernoemen enz.).

*1* **Roep de display voor selectie van registratiebank op en selecteer de gewenste Bank.**

### **2** Tik op  $\overline{\mathbf{R}}$  (Menu) en vervolgens op [Regist Bank Info] om de **display Regist Bank Info op te roepen.**

Deze display bestaat uit twee pagina's: voicegerelateerd en stijlgerelateerd. U kunt heen en weer schakelen tussen deze twee via [Voice]/[Style] op de display.

#### $\mathcal{L}_D$  opmerking

Als een bepaalde voicepartij is uitgeschakeld, wordt de voicenaam van de bijbehorende partij grijs weergegeven.

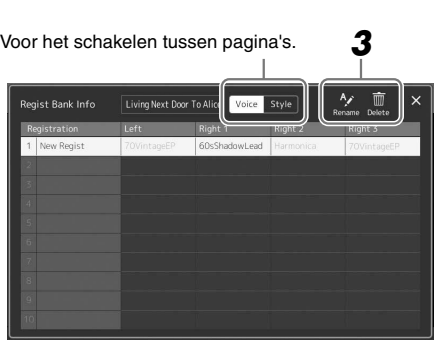

# *3* **Bewerk de informatie in de Registration Memory-bank.**

Tik op het gewenste registratiegeheugen om het te selecteren.

- Als u de naam van de geselecteerde registratie wilt wijzigen, tikt u op  $\frac{A}{R}$ (Naam wijzigen).
- Als u de geselecteerde registratie wilt verwijderen, tikt u op  $\overline{\mathbb{Q}}$  (Verwijderen).
- *4* **Sluit de display en sla vervolgens de bewerkte Registration Memory-bank op als een bestand [\(pagina 94\)](#page-93-0).**

# <span id="page-95-0"></span>Een groot repertoire beheren met de Playlist

De Playlist is handig om meerdere setlijsten voor uw live optredens te beheren. U kunt alleen de gewenste bestanden selecteren uit een groot repertoire (het enorme aantal Registration Memory-bankbestanden) en voor elk optreden een nieuwe setlijst maken.

## **Een record toevoegen aan de playlist**

Door een record aan de playlist toe te voegen, kunt u het gewenste registergeheugen rechtstreeks oproepen.

### *1* **Druk op de knop [PLAYLIST] om de display Playlist op te roepen.**

Het playlistbestand dat u als laatste hebt geselecteerd, wordt weergegeven. (De eerste keer wordt de voorbeeldplaylist weergegeven.)

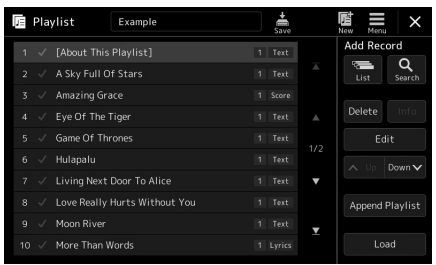

# *2* **Voeg een record toe aan de playlist.**

- **Een record toevoegen via de display voor selectie van registratiebank:**
- *2-1* Tik op Add Record [List] op de display.
	- De display voor Registration Bank-selectie wordt weergegeven.
- *2-2* Selecteer het gewenste Registration Bank-bestand om een playlistrecord te registreren.

Als u op [Add to Playlist] tikt, wordt de display gesloten en wordt de nieuwe playlistrecord toegevoegd aan de playlist.

#### **Een record toevoegen met de zoekfunctie:**

Als u op Add Record [Search] op de display tikt, wordt de bedieningsdisplay opgeroepen waarin u naar het gewenste registratiebankbestand kunt zoeken. Zie de Naslaggids op de website voor meer informatie over het zoeken naar bestanden.

Selecteer het gewenste bestand in de zoekresultaten en tik vervolgens op [Add to Playlist] om de display te sluiten. De nieuwe playlistrecord wordt toegevoegd.

### *3* **Bewerk de playlistrecord zo nodig.**

Met de nieuwe playlistrecord wordt het geselecteerde Registration Bank-bestand opgeroepen. Als u meer gedetailleerde instellingen wilt opslaan (bijvoorbeeld om rechtstreeks een specifiek registratiegeheugen op te roepen en automatisch naar een andere schermweergave te schakelen), kunt u de playlistrecord bewerken.

*3-1* Tik op [Edit] om de display Record Edit op te roepen.

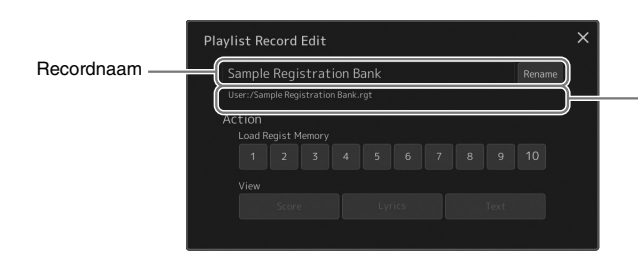

Bestandspad van het Registration Memorybankbestand dat aan de record is gekoppeld. Dit bestand wordt opgeroepen als u de record selecteert. (Wordt alleen weergegeven en kan niet worden gewijzigd.)

*3-2* Tik om de record te bewerken.

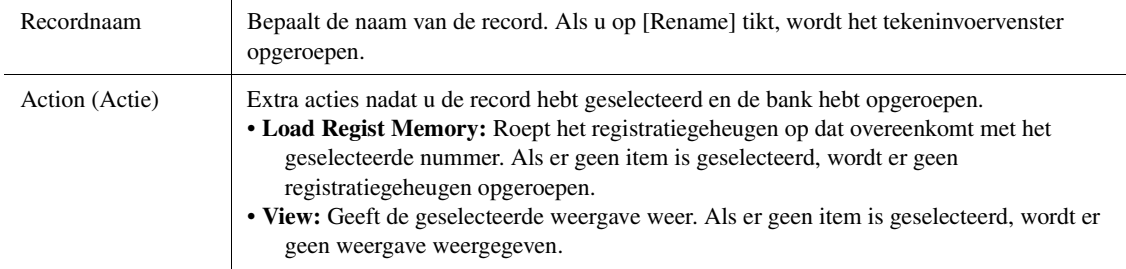

*3-3* Sluit de display.

### **4** Tik op (Opslaan) om de toegevoegde record toe te voegen **aan het huidige playlistbestand.**

Als u de geregistreerde record wilt oproepen, tikt u op de gewenste record in de display Playlist.

*1* **Druk op de knop [PLAYLIST] om de display Playlist op te roepen.**

# **Aangepaste paneelsetups oproepen via de playlist**

- *2*v Full Of Sta ing Grace Eye Of The Tige More Than W
- 
- *2* **Tik op de naam van het playlistbestand om de display voor playlistbestandsselectie op te roepen.**
- *3* **Tik op het gewenste playlistbestand en sluit de display.**
- *4* **Tik op de naam van de record in de display Playlist en tik op [Load].**

De Registration Memory-bank die is geregistreerd als de playlistrecord wordt opgeroepen en de door u gemaakt actie wordt uitgevoerd ([pagina 96\)](#page-95-0).

*1* **Druk op de knop [PLAYLIST] om de display Playlist op te roepen.**

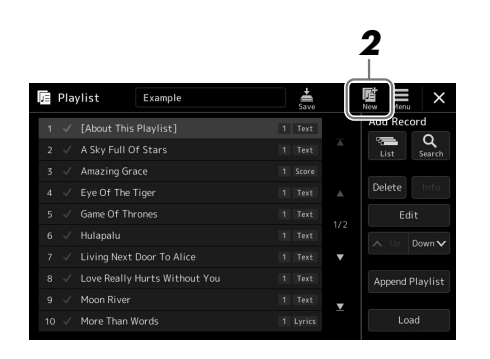

# **2** Tik op  $\overline{M}$  (New) in de display.

Er wordt een nieuw playlistbestand gemaakt.

# **De playlistrecords kopiëren (Append Playlist)**

Met 'Append Playlist' kunt u het bestaande playlistbestand kopiëren als een nieuw playlistbestand.

*1* **Druk op de knop [PLAYLIST] om de display Playlist op te roepen.**

# *2* **Tik op [Append Playlist] in de display.**

De display voor playlistbestandsselectie wordt weergegeven.

- *3* **Tik op het playlistbestand dat u wilt toevoegen.** Alle records in het geselecteerde playlistbestand worden onder aan de huidige playlist toegevoegd.
- *4* **Tik op (Save) om de toegevoegde records toe te voegen aan het huidige playlistbestand.**
- *1* **Druk op de knop [PLAYLIST] om de display Playlist op te roepen.**
- *2* **Wijzig de volgorde van de records.**
	- *2-1* Tik op de record die u wilt verplaatsen.
	- **2-2** Tik op  $\sim \sqrt{\frac{U(p)}{D} \cdot \frac{D(p)}{D}}$  (Down) om de in stap 2-1 geselecteerde record te verplaatsen.
- **3** Tik op  $\stackrel{1}{\bullet}$  (Opslaan) om het bewerkte playlistbestand op te slaan.

# **De playlistrecord uit de playlist verwijderen**

- *1* **Selecteer in de display Playlist de gewenste record door erop te tikken.**
- *2* **Tik op [Delete] in de display.**

Er wordt een bevestigingsbericht weergegeven. Als u het verwijderen wilt annuleren, tikt u op [No].

*3* **Tik op [Yes].** 

### *4* **Tik op (Opslaan) om het bewerkte playlistbestand op te slaan.**

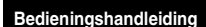

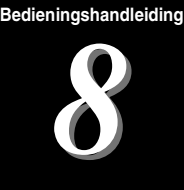

# Aanpassen voor optimale prestaties

U kunt dit instrument aanpassen aan uw eigen persoonlijke voorkeuren en voor optimale prestaties. In dit gedeelte wordt het volgende besproken: sneltoetsen bewerken op de Home-display, ASSIGNABLE-knoppen instellen, algemene instellingen, het geluid van de definitieve uitvoer aanpassen en uitbreidingsinhoud toevoegen, zoals voices en stijlen.

# De sneltoetsen op de Home-display aanpassen

U kunt een veelgebruikte functie registreren op een sneltoets op de Home-display. Hoewel er standaard zes sneltoetsen zijn geregistreerd, kunt u ze zo nodig aanpassen. Geregistreerde sneltoetsen worden weergegeven in het sneltoetsgebied ([pagina 30](#page-29-0)) onderaan in de Home-display, waardoor u snel de gewenste functie kunt oproepen vanuit de Home-display.

*1* **Roep de display Assignable op via [MENU] [Assignable].**

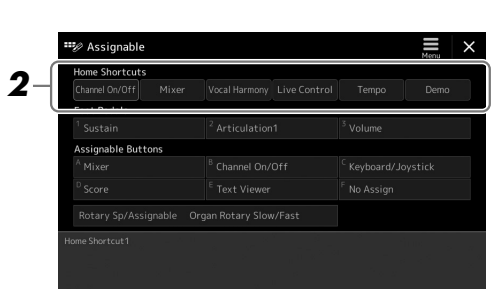

*2* **Dubbeltik (twee keer tikken) op het gewenste item in een van de zes locaties van het gedeelte 'Home Shortcuts'.**

Het pop-upvenster voor het selecteren van een functie wordt weergegeven.

*3* **Tik op de gewenste functie.**

De functie wordt geregistreerd op de locatie die u in stap 2 hebt geselecteerd.

# De functies of sneltoetsen voor de ASSIGNABLE-knoppen instellen

U kunt verschillende besturingsfuncties of sneltoetsen toewijzen aan de ASSIGNABLE [A]–[F]-knoppen, waarmee u de gewenste functies snel kunt bedienen of oproepen.

### *1* **Roep de display Assignable op via [MENU] [Assignable].**

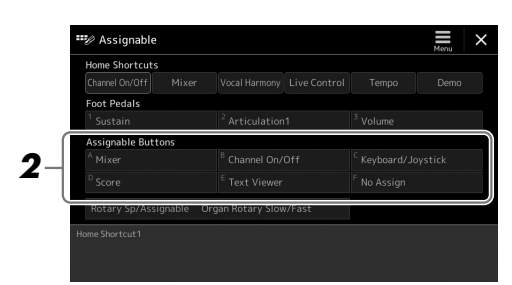

*2* **Dubbeltik (twee keer tikken) twee keer op het gewenste item in het gebied 'Assignable Buttons'.**

Het pop-upvenster voor het selecteren van een functie wordt weergegeven.

*3* **Tik op de gewenste functie.**

De functie wordt geregistreerd op de locatie die u in stap 2 hebt geselecteerd.

#### $\not\equiv$  opmerking

Raadpleeg de Naslaggids op de website voor meer informatie over de toewijsbare parameters en functies.

# Algemene instellingen (Utility)

De functie Utility biedt diverse handige tools en instellingen voor de Genos. Het betreft zowel algemene instellingen voor het hele instrument als gedetailleerde instellingen voor specifieke functies. De sectie biedt ook toegang tot functies voor het resetten van gegevens en het beheer van opslagmedia, zoals schijfformattering.

### **Basisprocedure**

*1* **Roep de bedieningsdisplay op.**  $[MEMU] \rightarrow [Utility]$ 

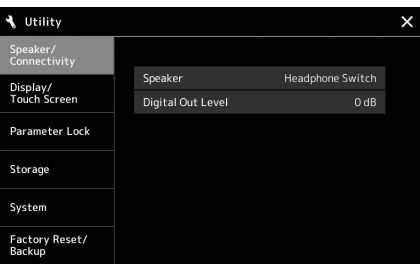

*2* **Tik op de gewenste tab om de gewenste pagina op te roepen en wijzig de instellingen of voer de handeling uit.**

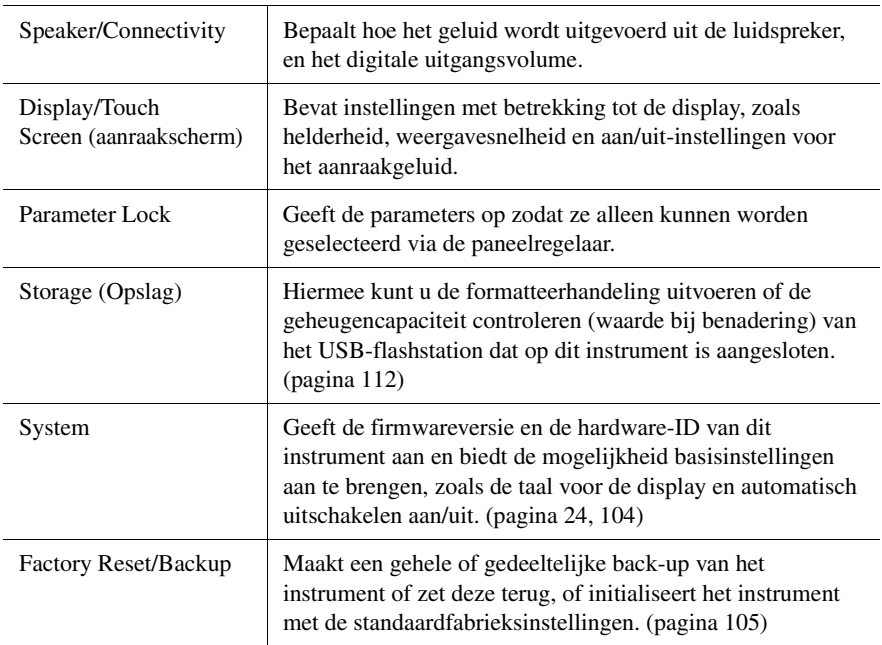

Raadpleeg 'Utility' in de Naslaggids op de website voor meer informatie over de verschillende tabs.

# <span id="page-101-0"></span>Het geluid aanpassen bij de uiteindelijke uitgang (Master Compressor, Master EQ).

U kunt de geluidskwaliteit en het volume op de uiteindelijke uitgang van de Genos aanpassen door de Master Compressor- en Master EQ-instellingen te wijzigen.

**7** Roep de Mixer-display op via [MENU]  $\rightarrow$  [Mixer].

### *2* **Tik op de tab 'Master'.**

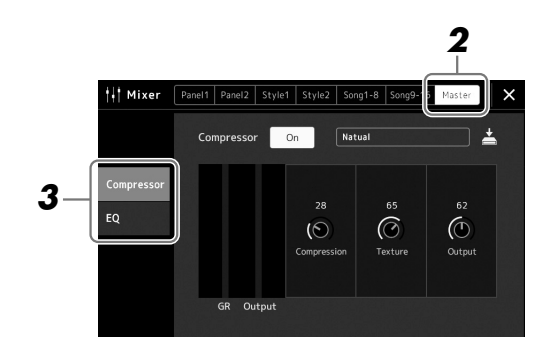

### *3* **Tik op een tab om de gewenste parameters te bewerken.**

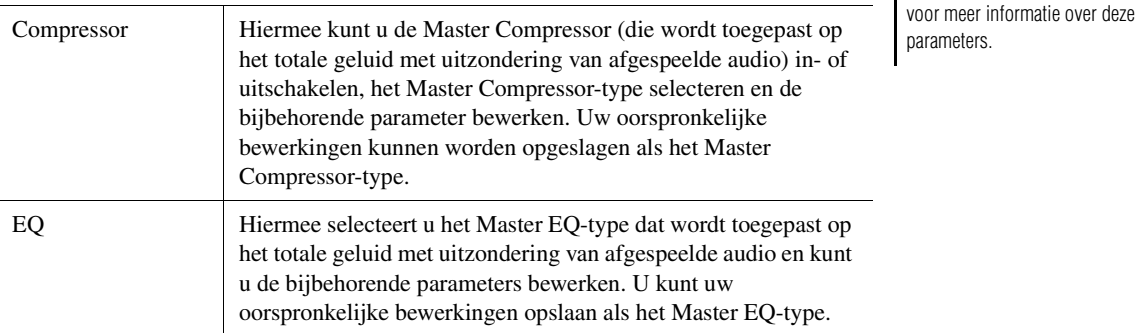

### *4* **Stel de waarde van elke parameter in.**

# *5* **Sla de instellingen op.**

U kunt uw oorspronkelijke bewerkingen opslaan als een Master Compressor-type en Master EQ-type. Als u de instellingen later wilt terughalen, selecteert u het overeenkomstige type in de rechterbovenhoek van elke display.

- **5-1** Tik op  $\frac{1}{\sqrt{2\pi}}$  (Save) in de display 'Compressor' of de display 'EQ'.
- *5-2* Selecteer een van USER1–USER5 in de display 'Compressor' of USER1– USER2 in de display 'EQ' en tik vervolgens op [Save] om het venster Character Entry op te roepen.
- *5-3* Wijzig zo nodig de naam in het venster Character Entry en tik op [OK] om de gegevens op te slaan.

#### **Z**<sub>D</sub> OPMERKING

Als u voor elke parameter de fabrieksinstellingen wilt terugzetten, houdt u de numerieke waarde of instelling ingedrukt.

Raadpleeg de Naslaggids op de website

 $\not\!\!\mathbb{Z}$ n opmfrking

# Nieuwe inhoud toevoegen—Uitbreidingspakketten

Door een uitbreidingspakket te installeren, kunt u diverse optionele voices en stijlen toevoegen aan de map 'Expansion' in het gebruikersstation. U kunt de geïnstalleerde voices en stijlen selecteren via de tab User in de displays voor voice- of stijlselectie, zodat u uw muzikale prestaties en creatieve mogelijkheden kunt uitbreiden. U kunt hoogwaardige uitbreidingspakketgegevens van Yamaha aanschaffen of uw eigen uitbreidingspakketgegevens maken met de software Yamaha Expansion Manager op uw computer. Raadpleeg de Naslaggids op de website voor instructies voor het installeren van uitbreidingspakketten.

Voor meer informatie over uitbreidingspakketten gaat u naar de pagina Sound & Expansion Libraries op de Yamaha MusicSoft-website:

https://www.yamahamusicsoft.com/sound-and-expansion-libraries/

Voor de Yamaha Expansion Manager-software en de bijbehorende handleidingen gaat u naar de volgende website en zoekt u op de modelnaam 'Genos'.

http://download.yamaha.com/

# <span id="page-103-0"></span>Systeeminstellingen

In dit gedeelte wordt uitgelegd hoe u belangrijke, algemene systeeminstellingen instelt, inclusief back-up/ terugzetten van instellingen en bestandsgegevens.

# De firmwareversie en hardware-ID bevestigen

U kunt de firmwareversie en de hardware-ID van dit instrument controleren.

**1** Roep de bedieningsdisplay op via  $[MEM] \rightarrow [Utility]$ .

# *2* **Tik op [System].**

De programmaversie en de hardware-ID worden op de display weergegeven.

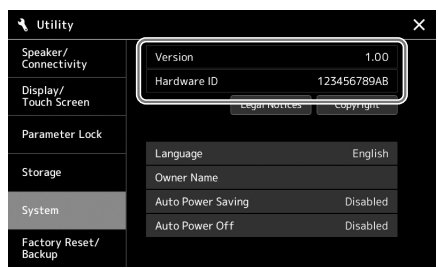

# De fabrieksinstellingen herstellen

Zet het instrument aan terwijl u de meest rechtse toets op het keyboard ingedrukt houdt. Hiermee zet u alle instellingen terug op de standaardfabrieksinstellingen.

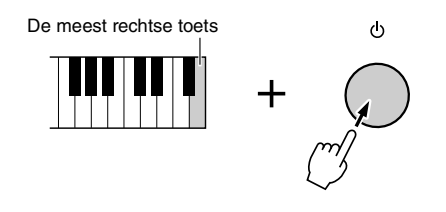

#### $\not\equiv$  opmerking

- U kunt ook de fabrieksinstellingen van specifieke instellingen terugzetten of alle bestanden/mappen in het gebruikersstation wissen in de display die u kunt oproepen via  $[MEMU] \rightarrow [Utility] \rightarrow [Factory]$  $Reset/Backup] \rightarrow$  pagina 1/2. Raadpleeg 'Utility' in de Naslaggids van de website voor meer informatie.
- Als u gewoon de standaardwaarde wilt terugzetten van een parameter die u hebt gewijzigd, houdt u de waarde in de display ingedrukt ([pagina 34](#page-33-0)).

# <span id="page-104-0"></span>Back-up/terugzetten van gegevens

### **Gegevensback-up**

U kunt van alle gegevens in het gebruikersstation van dit instrument (met uitzondering van uitbreidingsvoices/-stijlen) en van alle instellingen één back-upbestand maken op een USB-flashstation. Deze procedure wordt aanbevolen voor gegevensbeveiliging en back-up in geval van schade.

*1* **Sluit het USB-flashstation aan op de [USB TO DEVICE] aansluiting als back-upbestemming.**

*2* **Roep de display op via [MENU] [Utility] [Factory Reset/ Backup] page (pagina) 2/2.**

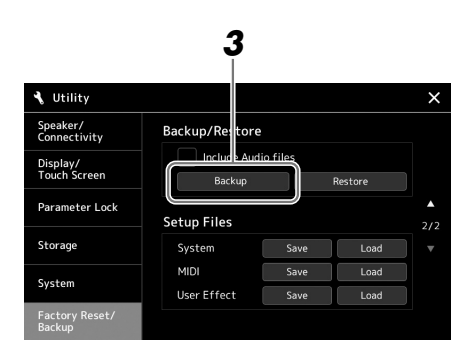

### $\mathcal{L}_0$  opmerking

- Lees voordat u een USB-flashstation gaat gebruiken het onderdeel 'USBapparaten aansluiten' op [pagina 111.](#page-110-0)
- U kunt een back-up maken van gebruikersgegevens, zoals voice, song, stijl en registratiegeheugen, door ze afzonderlijk naar een USBflashstation te kopiëren. Raadpleeg [pagina 37](#page-36-0) voor instructies.
- Als de totale grootte van de doelgegevens voor de back-up groter is dan 1,9 GB (exclusief de audiobestanden), is de backupfunctie niet beschikbaar. In dit geval kunt u een back-up van de gebruikersgegevens maken door elk item afzonderlijk te kopiëren.
- U kunt de systeeminstellingen, MIDI-instellingen, gebruikerseffectinstellingen en playlistrecords afzonderlijk opslaan.

**Als u de audiobestanden wilt opnemen in het back-upbestand:** Zet voordat u verdergaat met stap 3 eerst een vinkje in het selectievakje 'Include Audio files' door erop te tikken.

*3* **Tik op [Backup] om het back-upbestand op te slaan op het USB-flashstation.**

### **Het back-upbestand terugzetten**

Druk hiervoor op [Restore] in stap 3 hierboven. Nadat de handeling is voltooid, wordt het instrument automatisch opnieuw opgestart.

### LET OP

**• Het maken/terugzetten van de back-up duurt mogelijk een paar minuten. Zet het instrument niet uit tijdens het maken van een back-up of het terugzetten. Als u het instrument uitschakelt tijdens het maken van een back-up of het terugzetten, kunnen de gegevens beschadigd raken of verloren gaan.**

 $\boldsymbol{9}$ 

# Aansluitingen—Het instrument gebruiken met andere apparaten

In dit hoofdstuk worden de aansluitingen van dit instrument op andere apparaten besproken. Zie pagina [18–](#page-17-0)[21](#page-20-0)  voor informatie over waar de aansluitingen zich op het instrument bevinden.

#### $\triangle$  voorzichtig

**Zet alle componenten uit voordat u het instrument op andere elektronische componenten aansluit. Zorg er tevens voor dat u alle volumeniveaus op het minimum (0) instelt, voordat u componenten aan- of uitzet. Anders kunnen de onderdelen beschadigd raken of kan zich een elektrische schok of zelfs blijvend gehoorverlies voordoen.**

# <span id="page-105-0"></span>Een microfoon aansluiten ([MIC INPUT]-aansluiting)

Door een microfoon aan te sluiten, kunt u meezingen met uw spel op het keyboard of terwijl een song wordt afgespeeld en kunt u uw zang opnemen naar een audiosong. Zorg dat u een dynamische microfoon of een condensatormicrofoon hebt.

#### **Over dynamische microfoons en condensatormicrofoons**

- Een dynamische microfoon vermindert trillingsruis en is daardoor geschikt voor live optredens. Er is geen stroomaansluiting nodig.
- Een condensatormicrofoon wordt voornamelijk gebruikt voor zang en andere instrumenten in omgevingen als een opnamestudio, omdat hij gevoeliger is voor zachte geluiden. U moet er daarom beter voor zorgen dat u trillingen tot een minimum beperkt dan bij een dynamische microfoon. Voor een condensatormicrofoon is fantoomvoeding (+48V) nodig, die via een XLR-aansluiting wordt geleverd door de Genos.

# **Een microfoon aansluiten op het instrument**

*1* **Zet de knop [MASTER VOLUME] en de knop [MIC GAIN] in de laagste stand.**

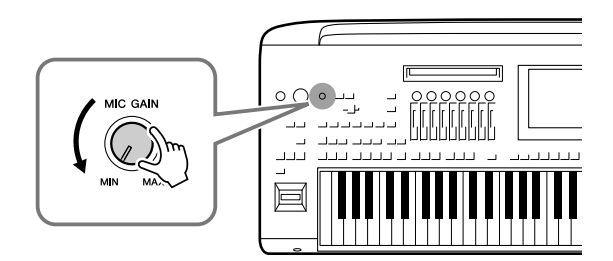

*2* **Zet de [+48V]-schakelaar op Off.**

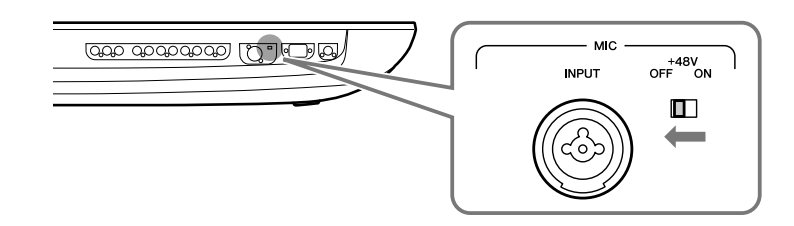

# *3* **Sluit een microfoon aan op de [MIC INPUT]-aansluiting.**

Gebruik voor het aansluiten van een dynamische microfoon de XLR-aansluiting of een standaard 1/4-inch steekplugaansluiting. Voor een condensatormicrofoon gebruikt u de XLR-aansluiting.

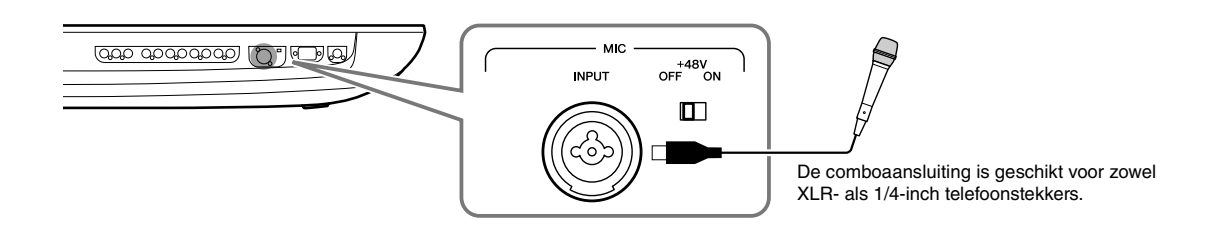

- *4* **Zet de [+48V]-schakelaar aan als u een condensatormicrofoon gebruikt.**
- *5* **Draai de draaiknop [MASTER VOLUME] terug naar het oorspronkelijke niveau.**

#### LET OP

- **Sluit geen kabels aan en koppel ze niet los terwijl u aan de [+48V]-schakelaar draait. Als u dat wel doet, kan het aangesloten apparaat of het instrument zelf beschadigd raken.**
- Finance Islamination and the the state of the method of the method of the state and the method of the state and the method of the method of the method of the method of the method of the method of the paratent gebruik energ **• Als u apparaten gebruikt die geen fantoomvoeding nodig hebben, zoals een dynamische microfoon, moet u de [+48V] schakelaar op OFF zetten.**

#### $\not\equiv$  opmerking

Als de [+48V]-schakelaar aan of uit wordt gezet, wordt de invoer van de [MIC IN]-aansluiting enkele seconden gedempt.

### **Het ingangsniveau van de microfoon aanpassen**

- *1* **Schakel indien nodig de microfoon in.**
- *2* **Roep de display Mic Setting op via [MENU] [Mic Setting].**

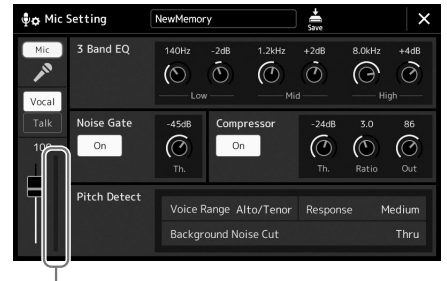

Ingangsniveaumeter

### *3* **Pas de knop [MIC GAIN] aan terwijl u in de microfoon zingt.**

Pas de knop [MIC GAIN] aan zodat de ingangsniveaumeter op de display groen of geel brandt. Let erop dat de meter niet oranje of rood oplicht, omdat dit betekent dat het ingangsniveau te hoog is.

*4* **Pas de volumebalans tussen het microfoongeluid en het geluid van het instrument aan op de Mixer-display [\(pagina 86\)](#page-85-1).**

#### $\mathcal{L}_D$  opmerking

U kunt het ingangsniveau ook controleren met het SIGNAL-lampje op het paneel. Zorg dat het lampje niet rood oplicht.

- *1* **Zet de knop [MASTER VOLUME] en de knop [MIC GAIN] in de laagste stand.**
- *2* **Zet de [+48V]-schakelaar op Off.**
- *3* **Wacht meer dan 10 seconden als u een condensatormicrofoon gebruikt.**
- LET OP

**Onmiddellijk loskoppelen kan de condensatormicrofoon of het instrument zelf beschadigen.**

*4* **Koppel de microfoon los van de [MIC INPUT]-aansluiting.**

# Optionele Yamaha GNS-MS01 luidspreker aansluiten

Gebruik de aansluitingen [TO RIGHT SPEAKER], [TO LEFT SPEAKER] en [TO SUB WOOFER]. Zie [pagina 116](#page-115-0).

# Audioapparaten aansluiten (LINE OUT-aansluitingen, AUX IN-aansluitingen, [DIGITAL OUT]-aansluiting)

#### **LANGRIJK**

**Aangezien de Genos geen ingebouwde luidsprekers heeft, moet u het uitgaande geluid afspelen via externe geluidsapparatuur. U kunt ook een hoofdtelefoon gebruiken [\(pagina 22\)](#page-21-0).** 

# **Externe audioapparaten gebruiken voor afspelen (LINE OUT-aansluitingen)**

De LINE OUT-aansluitingen worden gebruikt om het uitgangssignaal van de Genos naar een keyboardversterker, stereo-installatie of mengpaneel te verzenden. Gebruik alleen de LINE OUT MAIN [L/L+R]-aansluiting als u de Genos wilt aansluiten op een mono geluidsinstallatie. Als alleen deze aansluiting wordt gebruikt (standaardtelefoonstekker), worden de linker- en rechterkanalen gecombineerd en via deze aansluiting uitgevoerd; dit vormt een handige monomix van het stereogeluid van de Genos.

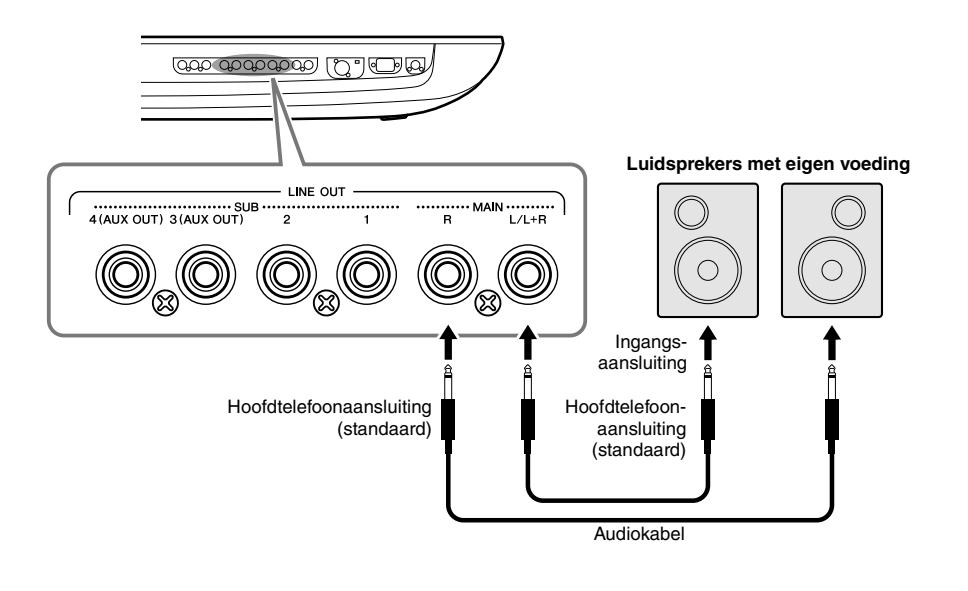

#### $\mathcal{L}_D$  opmerking

- U kunt een specifieke part naar elke gewenste LINE OUT SUB-aansluiting verzenden. De bedieningsdisplay kan worden geopend via: [MENU] [Line Out]. Raadpleeg de Naslaggids op de website voor meer informatie.
- U kunt ook de [DIGITAL OUT] aansluiting gebruiken in plaats van de LINE OUT MAIN-aansluitingen. Het uitgangsvolume van [DIGITAL OUT] kan echter niet worden geregeld via MASTER VOLUME.

#### LET OP

**Om mogelijke schade te voorkomen, dient u eerst het instrument en daarna pas het externe apparaat in te schakelen. Als u de stroom wilt uitschakelen, dient u eerst het externe apparaat en daarna pas het instrument uit te schakelen. Omdat dit instrument automatisch kan worden uitgeschakeld via de automatische uitschakelfunctie ([pagina 24\)](#page-23-0), moet u het externe apparaat uitschakelen of de automatische uitschakelfunctie uitzetten als u het instrument enige tijd niet gaat gebruiken.**
### **De LINE OUT SUB [3]–[4]-aansluitingen gebruiken als AUX OUT-aansluitingen**

U kunt de functie van de LINE OUT SUB-aansluitingen [3]–[4] veranderen in AUX OUT-aansluitingen vanuit de display van het instrument die u oproept via [MENU] → [Line Out]. Raadpleeg de Naslaggids op de website voor meer informatie.

### LET OP

**Sluit nooit de AUX OUT-aansluitingen aan op de AUX IN-aansluitingen. Als u deze aansluiting tot stand brengt, wordt de signaalingang aan de AUX IN-aansluitingen uitgevoerd vanuit de AUX OUT-aansluitingen. Dit kan resulteren in een terugkoppeling (rondzingen), wat normale weergave onmogelijk zou maken en de apparatuur zelfs kan beschadigen.**

### $\not\!\!\mathscr{L}_{\mathrm{D}}$  opmerking

Het uitgangsvolume van AUX OUT-aansluitingen kan echter niet worden geregeld via de MASTER VOLUME-regelaar.

### <span id="page-108-1"></span>**De [DIGITAL OUT]-aansluiting gebruiken**

De [DIGITAL OUT]-aansluiting heeft hetzelfde uitgangssignaal als de LINE OUT MAIN-aansluitingen. Met deze aansluiting kunt u spel met het keyboard of het afspelen van songs van dit instrument in uitzonderlijke hoge geluidskwaliteit opslaan naar externe media (bijv. een computer of cd- recorder), dankzij de directe digitale aansluiting.

Met deze aansluiting kunt u digitale signalen uitvoeren via een coaxkabel (RCA-pin). De indeling van het digitale signaal is CD/DAT (S/PDIF). Via deze aansluiting wordt een digitaal signaal uitgevoerd van 44,1 kHz/24 bits.

### $\mathcal{L}_D$  opmerking

Het uitgangsvolume van de [DIGITAL OUT]-aansluiting kan niet worden geregeld via de MASTER VOLUME-regelaar. Als u digitale uitgangsvolume wilt regelen, past u de Digital Out-hendel op de volgende display aan: (opgeroepen via [MENU] → [Utility] → [Speaker/Connectivity]).

## **Externe audioapparaten afspelen met de Genos (AUX IN-aansluitingen)**

U kunt de uitgangsaansluitingen van een extern apparaat (zoals een cd-speler, draagbare audiospeler, toongenerator enz.) aansluiten op de AUX IN [L/L+R]/[R]-aansluitingen van het instrument, zodat u het geluid van dat apparaat kunt horen via de hoofdtelefoon of de optionele Yamaha GNS-MS01-luidsprekers van de Genos.

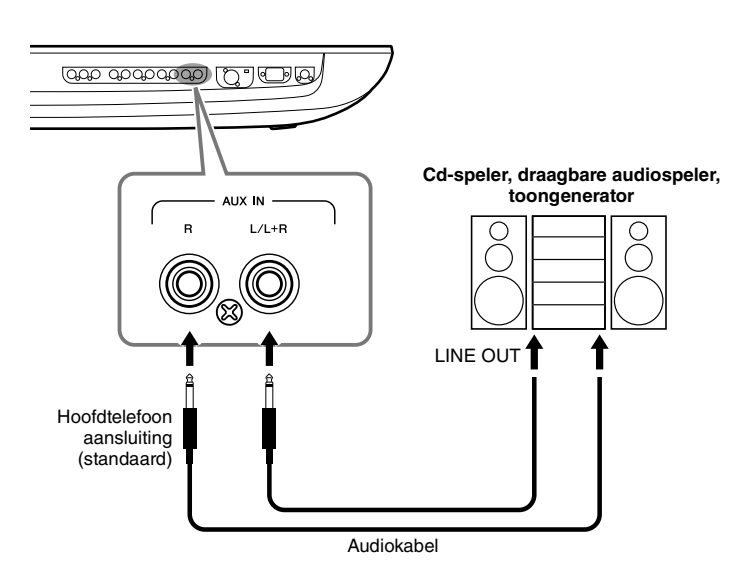

### <span id="page-108-0"></span>LET OP

Genos Gebruikershandleiding *109* Aansluitingen—Het instrument gebruiken met andere apparaten **Om eventuele schade aan de apparaten te voorkomen, dient u eerst het externe apparaat en daarna pas instrument in te schakelen. Als u de stroom wilt uitschakelen, dient u eerst het instrument, en daarna pas het externe apparaat uit te schakelen.**

### $\mathscr{L}_\mathbb{D}$  opmerking

- Gebruik alleen de [L/L+R] aansluiting voor het aansluiten van een monoapparaat.
- Het ingangssignaal van de AUX INaansluitingen wordt beïnvloed door de instelling van de draaischijf [MASTER VOLUME] van het instrument, en de volumebalans met de onderdelen, zoals het hele keyboard, kan worden beïnvloed door de Mixer-display ([pagina 86\)](#page-85-0).

## <span id="page-109-0"></span>Voetschakelaars/voetregelaars aansluiten (ASSIGNABLE FOOT PEDALaansluitingen)

Eén of twee optionele Yamaha FC4A- of FC5-voetschakelaars en een optionele Yamaha FC7 voetregelaar kunnen worden aangesloten op deze ASSIGNABLE FOOT PEDALaansluitingen. Een voetschakelaar kan worden gebruikt om functies in en uit te schakelen, terwijl via een voetregelaar continue parameters, zoals het volume, kunnen worden bestuurd.

### $\mathcal{L}_0$  opmerking

Sluit de pedalen niet aan en koppel ze niet los als het instrument aan staat.

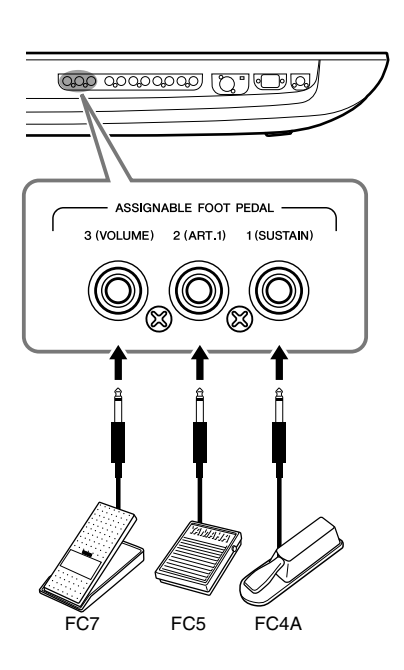

Met de aanvankelijke fabrieksinstellingen heeft elke aansluiting de volgende functie.

- 1 (SUSTAIN) ..............Regelt sustain.
- **2 (ART. 1)** .....................Regelt een articulatie-effect voor een Super Articulation/Super Articulation 2-voice.
- **3 (VOLUME)** ...............Regelt het volume.

U kunt ook de functietoewijzingen aan de pedalen naar eigen inzicht wijzigen.

### **Voorbeeld: Het starten/stoppen van SONG A regelen met een voetschakelaar**

Sluit een voetschakelaar (FC4A of FC5) aan op een van de ASSIGNABLE FOOT PEDAL-aansluitingen. Als u een functie wilt toewijzen aan het aangesloten pedaal, selecteert u 'Song A Play/Pause' in de bedieningsdisplay: [MENU]  $\rightarrow$  [Assignable].

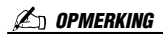

Raadpleeg de Naslaggids op de website voor een lijst met de functies die u aan de pedalen kunt toewijzen.

## <span id="page-110-0"></span>USB-apparaten aansluiten ([USB TO DEVICE]-aansluiting)

U kunt een USB-flashstation aansluiten op de [USB TO DEVICE]-aansluiting en de gegevens die u op het instrument hebt gemaakt, opslaan naar het station [\(pagina 37](#page-36-0)).

## **Voorzorgsmaatregelen tijdens het gebruik van de [USB TO DEVICE]-aansluiting**

Dit instrument heeft een ingebouwde [USB TO DEVICE]-aansluiting. Ga voorzichtig om met het USB-apparaat tijdens het aansluiten op deze aansluiting. Volg de onderstaande belangrijke voorzorgsmaatregelen.

### $\not\ll$ <sub>D</sub> OPMERKING

Zie de gebruiksaanwijzing bij het USB-apparaat voor meer informatie over het omgaan met USB-apparaten.

### **Compatibele USB-apparaten**

### • USB-flashstation

Andere USB-apparaten zoals een USB-hub, computertoetsenbord of muis kunnen niet worden gebruikt. Het instrument ondersteunt niet noodzakelijkerwijs alle commercieel beschikbare USB-apparaten. Yamaha kan de werking niet garanderen van USB-apparaten die u aanschaft. Ga voordat u een USB-apparaat aanschaft voor gebruik met dit instrument naar de volgende webpagina:

http://download.yamaha.com/

Hoewel USB-apparaten 1.1 tot 3.0 op dit instrument kunnen worden gebruikt, kan de hoeveelheid tijd voor het opslaan op of het laden van het USB-apparaat verschillen naargelang het type gegevens of de status van het instrument.

### $\not\!\!\!\!\nearrow$  opmerking

De USB-aansluiting [TO DEVICE] heeft een maximum nominaal vermogen van 5V/500mA. Sluit geen USB-apparaten aan met een hoger nominaal vermogen, aangezien u daarmee het instrument zelf kunt beschadigen.

### **USB-apparaat aansluiten**

Zorg als u een USB-apparaat aansluit op de [USB TO DEVICE]-aansluiting, dat u de juiste aansluiting op het apparaat gebruikt en in de juiste richting aansluit.

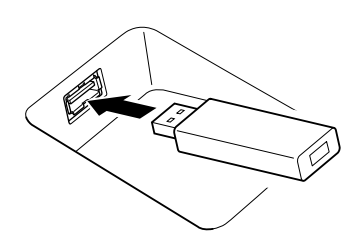

### LET OP

- **Sluit het USB-apparaat niet aan en koppel het niet los tijdens afspelen/opnemen en bestandsbeheer (zoals opslaan, kopiëren, verwijderen en formatteren), of wanneer het USBapparaat wordt gebruikt. Anders kan het instrument 'blijven hangen' of kunnen het USB-apparaat en de gegevens beschadigd raken.**
- **Als u het USB-apparaat aansluiten en weer loskoppelt (of omgekeerd), moet u enkele seconden wachten tussen de twee handelingen.**

### $\mathscr{Z}_{\text{D}}$  opmfrking

• Gebruik bij het aansluiten van een USB-apparaat geen verlengsnoer.

### **USB-flashstations gebruiken**

Als u het instrument aansluit op een USB-flashstation, kunt u het aangesloten apparaat gebruiken voor zowel het opslaan van de door u gemaakte gegevens als het lezen van opgeslagen gegevens.

### **Aantal USB-flashstations dat kan worden gebruikt**

Er kan slechts één USB-flashstation worden aangesloten op elk van de [USB TO DEVICE]-aansluitingen.

### **Een USB-flashstation formatteren**

U mag het USB-flashstation alleen met dit instrument formatteren ([pagina 112](#page-111-0)). Een USB-flashstation dat met een ander apparaat is geformatteerd, werkt mogelijk niet goed.

### LET OP

**Door te formatteren, worden alle bestaande gegevens overschreven. Zorg ervoor dat het apparaat dat u formatteert geen belangrijke gegevens bevat. Ga voorzichtig te werk, vooral als u meerdere USB-flashstations hebt aangesloten.**

### **Uw gegevens beveiligen (schrijfbeveiliging)**

Gebruik de schrijfbeveiliging van elk USB-flashstation om te voorkomen dat belangrijke gegevens onopzettelijk worden gewist. Als u gegevens op het apparaat wilt opslaan, moet schrijfbeveiliging zijn uitgeschakeld.

### **Het instrument uitschakelen**

Controleer bij het uitschakelen van het instrument of het instrument GEEN gebruik maakt van het USBflashstation door afspelen/opnemen of bestandsbeheer (zoals opslaan, kopiëren, verwijderen en formatteren). Anders kunnen het apparaat en de gegevens beschadigd raken.

## Genos Gebruikershandleiding *111*

## <span id="page-111-2"></span>**Een USB-flashstation of het interne gebruikersstation formatteren**

Voor het formatteren van een USB-flashstation of het interne gebruikersstation voert u de handeling Format uit. Als u een USB-flashstation wilt formatteren, moet u eerst controleren of er een USB-flashstation op de juiste manier is aangesloten op de [USB TO DEVICE]-aansluiting.

- *1* **Sluit het USB-flashstation dat u wilt formatteren aan op de [USB TO DEVICE]-aansluiting.**
- *2* **Roep de bedieningsdisplay op via [MENU] [Utility] [Storage].**

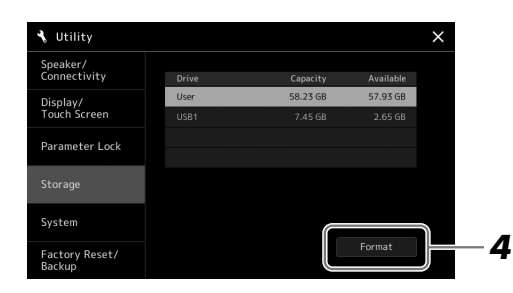

### LET OP

**Met de formatteerhandeling worden alle al bestaande gegevens gewist. Zorg ervoor dat het USB-flashstation dat u formatteert geen belangrijke gegevens bevat. Ga voorzichtig te werk, vooral als u meerdere USBflashstations hebt aangesloten.**

*3* **Tik in de lijst met apparaten op de naam van het gewenste station dat u wilt formatteren.**

<span id="page-111-1"></span>De aanduiding USB 1, USB 2, enz. wordt weergegeven, afhankelijk van het nummer dat is toegewezen aan het aangesloten apparaat.

*4* **Tik op [Format] om het apparaat te formatteren.**

## <span id="page-111-0"></span>Aansluiten op een iPhone/iPad (functie Wireless LAN, [USB TO HOST]- of MIDI-aansluiting)

Door een smart toestel, zoals een iPhone of iPad, op het instrument aan te sluiten, kunt u het gebruiken voor diverse muzikale doeleinden. Met de handige functies in de toepassingsprogramma's op uw smart toestel kunt u nog meer plezier hebben van uw instrument.

U kunt verbindingen maken met een van de volgende methoden.

- Aansluiten via de draadloosnetwerkfunctie (\*1).
- Sluit aan op de [USB TO HOST]-aansluiting via een draadloze MIDI-adapter: UD-BT01 (\*2)
- Sluit aan op de MIDI-aansluitingen via een draadloze MIDI-adapter: MD-BT01 (\*2)

\*1 Afhankelijk van uw regio is de draadloosnetwerkfunctie mogelijk niet meegeleverd.

\*2 Deze accessoires worden afzonderlijk verkocht, maar zijn mogelijk niet beschikbaar in uw regio.

Raadpleeg de 'iPhone/iPad Connection Manual' (Handleiding voor het aansluiten van een iPhone/iPad) en de Naslaggids op de website voor meer informatie over aansluitingen. Ga voor meer informatie over compatibele smart apparaten naar de volgende pagina:

https://www.yamaha.com/kbdapps/

### LET OP

**Plaats de iPhone/iPad niet op een onstabiele plek. Het apparaat zou kunnen vallen en beschadigd kunnen raken.**

### $\mathscr{L}_\Box$  opmerking

Als u het instrument samen met een toepassing op uw iPhone/iPad gebruikt, adviseren we u om op uw iPhone/iPad eerst de vliegtuigmodus (Airplane) en vervolgens Wi-Fi in te stellen op ON, om bijgeluiden als gevolg van communicatie te vermijden.

## <span id="page-112-0"></span>Aansluiten op een computer ([USB TO HOST]-aansluiting)

Als u een computer op de [USB TO HOST]-aansluiting aansluit, kunt u via MIDI gegevens uitwisselen tussen het instrument en de computer. Zie 'Computer-related Operations (Computergerelateerde handelingen)' op de website voor meer informatie over het gebruik van een computer met dit instrument.

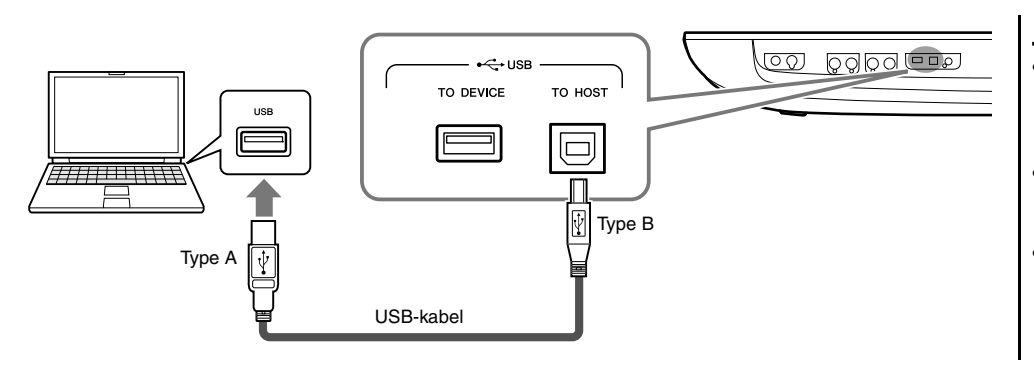

### LET OP

**Gebruik een USB-kabel van het type AB die niet langer is dan 3 meter. U kunt geen USB 3.0 kabels gebruiken.**

### $\mathscr{L}_\mathbb{D}$  opmerking

- Als u het instrument via een USBkabel aansluit op uw computer, maakt u een directe verbinding zonder een USB-hub te gebruiken.
- Korte tijd nadat de USB-aansluiting is gemaakt, begint het instrument met zenden.
- Raadpleeg de gebruikershandleiding van de sequencesoftware voor meer informatie over het instellen van de desbetreffende software.

## Externe MIDI-apparaten aansluiten ([MIDI]-aansluitingen)

Gebruik de [MIDI]-aansluitingen en standaard MIDI-kabels om externe MIDI-apparaten (keyboard, sequencer enz.) aan te sluiten.

- **MIDI IN**...............Ontvangt MIDI-berichten van een ander MIDI-apparaat. Er zijn twee poorten (A, B) en elk ervan kan MIDI-boodschappen over 16 kanalen ontvangen.
- **MIDI OUT** ..........Verzendt door de Genos gegenereerde MIDI-berichten naar een ander MIDI-apparaat. Er zijn twee poorten (A, B) die elk MIDI-boodschappen over 16 kanalen kunnen verzenden.

<span id="page-112-1"></span>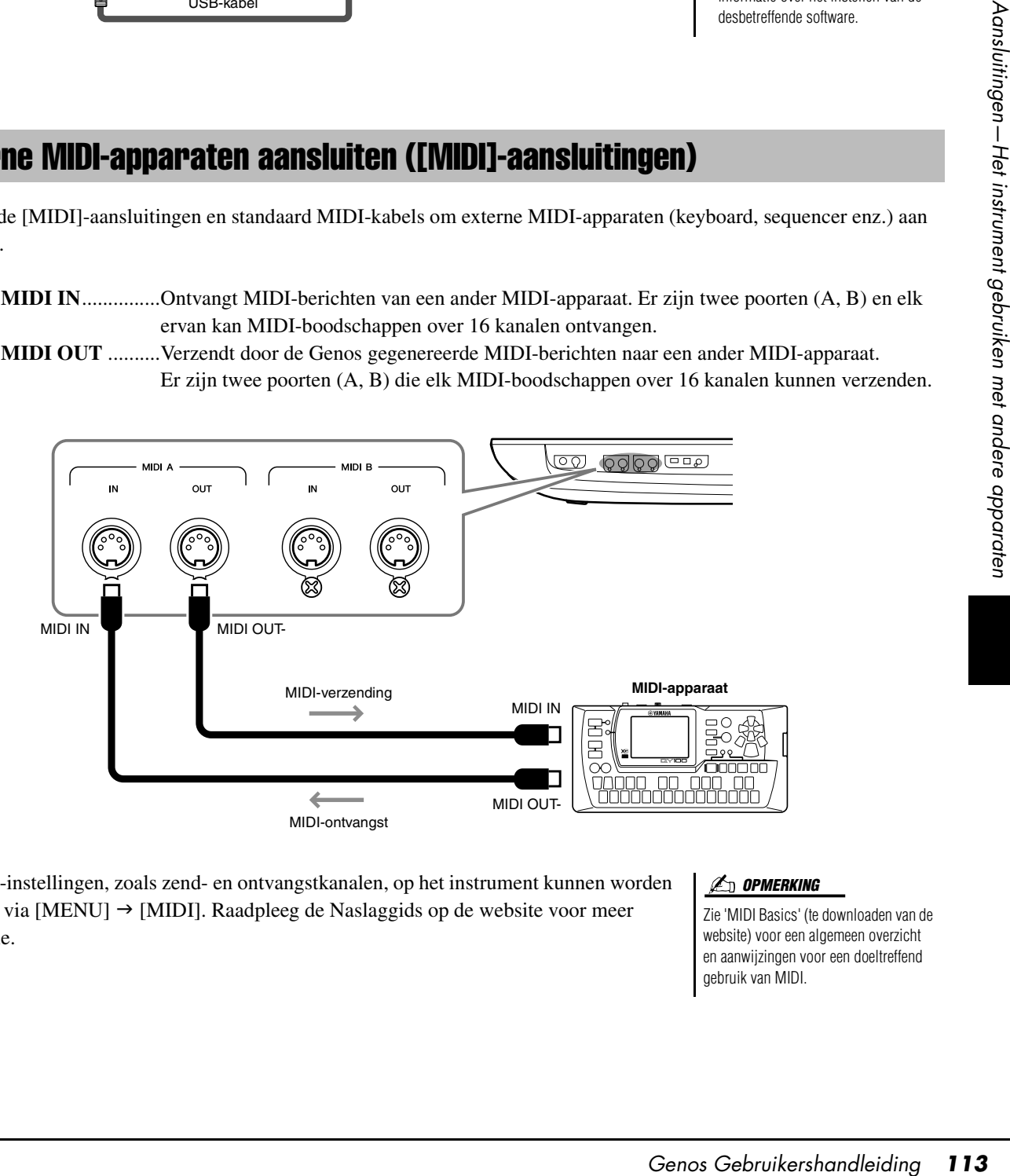

De MIDI-instellingen, zoals zend- en ontvangstkanalen, op het instrument kunnen worden ingesteld via  $[MENT] \rightarrow [MIDI]$ . Raadpleeg de Naslaggids op de website voor meer informatie.

### $\mathscr{L}_\Box$  opmerking

Zie 'MIDI Basics' (te downloaden van de website) voor een algemeen overzicht en aanwijzingen voor een doeltreffend gebruik van MIDI.

# Functielijst

In deze sectie wordt eenvoudig en kort uitgelegd wat u kunt doen in de displays die worden opgeroepen door op de knoppen op het paneel te drukken of door op de pictogrammen in de Menu-display te tikken. Raadpleeg de hieronder aangegeven pagina of de Naslaggids op de website voor meer informatie. De indicatie ' $\bullet$ ' geeft aan dat de gedetailleerde informatie wordt beschreven in de Naslaggids.

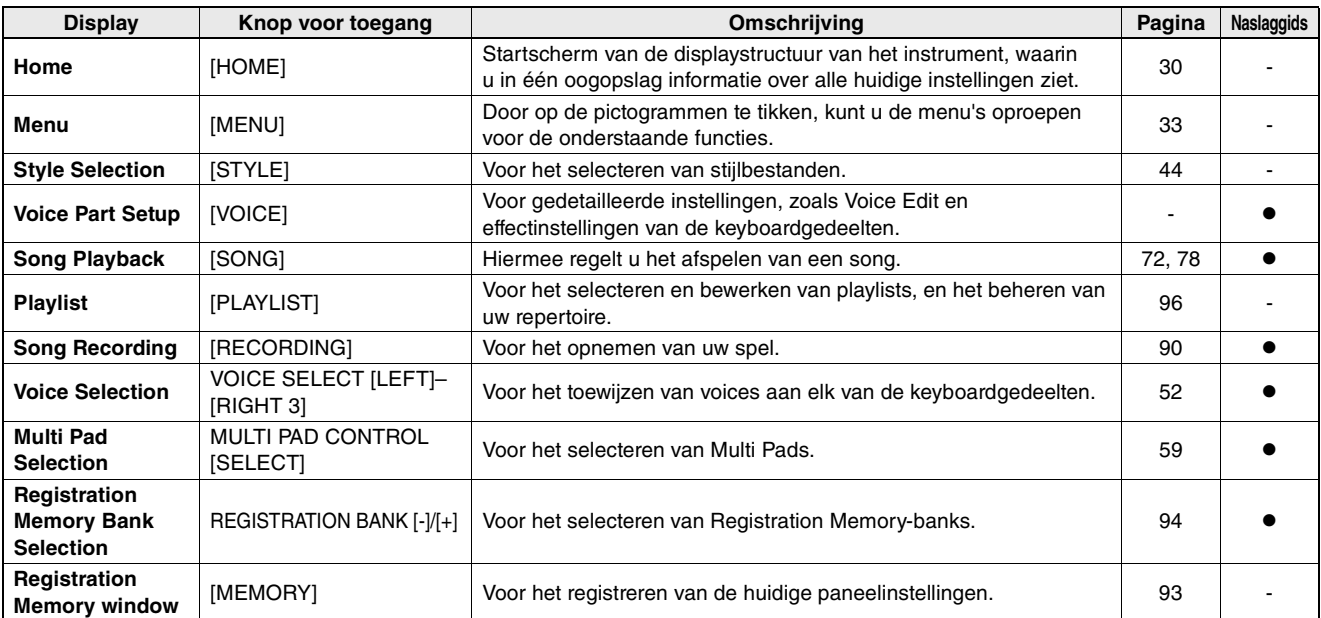

### **Displays die toegankelijk zijn via de paneelknoppen**

### <span id="page-113-0"></span>**Functies van de Menu-display**

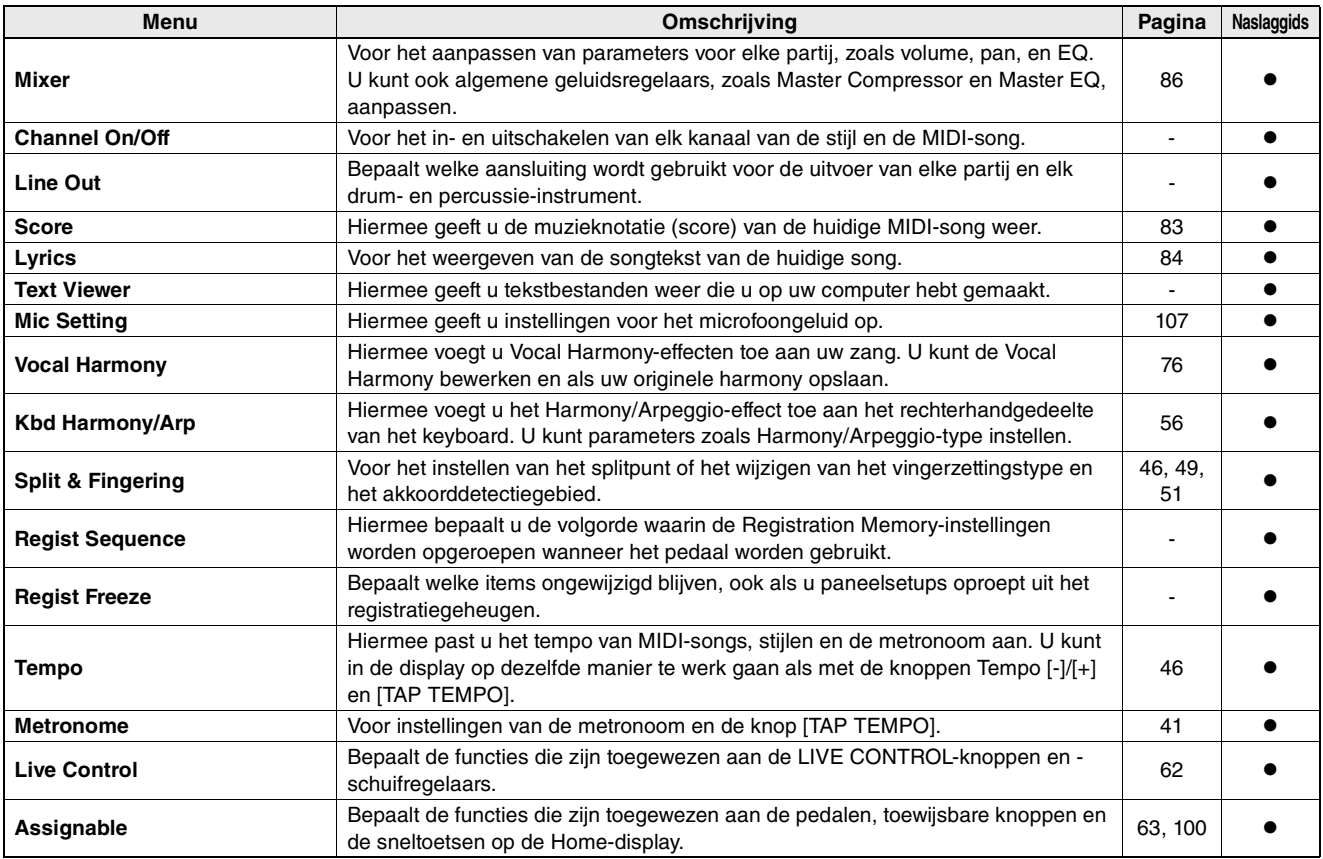

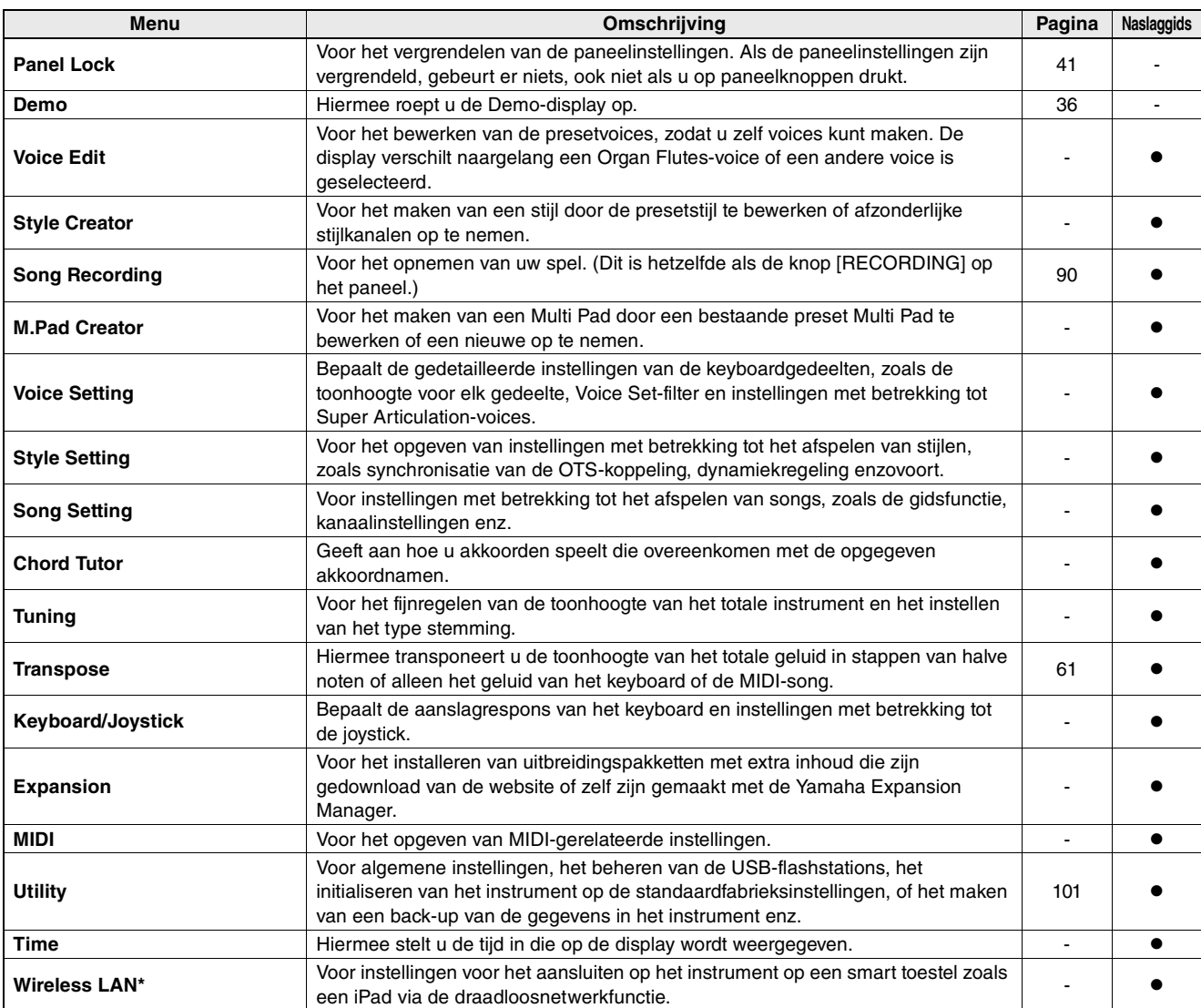

\* Dit pictogram wordt alleen weergegeven als er de draadloze functie is meegeleverd.

## <span id="page-115-0"></span>**Appendix**

## <span id="page-115-1"></span>De optionele luidsprekers installeren

Controleer of alle onderstaande onderdelen zijn meegeleverd, inclusief het luidsprekerpakket GNS-MS01.

**Gebruik uitsluitend de meegeleverde kabels.**  LET OP

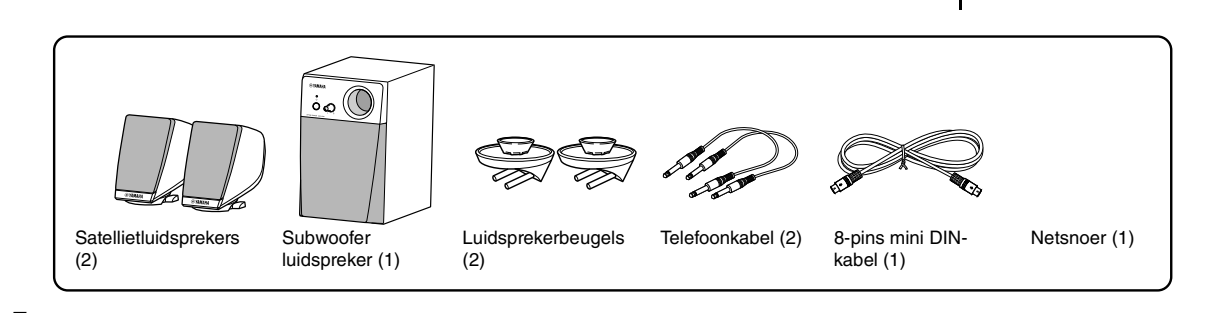

- *1* **Schakel de Genos uit en koppel het netsnoer los. Zorg er ook voor dat het keyboard is losgekoppeld van alle andere externe apparaten.**
- *2* **Steek de twee luidsprekerbeugels in het achterpaneel van de Genos.**

 $\not\ll$ d opmerking

De beugels zijn onderling uitwisselbaar en kunnen op beide plaatsen worden bevestigd.

De satellietluidsprekers zijn onderling uitwisselbaar en kunnen op beide plaatsen worden geïnstalleerd.

**Z**<sup>D</sup> OPMERKING

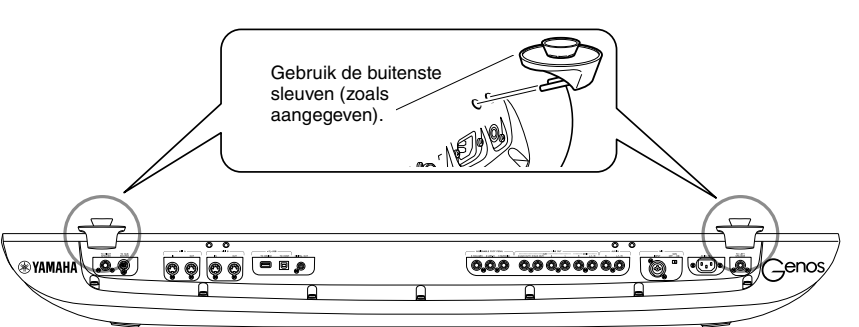

*3* **Bevestig de satellietluidsprekers aan de linker- en rechterbeugel.**

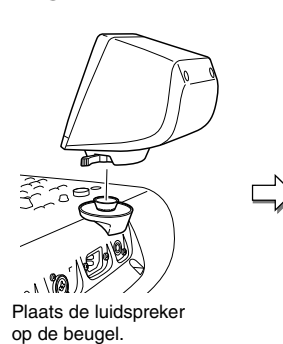

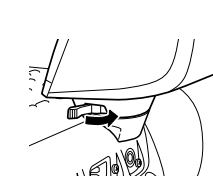

Pas de richting van de luidspreker naar wens aan en bevestig deze dan stevig aan de beugel.

*4* **Gebruik de telefoonkabels om de luidsprekers aan te sluiten op de respectievelijke uitgangen van de Genos.**

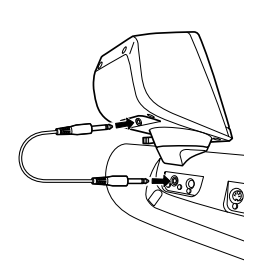

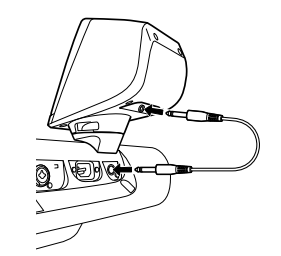

Het maakt niet uit welke kabel u met welke uitgangsaansluiting gebruikt.

*5* **Gebruik de 8-pins mini DIN-kabel om de subwoofer aan te sluiten op de Genos.**

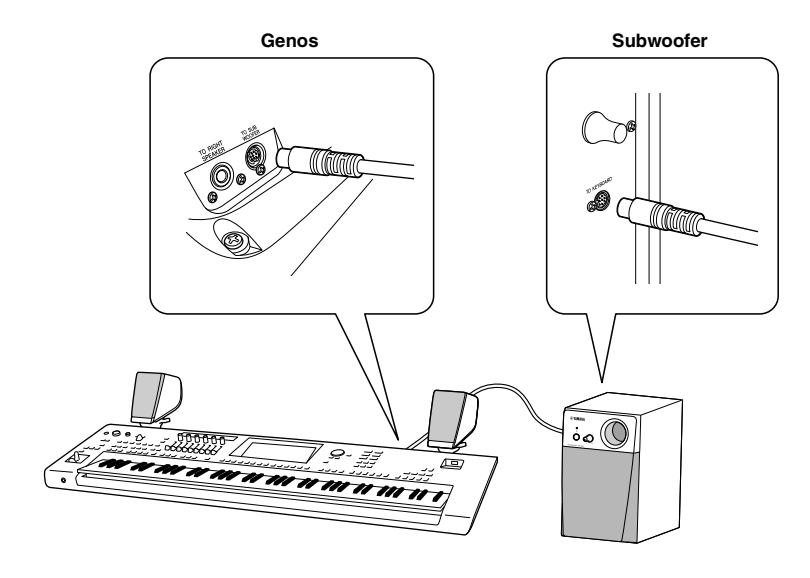

- *6* **Sluit het meegeleverde netsnoer aan op de subwoofer.**
- *7* **Sluit stekkers van de Genos en de subwoofer aan op een geschikt stopcontact.**
- *8* **Stel eerst de volumeregelaars (MASTER VOLUME op de Genos en MAIN VOLUME op de subwoofer) in op het minimum.**

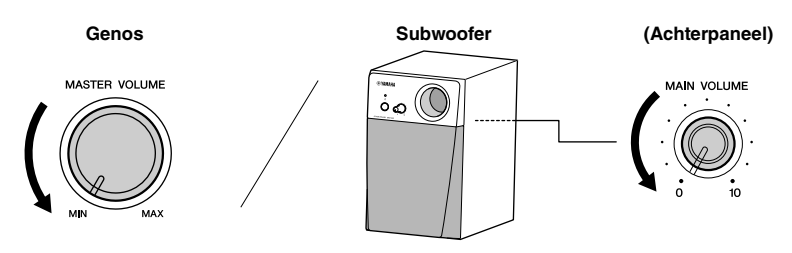

*9* **Zet de Genos en vervolgens de subwoofer aan.**

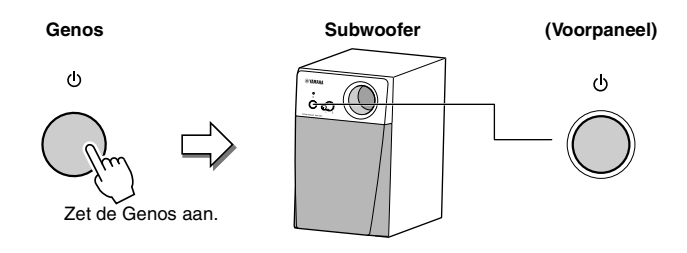

*10* **Stel de volumeregelaars in (MASTER VOLUME op de Genos en MAIN VOLUME op de subwoofer) op geschikte niveaus.**

<span id="page-117-0"></span>Druk op de knop [DIRECT ACCESS] en vervolgens op een van de hieronder vermelde knoppen (of beweeg een knop, schuifregelaar of joystick) om de gewenste display op te roepen.

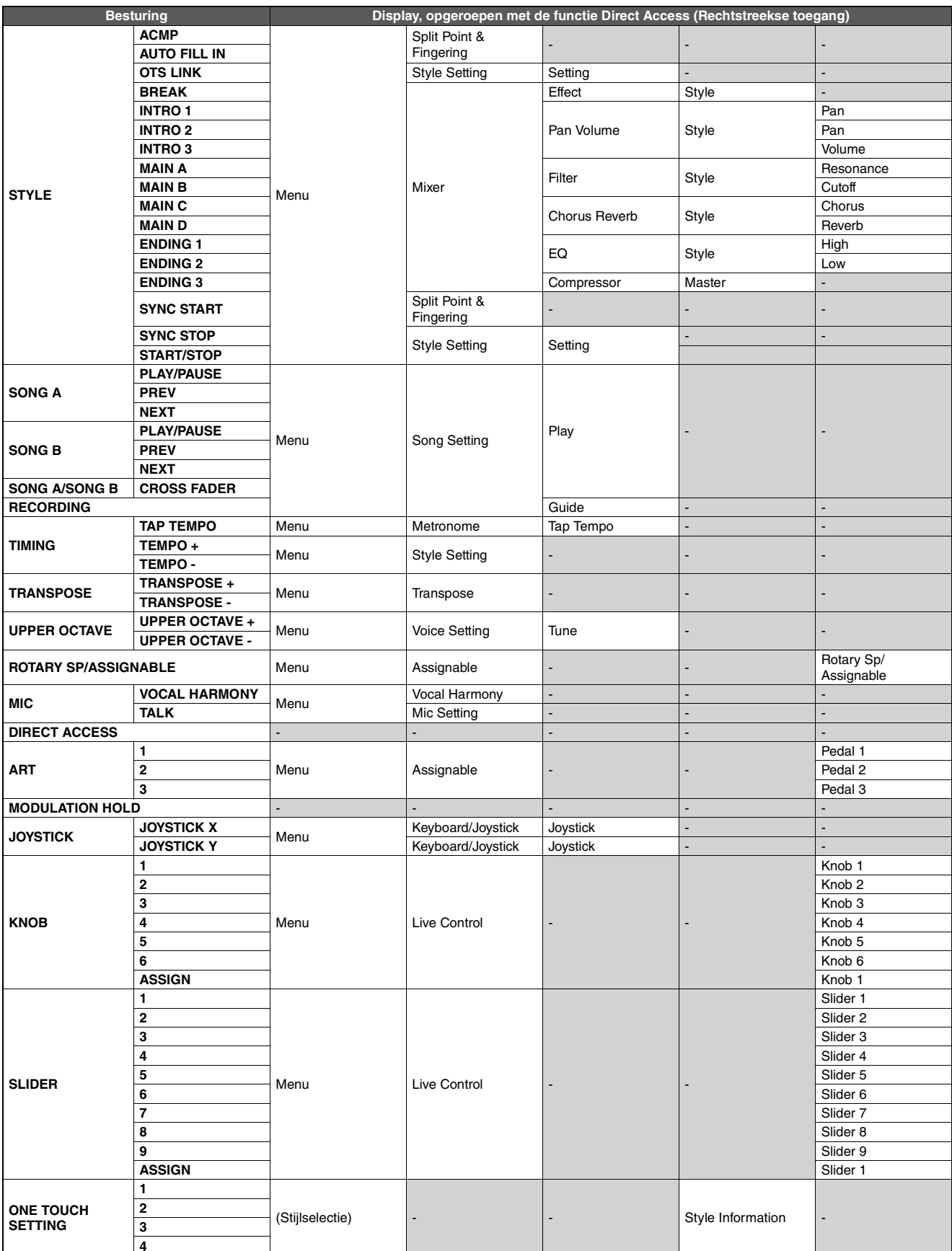

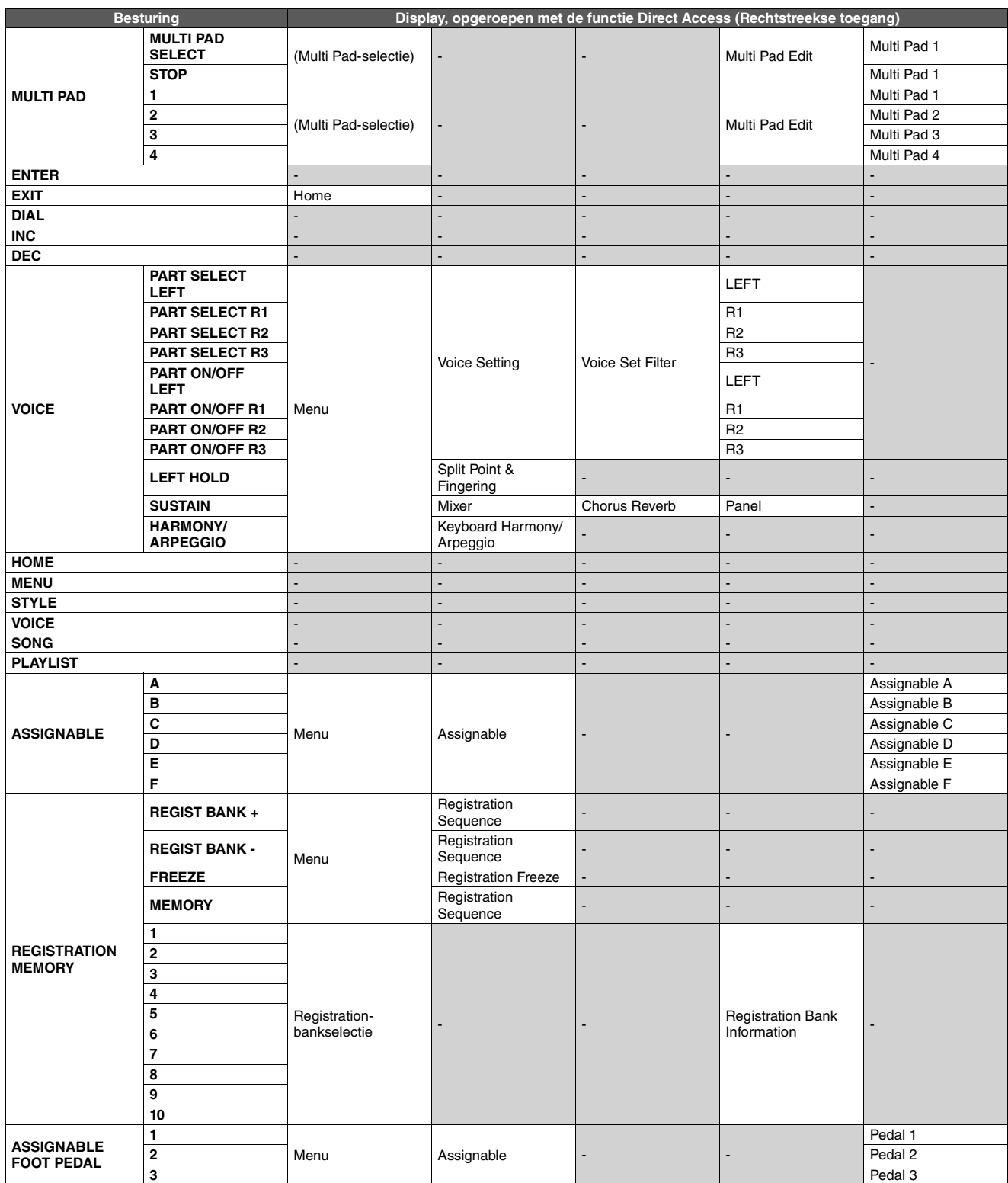

# <span id="page-119-0"></span>Problemen oplossen

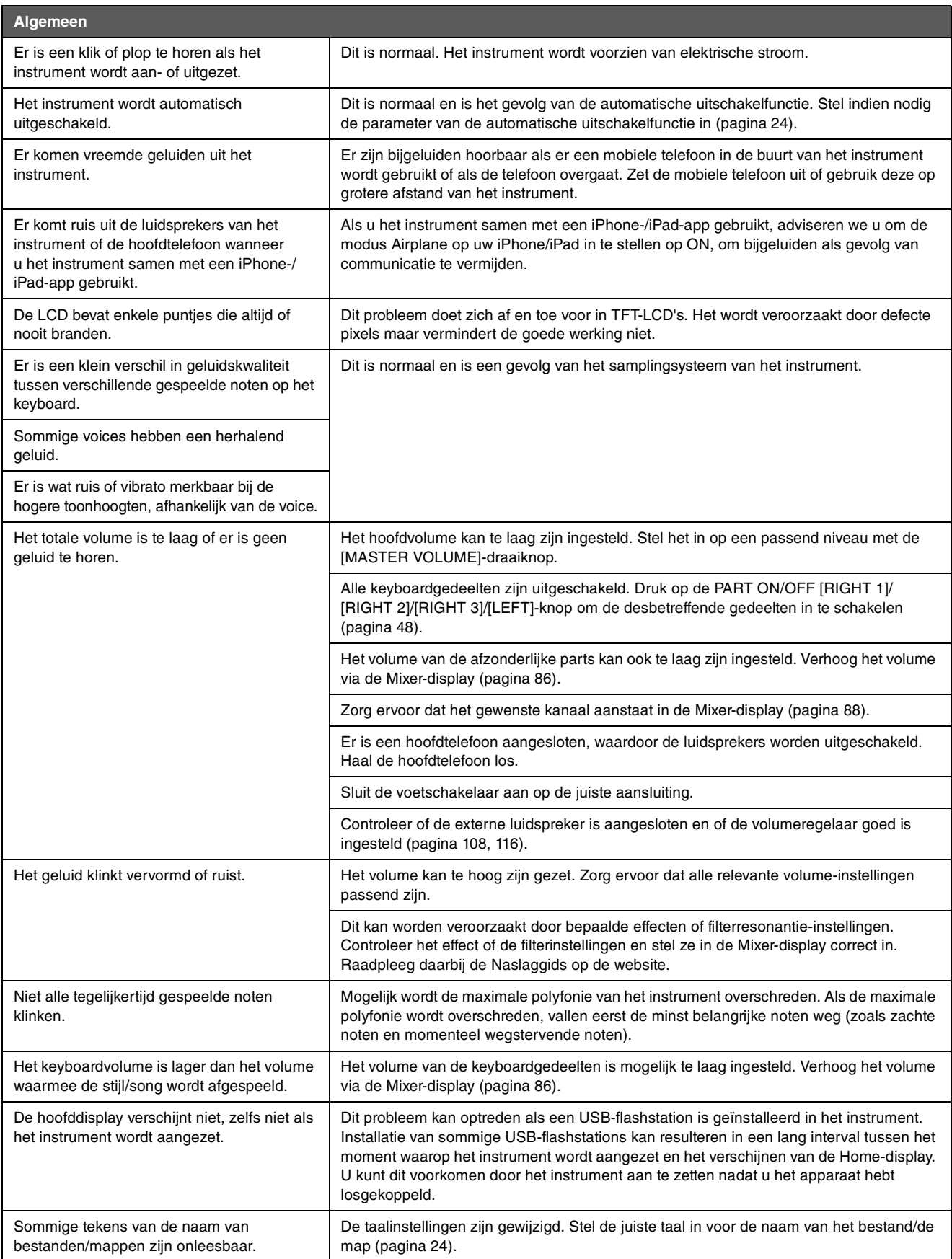

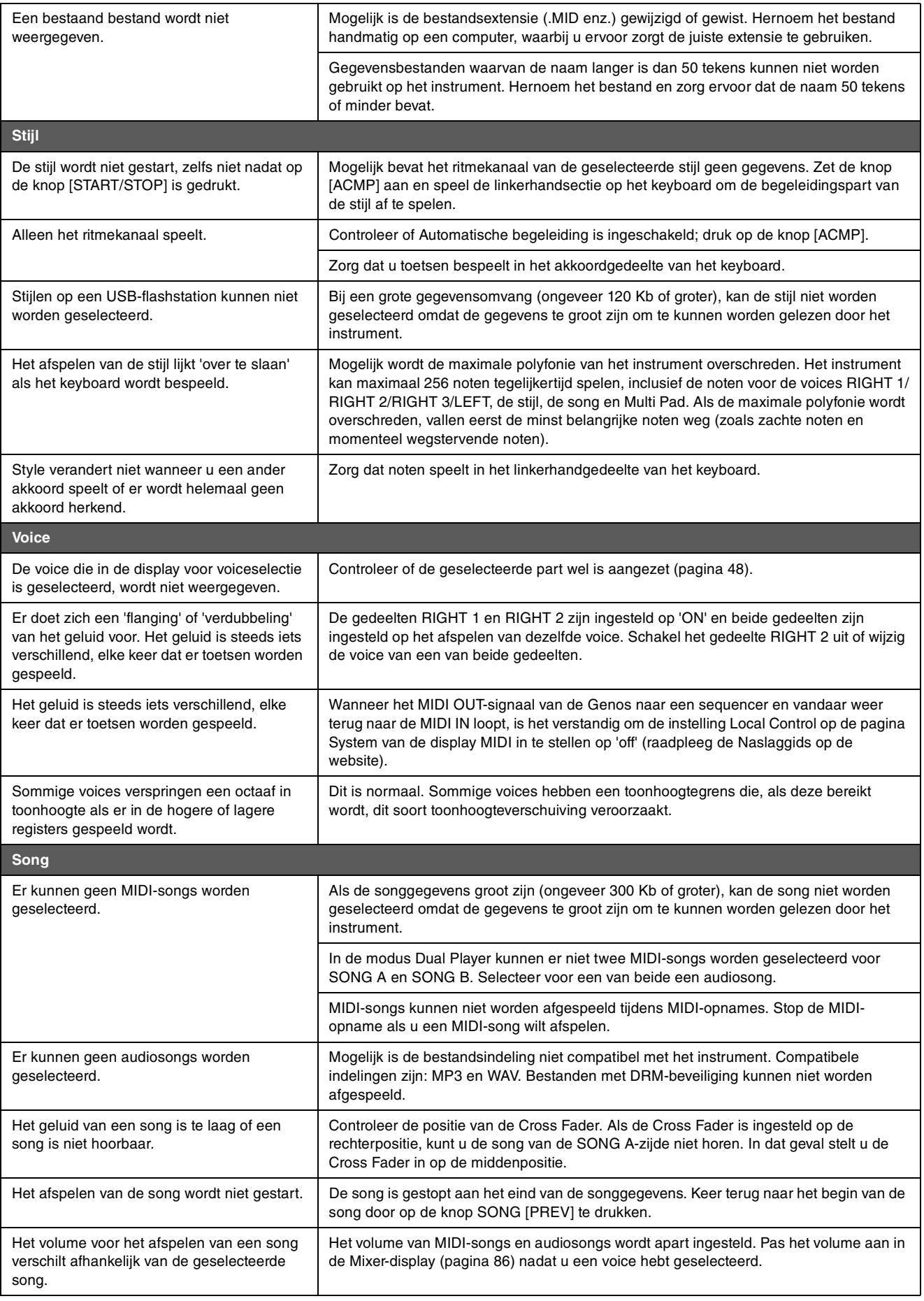

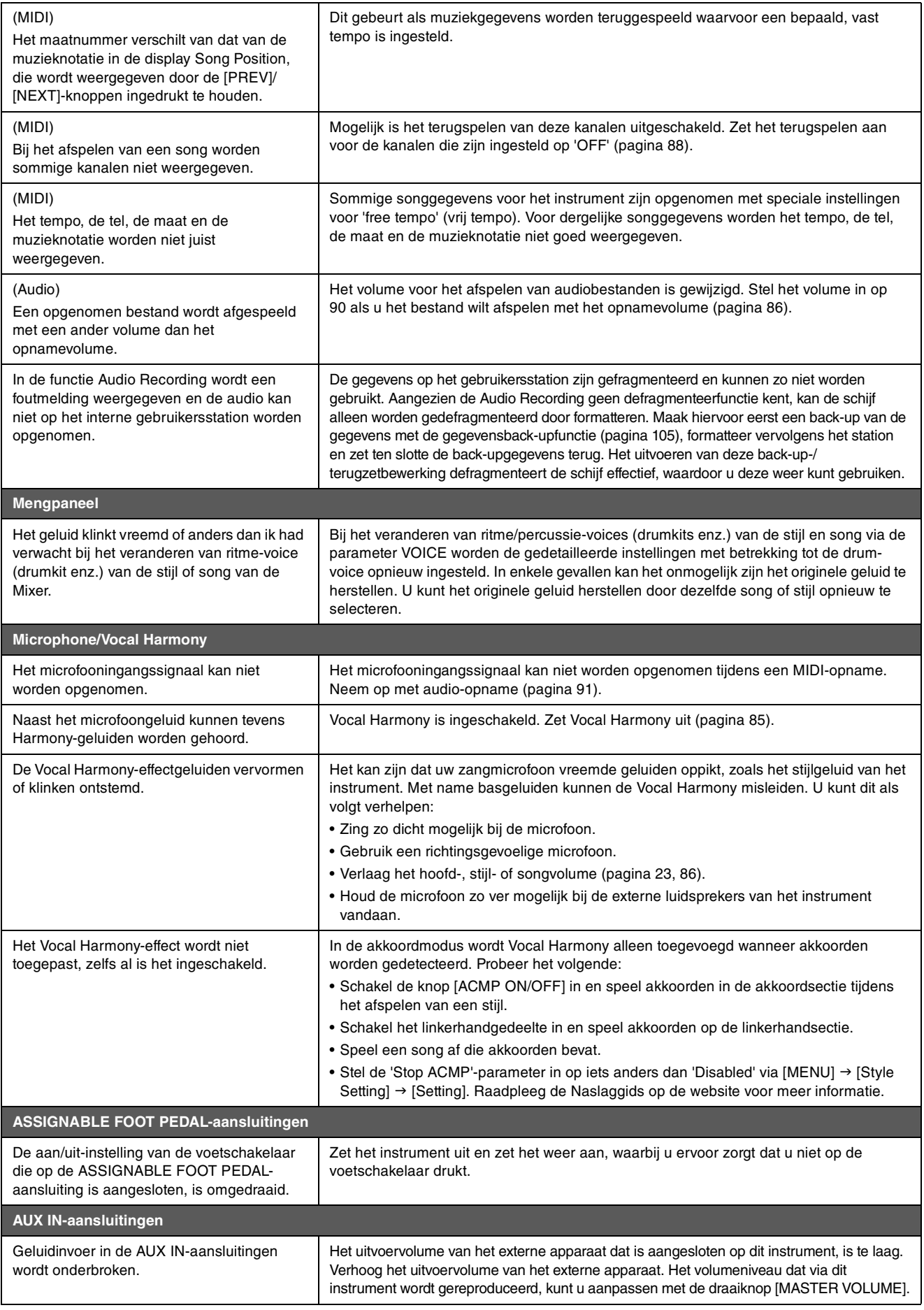

## <span id="page-122-0"></span>**Specificaties**

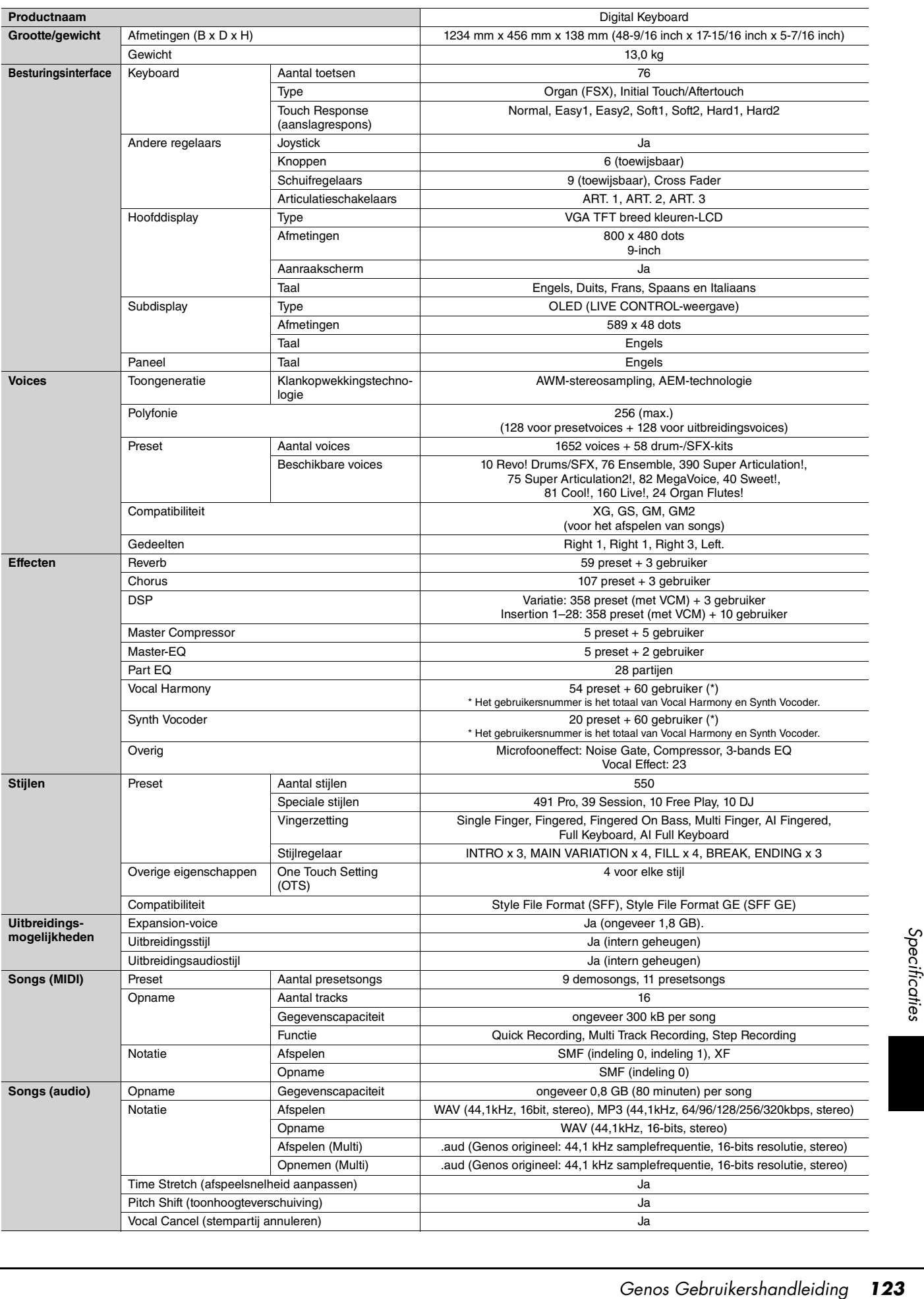

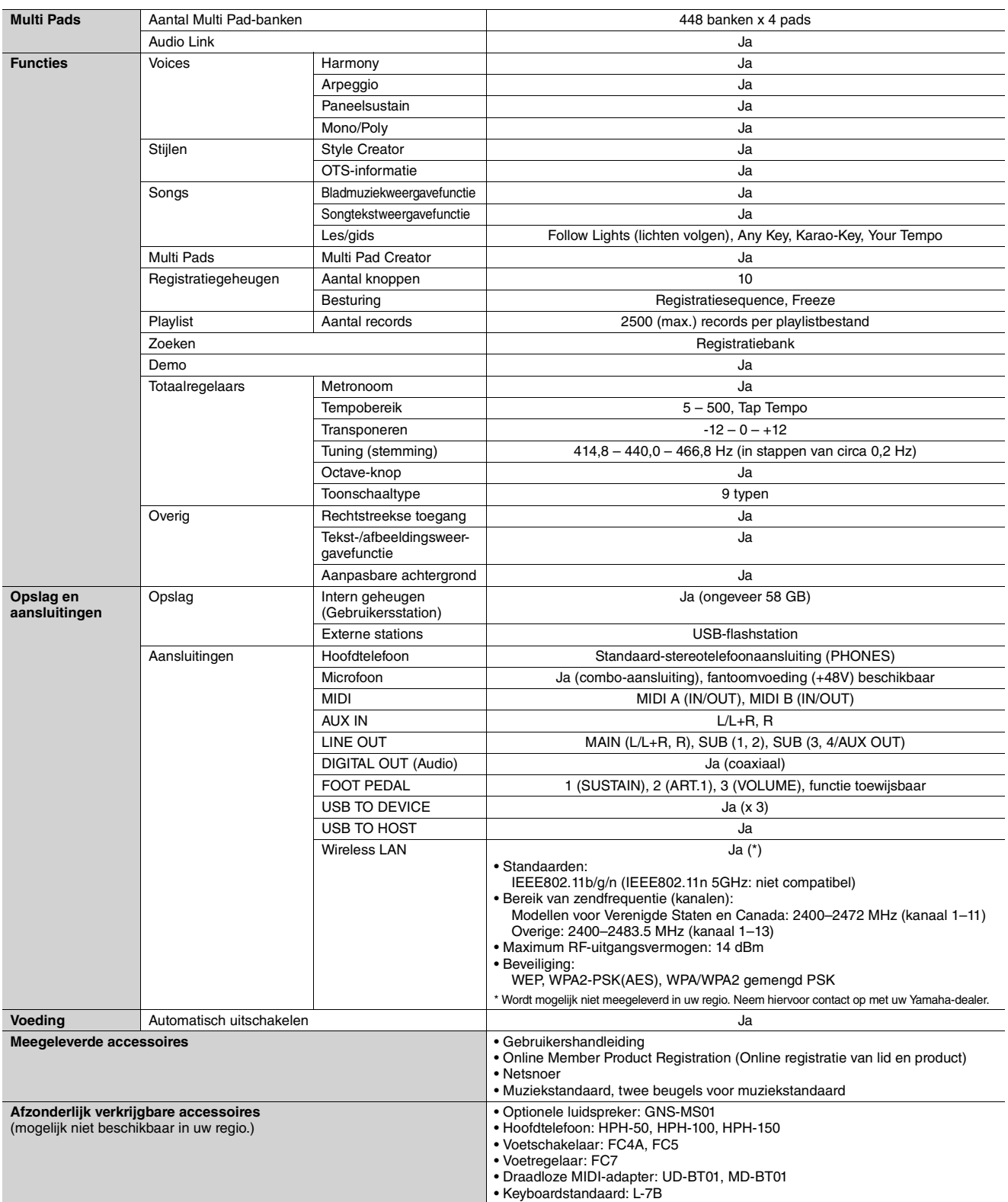

\* De inhoud van deze handleiding geldt voor de meest recente specificaties op de datum dat de handleiding werd gepubliceerd. Voor de meest recente<br>handleiding gaat u naar de website van Yamaha, waar u het bestand met de ha afzonderlijk verkochte accessoires kunnen verschillen per gebied, kunt u het beste contact opnemen met uw Yamaha-leverancier.

## **Index**

## A

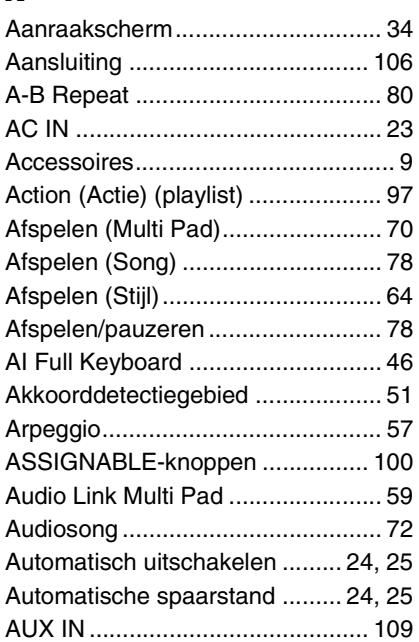

## B

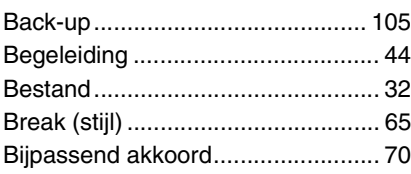

## C

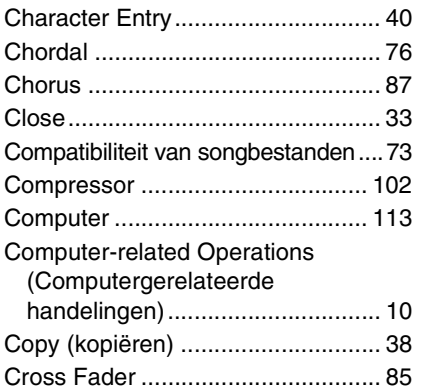

## D

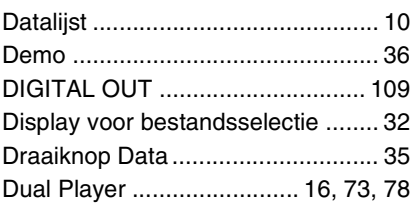

## E

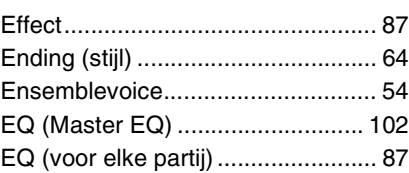

## F

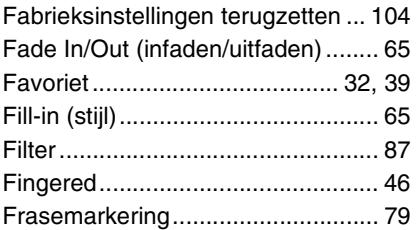

## G

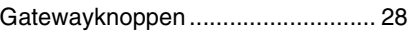

## H

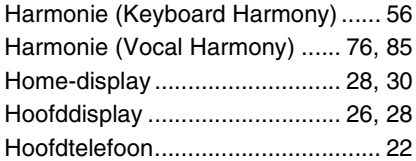

## I

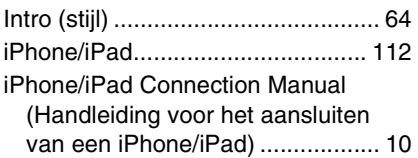

## J

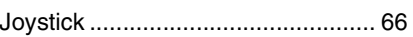

## K

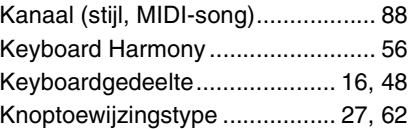

## L

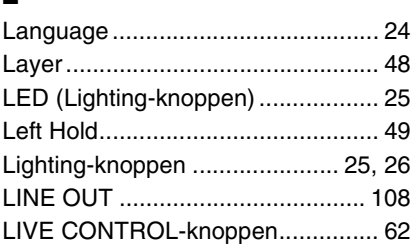

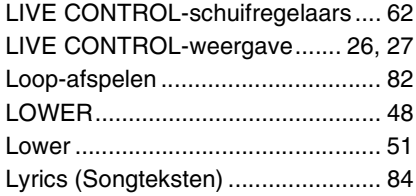

## M

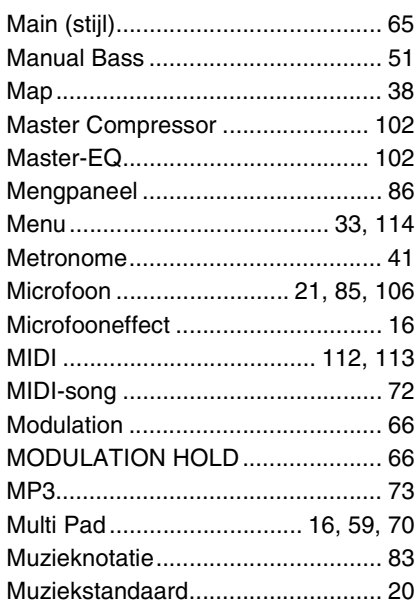

## N

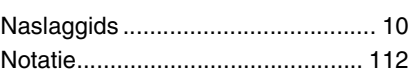

## O

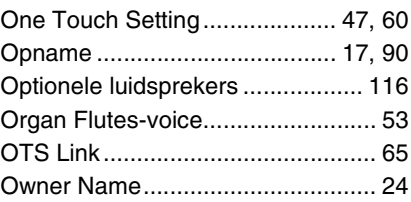

## P

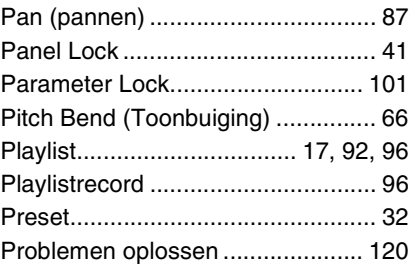

## R

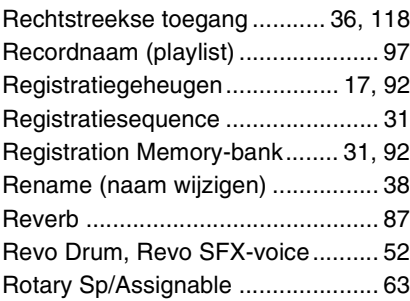

## S

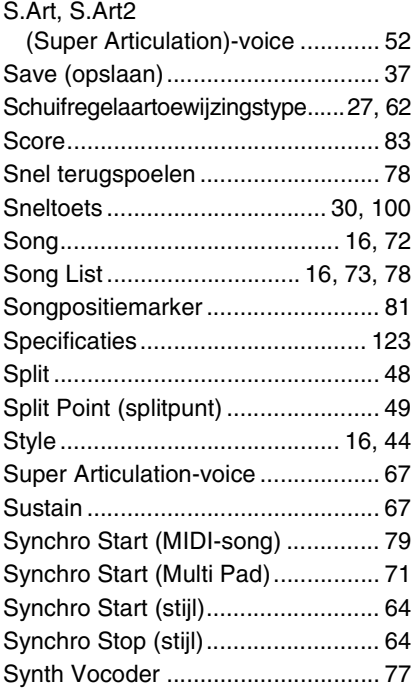

## T

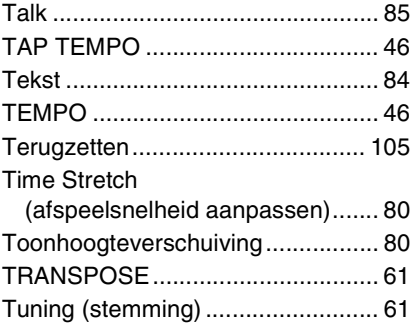

## U

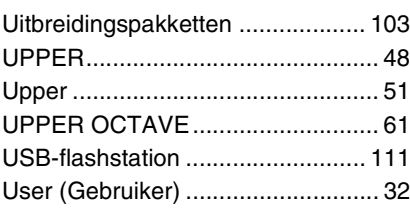

### V

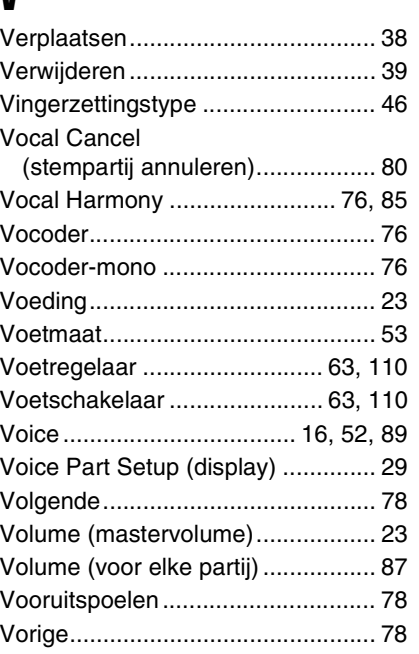

## W

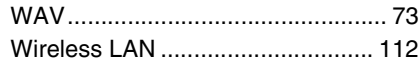

## Z

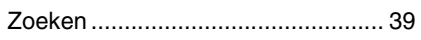

## **Notities**

## **GNU GENERAL PUBLIC LICENSE**

Version 2, June 1991

Copyright © 1989, 1991 Free Software Foundation, Inc., 51 Franklin Street, Fifth Floor, Boston, MA 02110-1301 USA Everyone is permitted to copy and distribute verbatim copies of this license document, but changing it is not allowed.

### **Preamble**

The licenses for most software are designed to take away your freedom to share and change it. By contrast, the GNU General Public License is intended to guarantee your freedom to share and change free software—to make sure the software is free for all its users. This General Public License applies to most of the Free Software Foundation's software and to any other program whose authors commit to using it. (Some other Free Software Foundation software is covered by the GNU Lesser General Public License instead.) You can apply it to your programs, too.

When we speak of free software, we are referring to freedom, not price. Our General Public Licenses are designed to make sure that you have the freedom to distribute copies of free software (and charge for this service if you wish), that you receive source code or can get it if you want it, that you can change the software or use pieces of it in new free programs; and that you know you can do these things.

To protect your rights, we need to make restrictions that forbid anyone to deny you these rights or to ask you to surrender the rights. These restrictions translate to certain responsibilities for you if you distribute copies of the software, or if you modify it.

For example, if you distribute copies of such a program, whether gratis or for a fee, you must give the recipients all the rights that you have. You must make sure that they, too, receive or can get the source code. And you must show them these terms so they know their rights.

We protect your rights with two steps: (1) copyright the software, and (2) offer you this license which gives you legal permission to copy, distribute and/or modify the software.

Also, for each author's protection and ours, we want to make certain that everyone understands that there is no warranty for this free software. If the software is modified by someone else and passed on, we want its recipients to know that what they have is not the original, so that any problems introduced by others will not reflect on the original authors' reputations.

Finally, any free program is threatened constantly by software patents. We wish to avoid the danger that redistributors of a free program will individually obtain patent licenses, in effect making the program proprietary. To prevent this, we have made it clear that any patent must be licensed for everyone's free use or not licensed at all.

The precise terms and conditions for copying, distribution and modification follow.

### **GNU GENERAL PUBLIC LICENSE TERMS AND CONDITIONS FOR COPYING, DISTRIBUTION AND MODIFICATION**

**0.** This License applies to any program or other work which contains a notice placed by the copyright holder saying it may be distributed under the terms of this General Public License. The "Program", below, refers to any such program or work, and a "work based on the Program" means either the Program or any derivative work under copyright law: that is to say, a work containing the Program or a portion of it, either verbatim or with modifications and/or translated into another language. (Hereinafter, translation is included without limitation in the term "modification") Each licensee is addressed as "you".

Activities other than copying, distribution and modification are not covered by this License; they are outside its scope. The act of running the Program is not restricted, and the output from the Program is covered only if its contents constitute a work based on the Program (independent of having been made by running the Program). Whether that is true depends on what the Program does.

**1.** You may copy and distribute verbatim copies of the Program's source code as you receive it, in any medium, provided that you conspicuously and appropriately publish on each copy an appropriate copyright notice and disclaimer of warranty; keep intact all the notices that refer to this License and to the absence of any warranty; and give any other recipients of the Program a copy of this License along with the Program.

You may charge a fee for the physical act of transferring a copy, and you may at your option offer warranty protection in exchange for a fee.

- **2.** You may modify your copy or copies of the Program or any portion of it, thus forming a work based on the Program, and copy and distribute such modifications or work under the terms of Section 1 above, provided that you also meet all of these conditions:
	- **a)** You must cause the modified files to carry prominent notices stating that you changed the files and the date of any change.
	- **b)**You must cause any work that you distribute or publish, that in whole or in part contains or is derived from the Program or any part thereof, to be licensed as a whole at no charge to all third parties under the terms of this License.
	- **c)** If the modified program normally reads commands interactively when run, you must cause it, when started running for such interactive use in the most ordinary way, to print or display an announcement including an appropriate copyright notice and a notice that there is no warranty (or else, saying that you provide a warranty) and that users may redistribute the program under these conditions, and telling the user how to view a copy of this License. (Exception: if the Program itself is interactive but does not normally print such an announcement, your work based on the Program is not required to print an announcement.)

These requirements apply to the modified work as a whole. If identifiable sections of that work are not derived from the Program, and can be reasonably considered independent and separate works in themselves, then this License, and its terms, do not apply to those sections when you distribute them as separate works. But when you distribute the same sections as part of a whole which is a work based on the Program, the distribution of the whole must be on the terms of this License, whose permissions for other licensees extend to the entire whole, and thus to each and every part regardless of who wrote it.

Thus, it is not the intent of this section to claim rights or contest your rights to work written entirely by you; rather, the intent is to exercise the right to control the distribution of derivative or collective works based on the Program.

In addition, mere aggregation of another work not based on the Program with the Program (or with a work based on the Program) on a volume of a storage or distribution medium does not bring the other work under the scope of this License.

- **3.** You may copy and distribute the Program (or a work based on it, under Section 2) in object code or executable form under the terms of Sections 1 and 2 above provided that you also do one of the following:
	- **a)** Accompany it with the complete corresponding machine- readable source code, which must be distributed under the terms of Sections 1 and 2 above on a medium customarily used for software interchange; or,
	- **b)** Accompany it with a written offer, valid for at least three years, to give any third party, for a charge no more than your cost of physically performing source distribution, a complete machine- readable copy of the corresponding source code, to be distributed under the terms of Sections 1 and 2 above on a medium customarily used for software interchange; or
	- **c)** Accompany it with the information you received as to the offer to distribute corresponding source code. (This alternative is allowed only for noncommercial distribution and only if you received the program in object code or executable form with such an offer, in accord with Subsection b above.)

The source code for a work means the preferred form of the work for making modifications to it. For an executable work, complete source code means all the source code for all modules it contains, plus any associated interface definition files, plus the scripts used to control compilation and installation of the executable. However, as a special exception, the source code distributed need not include anything that is normally distributed (in either source or binary form) with the major components (compiler, kernel, and so on) of the operating system on which the executable runs, unless that component itself accompanies the executable.

If distribution of executable or object code is made by offering access to copy from a designated place, then offering equivalent access to copy the source code from the same place counts as distribution of the source code, even though third parties are not compelled to copy the source along with the object code.

- **4.** You may not copy, modify, sublicense, or distribute the Program except as expressly provided under this License. Any attempt otherwise to copy, modify, sublicense or distribute the Program is void, and will automatically terminate your rights under this License. However, parties who have received copies, or rights, from you under this License will not have their licenses terminated so long as such parties remain in full compliance.
- **5.** You are not required to accept this License, since you have not signed it. However, nothing else grants you permission to modify or distribute the Program or its derivative works. These actions are prohibited by law if you do not accept this License. Therefore, by modifying or distributing the Program (or any work based on the Program), you indicate your acceptance of this License to do so, and all its terms and conditions for copying, distributing or modifying the Program or works based on it.
- **6.** Each time you redistribute the Program (or any work based on the Program), the recipient automatically receives a license from the original licensor to copy, distribute or modify the Program subject to these terms and conditions. You may not impose any further restrictions on the recipients' exercise of the rights granted herein. You are not responsible for enforcing compliance by third parties to this License.
- **7.** If, as a consequence of a court judgment or allegation of patent infringement or for any other reason (not limited to patent issues), conditions are imposed on you (whether by court order, agreement or otherwise) that contradict the conditions of this License, they do not excuse you from the conditions of this License. If you cannot distribute so as to satisfy simultaneously your obligations under this License and any other pertinent obligations, then as a consequence you may not distribute the Program at all. For example, if a patent license would not permit royalty-free redistribution of the Program by all those who receive copies directly or indirectly through you, then the only way you could satisfy both it and this License would be to refrain entirely from distribution of the Program.

If any portion of this section is held invalid or unenforceable under any particular circumstance, the balance of the section is intended to apply and the section as a whole is intended to apply in other circumstances.

It is not the purpose of this section to induce you to infringe any patents or other property right claims or to contest validity of any such claims; this section has the sole purpose of protecting the integrity of the free software distribution system, which is implemented by public license practices. Many people have made generous contributions to the wide range of software distributed through that system in reliance on consistent application of that system; it is up to the author/donor to decide if he or she is willing to distribute software through any other system and a licensee cannot impose that choice.

This section is intended to make thoroughly clear what is believed to be a consequence of the rest of this License.

- **8.** If the distribution and/or use of the Program is restricted in certain countries either by patents or by copyrighted interfaces, the original copyright holder who places the Program under this License may add an explicit geographical distribution limitation excluding those countries, so that distribution is permitted only in or among countries not thus excluded. In such case, this License incorporates the limitation as if written in the body of this License.
- **9.** The Free Software Foundation may publish revised and/or new versions of the General Public License from time to time. Such new versions will be similar in spirit to the present version, but may differ in detail to address new problems or concerns.

Each version is given a distinguishing version number. If the Program specifies a version number of this License which applies to it and "any later version", you have the option of following the terms and conditions either of that version or of any later version published by the Free Software Foundation. If the Program does not specify a version number of this License, you may choose any version ever published by the Free Software Foundation.

**10.**If you wish to incorporate parts of the Program into other free programs whose distribution conditions are different, write to the author to ask for permission. For software which is copyrighted by the Free Software Foundation, write to the Free Software Foundation; we sometimes make exceptions for this. Our decision will be guided by the two goals of preserving the free status of all derivatives of our free software and of promoting the sharing and reuse of software generally.

### **NO WARRANTY**

**11.** BECAUSE THE PROGRAM IS LICENSED FREE OF CHARGE, THERE IS NO WARRANTY FOR THE PROGRAM, TO THE EXTENT PERMITTED BY APPLICABLE LAW. EXCEPT WHEN OTHERWISE STATED IN WRITING THE COPYRIGHT HOLDERS AND/OR OTHER PARTIES PROVIDE THE PROGRAM "AS IS" WITHOUT WARRANTY OF ANY KIND, EITHER EXPRESSED OR IMPLIED, INCLUDING, BUT NOT LIMITED TO, THE IMPLIED WARRANTIES OF MERCHANTABILITY AND FITNESS FOR A PARTICULAR PURPOSE. THE ENTIRE RISK AS TO THE QUALITY AND PERFORMANCE OF THE PROGRAM IS WITH YOU. SHOULD THE PROGRAM PROVE DEFECTIVE, YOU ASSUME THE COST OF ALL NECESSARY SERVICING, REPAIR OR CORRECTION.

**12.**IN NO EVENT UNLESS REQUIRED BY APPLICABLE LAW OR AGREED TO IN WRITING WILL ANY COPYRIGHT HOLDER, OR ANY OTHER PARTY WHO MAY MODIFY AND/OR REDISTRIBUTE THE PROGRAM AS PERMITTED ABOVE, BE LIABLE TO YOU FOR DAMAGES, INCLUDING ANY GENERAL, SPECIAL, INCIDENTAL OR CONSEQUENTIAL DAMAGES ARISING OUT OF THE USE OR INABILITY TO USE THE PROGRAM (INCLUDING BUT NOT LIMITED TO LOSS OF DATA OR DATA BEING RENDERED INACCURATE OR LOSSES SUSTAINED BY YOU OR THIRD PARTIES OR A FAILURE OF THE PROGRAM TO OPERATE WITH ANY OTHER PROGRAMS), EVEN IF SUCH HOLDER OR OTHER PARTY HAS BEEN ADVISED OF THE POSSIBILITY OF SUCH DAMAGES.

### **END OF TERMS AND CONDITIONS**

### **How to Apply These Terms to Your New Programs**

If you develop a new program, and you want it to be of the greatest possible use to the public, the best way to achieve this is to make it free software which everyone can redistribute and change under these terms.

To do so, attach the following notices to the program. It is safest to attach them to the start of each source file to most effectively convey the exclusion of warranty; and each file should have at least the "copyright" line and a pointer to where the full notice is found.

<one line to give the program's name and a brief idea of what it does.> Copyright © <year> <name of author>

This program is free software; you can redistribute it and/or modify it under the terms of the GNU General Public License as published by the Free Software Foundation; either version 2 of the License, or (at your option) any later version.

This program is distributed in the hope that it will be useful, but WITHOUT ANY WARRANTY; without even the implied warranty of MERCHANTABILITY or FITNESS FOR A PARTICULAR PURPOSE. See the GNU General Public License for more details.

You should have received a copy of the GNU General Public License along with this program; if not, write to the Free Software Foundation, Inc., 51 Franklin Street, Fifth Floor, Boston, MA 02110-1301 USA.

Also add information on how to contact you by electronic and paper mail.

If the program is interactive, make it output a short notice like this when it starts in an interactive mode:

Gnomovision version 69, Copyright © year name of author Gnomovision comes with ABSOLUTELY NO WARRANTY; for details type 'show w'. This is free software, and you are welcome to redistribute it under certain conditions; type 'show c' for details.

The hypothetical commands 'show w' and 'show c' should show the appropriate parts of the General Public License. Of course, the commands you use may be called something other than 'show w' and 'show c'; they could even be mouse-clicks or menu items—whatever suits your program.

You should also get your employer (if you work as a programmer) or your school, if any, to sign a "copyright disclaimer" for the program, if necessary. Here is a sample; alter the names:

Yoyodyne, Inc., hereby disclaims all copyright interest in the program 'Gnomovision' (which makes passes at compilers) written by James Hacker.

<signature of Ty Coon>, 1 April 1989 Ty Coon, President of Vice

This General Public License does not permit incorporating your program into proprietary programs. If your program is a subroutine library, you may consider it more useful to permit linking proprietary applications with the library. If this is what you want to do, use the GNU Lesser General Public License instead of this License.

## **GNU LESSER GENERAL PUBLIC LICENSE**

Version 2.1, February 1999

Copyright © 1991, 1999 Free Software Foundation, Inc., 51 Franklin Street, Fifth Floor, Boston, MA 02110-1301 USA Everyone is permitted to copy and distribute verbatim copies of this license document, but changing it is not allowed.

[This is the first released version of the Lesser GPL.

It also counts as the successor of the GNU Library Public License, version 2, hence the version number 2.1.]

### **Preamble**

The licenses for most software are designed to take away your freedom to share and change it. By contrast, the GNU General Public Licenses are intended to guarantee your freedom to share and change free software— to make sure the software is free for all its users.

This license, the Lesser General Public License, applies to some specially designated software packages—typically libraries—of the Free Software Foundation and other authors who decide to use it. You can use it too, but we suggest you first think carefully about whether this license or the ordinary General Public License is the better strategy to use in any particular case, based on the explanations below.

When we speak of free software, we are referring to freedom of use, not price. Our General Public Licenses are designed to make sure that you have the freedom to distribute copies of free software (and charge for this service if you wish); that you receive source code or can get it if you want it; that you can change the software and use pieces of it in new free programs; and that you are informed that you can do these things.

To protect your rights, we need to make restrictions that forbid distributors to deny you these rights or to ask you to surrender these rights. These restrictions translate to certain responsibilities for you if you distribute copies of the library or if you modify it.

For example, if you distribute copies of the library, whether gratis or for a fee, you must give the recipients all the rights that we gave you. You must make sure that they, too, receive or can get the source code. If you link other code with the library, you must provide complete object files to the recipients, so that they can relink them with the library after making changes to the library and recompiling it. And you must show them these terms so they know their rights.

We protect your rights with a two-step method: (1) we copyright the library, and (2) we offer you this license, which gives you legal permission to copy, distribute and/or modify the library.

To protect each distributor, we want to make it very clear that there is no warranty for the free library. Also, if the library is modified by someone else and passed on, the recipients should know that what they have is not the original version, so that the original author's reputation will not be affected by problems that might be introduced by others.

Finally, software patents pose a constant threat to the existence of any free program. We wish to make sure that a company cannot effectively restrict the users of a free program by obtaining a restrictive license from a patent holder. Therefore, we insist that any patent license obtained for a version of the library must be consistent with the full freedom of use specified in this license.

Most GNU software, including some libraries, is covered by the ordinary GNU General Public License. This license, the GNU Lesser General Public License, applies to certain designated libraries, and is quite different from the ordinary General Public License. We use this license for certain libraries in order to permit linking those libraries into non-free programs.

When a program is linked with a library, whether statically or using a shared library, the combination of the two is legally speaking a combined work, a derivative of the original library. The ordinary General Public License therefore permits such linking only if the entire combination fits its criteria of freedom. The Lesser General Public License permits more lax criteria for linking other code with the library.

We call this license the "Lesser" General Public License because it does Less to protect the user's freedom than the ordinary General Public License. It also provides other free software developers Less of an advantage over competing non-free programs. These disadvantages are the reason we use the ordinary General Public License for many libraries. However, the Lesser license provides advantages in certain special circumstances.

For example, on rare occasions, there may be a special need to encourage the widest possible use of a certain library, so that it becomes a de-facto standard. To achieve this, non-free programs must be allowed to use the library. A more frequent case is that a free library does the same job as widely used non-free libraries. In this case, there is little to gain by limiting the free library to free software only, so we use the Lesser General Public License.

In other cases, permission to use a particular library in non-free programs enables a greater number of people to use a large body of free software. For example, permission to use the GNU C Library in non-free programs enables many more people to use the whole GNU operating system, as well as its variant, the GNU/Linux operating system.

Although the Lesser General Public License is Less protective of the users' freedom, it does ensure that the user of a program that is linked with the Library has the freedom and the wherewithal to run that program using a modified version of the Library.

The precise terms and conditions for copying, distribution and modification follow. Pay close attention to the difference between a "work based on the library" and a "work that uses the library". The former contains code derived from the library, whereas the latter must be combined with the library in order to run.

### **GNU LESSER GENERAL PUBLIC LICENSE TERMS AND CONDITIONS FOR COPYING, DISTRIBUTION AND MODIFICATION**

**0.** This License Agreement applies to any software library or other program which contains a notice placed by the copyright holder or other authorized party saying it may be distributed under the terms of this Lesser General Public License (also called "this License"). Each licensee is addressed as "you".

A "library" means a collection of software functions and/or data prepared so as to be conveniently linked with application programs (which use some of those functions and data) to form executables.

The "Library", below, refers to any such software library or work which has been distributed under these terms. A "work based on the Library" means either the Library or any derivative work under copyright law: that is to say, a work containing the Library or a portion of it, either verbatim or with modifications and/or translated straightforwardly into another language. (Hereinafter, translation is included without limitation in the term "modification".)

"Source code" for a work means the preferred form of the work for making modifications to it. For a library, complete source code means all the source code for all modules it contains, plus any associated interface definition files, plus the scripts used to control compilation and installation of the library.

Activities other than copying, distribution and modification are not covered by this License; they are outside its scope. The act of running a program using the Library is not restricted, and output from such a program is covered only if its contents constitute a work based on the Library (independent of the use of the Library in a tool for writing it). Whether that is true depends on what the Library does and what the program that uses the Library does.

**1.** You may copy and distribute verbatim copies of the Library's complete source code as you receive it, in any medium, provided that you conspicuously and appropriately publish on each copy an appropriate copyright notice and disclaimer of warranty; keep intact all the notices that refer to this License and to the absence of any warranty; and distribute a copy of this License along with the Library.

You may charge a fee for the physical act of transferring a copy, and you may at your option offer warranty protection in exchange for a fee.

**2.** You may modify your copy or copies of the Library or any portion of it, thus forming a work based on the Library, and copy and distribute such modifications or work under the terms of Section 1 above, provided that you also meet all of these conditions:

**a)** The modified work must itself be a software library.

- **b)** You must cause the files modified to carry prominent notices stating that you changed the files and the date of any change.
- **c)** You must cause the whole of the work to be licensed at no charge to all third parties under the terms of this License.

**d)**If a facility in the modified Library refers to a function or a table of data to be supplied by an application program that uses the facility, other than as an argument passed when the facility is invoked, then you must make a good faith effort to ensure that, in the event an application does not supply such function or table, the facility still operates, and performs whatever part of its purpose remains meaningful.

(For example, a function in a library to compute square roots has a purpose that is entirely well-defined independent of the application. Therefore, Subsection 2d requires that any application-supplied function or table used by this function must be optional: if the application does not supply it, the square root function must still compute square roots.)

These requirements apply to the modified work as a whole. If identifiable sections of that work are not derived from the Library, and can be reasonably considered independent and separate works in themselves, then this License, and its terms, do not apply to those sections when you distribute them as separate works. But when you distribute the same sections as part of a whole which is a work based on the Library, the distribution of the whole must be on the terms of this License, whose permissions for other licensees extend to the entire whole, and thus to each and every part regardless of who wrote it.

Thus, it is not the intent of this section to claim rights or contest your rights to work written entirely by you; rather, the intent is to exercise the right to control the distribution of derivative or collective works based on the Library.

In addition, mere aggregation of another work not based on the Library with the Library (or with a work based on the Library) on a volume of a storage or distribution medium does not bring the other work under the scope of this License.

**3.** You may opt to apply the terms of the ordinary GNU General Public License instead of this License to a given copy of the Library. To do this, you must alter all the notices that refer to this License, so that they refer to the ordinary GNU General Public License, version 2, instead of to this License. (If a newer version than version 2 of the ordinary GNU General Public License has appeared, then you can specify that version instead if you wish.) Do not make any other change in these notices.

Once this change is made in a given copy, it is irreversible for that copy, so the ordinary GNU General Public License applies to all subsequent copies and derivative works made from that copy.

This option is useful when you wish to copy part of the code of the Library into a program that is not a library.

**4.** You may copy and distribute the Library (or a portion or derivative of it, under Section 2) in object code or executable form under the terms of Sections 1 and 2 above provided that you accompany it with the complete corresponding machine-readable source code, which must be distributed under the terms of Sections 1 and 2 above on a medium customarily used for software interchange.

If distribution of object code is made by offering access to copy from a designated place, then offering equivalent access to copy the source code from the same place satisfies the requirement to distribute the source code, even though third parties are not compelled to copy the source along with the object code.

**5.** A program that contains no derivative of any portion of the Library, but is designed to work with the Library by being compiled or linked with it, is called a "work that uses the Library". Such a work, in isolation, is not a derivative work of the Library, and therefore falls outside the scope of this License.

However, linking a "work that uses the Library" with the Library creates an executable that is a derivative of the Library (because it contains portions of the Library), rather than a "work that uses the library". The executable is therefore covered by this License. Section 6 states terms for distribution of such executables.

When a "work that uses the Library" uses material from a header file that is part of the Library, the object code for the work may be a derivative work of the Library even though the source code is not. Whether this is true is especially significant if the work can be linked without the Library, or if the work is itself a library. The threshold for this to be true is not precisely defined by law.

If such an object file uses only numerical parameters, data structure layouts and accessors, and small macros and small inline functions (ten lines or less in length), then the use of the object file is unrestricted, regardless of whether it is legally a derivative work. (Executables containing this object code plus portions of the Library will still fall under Section 6.)

Otherwise, if the work is a derivative of the Library, you may distribute the object code for the work under the terms of Section 6. Any

executables containing that work also fall under Section 6, whether or not they are linked directly with the Library itself.

**6.** As an exception to the Sections above, you may also combine or link a "work that uses the Library" with the Library to produce a work containing portions of the Library, and distribute that work under terms of your choice, provided that the terms permit modification of the work for the customer's own use and reverse engineering for debugging such modifications.

You must give prominent notice with each copy of the work that the Library is used in it and that the Library and its use are covered by this License. You must supply a copy of this License. If the work during execution displays copyright notices, you must include the copyright notice for the Library among them, as well as a reference directing the user to the copy of this License. Also, you must do one of these things:

- **a)** Accompany the work with the complete corresponding machinereadable source code for the Library including whatever changes were used in the work (which must be distributed under Sections 1 and 2 above); and, if the work is an executable linked with the Library, with the complete machine-readable "work that uses the Library" as object code and/or source code, so that the user can modify the Library and then relink to produce a modified executable containing the modified Library. (It is understood that the user who changes the contents of definitions files in the Library will not necessarily be able to recompile the application to use the modified definitions.)
- **b)**Use a suitable shared library mechanism for linking with the Library. A suitable mechanism is one that (1) uses at run time a copy of the library already present on the user's computer system, rather than copying library functions into the executable, and (2) will operate properly with a modified version of the library, if the user installs one, as long as the modified version is interface- compatible with the version that the work was made with.
- **c)** Accompany the work with a written offer, valid for at least three years, to give the same user the materials specified in Subsection 6a, above, for a charge no more than the cost of performing this distribution.
- **d)**If distribution of the work is made by offering access to copy from a designated place, offer equivalent access to copy the above specified materials from the same place.
- **e)** Verify that the user has already received a copy of these materials or that you have already sent this user a copy.

For an executable, the required form of the "work that uses the Library" must include any data and utility programs needed for reproducing the executable from it. However, as a special exception, the materials to be distributed need not include anything that is normally distributed (in either source or binary form) with the major components (compiler, kernel, and so on) of the operating system on which the executable runs, unless that component itself accompanies the executable.

It may happen that this requirement contradicts the license restrictions of other proprietary libraries that do not normally accompany the operating system. Such a contradiction means you cannot use both them and the Library together in an executable that you distribute.

- **7.** You may place library facilities that are a work based on the Library side-by-side in a single library together with other library facilities not covered by this License, and distribute such a combined library, provided that the separate distribution of the work based on the Library and of the other library facilities is otherwise permitted, and provided that you do these two things:
	- **a)** Accompany the combined library with a copy of the same work based on the Library, uncombined with any other library facilities. This must be distributed under the terms of the Sections above.
	- **b)** Give prominent notice with the combined library of the fact that part of it is a work based on the Library, and explaining where to find the accompanying uncombined form of the same work.
- **8.** You may not copy, modify, sublicense, link with, or distribute the Library except as expressly provided under this License. Any attempt otherwise to copy, modify, sublicense, link with, or distribute the Library is void, and will automatically terminate your rights under this License. However, parties who have received copies, or rights, from you under this License will not have their licenses terminated so long as such parties remain in full compliance.
- **9.** You are not required to accept this License, since you have not signed it. However, nothing else grants you permission to modify or distribute the Library or its derivative works. These actions are prohibited by law if you do not accept this License. Therefore, by modifying or distributing the Library (or any work based on the Library), you indicate your acceptance of this License to do so, and all its terms and conditions for copying, distributing or modifying the Library or works based on it.
- **10.**Each time you redistribute the Library (or any work based on the Library), the recipient automatically receives a license from the original licensor to copy, distribute, link with or modify the Library subject to these terms and conditions. You may not impose any further restrictions on the recipients' exercise of the rights granted herein. You are not responsible for enforcing compliance by third parties with this License.
- **11.** If, as a consequence of a court judgment or allegation of patent infringement or for any other reason (not limited to patent issues), conditions are imposed on you (whether by court order, agreement or otherwise) that contradict the conditions of this License, they do not excuse you from the conditions of this License. If you cannot distribute so as to satisfy simultaneously your obligations under this License and any other pertinent obligations, then as a consequence you may not distribute the Library at all. For example, if a patent license would not permit royalty-free redistribution of the Library by all those who receive copies directly or indirectly through you, then the only way you could satisfy both it and this License would be to refrain entirely from distribution of the Library.

If any portion of this section is held invalid or unenforceable under any particular circumstance, the balance of the section is intended to apply, and the section as a whole is intended to apply in other circumstances.

It is not the purpose of this section to induce you to infringe any patents or other property right claims or to contest validity of any such claims; this section has the sole purpose of protecting the integrity of the free software distribution system which is implemented by public license practices. Many people have made generous contributions to the wide range of software distributed through that system in reliance on consistent application of that system; it is up to the author/donor to decide if he or she is willing to distribute software through any other system and a licensee cannot impose that choice.

This section is intended to make thoroughly clear what is believed to be a consequence of the rest of this License.

- **12.**If the distribution and/or use of the Library is restricted in certain countries either by patents or by copyrighted interfaces, the original copyright holder who places the Library under this License may add an explicit geographical distribution limitation excluding those countries, so that distribution is permitted only in or among countries not thus excluded. In such case, this License incorporates the limitation as if written in the body of this License.
- **13.**The Free Software Foundation may publish revised and/or new versions of the Lesser General Public License from time to time. Such new versions will be similar in spirit to the present version, but may differ in detail to address new problems or concerns.

Each version is given a distinguishing version number. If the Library specifies a version number of this License which applies to it and "any later version", you have the option of following the terms and conditions either of that version or of any later version published by the Free Software Foundation. If the Library does not specify a license version number, you may choose any version ever published by the Free Software Foundation.

**14.**If you wish to incorporate parts of the Library into other free programs whose distribution conditions are incompatible with these, write to the author to ask for permission. For software which is copyrighted by the Free Software Foundation, write to the Free Software Foundation; we sometimes make exceptions for this. Our decision will be guided by the two goals of preserving the free status of all derivatives of our free software and of promoting the sharing and reuse of software generally.

### **NO WARRANTY**

- **15.**BECAUSE THE LIBRARY IS LICENSED FREE OF CHARGE, THERE IS NO WARRANTY FOR THE LIBRARY, TO THE EXTENT PERMITTED BY APPLICABLE LAW. EXCEPT WHEN OTHERWISE STATED IN WRITING THE COPYRIGHT HOLDERS AND/OR OTHER PARTIES PROVIDE THE LIBRARY "AS IS" WITHOUT WARRANTY OF ANY KIND, EITHER EXPRESSED OR IMPLIED, INCLUDING, BUT NOT LIMITED TO, THE IMPLIED WARRANTIES OF MERCHANTABILITY AND FITNESS FOR A PARTICULAR PURPOSE. THE ENTIRE RISK AS TO THE QUALITY AND PERFORMANCE OF TH LIBRARY IS WITH YOU. SHOULD THE LIBRARY PROVE DEFECTIVE, YOU ASSUME THE COST OF ALL NECESSARY SERVICING, REPAIR OR CORRECTION.
- **16.**IN NO EVENT UNLESS REQUIRED BY APPLICABLE LAW OR AGREED TO IN WRITING WILL ANY COPYRIGHT HOLDER, OR ANY OTHER PARTY WHO MAY MODIFY AND/OR REDISTRIBUTE THE LIBRARY AS PERMITTED ABOVE, BE LIABLE TO YOU FOR DAMAGES, INCLUDING ANY GENERAL, SPECIAL, INCIDENTAL OR CONSEQUENTIAL DAMAGES ARISING OUT OF THE USE OR INABILITY TO USE THE LIBRARY (INCLUDING BUT NOT LIMITED TO LOSS OF DATA OR DATA BEING RENDERED INACCURATE OR

LOSSES SUSTAINED BY YOU OR THIRD PARTIES OR A FAILURE OF THE LIBRARY TO OPERATE WITH ANY OTHER SOFTWARE), EVEN IF SUCH HOLDER OR OTHER PARTY HAS BEEN ADVISED OF THE POSSIBILITY OF SUCH DAMAGES.

### **END OF TERMS AND CONDITIONS**

### **How to Apply These Terms to Your New Libraries**

If you develop a new library, and you want it to be of the greatest possible use to the public, we recommend making it free software that everyone can redistribute and change. You can do so by permitting redistribution under these terms (or, alternatively, under the terms of the ordinary General Public License).

To apply these terms, attach the following notices to the library. It is safest to attach them to the start of each source file to most effectively convey the exclusion of warranty; and each file should have at least the "copyright" line and a pointer to where the full notice is found.

<one line to give the library's name and a brief idea of what it does.> Copyright © <year> <name of author>

This library is free software; you can redistribute it and/or modify it under the terms of the GNU Lesser General Public License as published by the Free Software Foundation; either version 2.1 of the License, or (at your option) any later version.

This library is distributed in the hope that it will be useful, but WITHOUT ANY WARRANTY; without even the implied warranty of MERCHANTABILITY or FITNESS FOR A PARTICULAR PURPOSE. See the GNU Lesser General Public License for more details.

You should have received a copy of the GNU Lesser General Public License along with this library; if not, write to the Free Software Foundation, Inc., 51 Franklin Street, Fifth Floor, Boston, MA 02110- 1301 USA

Also add information on how to contact you by electronic and paper mail.

You should also get your employer (if you work as a programmer) or your school, if any, to sign a "copyright disclaimer" for the library, if necessary. Here is a sample; alter the names:

Yoyodyne, Inc., hereby disclaims all copyright interest in the library 'Frob' (a library for tweaking knobs) written by James Random Hacker.

<signature of Ty Coon>, 1 April 1990 Ty Coon, President of Vice

That's all there is to it!

### **Opmerking over de distributie van de broncode**

Tot drie jaar na de eigenlijke verzending door de fabriek kunt u de broncode verkrijgen van alle delen van het product die onder de GNU General Public License of GNU Lesser General Public License gelicentieerd zijn na schriftelijk verzoek aan een van de Yamaha-kantoren op de adressen die achter in deze Gebruikershandleiding staan vermeld.

De broncode wordt kosteloos ter beschikking gesteld. Yamaha kan u echter verzoeken de kosten voor het verzenden van de broncode te vergoeden.

- Yamaha kan niet aansprakelijk worden gesteld voor eventuele schade als gevolg van wijzigingen (toevoegingen/weglatingen) aan de software door een derde partij, anders dan Yamaha (of een door Yamaha geautoriseerde partij).
- Hergebruik van broncode die door Yamaha aan het publieke domein werd vrijgegeven, wordt niet gegarandeerd en Yamaha draagt geen enkele verantwoordelijkheid voor de broncode.
- U kunt de broncode downloaden van de volgende website: http://download.yamaha.com/sourcecodes/ekb/

### **libpng**

This copy of the libpng notices is provided for your convenience. In case of any discrepancy between this copy and the notices in the file png.h that is included in the libpng distribution, the latter shall prevail.

COPYRIGHT NOTICE, DISCLAIMER, and LICENSE:

If you modify libpng you may insert additional notices immediately following this sentence.

This code is released under the libpng license.

libpng versions 1.0.7, July 1, 2000 through 1.6.28, January 5, 2017 are Copyright (c) 2000-2002, 2004, 2006-2017 Glenn Randers-Pehrson, are derived from libpng-1.0.6, and are distributed according to the same disclaimer and license as libpng-1.0.6 with the following individuals added to the list of Contributing Authors:

Simon-Pierre Cadieux Eric S. Raymond Mans Rullgard Cosmin Truta Gilles Vollant James Yu Mandar Sahastrabuddhe

and with the following additions to the disclaimer:

There is no warranty against interference with your enjoyment of the library or against infringement. There is no warranty that our efforts or the library will fulfill any of your particular purposes or needs. This library is provided with all faults, and the entire risk of satisfactory quality, performance, accuracy, and effort is with the user.

Some files in the "contrib" directory and some configure-generated files that are distributed with libpng have other copyright owners and are released under other open source licenses.

libpng versions 0.97, January 1998, through 1.0.6, March 20, 2000, are Copyright (c) 1998-2000 Glenn Randers-Pehrson, are derived from libpng-0.96, and are distributed according to the same disclaimer and license as libpng-0.96, with the following individuals added to the list of Contributing Authors:

Tom Lane Glenn Randers-Pehrson Willem van Schaik

libpng versions 0.89, June 1996, through 0.96, May 1997, are Copyright (c) 1996-1997 Andreas Dilger, are derived from libpng-0.88, and are distributed according to the same disclaimer and license as libpng-0.88, with the following individuals added to the list of Contributing Authors:

John Bowler Kevin Bracey Sam Bushell Magnus Holmgren Greg Roelofs Tom Tanner

Some files in the "scripts" directory have other copyright owners but are released under this license.

libpng versions 0.5, May 1995, through 0.88, January 1996, are Copyright (c) 1995-1996 Guy Eric Schalnat, Group 42, Inc.

For the purposes of this copyright and license, "Contributing Authors" is defined as the following set of individuals:

Andreas Dilger Dave Martindale Guy Eric Schalnat Paul Schmidt Tim Wegner

The PNG Reference Library is supplied "AS IS". The Contributing Authors and Group 42, Inc. disclaim all warranties, expressed or implied, including, without limitation, the warranties of merchantability and of fitness for any purpose. The Contributing Authors and Group 42, Inc. assume no liability for direct, indirect, incidental, special, exemplary, or consequential damages, which may result from the use of the PNG Reference Library, even if advised of the possibility of such damage.

Permission is hereby granted to use, copy, modify, and distribute this source code, or portions hereof, for any purpose, without fee, subject to the following restrictions:

- 1. The origin of this source code must not be misrepresented.
- 2. Altered versions must be plainly marked as such and must not be misrepresented as being the original source.
- 3. This Copyright notice may not be removed or altered from any source or altered source distribution.

The Contributing Authors and Group 42, Inc. specifically permit, without fee, and encourage the use of this source code as a component to supporting the PNG file format in commercial products. If you use this source code in a product, acknowledgment is not required but would be appreciated.

END OF COPYRIGHT NOTICE, DISCLAIMER, and LICENSE.

#### TRADEMARK:

The name "libpng" has not been registered by the Copyright owner as a trademark in any jurisdiction. However, because libpng has been distributed and maintained world-wide, continually since 1995, the Copyright owner claims "common-law trademark protection" in any jurisdiction where common-law trademark is recognized.

#### OSI CERTIFICATION:

Libpng is OSI Certified Open Source Software. OSI Certified Open Source is a certification mark of the Open Source Initiative. OSI has not addressed the additional disclaimers inserted at version 1.0.7.

#### EXPORT CONTROL:

The Copyright owner believes that the Export Control Classification Number (ECCN) for libpng is EAR99, which means not subject to export controls or International Traffic in Arms Regulations (ITAR) because it is open source, publicly available software, that does not contain any encryption software. See the EAR, paragraphs 734.3(b)(3) and 734.7(b).

Glenn Randers-Pehrson glennrp at users.sourceforge.net January 5, 2017

### **libuuid**

Copyright: 1996, 1997, 1998, 1999, 2007 Theodore Ts'o. 1999 Andreas Dilger (adilger@enel.ucalgary.ca)

Redistribution and use in source and binary forms, with or without modification, are permitted provided that the following conditions are met:

- 1. Redistributions of source code must retain the above copyright notice, and the entire permission notice in its entirety, including the disclaimer of warranties.
- 2. Redistributions in binary form must reproduce the above copyright notice, this list of conditions and the following disclaimer in the documentation and/or other materials provided with the distribution.
- 3. The name of the author may not be used to endorse or promote products derived from this software without specific prior written permission.

THIS SOFTWARE IS PROVIDED "AS IS" AND ANY EXPRESS OR IMPLIED WARRANTIES, INCLUDING, BUT NOT LIMITED TO, THE IMPLIED WARRANTIES OF MERCHANTABILITY AND FITNESS FOR A PARTICULAR PURPOSE, ALL OF WHICH ARE HEREBY DISCLAIMED. IN NO EVENT SHALL THE AUTHOR BE LIABLE FOR ANY DIRECT, INDIRECT, INCIDENTAL, SPECIAL, EXEMPLARY, OR CONSEQUENTIAL DAMAGES (INCLUDING, BUT NOT LIMITED TO, PROCUREMENT OF SUBSTITUTE GOODS OR SERVICES; LOSS OF USE, DATA, OR PROFITS; OR BUSINESS INTERRUPTION) HOWEVER CAUSED AND ON ANY THEORY OF LIABILITY, WHETHER IN CONTRACT, STRICT LIABILITY, OR TORT (INCLUDING NEGLIGENCE OR OTHERWISE) ARISING IN ANY WAY OUT OF THE USE OF THIS SOFTWARE, EVEN IF NOT ADVISED OF THE POSSIBILITY OF SUCH DAMAGE.

### **libjpeg**

This software is based in part on the work of the Independent JPEG Group.

### **imagemagick**

Licensed under the ImageMagick License (the "License"); you may not use this file except in compliance with the License. You may obtain a copy of the License at

https://www.imagemagick.org/script/license.php

Unless required by applicable law or agreed to in writing, software distributed under the License is distributed on an "AS IS" BASIS, WITHOUT WARRANTIES OR CONDITIONS OF ANY KIND, either express or implied. See the License for the specific language governing permissions and limitations under the License.

## **FreeType**

Portions of this software are copyright © 2016 The FreeType Project (www.freetype.org). All rights reserved.

### **ICU**

COPYRIGHT AND PERMISSION NOTICE

Copyright © 1991-2016 Unicode, Inc. All rights reserved Distributed under the Terms of Use in http://www.unicode.org/copyright.html.

Permission is hereby granted, free of charge, to any person obtaining a copy of the Unicode data files and any associated documentation (the "Data Files") or Unicode software and any associated documentation (the "Software") to deal in the Data Files or Software without restriction, including without limitation the rights to use, copy, modify, merge, publish, distribute, and/or sell copies of the Data Files or Software, and to permit persons to whom the Data Files or Software are furnished to do so, provided that either (a) this copyright and permission notice appear with all copies of the Data Files or Software, or

(b) this copyright and permission notice appear in associated Documentation.

THE DATA FILES AND SOFTWARE ARE PROVIDED "AS IS", WITHOUT WARRANTY OF ANY KIND, EXPRESS OR IMPLIED, INCLUDING BUT NOT LIMITED TO THE WARRANTIES OF MERCHANTABILITY, FITNESS FOR A PARTICULAR PURPOSE AND NONINFRINGEMENT OF THIRD PARTY RIGHTS.

IN NO EVENT SHALL THE COPYRIGHT HOLDER OR HOLDERS INCLUDED IN THIS NOTICE BE LIABLE FOR ANY CLAIM, OR ANY SPECIAL INDIRECT OR CONSEQUENTIAL DAMAGES, OR ANY DAMAGES WHATSOEVER RESULTING FROM LOSS OF USE, DATA OR PROFITS, WHETHER IN AN ACTION OF CONTRACT, NEGLIGENCE OR OTHER TORTIOUS ACTION, ARISING OUT OF OR IN CONNECTION WITH THE USE OR PERFORMANCE OF THE DATA FILES OR **SOFTWARE** 

Except as contained in this notice, the name of a copyright holder shall not be used in advertising or otherwise to promote the sale, use or other dealings in these Data Files or Software without prior written authorization of the copyright holder.

## **jemalloc**

Copyright (C) 2002-2014 Jason Evans <jasone@canonware.com>. All rights reserved.

Copyright (C) 2007-2012 Mozilla Foundation. All rights reserved. Copyright (C) 2009-2014 Facebook, Inc. All rights reserved.

Redistribution and use in source and binary forms, with or without

- modification, are permitted provided that the following conditions are met: 1. Redistributions of source code must retain the above copyright notice(s), this list of conditions and the following disclaimer.
- 2. Redistributions in binary form must reproduce the above copyright notice(s), this list of conditions and the following disclaimer in the documentation and/or other materials provided with the distribution.

THIS SOFTWARE IS PROVIDED BY THE COPYRIGHT HOLDER(S) "AS IS" AND ANY EXPRESS OR IMPLIED WARRANTIES, INCLUDING, BUT NOT LIMITED TO, THE IMPLIED WARRANTIES OF MERCHANTABILITY AND FITNESS FOR A PARTICULAR PURPOSE ARE DISCLAIMED. IN NO EVENT SHALL THE COPYRIGHT HOLDER(S) BE LIABLE FOR ANY DIRECT, INDIRECT, INCIDENTAL, SPECIAL, EXEMPLARY, OR CONSEQUENTIAL DAMAGES (INCLUDING, BUT NOT LIMITED TO, PROCUREMENT OF SUBSTITUTE GOODS OR SERVICES; LOSS OF USE, DATA, OR PROFITS; OR BUSINESS INTERRUPTION) HOWEVER CAUSED AND ON ANY THEORY OF LIABILITY, WHETHER IN CONTRACT, STRICT LIABILITY, OR TORT (INCLUDING NEGLIGENCE OR OTHERWISE) ARISING IN ANY WAY OUT OF THE USE OF THIS SOFTWARE, EVEN IF ADVISED OF THE POSSIBILITY OF SUCH DAMAGE.

### **libss2/libcomerr2**

Copyright 1987, 1988 by the Student Information Processing Board of the Massachusetts Institute of Technology

Permission to use, copy, modify, and distribute this software and its documentation for any purpose and without fee is hereby granted, provided that the above copyright notice appear in all copies and that both that copyright notice and this permission notice appear in supporting documentation, and that the names of M.I.T. and the M.I.T. S.I.P.B. not be used in advertising or publicity pertaining to distribution of the software without specific, written prior permission.

M.I.T. and the M.I.T. S.I.P.B. make no representations about the suitability of this software for any purpose. It is provided "as is" without express or implied warranty.

## **Important Notice: Guarantee Information for customers in European Economic Area (EEA) and Switzerland**

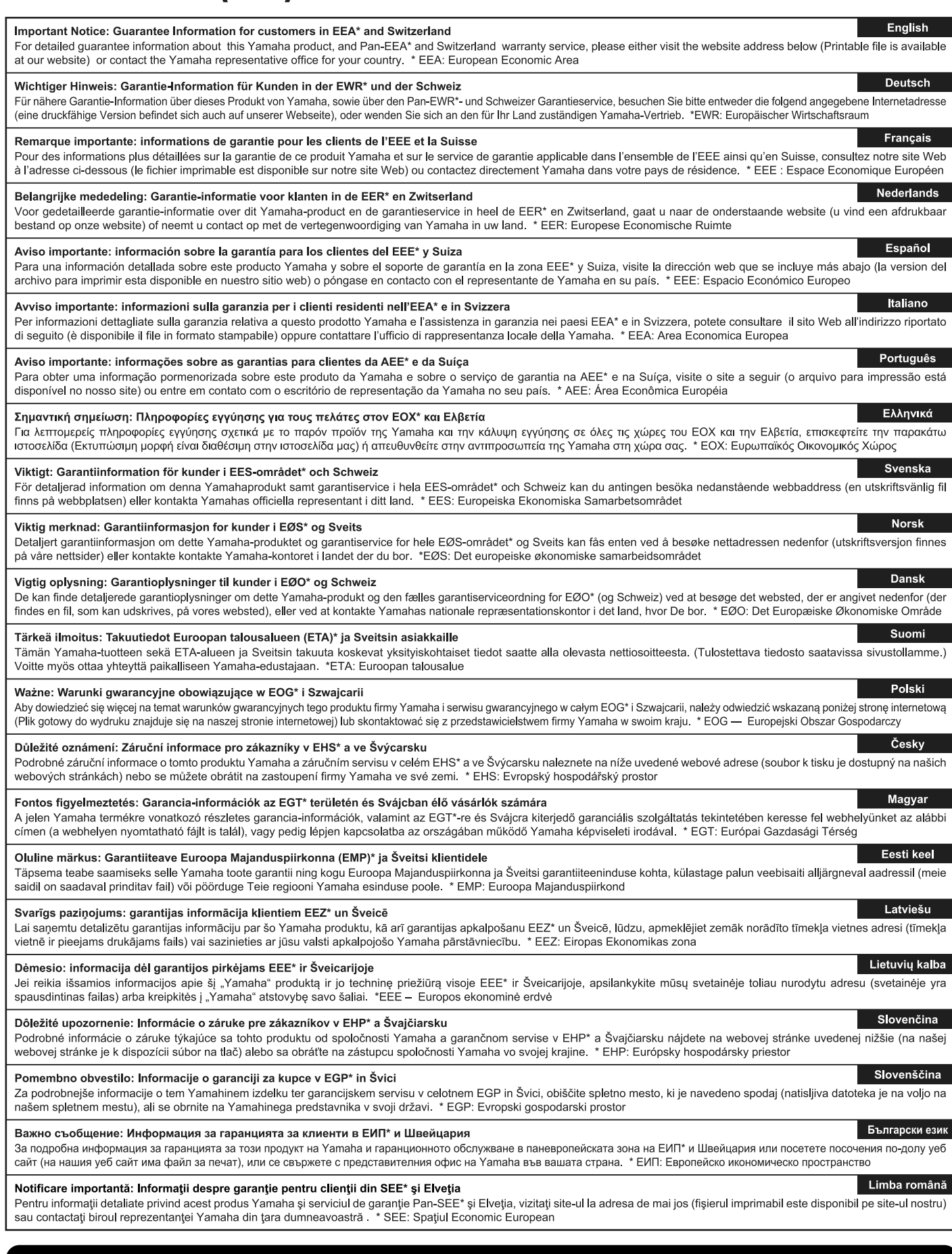

## http://europe.yamaha.com/warranty/

## **Notities**

## **Voor EU-landen**

### BG Bulgarian

### **ОПРОСТЕНА ЕС ДЕКЛАРАЦИЯ ЗА СЪОТВЕТСТВИЕ**

С настоящото Yamaha Music Europe GmbH декларира, че този тип радиосъоръжение [Genos] е в съответствие с Директива 2014/53/ ЕС. Цялостният текст на ЕС декларацията за съответствие може да се намери на следния интернет адрес:

https://europe.yamaha.com/en/support/compliance/doc.html

#### ES Spanish

#### **DECLARACIÓN UE DE CONFORMIDAD SIMPLIFICADA**

Por la presente, Yamaha Music Europe GmbH declara que el tipo de equipo radioeléctrico [Genos] es conforme con la Directiva 2014/53/ UE. El texto completo de la declaración UE de conformidad está disponible en la dirección Internet siguiente:

https://europe.yamaha.com/en/support/compliance/doc.html

#### CS Czech

### **ZJEDNODUŠENÉ EU PROHLÁŠENÍ O SHODĚ**

Tímto Yamaha Music Europe GmbH prohlašuje, že typ rádiového zařízení [Genos] je v souladu se směrnicí 2014/53/EU. Úplné znění EU prohlášení o shodě je k dispozici na této internetové adrese: https://europe.yamaha.com/en/support/compliance/doc.html

#### DA Danish

#### **FORENKLET EU-OVERENSSTEMMELSESERKLÆRING**

Hermed erklærer Yamaha Music Europe GmbH, at radioudstyrstypen [Genos] er i overensstemmelse med direktiv 2014/53/EU. EU-overensstemmelseserklæringens fulde tekst kan findes på

følgende internetadresse: https://europe.yamaha.com/en/support/compliance/doc.html

### DE German

### **VEREINFACHTE EU-KONFORMITÄTSERKLÄRUNG**

Hiermit erklärt Yamaha Music Europe GmbH, dass der Funkanlagentyp [Genos] der Richtlinie 2014/53/EU entspricht. Der vollständige Text der EU-Konformitätserklärung ist unter der folgenden Internetadresse verfügbar:

https://europe.yamaha.com/en/support/compliance/doc.html

### ET Estonian

### **LIHTSUSTATUD ELI VASTAVUSDEKLARATSIOON**

Käesolevaga deklareerib Yamaha Music Europe GmbH, et käesolev raadioseadme tüüp [Genos] vastab direktiivi 2014/53/EL nõuetele. ELi vastavusdeklaratsiooni täielik tekst on kättesaadav järgmisel internetiaadressil:

https://europe.yamaha.com/en/support/compliance/doc.html

### Greek

### **ΑΠΛΟΥΣΤΕΥΜΕΝΗ ∆ΗΛΩΣΗ ΣΥΜΜΟΡΦΩΣΗΣ ΕΕ**

Με την παρούσα ο/η Yamaha Music Europe GmbH, δηλώνει ότι ο ραδιοεξοπλισμός [Genos] πληροί την οδηγία 2014/53/ΕΕ. Το πλήρες κείμενο της δήλωσης συμμόρφωσης ΕΕ διατίθεται στην ακόλουθη ιστοσελίδα στο διαδίκτυο:

### https://europe.yamaha.com/en/support/compliance/doc.html

### EN English

### **SIMPLIFIED EU DECLARATION OF CONFORMITY**

Hereby, Yamaha Music Europe GmbH declares that the radio equipment type [Genos] is in compliance with Directive 2014/53/EU. The full text of the EU declaration of conformity is available at the following internet address:

https://europe.yamaha.com/en/support/compliance/doc.html

#### **French**

### **DECLARATION UE DE CONFORMITE SIMPLIFIEE**

Le soussigné, Yamaha Music Europe GmbH, déclare que l'équipement radioélectrique du type [Genos] est conforme à la directive 2014/53/ UE. Le texte complet de la déclaration UE de conformité est disponible à l'adresse internet suivante:

https://europe.yamaha.com/en/support/compliance/doc.html

#### HR Croatian

### **POJEDNOSTAVLJENA EU IZJAVA O SUKLADNOSTI**

Yamaha Music Europe GmbH ovime izjavljuje da je radijska oprema tipa [Genos] u skladu s Direktivom 2014/53/EU. Cjeloviti tekst EU izjave o sukladnosti dostupan je na sljedećoj internetskoj adresi: https://europe.yamaha.com/en/support/compliance/doc.html

### IT Italian

#### **DICHIARAZIONE DI CONFORMITÀ UE SEMPLIFICATA**

Il fabbricante, Yamaha Music Europe GmbH, dichiara che il tipo di apparecchiatura radio [Genos] è conforme alla direttiva 2014/53/UE. Il testo completo della dichiarazione di conformità UE è disponibile al seguente indirizzo Internet:

https://europe.yamaha.com/en/support/compliance/doc.html

### Latvian

### **VIENKĀRŠOTA ES ATBILSTĪBAS DEKLARĀCIJA**

Ar šo Yamaha Music Europe GmbH deklarē, ka radioiekārta [Genos] atbilst Direktīvai 2014/53/ES. Pilns ES atbilstības deklarācijas teksts ir pieejams šādā interneta vietnē:

https://europe.yamaha.com/en/support/compliance/doc.html

### LT Lithuanian

### **SUPAPRASTINTA ES ATITIKTIES DEKLARACIJA**

Aš, Yamaha Music Europe GmbH, patvirtinu, kad radijo įrenginių tipas [Genos] atitinka Direktyvą 2014/53/ES. Visas ES atitikties deklaracijos tekstas prieinamas šiuo interneto adresu:

https://europe.yamaha.com/en/support/compliance/doc.html

#### HU Hungarian

**EGYSZERŰSÍTETT EU-MEGFELELŐSÉGI NYILATKOZAT** Yamaha Music Europe GmbH igazolja, hogy a [Genos] típusú rádióberendezés megfelel a 2014/53/EU irányelvnek. Az EUmegfelelőségi nyilatkozat teljes szövege elérhető a következő

internetes címen: https://europe.yamaha.com/en/support/compliance/doc.html

### **Dutch**

### **VEREENVOUDIGDE EU-CONFORMITEITSVERKLARING**

Hierbij verklaar ik, Yamaha Music Europe GmbH, dat het type radioapparatuur [Genos] conform is met Richtlijn 2014/53/EU. De volledige tekst van de EU-conformiteitsverklaring kan worden geraadpleegd op het volgende internetadres:

https://europe.yamaha.com/en/support/compliance/doc.html

### PL Polish

**UPROSZCZONA DEKLARACJA ZGODNOŚCI UE** Yamaha Music Europe GmbH niniejszym oświadcza, że typ urządzenia radiowego [Genos] jest zgodny z dyrektywą 2014/53/UE. Pełny tekst deklaracji zgodności UE jest dostępny pod następującym adresem internetowym:

https://europe.yamaha.com/en/support/compliance/doc.html

#### PT Portuguese

**DECLARAÇÃO UE DE CONFORMIDADE SIMPLIFICADA** O(a) abaixo assinado(a) Yamaha Music Europe GmbH declara que o presente tipo de equipamento de rádio [Genos] está em conformidade com a Diretiva 2014/53/UE. O texto integral da declaração de conformidade está disponível no seguinte endereço de Internet: https://europe.yamaha.com/en/support/compliance/doc.html

#### RO Romanian

### **DECLARAŢIA UE DE CONFORMITATE SIMPLIFICATĂ**

Prin prezenta, Yamaha Music Europe GmbH declară că tipul de echipamente radio [Genos] este în conformitate cu Directiva 2014/53/ UE. Textul integral al declaraţiei UE de conformitate este disponibil la următoarea adresă internet:

https://europe.yamaha.com/en/support/compliance/doc.html

### SK Slovak

### **ZJEDNODUŠENÉ EÚ VYHLÁSENIE O ZHODE**

Yamaha Music Europe GmbH týmto vyhlasuje, že rádiové zariadenie typu [Genos] je v súlade so smernicou 2014/53/EÚ. Úplné EÚ vyhlásenie o zhode je k dispozícii na tejto internetovej adrese: https://europe.yamaha.com/en/support/compliance/doc.html

#### SL Slovenian

### **POENOSTAVLJENA IZJAVA EU O SKLADNOSTI**

Yamaha Music Europe GmbH potrjuje, da je tip radijske opreme [Genos] skladen z Direktivo 2014/53/EU. Celotno besedilo izjave EU o skladnosti je na voljo na naslednjem spletnem naslovu: https://europe.yamaha.com/en/support/compliance/doc.html

### **Finnish**

**YKSINKERTAISTETTU EU-VAATIMUSTENMUKAISUUSVAKUUTUS** Yamaha Music Europe GmbH vakuuttaa, että radiolaitetyyppi [Genos] on direktiivin 2014/53/EU mukainen. EU-vaatimustenmukaisuusvakuutuksen täysimittainen teksti on saatavilla seuraavassa internetosoitteessa: https://europe.yamaha.com/en/support/compliance/doc.html

#### SV Swedish

**FÖRENKLAD EU-FÖRSÄKRAN OM ÖVERENSSTÄMMELSE** Härmed försäkrar Yamaha Music Europe GmbH att denna typ av radioutrustning [Genos] överensstämmer med direktiv 2014/53/EU. Den fullständiga texten till EU-försäkran om överensstämmelse finns på följande webbadress:

https://europe.yamaha.com/en/support/compliance/doc.html

### TR Turkey

### **BASİTLEŞTİRİLMİŞ AVRUPA BİRLİĞİ UYGUNLUK BİLDİRİMİ**

İşbu belge ile, Yamaha Music Europe GmbH, radyo cihaz tipinin [Genos], Direktif 2014/53/AB'ye uygunluğunu beyan eder. AB uyumu beyanının tam metni aşağıdaki internet adresinden edinilebilir: https://europe.yamaha.com/en/support/compliance/doc.html

(C

Neem voor details over producten alstublieft contact op met uw dichtstbijzijnde Yamaha-vertegenwoordiging of de geautoriseerde distributeur uit het onderstaande overzicht.

### **NORTH AMERICA**

#### **CANADA**

**Yamaha Canada Music Ltd.** 135 Milner Avenue, Toronto, Ontario M1S 3R1, Canada Tel: +1-416-298-1311

### **U.S.A.**

**Yamaha Corporation of America**  6600 Orangethorpe Avenue, Buena Park, CA 90620, U.S.A. Tel: +1-714-522-9011

### **CENTRAL & SOUTH AMERICA**

#### **MEXICO**

**Yamaha de México, S.A. de C.V.<br>Av. Insurgentes Sur 1647 Piso 9, Col. San José<br>Insurgentes, Delegación Benito Juárez, México,<br>D.F., C.P. 03900, México** Tel: +52-55-5804-0600 **BRAZIL Yamaha Musical do Brasil Ltda.** Rua Fidêncio Ramos, 302 – Cj 52 e 54 – Torre B – Vila Olímpia – CEP 04551-010 – São Paulo/SP, Brazil Tel: +55-11-3704-1377 **ARGENTINA Yamaha Music Latin America, S.A., Sucursal Argentina** Olga Cossettini 1553, Piso 4 Norte, Madero Este-C1107CEK, Buenos Aires, Argentina Tel: +54-11-4119-7000 **PANAMA AND OTHER LATIN** 

#### **AMERICAN COUNTRIES/ CARIBBEAN COUNTRIES**

**Yamaha Music Latin America, S.A.** Edif. Torre Banco General, F7, Urb. Marbella, Calle 47 y Aquilino de la Guardia, Panama, P.O.Box 0823-05863, Panama, Rep.de Panama Tel: +507-269-5311

#### **EUROPE**

**THE UNITED KINGDOM/IRELAND Yamaha Music Europe GmbH (UK)** Sherbourne Drive, Tilbrook, Milton Keynes, MK7 8BL, U.K. Tel: +44-1908-366700 **GERMANY Yamaha Music Europe GmbH** Siemensstrasse 22-34, 25462 Rellingen, Germany Tel: +49-4101-303-0 **SWITZERLAND/LIECHTENSTEIN Yamaha Music Europe GmbH, Branch Switzerland in Thalwil** Seestrasse 18a, 8800 Thalwil, Switzerland Tel: +41-44-3878080 **AUSTRIA/CROATIA/CZECH REPUBLIC/ HUNGARY/ROMANIA/SLOVAKIA/ SLOVENIA Yamaha Music Europe GmbH, Branch Austria** Schleiergasse 20, 1100 Wien, Austria Tel: +43-1-60203900 **POLAND Yamaha Music Europe GmbH Sp.z o.o. Oddział w Polsce** ul. Wielicka 52, 02-657 Warszawa, Poland Tel: +48-22-880-08-88

### **BULGARIA**

**Dinacord Bulgaria LTD.** Bul.Iskarsko Schose 7 Targowski Zentar Ewropa 1528 Sofia, Bulgaria Tel: +359-2-978-20-25

#### **MALTA**

**Olimpus Music Ltd.** Valletta Road, Mosta MST9010, Malta Tel: +356-2133-2093

#### **NETHERLANDS/BELGIUM/**

**LUXEMBOURG**

**Yamaha Music Europe, Branch Benelux** Clarissenhof 5b, 4133 AB Vianen, The Netherlands Tel: +31-347-358040

#### **FRANCE**

**Yamaha Music Europe**  7 rue Ambroise Croizat, Zone d'activités de Pariest, 77183 Croissy-Beaubourg, France Tel: +33-1-6461-4000 **ITALY**

**Yamaha Music Europe GmbH, Branch Italy** Via Tinelli N.67/69 20855 Gerno di Lesmo (MB),

Italy Tel: +39-039-9065-1

**SPAIN/PORTUGAL Yamaha Music Europe GmbH Ibérica, Sucursal en España** Ctra. de la Coruña km. 17,200, 28231 Las Rozas de Madrid, Spain Tel: +34-91-639-88-88

**GREECE**

**Philippos Nakas S.A. The Music House** 19th klm. Leof. Lavriou 190 02 Peania – Attiki, Greece Tel: +30-210-6686260

### **SWEDEN**

**Yamaha Music Europe GmbH Germany filial Scandinavia**

JA Wettergrensgata 1, 400 43 Göteborg, Sweden Tel: +46-31-89-34-00

### **DENMARK**

**Yamaha Music Denmark, Fillial of Yamaha Music Europe GmbH, Tyskland** Generatorvej 8C, ST. TH., 2860 Søborg, Denmark Tel: +45-44-92-49-00 **FINLAND**

### **F-Musiikki Oy**

Antaksentie 4 FI-01510 Vantaa, Finland Tel: +358 (0)96185111 **NORWAY**

**Yamaha Music Europe GmbH Germany - Norwegian Branch** Grini Næringspark 1, 1332 Østerås, Norway Tel: +47-6716-7800

**ICELAND**

**Hljodfaerahusid Ehf.** Sidumula 20 IS-108 Reykjavik, Iceland Tel: +354-525-5050

**CYPRUS Nakas Music Cyprus Ltd.** Nikis Ave 2k

1086 Nicosia Tel: + 357-22-511080

**Major Music Center** 21 Ali Riza Ave. Ortakoy P.O.Box 475 Lefkoşa, Cyprus Tel: (392) 227 9213

**RUSSIA**

**Yamaha Music (Russia) LLC.** Room 37, entrance 7, bld. 7, Kievskaya street, Moscow, 121059, Russia Tel: +7-495-626-5005

**OTHER EUROPEAN COUNTRIES Yamaha Music Europe GmbH** Siemensstrasse 22-34, 25462 Rellingen, Germany Tel: +49-4101-303-0

### **AFRICA**

**Yamaha Music Gulf FZE** JAFZA-16, Office 512, P.O.Box 17328, Jebel Ali FZE, Dubai, UAE Tel: +971-4-801-1500

### **MIDDLE EAST**

#### **TURKEY Yamaha Music Europe GmbH Merkezi Almanya Türkiye İstanbul Şubesi** Maslak Meydan Sodak, Spring Giz Plaza Bagimsiz Böl. No:3, Sariyer Istanbul, Turkey Tel: +90-212-999-8010 **ISRAEL**

**RBX International Co., Ltd.** P.O Box 10245, Petach-Tikva, 49002 Tel: (972) 3-925-6900

### **OTHER COUNTRIES**

**Yamaha Music Gulf FZE** JAFZA-16, Office 512, P.O.Box 17328, Jebel Ali FZE, Dubai, UAE Tel: +971-4-801-1500

**ASIA**

**THE PEOPLE'S REPUBLIC OF CHINA Yamaha Music & Electronics (China) Co., Ltd.** 2F, Yunhedasha, 1818 Xinzha-lu, Jingan-qu,

### Shanghai, China

Tel: +86-400-051-7700 **HONG KONG**

### **Tom Lee Music Co., Ltd.**

11/F., Silvercord Tower 1, 30 Canton Road, Tsimshatsui, Kowloon, Hong Kong Tel: +852-2737-7688

#### **INDIA**

**Yamaha Music India Private Limited** P-401, JMD Megapolis, Sector-48, Sohna Road, Gurgaon-122018, Haryana, India Tel: +91-124-485-3300

#### **INDONESIA**

**PT. Yamaha Musik Indonesia (Distributor)**  Yamaha Music Center Bldg. Jalan Jend. Gatot Subroto Kav. 4, Jakarta 12930, Indonesia Tel: +62-21-520-2577

#### **KOREA**

**Yamaha Music Korea Ltd.**<br>8F, Dongsung Bldg. 21, Teheran-ro 87-gil,<br>Gangnam-gu, Seoul, 06169, Korea<br>Tel: +82-2-3467-3300

### **MALAYSIA**

**Yamaha Music (Malaysia) Sdn. Bhd.** No.8, Jalan Perbandaran, Kelana Jaya, 47301 Petaling Jaya, Selangor, Malaysia Tel: +60-3-78030900

### **SINGAPORE**

**Yamaha Music (Asia) Private Limited** Block 202 Hougang Street 21, #02-00, Singapore 530202, Singapore  $Tel - 65 - 6740 - 9200$ 

#### **TAIWAN**

**Yamaha Music & Electronics Taiwan Co., Ltd.** 2F., No.1, Yuandong Rd., Banqiao Dist., New Taipei City 22063, Taiwan (R.O.C.) Tel: +886-2-7741-8888

### **THAILAND**

**Siam Music Yamaha Co., Ltd.** 3, 4, 15, 16th Fl., Siam Motors Building, 891/1 Rama 1 Road, Wangmai,

Pathumwan, Bangkok 10330, Thailand Tel: +66-2215-2622

### **VIETNAM**

**Yamaha Music Vietnam Company Limited** 15th Floor, Nam A Bank Tower, 201-203 Cach Mang Thang Tam St., Ward 4, Dist.3, Ho Chi Minh City, Vietnam Tel: +84-28-3818-1122

### **OTHER ASIAN COUNTRIES**

http://asia.yamaha.com

### **OCEANIA**

### **AUSTRALIA**

**Yamaha Music Australia Pty. Ltd.** Level 1, 80 Market Street, South Melbourne, VIC 3205 Australia Tel: +61-3-9693-5111

### **NEW ZEALAND**

**Music Works LTD**

P.O.BOX 6246 Wellesley, Auckland 4680, New Zealand Tel: +64-9-634-0099

#### **COUNTRIES AND TRUST**

**TERRITORIES IN PACIFIC OCEAN** http://asia.yamaha.com

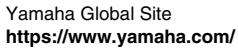

Yamaha Downloads **http://download.yamaha.com/**

> Manual Development Group © 2017 Yamaha Corporation

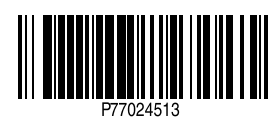

Published 11/2017 LB-C0